# **Drother MANUAL DO UTILIZADOR**MFC-4820C

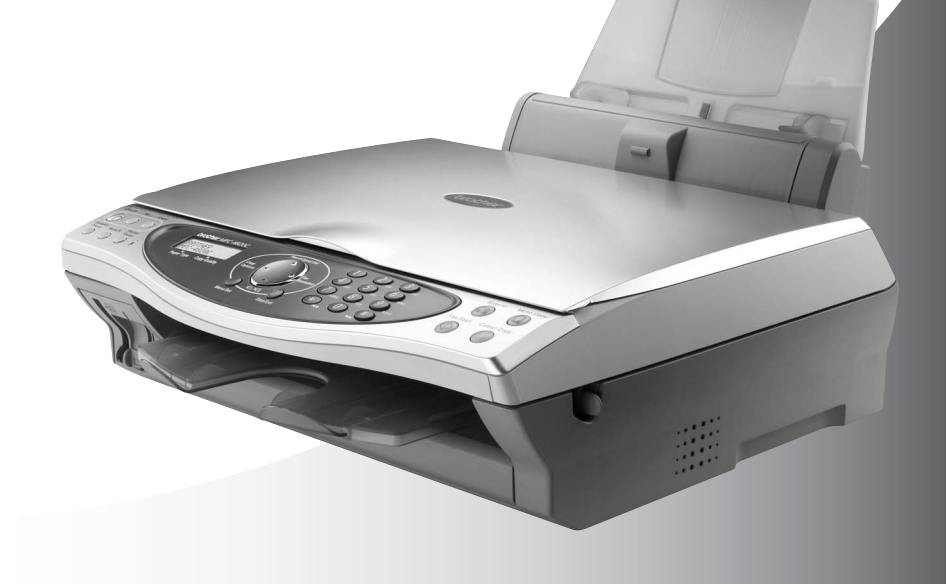

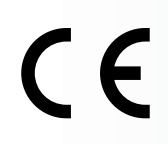

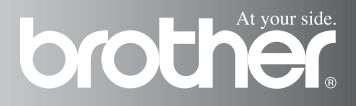

## ESTE EQUIPAMENTO FOI CONCEBIDO PARA FUNCIONAR NUMA LINHA PSTN ANALÓGICA DE DOIS FIOS COM O CONECTOR ADEQUADO.

## **AUTORIZAÇÃO**

A Brother adverte que este produto poderá não funcionar correctamente num país que não o país onde foi originalmente comprado e não oferece quaisquer garantias caso este produto seja usado em linhas de telecomunicações públicas de outro país.

## **Compilação e Nota de Publicação**

Sob supervisão da Brother Industries Ltd., este manual foi compilado e publicado, com informações relativas às descrições e especificações dos produtos mais recentes.

O conteúdo deste manual e as especificações do produto estão sujeitas a alteração sem aviso prévio.

Brother reserves the right to make changes without notice in the specifications and materials contained herein and shall not be responsible for any damages (including consequential) caused by reliance on the materials presented, including but not limited to typographical and other errors relating to the publication.«A Brother reserva-se o direito de efectuar alterações sem aviso prévio das especificações e materiais contidos nestes documentos e não é responsável por quaisquer danos (incluindo consequências) causados pela utilização dos materiais apresentados, incluindo mas não limitado a erros tipográficos e outros associados a esta publicação.

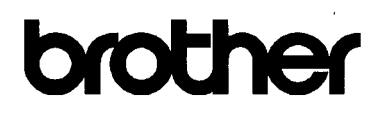

#### EC Declaration of Conformity under the R & TTE Directive

Manufacturer

Brother Industries Ltd 15-1. Naeshiro-cho. Mizuho-ku. Nagoya 467-8561, Japan

Plant

Brother Industries (Johor) Sdn. Bhd., PT Factory PTD57028.Jalan Lambak. Taman Johor. Johor Bahru, Malaysia

Herewith declare that:

Products description: Facsimile Machine Type : Group 3 Model Name : MFC-4820C

is in conformity with provisions of the R & TTE Directive (1999/5/EC) and we declare compliance with the following standards:

> Safety: EN60950:2000 EMC : EN55022:1998 Class B EN55024:1998  $EN61000-3-2:1995+A1:1998+A2:1998$ EN61000-3-3:1995

Year in which CE marking was First affixed : 2003

 $\ddot{\cdot}$ 

Issued by

: Brother Industries, Ltd.

Date

 $: 17th$  December 2002

Place

: Nagoya, Japan

Signature

Jakashi Meda

Takashi Maeda Manager Quality Audit Group **Quality Management Dept.** Information & Document Company

#### Declaração de Conformidade EC segundo a Directiva R & TTE

Fabricante Brother Industries, Ltd. 15-1, Naeshiro-cho, Mizuho-ku Nagoya 467-8561, Japão

Fábrica Brother Industries (Johor) Sdn. Bhd., PT Factory PTD57028, Jalan Lambak Taman Johor Johor Bahru, Malásia

Declara que:

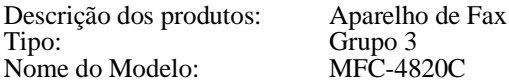

respeita as provisões da Directiva R & TTE (1999/5/EC) e declaram a compatibilidade com as seguintes normas:

#### Segurança:EN60950:2000

EMC: EN55022:1998 Classe B EN55024:1998 EN61000-3-2:1995 + A1:1998 + A2:1998 EN61000-3-3:1995

Ano da Primeira atribuição da marca CE: 2003

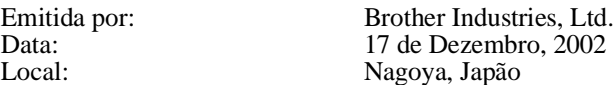

## **Medidas de Segurança**

## **Como Usar o MFC em Segurança**

Guarde estas instruções para consulta posterior.

## A AVISO

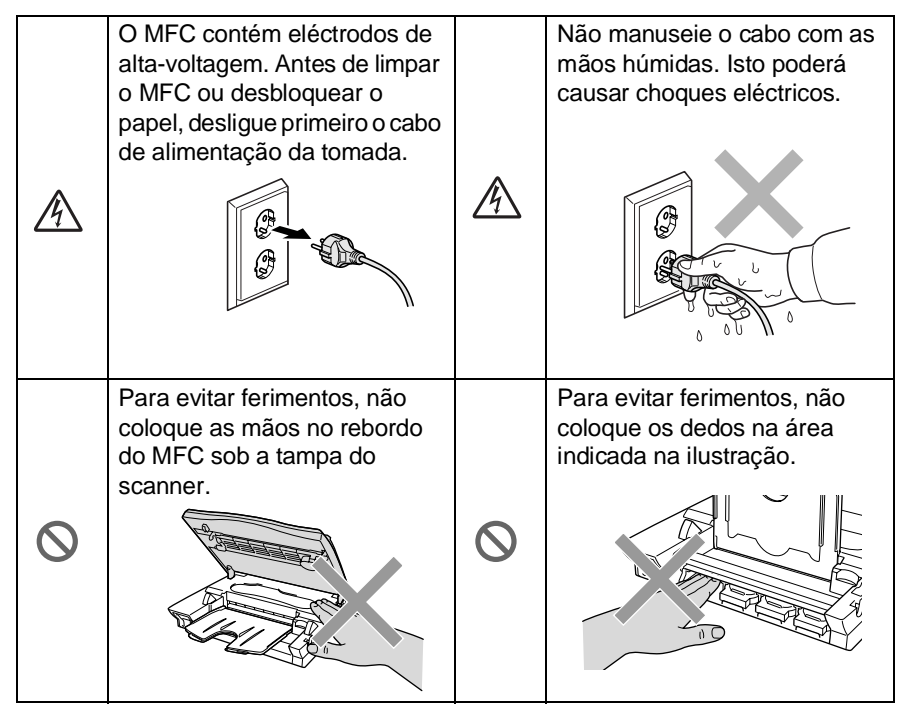

## A AVISO

- Tenha o máxima cuidado durante a instalação ou modificação das linhas telefónicas. Nunca toque nos fios telefónicos ou terminais não isolados excepto quando a linha for desligada da da entrada de parede. Nunca instale fios telefónicos durante uma tempestade eléctrica. Nunca instale uma entrada telefónica numa localização húmida.
- Instale o equipamento com um cabo de alimentação perto de uma tomada facilmente acessível.
- Não use o telefone para comunicar uma fuga de gás nas proximidades dessa fuga.

## **Cuidado**

- Relâmpagos e picos de electricidade podem danificar este produto! Aconselhamos a utilização de um dispositivo de protecção contra sobrecargas no cabo de alimentação de corrente alterna assim como na linha telefónica. Alternativamente, desligue as linhas durante uma tempestade.
- Não use este produto perto de electrodomésticos que funcionem com água, em caves húmidas ou perto de piscinas.
- Evite usar o telefone, excepto telefone sem fios, durante uma tempestade eléctrica. Existe o risco remoto de choques eléctricos causados pela tempestade.

## **Escolher Localização**

Coloque o MFC numa superfície plana e estável, não sujeita a vibrações ou choques, tal como uma secretária. Coloque o MFC perto de uma entrada telefónica e uma tomada eléctrica normal, com ligação à terra. Escolha uma localização cuja temperatura oscile entre  $10^\circ$  e  $35^\circ$ C.

## **Cuidado**

- Evite colocar o MFC numa área de grande movimento.
- Não o coloque perto de fontes de calor, ar condicionado, água, químicos ou refrigeradores.
- Não exponha o MFC directamente à luz do sol, calor, humidade ou pó em excesso.
- Não lique o MFC a fichas eléctricas controladas por interruptores ou temporizadores automáticos.
- Qualquer variação de energia pode eliminar informações da memória do MFC.
- Não lique o MFC a fichas eléctricas no mesmo circuito que electrodomésticos ou outro equipamento que possa causar variações na fonte de alimentação.
- Evite fontes de interferência, tais como altifalantes ou unidades de suporte de telefones sem fios.

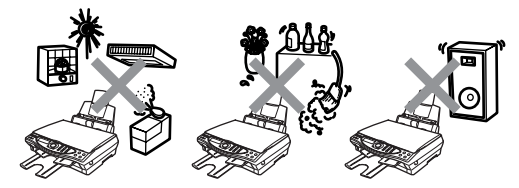

## **Guia de Referência Rápida**

## **Enviar Faxes a Preto e Branco Transmissão Automática Enviar fax**

- **1** Coloque o documento com a face para baixo no vidro do scanner.
- **2** Introduza o número de fax com o teclado de marcação, Marcação Rápida ou Procura.

## **3** Prima **Iniciar Fax**.

O MFC inicia a digitalização da primeira página.

PRÓX. PÁGINA? 1.SIM 2.NÃO(MAR)

- **4** Prima **2** para começar a marcar.
- **5** Prima **Parar/Sair** para cancelar.

## **Enviar mais de uma página**

- **1** Coloque o documento com a face para baixo no vidro do scanner.
- **2** Introduza o número de fax com o teclado de marcação, Marcação Rápida ou Procura.

## **3** Prima **Iniciar Fax**.

O MFC inicia a digitalização da primeira página.

PRÓX. PÁGINA? 1.SIM 2.NÃO(MAR)

**4** Prima **1**.

**5** Coloque a próxima página no vidro do scanner. Prima **Menú/Fixar**.

O MFC inicia a digitalização. (Repita a Fase 4 e 5 por cada página adicional.)

- **6** Prima **2** para começar a marcar.
- **7** Prima **Parar/Sair** para cancelar.

## **Transmissão em Tempo Real**

Pode enviar faxes em tempo real.

- **1** Coloque o documento com a face para baixo no vidro do scanner.
- **2** Prima **Menu/Definição**, **2**, **2**, **5**.
- **3** Prima para seleccionar LIG e depois prima **Menu/Definição**. —**OU**—

Apenas para o próximo fax enviado, prima  $\textcircled{?}$  para seleccionar SÓ PRÓXIMO FAX e depois prima **Menu/Definição.**

- **4** Apenas para o próximo fax enviado, prima copara seleccionar SÓ PRÓXIMO FAX e depois desligue **Menu/Definição.**
- **5** Prima **1** para seleccionar configurações adicionais. —**OU**—

Prima **2** para enviar o fax.

- **6** Introduza o número de fax.
- **7** Prima **Iniciar Fax**.

## **Receber Faxes**

## **Seleccionar Modo de Recepção**

- **1** Prima **Menu/Definição**, **2**, **1**, **1**.
- **2** Prima container seleccionar SOMENTE FAX, FAX/TEL ou MANUAL, e depois prima**Menú/Fijar**. \* Se seleccionar FAX/TEL deve configurar o Número de Toques e Número de Toques F/T. ([Consulte](#page-69-0)  [Configurar o Número de](#page-69-0)  Toques [na página 5-3](#page-69-0) [e](#page-71-0)  Configurar Número de [Toques F/T \(apenas em](#page-71-0)  modo FAX/TEL) na página [5-5.](#page-71-0))
- **3** Prima **Detener/Salir**.

## **Memorizar Números de Marcação Rápida**

- **1** Prima **Menu/Definição**, **2**, **3**, **1**.
- **2** Introduza o número de quatro dígitos de Marcação Rápida e prima **Menu/Definição**.
- **3** Introduza um número de fax ou telefone (até 20 dígitos) e prima **Menú/Fixar**.
- **4** Introduza um nome (ou deixe em branco) e prima **Menu/Definiçãor**.
- **5** Prima **Detener/Salir**.

## **Marcação**

## **Marcação Rápida**

**1** Coloque o documento com a face para baixo no vidro do scanner.

 $\mathbf{I}$ 

- **2** Prima **Buscar/Marcação rápida**, prima **#** e o número de dois dígitos de Marcação Rápida.
- **3** Prima **Iniciar Fax**.

## **Buscar/M.abreviada**

- **1** Coloque o documento com a face para baixo no vidro do scanner.
- **2** Prima **Buscar/Marcação rápida** e use o teclado de marcação para introduzir a primeira letra do nome que procura.
- **3** Prima e para procurar a memória.
- **4** Prima repetidamente **Iniciar do Fax** até o LCD apresentar a configuração pretendida.

## **Criar Cópias**

## **Criar Cópias**

- **1** Coloque o documento com a face para baixo no vidro do scanner.
- **2** Usando o teclado de marcação, introduza o número de cópias que pretende.
- **3** Prima **Cópia P&B** ou **Cópia a cores**.

## **Índice**

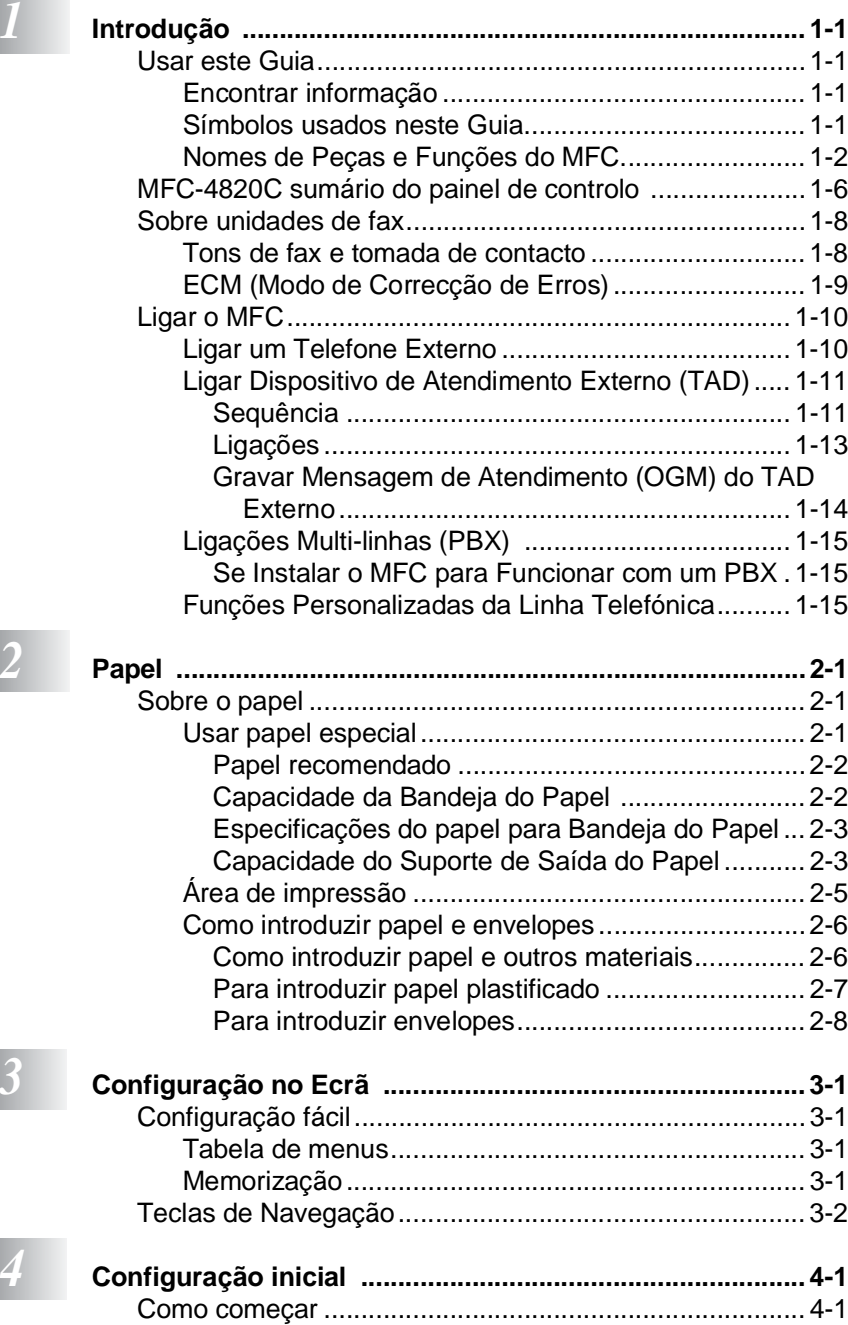

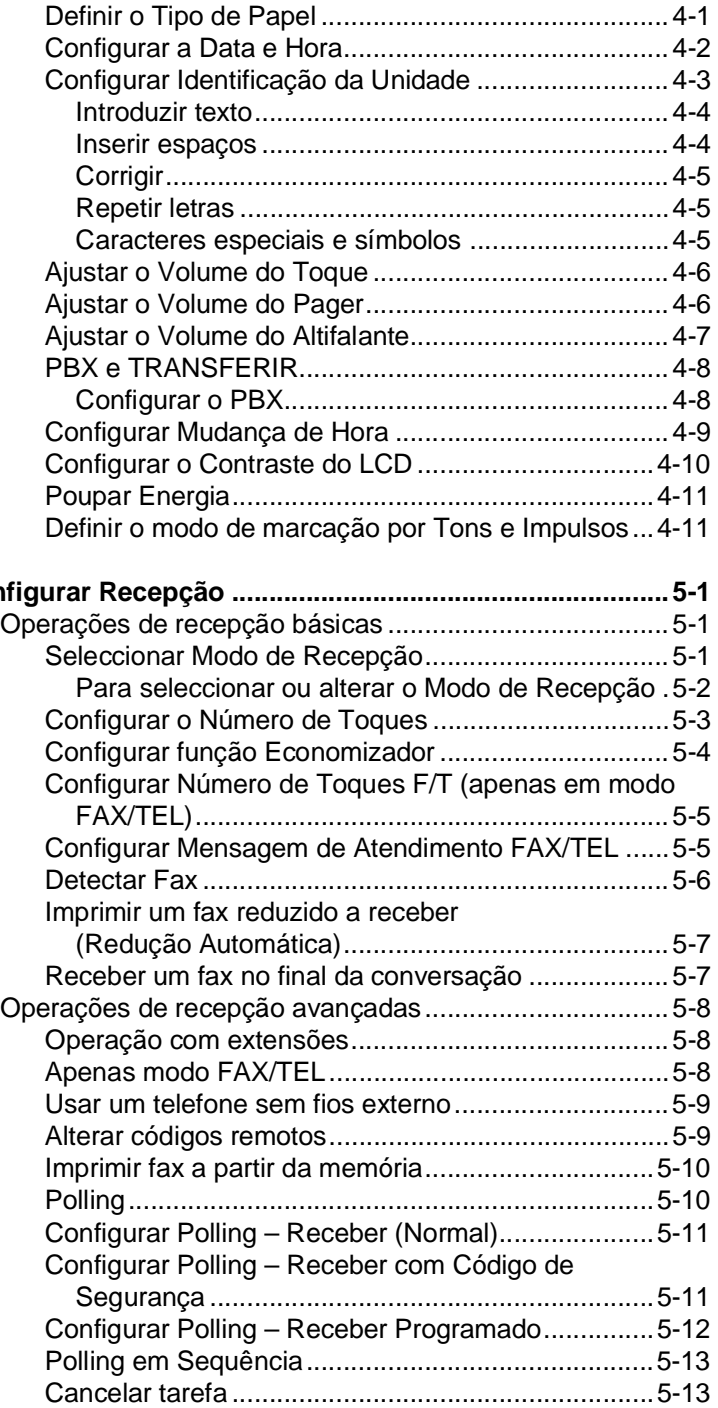

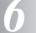

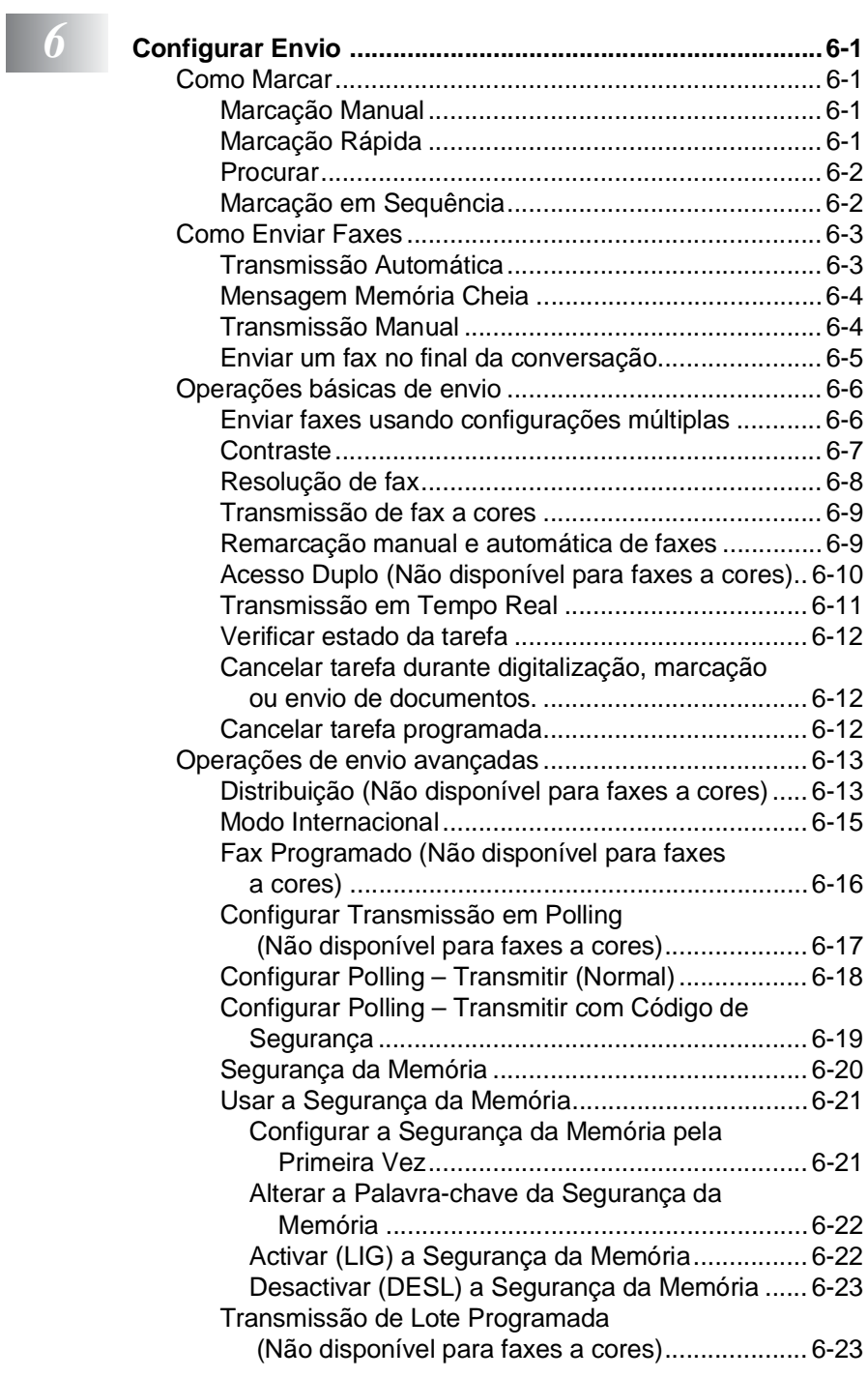

## *7* **Opções de Marcação e Marcação Automática**

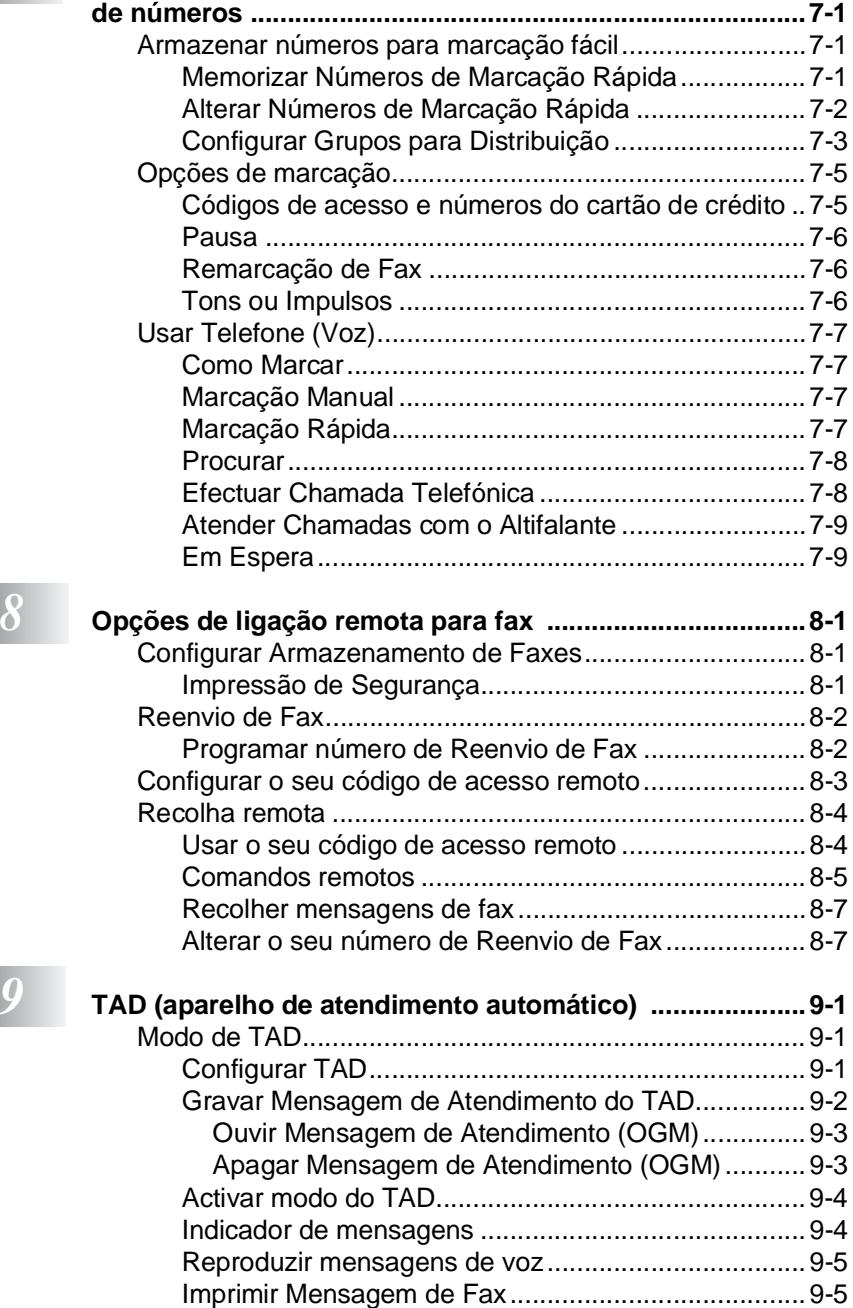

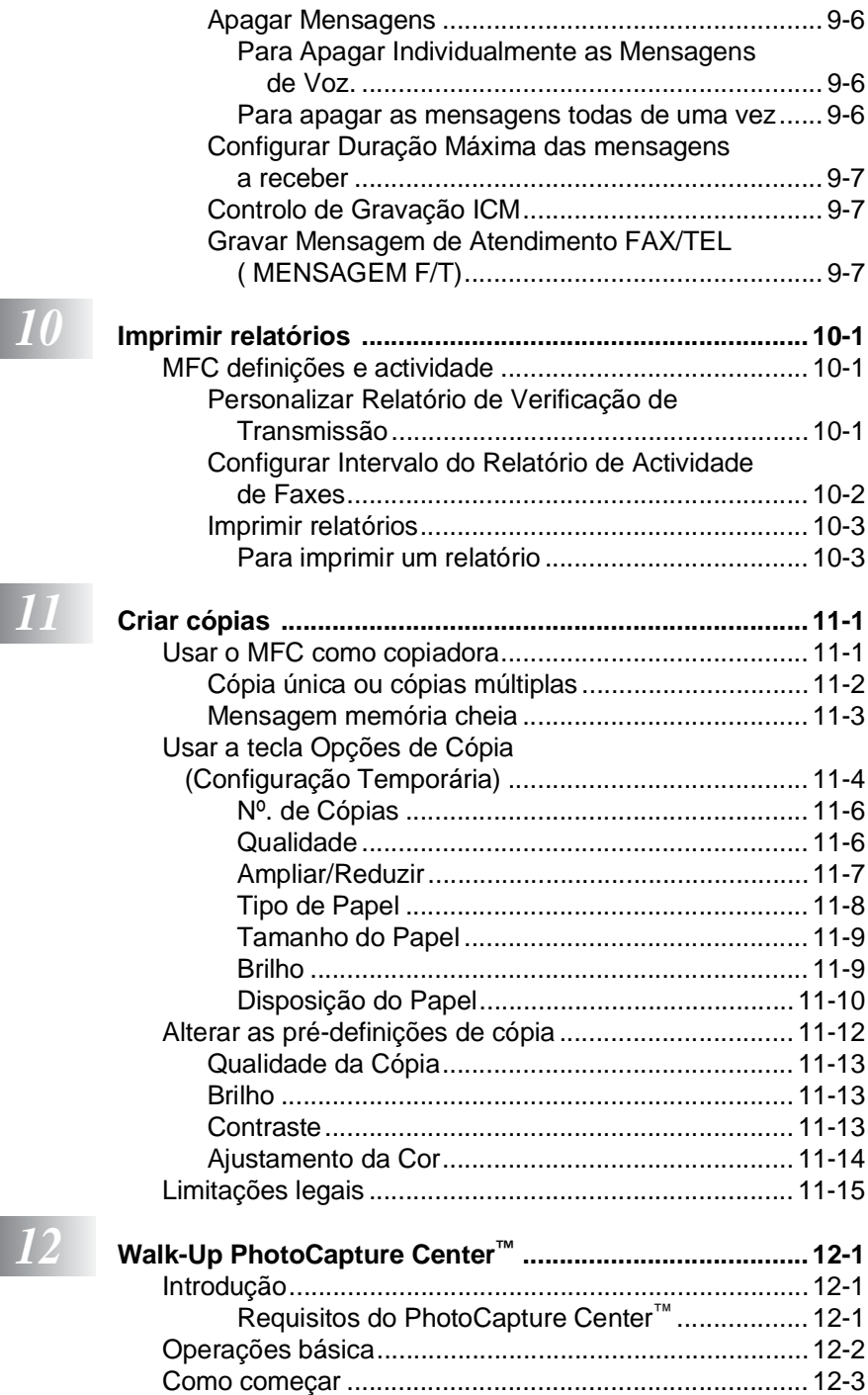

#### **xiii**

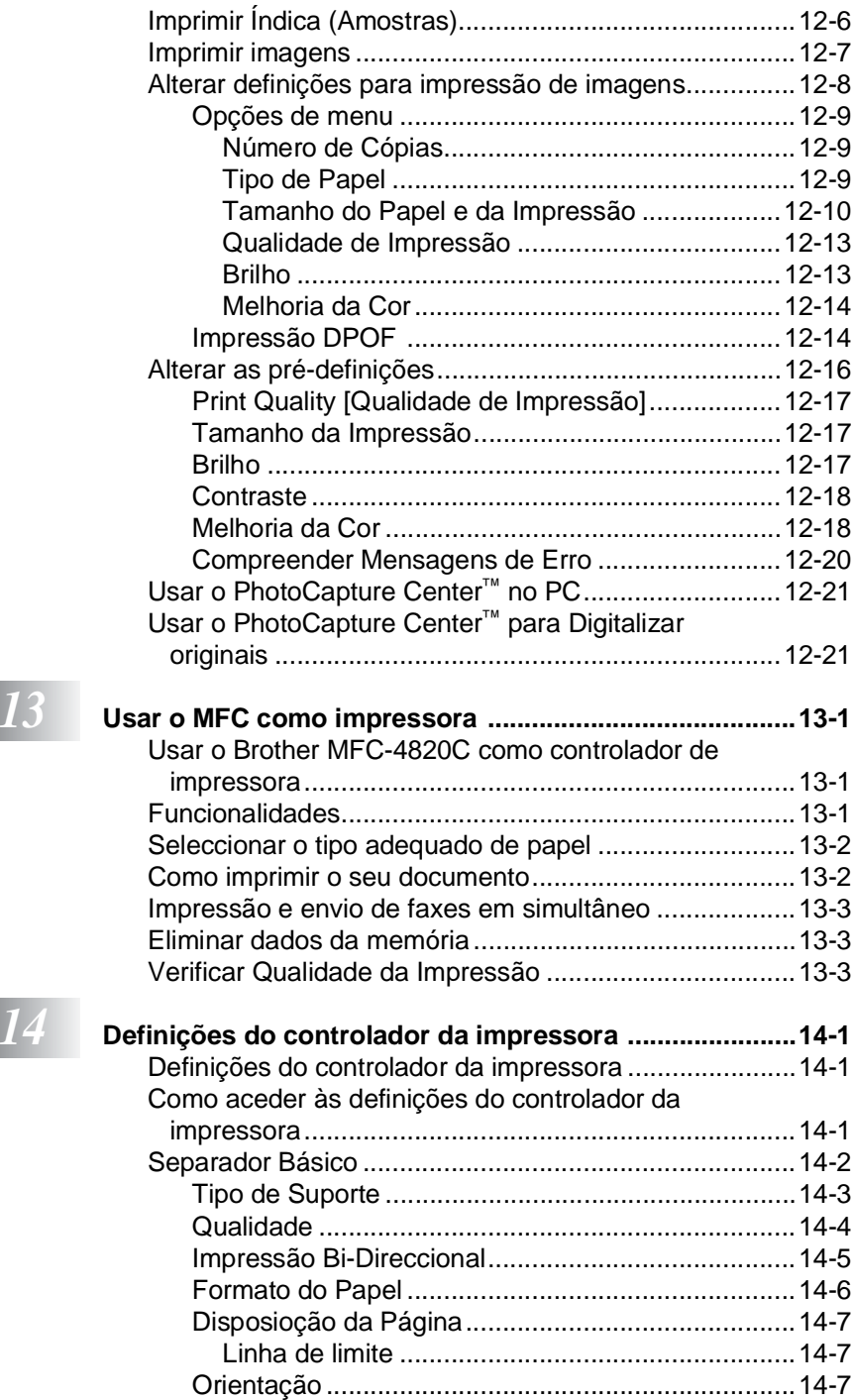

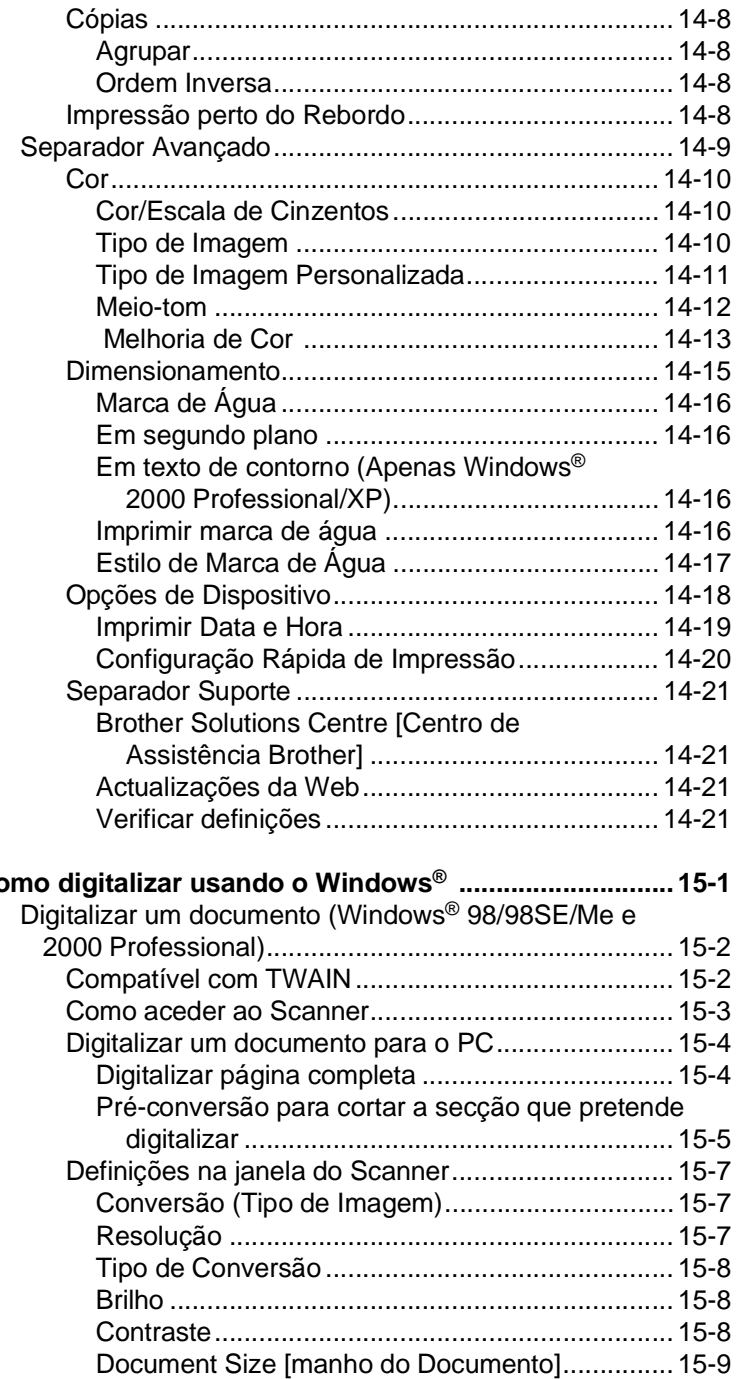

*15* **c** 

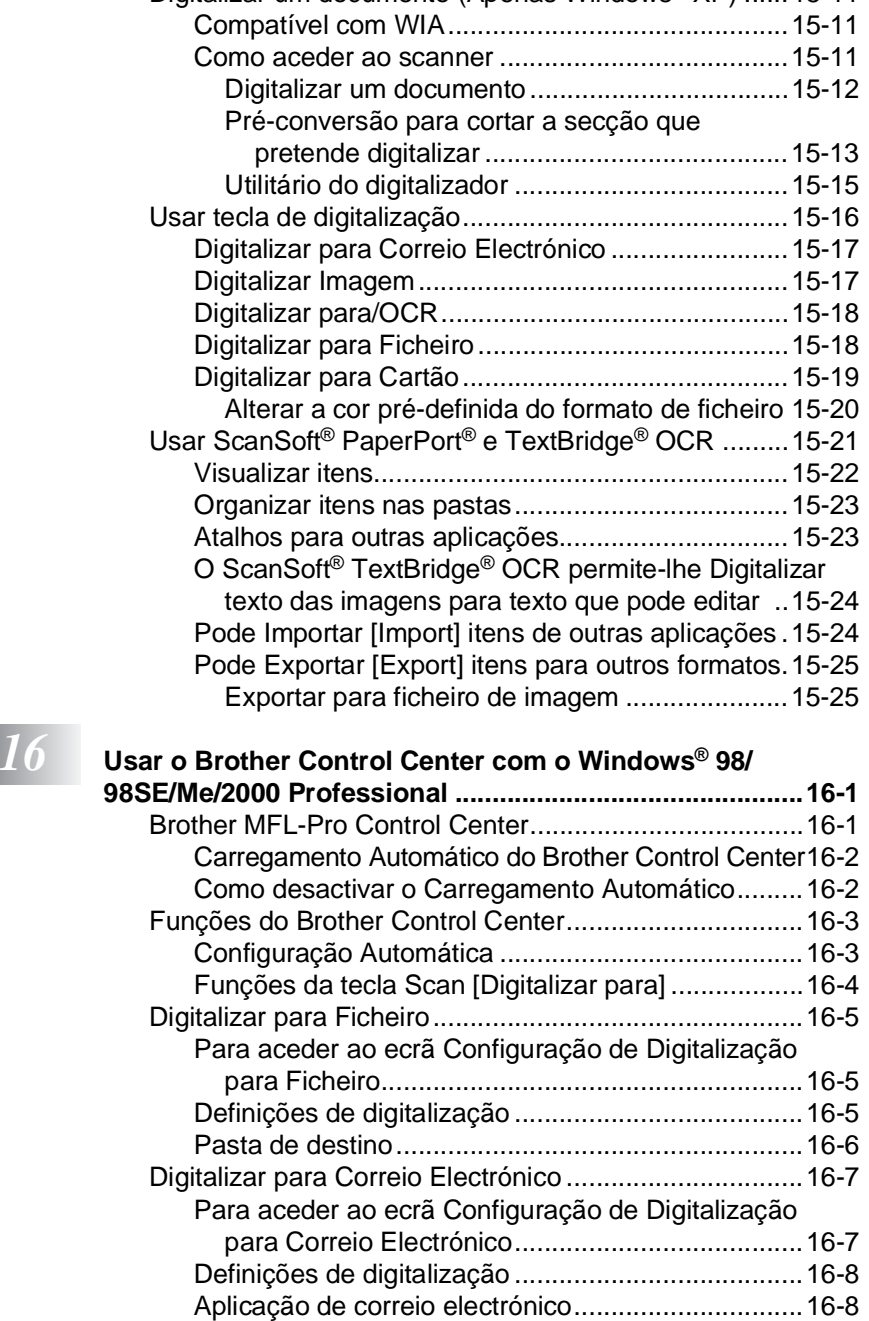

[Opções de Envio ......................................................16-9](#page-222-0) [Digitalizar para OCR \(Processador de Texto\) ..............16-10](#page-223-0)

[Digitalizar um documento \(Apenas Windows® XP\) ......15-11](#page-199-0)

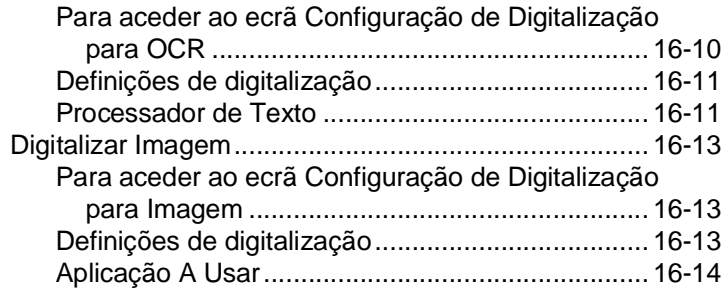

## *17* **Us**<br>**Wi**

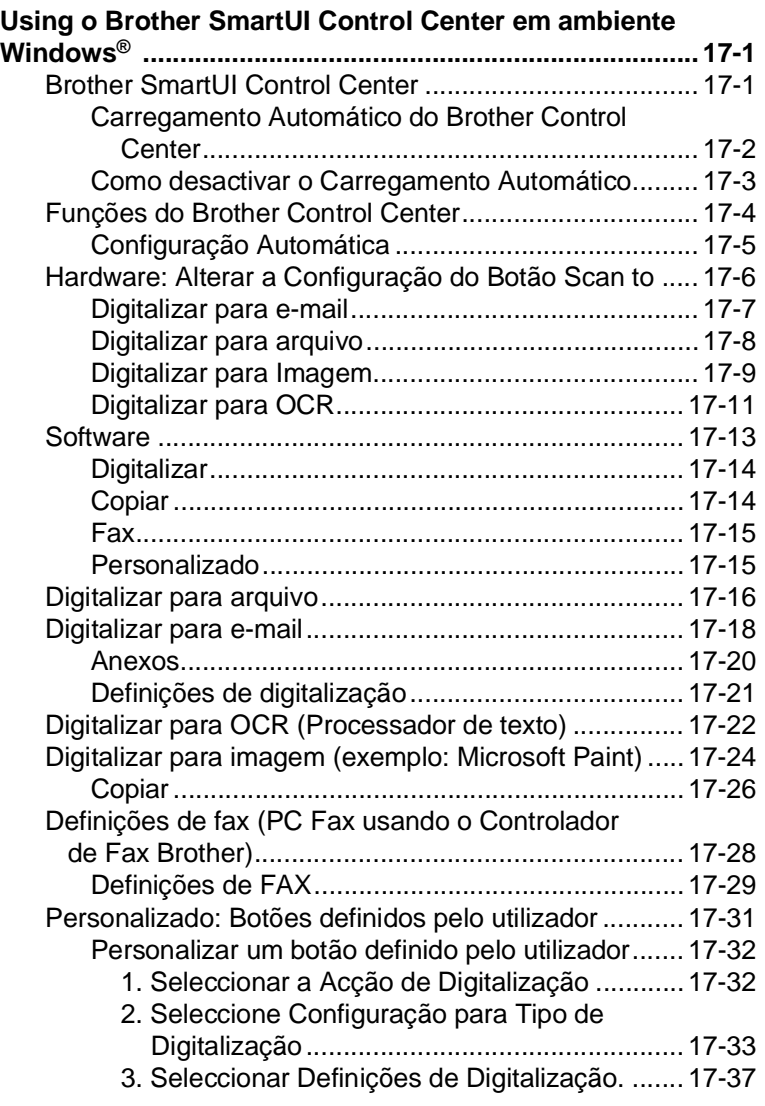

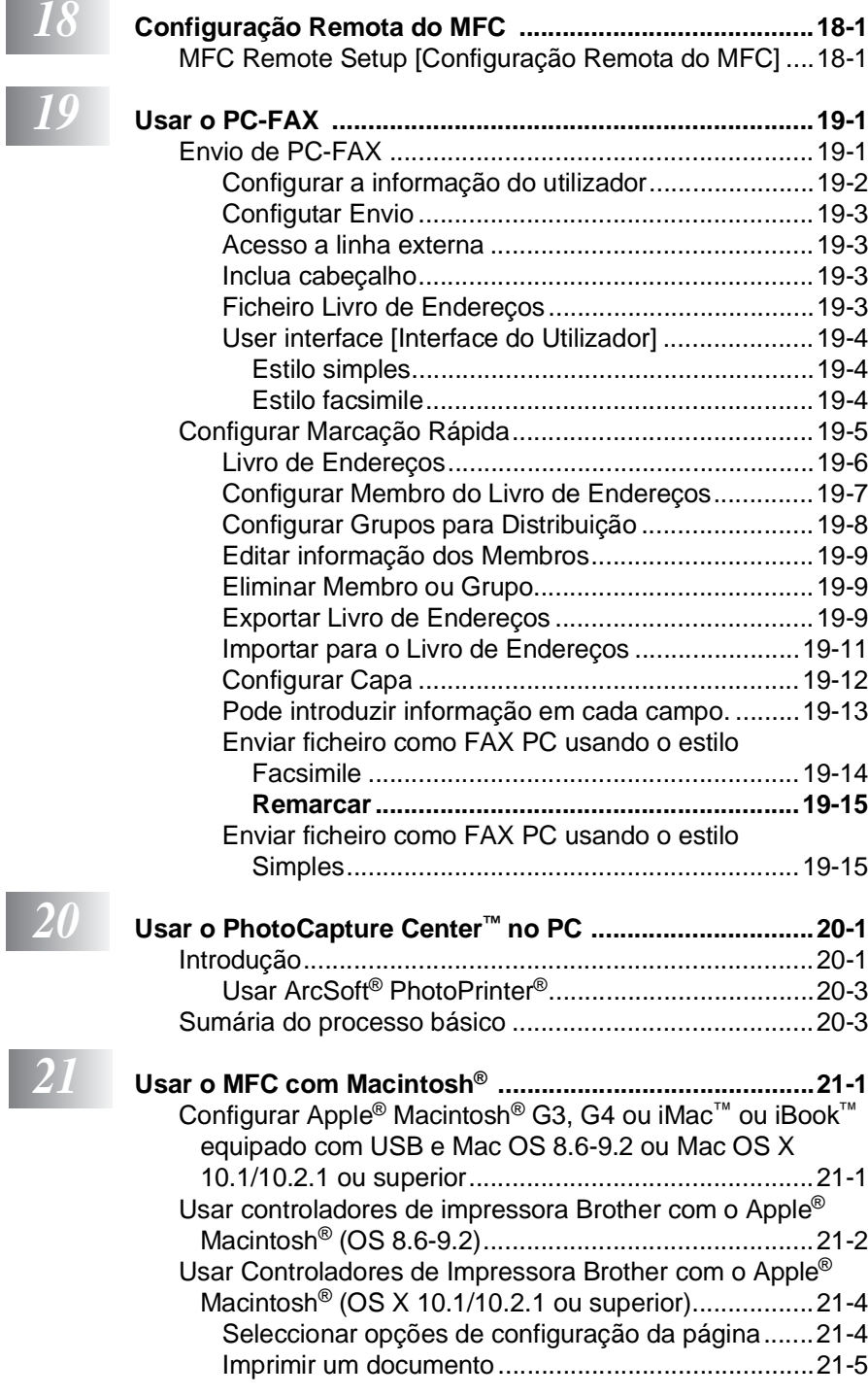

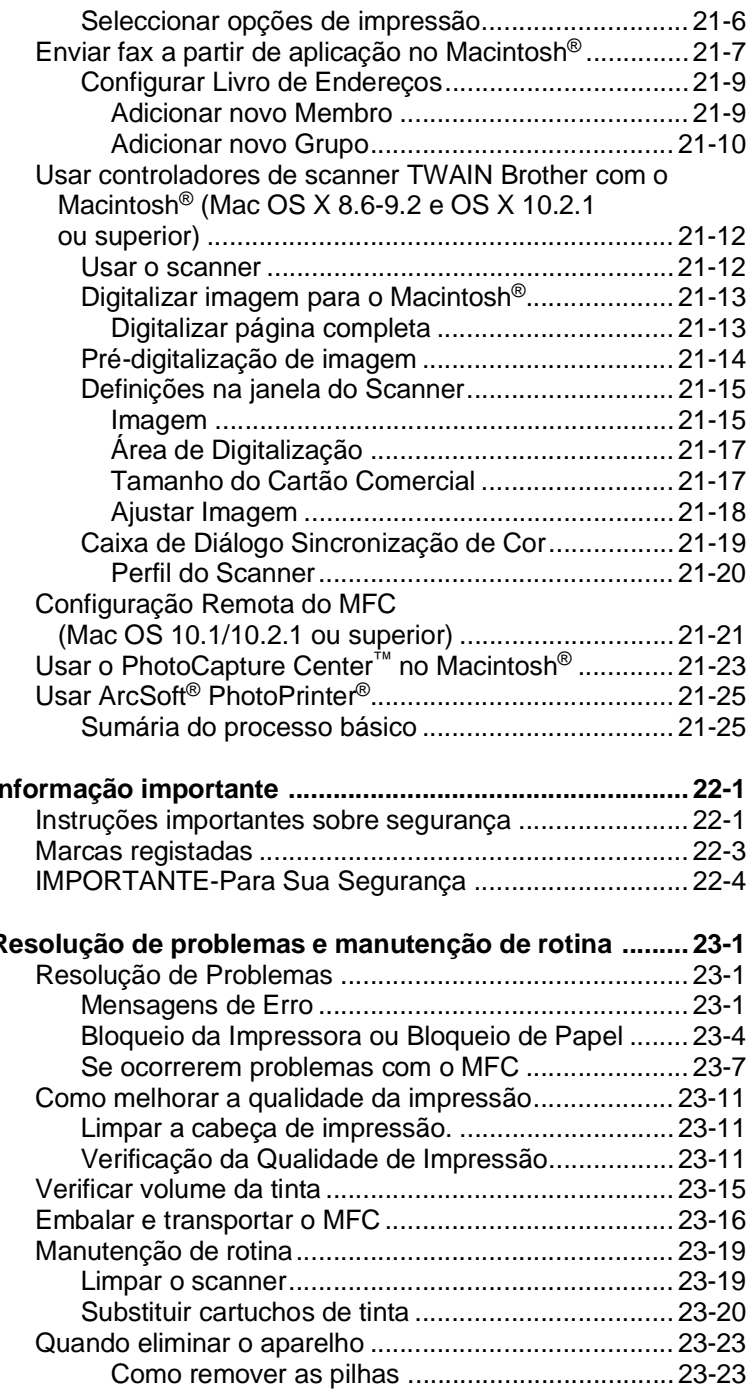

## **22 In**

*23* **[Resolução de problemas e manutenção de rotina ......... 23-1](#page-317-0)**

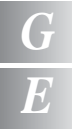

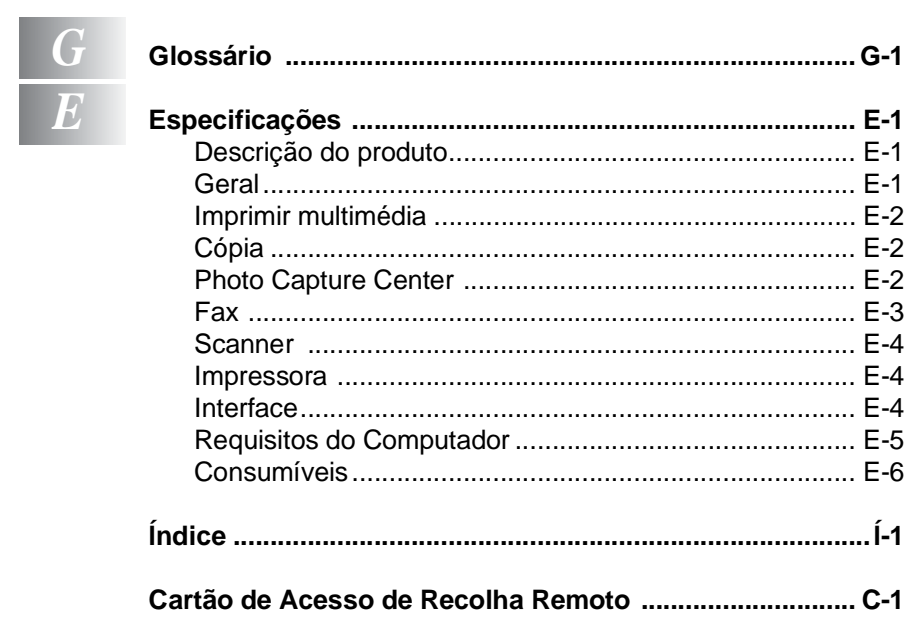

<span id="page-21-0"></span>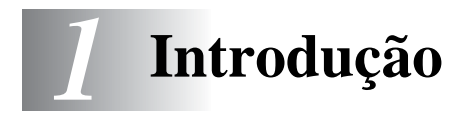

## <span id="page-21-1"></span>**Usar este Guia**

Parabéns por ter adquirido um centro multi-funções Brother (MFC). Este MFC é de fácil utilização, com instruções no ecrã LCD para o ajudar a programá-lo. Pode tirar o máximo partido das funcionalidades do MFC se ler este Guia.

## <span id="page-21-2"></span>**Encontrar informação**

Todos os cabeçalhos e sub-cabeçalhos dos capítulos são incluídos no Índice. Poderá encontrar qualquer informação sobre uma determinada função ou operação consultando o Índice no final deste Guia.

## <span id="page-21-3"></span>**Símbolos usados neste Guia.**

Em todo o Guia foram incluídos símbolos especiais que chamam a sua atenção para alertas importantes, notas e acções. Para facilitar a compreensão e ajudá-lo a premir as teclas correctas, foram usados tipos de letras especiais e adicionadas algumas das mensagens apresentadas pelo LCD.

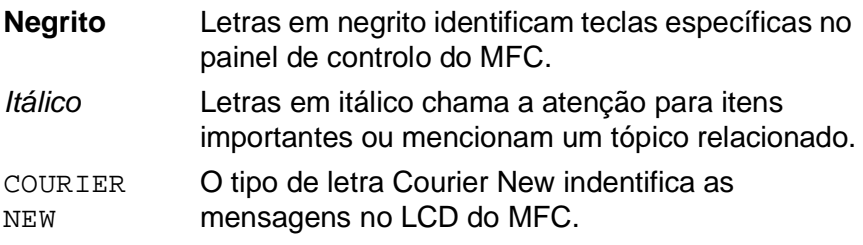

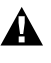

Alertas informam-no sobre o que fazer para evitar possíveis ferimentos ou danos na unidade.

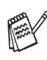

As notas indicam o que fazer se ocorrerem determinadas situações ou oferecem sugestões sobre o progresso de uma determinada operação com outras funções.

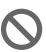

Configuração Incorrecta alerta-o para dispositivos e operações não compatíveis com o MFC.

## <span id="page-22-0"></span>**Nomes de Peças e Funções do MFC.**

#### ■ Vista dianteira

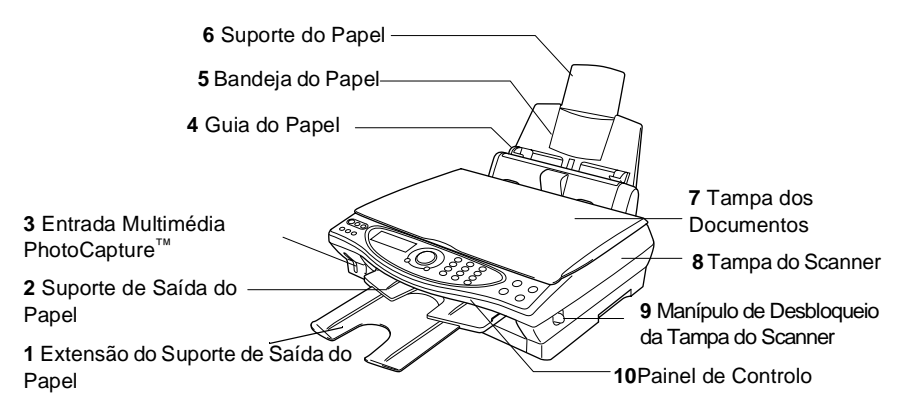

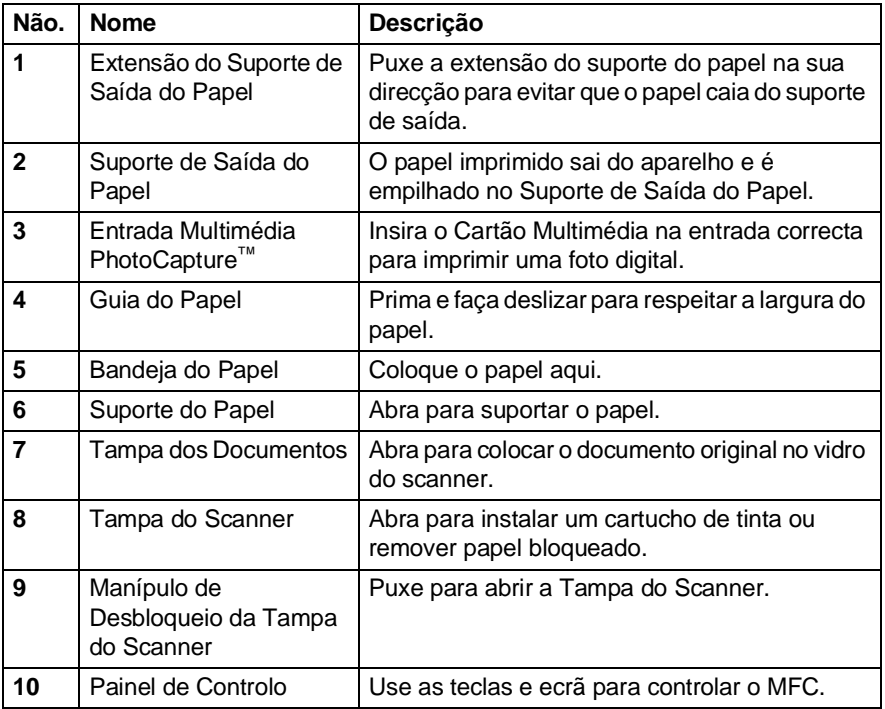

## ■ Vista Traseira

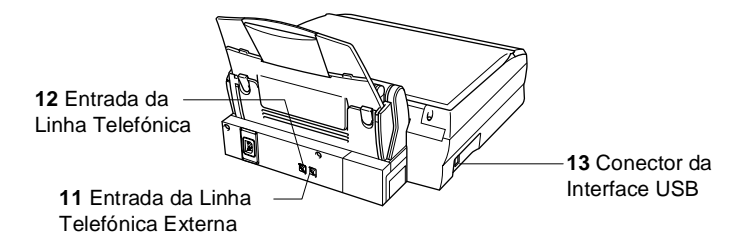

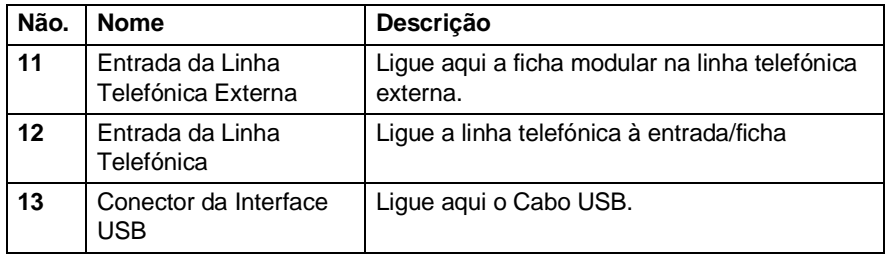

## ■ Vista Interna (Tampa dos Documentos Aberta)

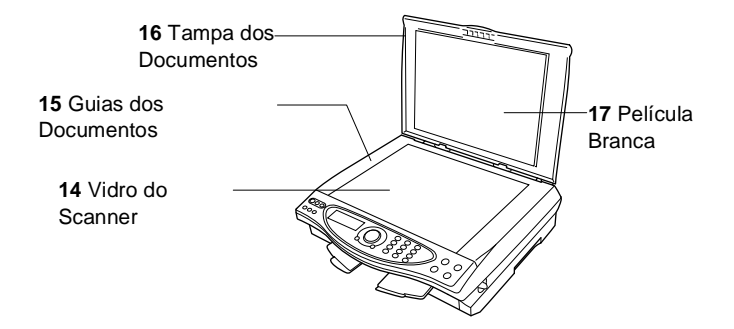

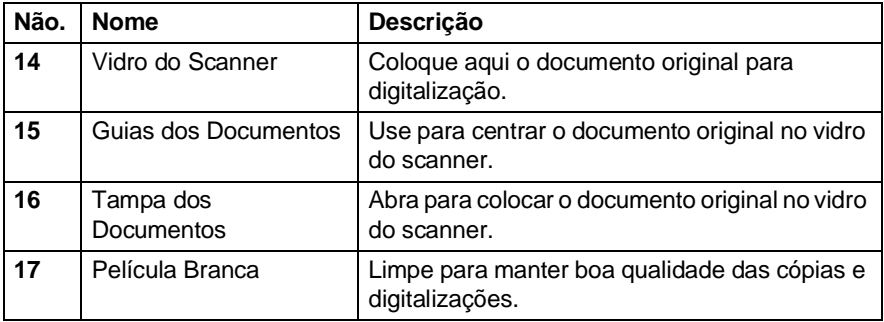

■ Vista Interna (Tampa do Scanner Aberta)

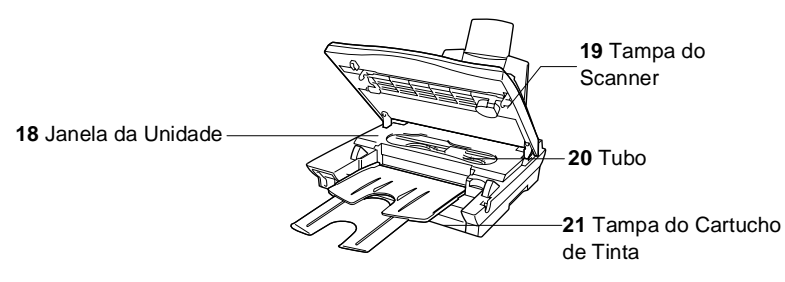

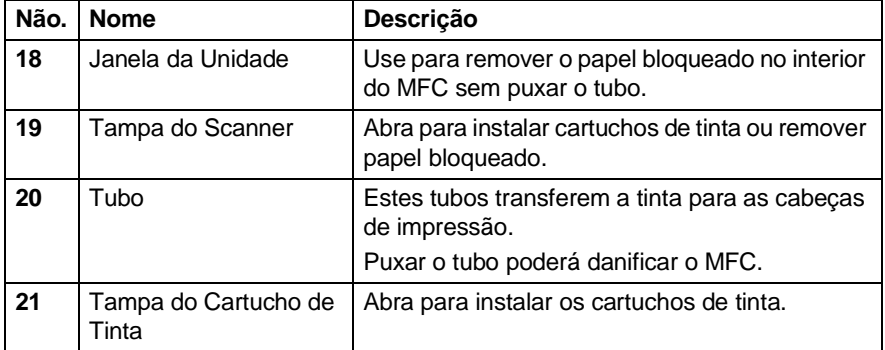

## <span id="page-26-0"></span>**MFC-4820C sumário do painel de controlo**

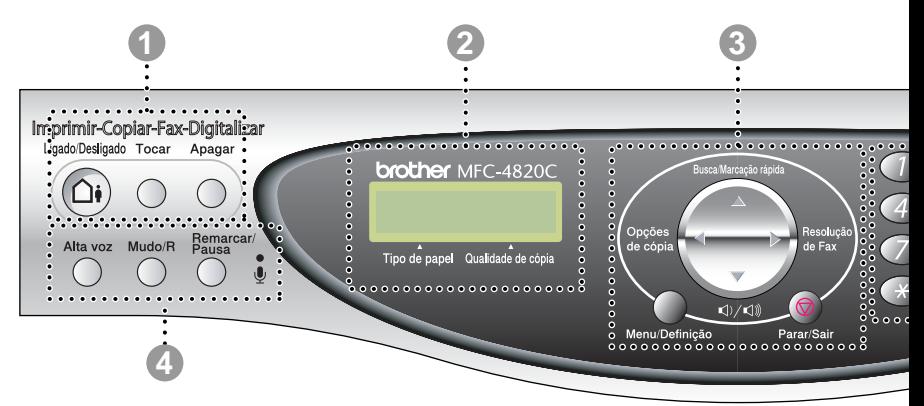

#### 1 **Teclas do TAD**

#### **Lig/Desl**

Activa o TAD (Dispositivo de Atendimento) e pisca se receber mensagens de voz.

#### **Tocar**

Permite ouvir as mensagens de voz memorizadas. Também lhe permite gravar chamadas telefónicas.

#### **Apagar**

Permite-lhe apagar mensagens de voz, todas as mensagens de fax ou todas as mensagens.

#### 2 **LCD (Ecrã de Cristais Líquidos)**

Apresenta as mensagens no ecrã para o ajudar a configurar e usar o MFC.

#### 3 **Tecla de Navegação:**

#### **Opção de Cópia Opção de Cópia**

Pode seleccionar rápida e facilmente configurações temporárias para copiar.

#### **Captura de Fotografias**

Permite entrar em modo PhotoCapture<sup>™</sup> Center, inserindo o cartão multimédia. Depois de inserir o cartão da câmera digital, prima **Opção de Cópia** para imprimir amostras ou fotografias digitais ou para alterar temporariamente a configuração da impressão digital directa.

#### **Resolução de Fax**

Permite alterar temporariamente a resolução quando pretender enviar um fax.

#### **Busca/M.rápida**

Permite-lhe procurar números armazenados na memória de marcação. Também lhe permite marcar números memorizados premindo **#** e um número de dois dígitos.

#### **√** / √ / / volume

Quando usar altifalante ou ouvir o toque, pode premir esta tecla para ajustar o volume.

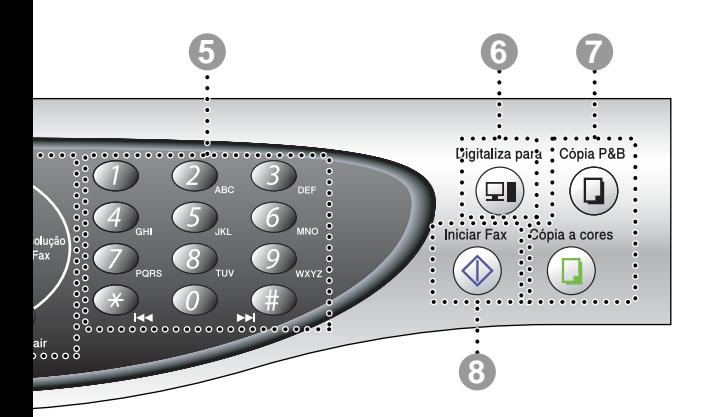

#### **Menu/Definição**

Permite-lhe aceder ao Menu e modo de programação e memorizar as configurações no MFC.

Prima para se mover para a frente ou para trás para seleccionar uma opção do menu.

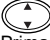

Prima para navegar pelos menus e opções.

#### **Parar/Sair**

Interrompe um fax, cancela uma operação ou permite sair do menu.

#### 4 **Teclas do telefone:**

#### **Alta Voz**

Permite marcar números de telefone e fax e falar com o interlocutor sem levantar o auscultador do telefone externo.

#### **Mudo/R**

Permite-lhe colocar a chamada em espera. Use também esta tecla para aceder a uma linha externa e/ou contactar a operadora ou transferir uma chamada para outra extensão quando ligado a um PABX.

#### **Remarc/Pausa**

Marca de novo o último número. Também insere uma pausa em números de marcação automática.

#### **Microfone**

Capta a sua voz quando falar para outra pessoa através do altifalante.

#### 5 **Teclado de Marcação**

Use estas teclas para marcar números de telefone e fax e como teclado para introduzir informação no MFC.

A tecla **#** permite-lhe alterar temporariamente o modo de marcação durante uma chamada telefónica de Impulso para Tons.

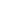

#### 6 **Tecla de digitalização:**

#### **Digitalizar para**

Permite-lhe digitalizar o próximo documento original e seleccionar o destino no seu computador (processador de texto, gráficos, correio electrónico, cartão multimédia ou pasta).

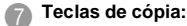

#### **Cópia P&B**

Cria uma cópia a preto e branco.

#### **Cópia a Cores**

Criar uma cópia a cores.

#### 8 **Iniciar Fax**

Inicia uma operação, tal como transmissão de fax.

## <span id="page-28-0"></span>**Sobre unidades de fax**

Se nunca usou um MFC, pode parecer um pouco complexo. Depressa se familiarizará com os tons pouco comuns da sua linha telefónica e poderá enviar e receber faxes facilmente.

## <span id="page-28-1"></span>**Tons de fax e tomada de contacto**

Quando alguém envia um fax, o MFC envia tons de chamada de fax (tons CNG). Estes tons são sinais intermitentes e suaves em cada 4 segundos. Poderá ouvi-los depois de marcar e premir **Iniciar Fax**. Os sinais continuam durante cerca de 60 segundos após a marcação. Durante este período, o aparelho emissor deve iniciar o contacto com o aparelho receptor.

Cada vez que usar os procedimentos automáticos para enviar um fax, está a enviar sinais CNG através da linha telefónica. Depressa aprenderá a ouvir estes sinais suaves cada vez que atender um telefona na linha do fax para saber se está a receber uma mensagem de fax.

O fax receptor responde com tons de recepção de fax---sons altos e estridentes. O fax receptor emite os sons durante cerca de 40 segundos através da linha telefónica e o LCD indica RECEPCÃO.

Se o MFC estiver configurado para Modo SÓ FAX, responde a todas as chamadas automaticamente com sinais de recepção de fax. Se o interlocutor desligar, o MFC continua a enviar "sinais" durante cerca de 40 segundos. O LCD continua a indicação RECEPÇÃO. Para cancelar o recepção, Prima **Parar/Sair**.

A "tomada de contacto" do fax é o período durante o qual os sinais CNG do fax emissor e os sinais do fax receptor se sobrepõem. Isto deve decorrer durante, pelo menos, 2 a 4 segundos, para que ambos os faxes compreendam como o outro está a enviar ou a receber o fax. A tomada de contacto não pode ter início até atender a chamada. Os sinais CNG duram apenas 60 segundos após a marcação do número. Assim, é importante para o fax receptor atender a chamada no menor número de toques possível.

Quando possuir um Dispositivo de Atendimento Automático externo (TAD) na linha de fax, o TAD determina o número de toques antes de atender a chamada. Preste particular atenção neste capítulo às instruções para ligação do TAD. (Consulte [Ligar Dispositivo de Atendimento](#page-31-0)  Externo (TAD) [na página 1-11](#page-31-0).)

## <span id="page-29-0"></span>**ECM (Modo de Correcção de Erros)**

O Modo de Correcção de Erros (ECM) é o método pelo qual o MFC verifica uma transmissão de fax enquanto decorre. As transmissões ECM são apenas possíveis entre aparelhos que possuam ambos a esta função. Neste caso, pode enviar e receber mensagens de fax continuamente analisadas pelo aparelho.

O MFC deve possuir memória suficiente para usar esta função.

## <span id="page-30-0"></span>**Ligar o MFC**

## <span id="page-30-1"></span>**Ligar um Telefone Externo**

Apesar do MFC não estar equipado com auscultador, pode ligar um telefone independente (ou dispositivo de atendimento automático) à mesma linha.

Pode ligar um telefone diferente ao aparelho, tal como indicado em baixo.

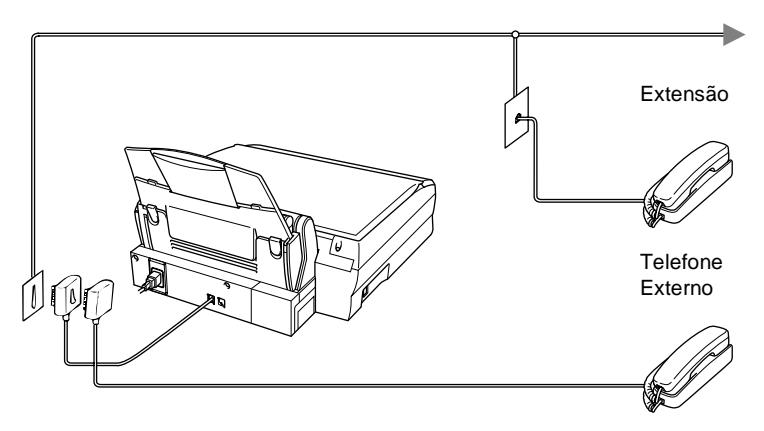

Sempre que este telefone (ou TAD) for usado, o LCD indica TELEFONE. Para desligar a chamada no telefone externo e passar para o MFC, prima **Alta voz**.

## <span id="page-31-0"></span>**Ligar Dispositivo de Atendimento Externo (TAD)**

## <span id="page-31-1"></span>**Sequência**

Pode pretender ligar um dispositivo de atendimento automático. No entanto, quando ligar um TAD **externo** à mesma linha telefónica do MFC, o TAD atende as todas chamadas e o MFC "aguarda" pelos sinais de fax (CNG). Se os detectar, o MFC atende a chamada e recebe o fax. Se não detectar os sinais CNG, o MFC deixa o TAD reproduzir a mensagem de atendimento para que o interlocutor possa deixar uma mensagem.

O TAD deve atendedor até quatro toques (a configuração recomendada é dois toques). O MFC não detecta sinais CNG até o TAD atender a chamada. Com quatro toques, existem apenas 8–10 segundos de sinais CNG para a tomada de contacto do fax. Siga as instruções deste manual para gravar a mensagem de atendimento. Não é aconselhável usar a função de poupança (economizador) no dispositivo de atendimento externo, se exceder os quatro toques.

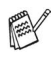

Se não receber todos os faxes, deve voltar a configurar o TAD externo para quatro toques ou menos.

**Não ligue o TAD a qualquer outro ponto na mesma linha telefónica.**

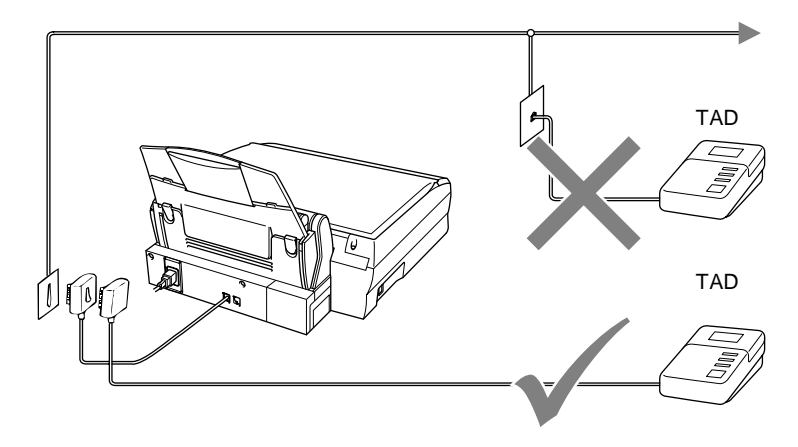

## <span id="page-33-0"></span>**Ligações**

O TAD externo deve ser ligado à parte traseira do MFCna entrada identificada como EXT. ou na mesma entrada de linha. O MFC não funcionará correctamente se ligar o TAD a uma ficha de parede.

- **1** Ligue a linha telefónica da ficha de parede à parte traseira do MFC, à entrada identificada como LINE.
- **2** Ligue a linha telefónica do TAD externo à parte traseira do MFCna entrada identificada como EXT. ou na mesma entrada de linha. (Verifique se a linha está ligado ao TAD na entrada da linha telefónica e não à entrada do telefone)
- **3** Configure o TAD externo para quatro toques ou menos. (O valor do Número de Toques do MFC não se aplica.)
- **4** Grave a mensagem de atendimento no TAD externo.
- **5** Configure o TAD para atender chamadas.
- **6** Configure o Modo de Recepção para MANUAL. [\(Consulte](#page-67-3)  [Seleccionar Modo de Recepção](#page-67-3) na página 5-1.)

Verifique se Recep. Fácil está LIG. (Consulte *Detectar Fax* [na página 5-6.](#page-72-1))

Se não receber todos os seus faxes, reduza o Número de Toques do TAD externo.

## <span id="page-34-0"></span>**Gravar Mensagem de Atendimento (OGM) do TAD Externo**

O tempo é vital durante a gravação da mensagem. A mensagem define o modo de recepção manual e automático de faxes.

- **1** Grave 5 segundos de silêncio no início da mensagem. (Isto permite ao MFC detectar sinais de fax CNG para transmissões automáticas antes de pararem).
- **2** Limite a duração da mensagem a 20 segundos.
- **3** Termine a mensagem de 20 segundos indicando o Código de Activação Remoto para as pessoas que desejem enviar faxes manuais. Por exemplo:

"Depois do sinal, deixe a sua mensagem ou envie um fax manualmente premindo **51** e Iniciar."

É aconselhável começar a OMG com um silêncio de 5 segundos porque o MFC não detecta sinais de fax com ruídos ou vozes. Pode tentar omitir esta pausa, mas se o MFC não receber correctamente, deve voltar a gravar a OGM para incluir a pausa.

## <span id="page-35-0"></span>**Ligações Multi-linhas (PBX)**

Apesar deste equipamento poder usar a marcação por Pulsos ou Tom, apenas a última está sujeita aos requisitos da regulamentação para funcionamento correcto. Embora seja relativamente simpls ligar o aparelho a um sistema de teclas ou PBX (Posto Privado de Comutação), aconselhamos vivamente a contactar a empresa que instalou o sistema telefónico para solicitar a ligação do MFC. É aconselhável reservar uma linha diferente para o MFC. Pode deixar o MFC em modo FAX para receber faxes a qualquer altura do dia ou da noite.

Se o MFC for ligado a um sistema multi-linhas, peça à pessoa que o instalar para ligar a unidade à última linha do sistema. Deste modo, a unidade não é activada sempre que receber uma chamada telefónica.

## <span id="page-35-1"></span>**Se Instalar o MFC para Funcionar com um PBX**

- **1** Não garantimos que a unidade funcione correctamente com PBX em todas as situações. Quaisquer problemas devem ser comunicados à empresa que gere o PBX.
- **2** Se todas as mensagens a receber forem atendidas por uma operadora, é aconselhável configurar o Modo de Recepção para MANUAL. Todas as chamadas a receber deverão ser inicialmente consideradas chamadas telefónicas.
- **3** O MFC pode ser usado com telefones de impulsos ou tons

## <span id="page-35-2"></span>**Funções Personalizadas da Linha Telefónica**

Se puder usar as funções Correio de Voz, Chamada em Espera, Identificação de Chamadas, Chamada em Espera/Identificação de Chamada, serviço de atendimento, sistema de alerta ou outra função personalizada, poderão ocorrer problemas com a operadora do MFC. (Consulte [Funções personalizadas numa linha única](#page-325-0) na [página 23-9.](#page-325-0))
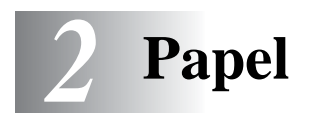

# **Sobre o papel**

A qualidade da impressão do documento pode ser afectada pelo tipo de papel usado no MFC.

Para garantir a melhor qualidade de impressão possível com as definições configuradas, configure sempre o Tipo de Papel equivalente ao tipo de papel que usar.

Pode usar papel normal, papel revestido, papel plastificado, transparências e envelopes.

É aconselhável testar os vários tipos de papel antes de comprar grandes quantidades.

Para obter os melhores resultados, use o tipo de papel recomendado.

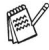

Quando imprimir em papel papel revestido, transparências ou papel plastificado, seleccione o tipo de papel correcto no separado "Básico" do controlador da impressora. Evite também empilhar folhas removendo cada folha à medida que sai do aparelho para evitar esborratar a tinta.

# **Usar papel especial**

- Guarde o papel na embalagem original e mantenha-a selada. Mantenha o papel direito e em locais não húmidos, não expostos à luz do sol ou ao calor.
- O lado revestido do papel plastificado é brilhante. Evite tocar no lado brilhante (revestido). Coloque o papel plastificado com o lado brilhante virado para cima, na sua direcção.
- Evite tocar em qualquer lado de uma transparência porque estas absorvem facilmente a água e transpiração o que poderá causar um decréscrimo na qualidade da impressão. As transparências concebidas para impressoras/máquinas copiadores a laser podem manchar o documento seguinte. Use apenas as transparências recomendadas.

#### **Papel recomendado**

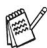

A qualidade da impressão depende do tipo e marca do papel. Visite<http://solutions.brother.com>e consulte as recomendações mais recentes do papel que pode ser usado com MFC-4820C.

#### **Capacidade da Bandeja do Papel**

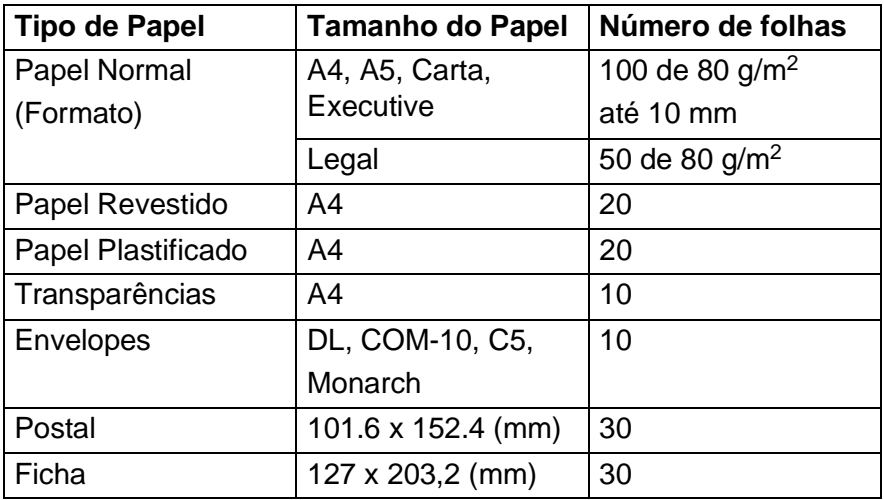

### **Especificações do papel para Bandeja do Papel**

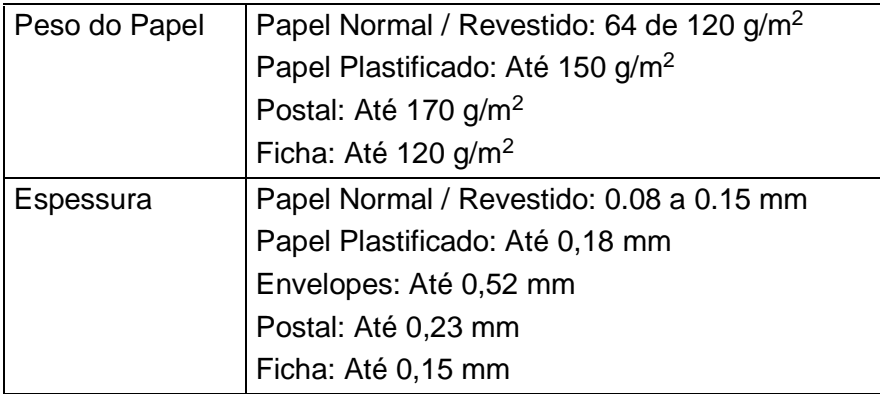

#### **Capacidade do Suporte de Saída do Papel**

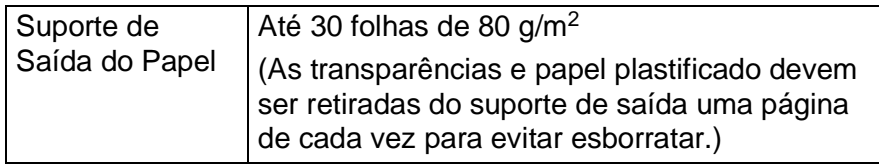

Não use papel ou envelopes:

■ danificados, enrolados, dobrados ou de forma irregular

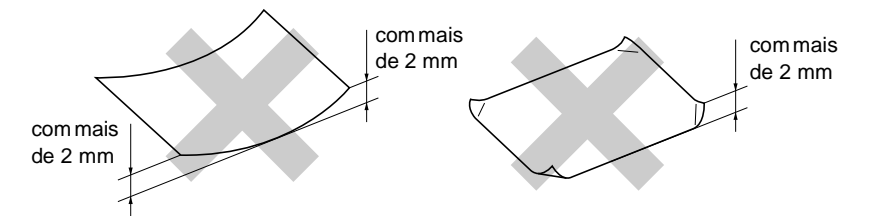

- extremamente brilhantes ou com texturas complexas
- que já tenham sido usados para imprimir numa impressora
- que não estejam empilhados uniformemente
- de superfície granulada

Não use envelopes:

- de espessura grossa
- que contenham escrita em relevo
- com ganchos
- que não estejam correctamente vincados
- que já contenham impressões prévias no interior

# **Área de impressão**

A área de impressão depende da configuração do controlador da impressora. Os seguintes valores indicam as áreas que não podem ser imprimidas em folhas de papel ou envelopes.

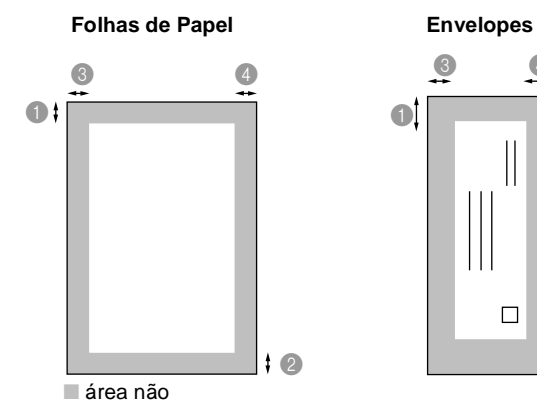

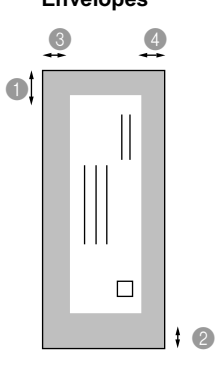

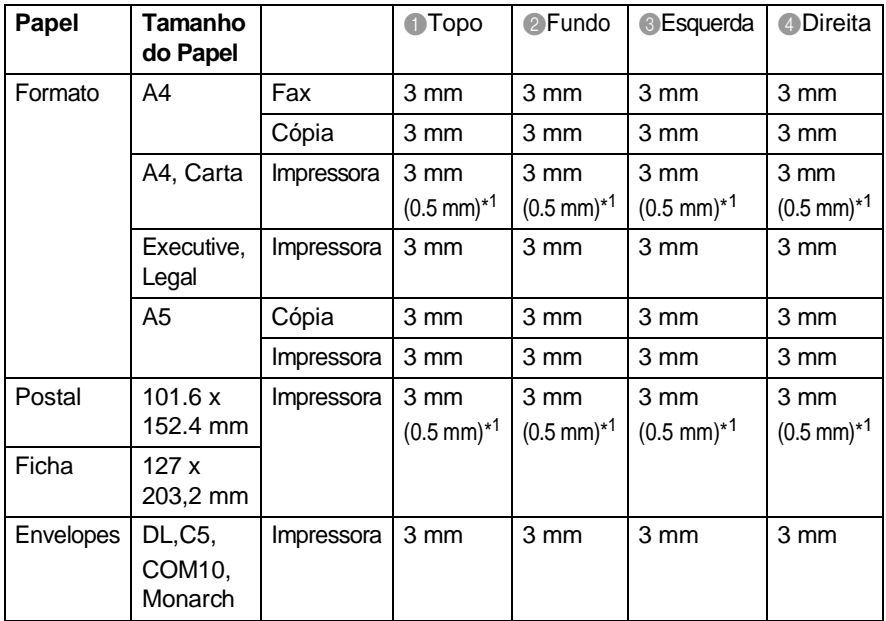

\*1 Quando configurar a função Perto da Margem para LIG no controlador da impressora.

Impressora depende do Controlador da Impressora.

Os valores anteriores são aproximações e a área de impressão pode variar em função do tipo do formato de papel usado.

**2 - 5** PAPEL

### **Como introduzir papel e envelopes**

#### **Como introduzir papel e outros materiais**

**1** Folheie as páginas para evitar bloqueios ou introduções incorrectas.

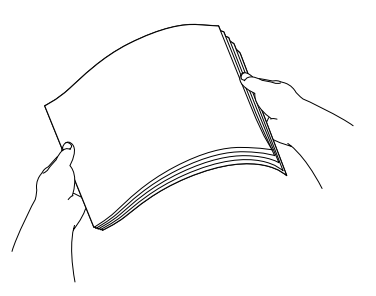

**2** Abra o suporte do papel, empurre e faça deslizar a guia para corresponder à largura do papel.

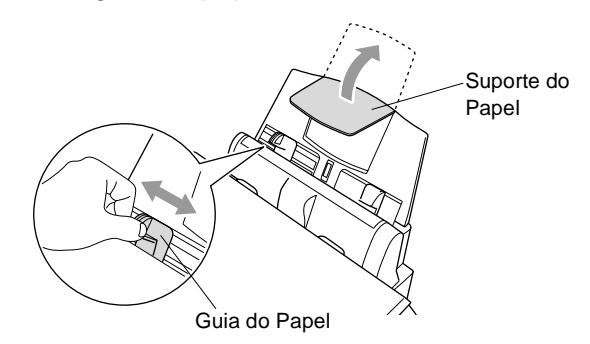

**3** Insira cuidadosamente o papel.

Verifique se o lado a imprimir está virado para si e se o papel se encontra abaixo da marca de água máxima.

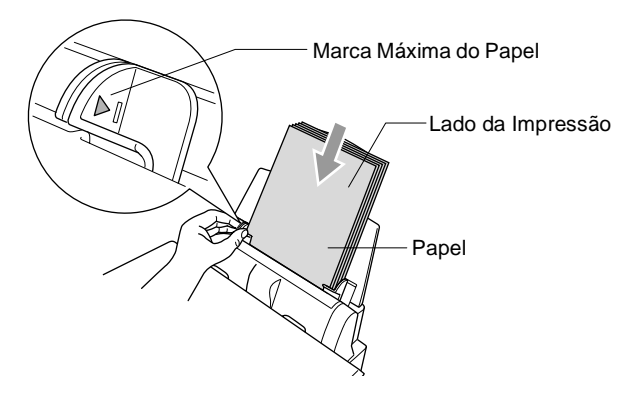

#### **Para introduzir papel plastificado**

- **1** Folheie cuidadosamente o papel plastificado.
- **2** Coloque primeiro uma folha de papel normal na bandeja e depois coloque a resma de papel plastificado por cima.
- Se as folhas de papel plastificado forem de 'alimentação dupla', coloque uma folha de cada vez na bandeja.

#### **Para introduzir envelopes**

**1** Antes de os introduzir, prima os cantos e lados do envelope para os alisar tanto quanto possível.

Se os envelopes forem de 'alimentação dupla', coloque um envelope de cada vez na bandeja.

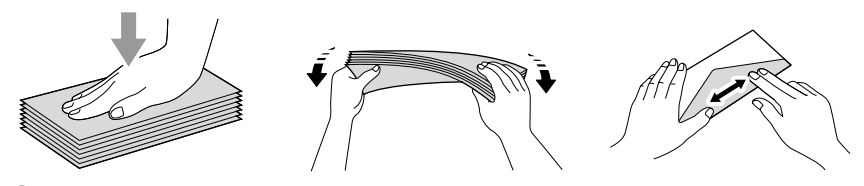

**2** Empurre e faça deslizar a guia do papel para corresponder à largura dos envelopes. Insira-os na bandeja com o lado do remetente virado para si e apontado para baixo.

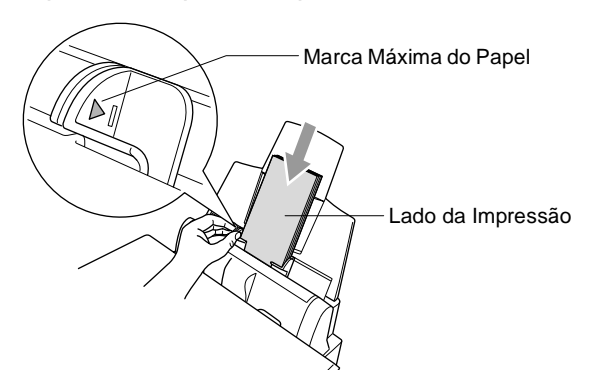

# *3* **Configuração no Ecrã**

# **Configuração fácil**

O MFC foi concebido para fácil utilização sendo a programação feita usando o ecrã LCD e as teclas de navegação. A configuração ajuda-o a tirar o máximo partido de todas as opções de menu disponíveis no MFC.

Sendo que pode efectuar toda a programação no LCD, criámos instruções visuais detalhadas para o ajudar a configurar o MFC. Tudo o que deve fazer é seguir as instruções que o ajudam em todas as selecções dos menus e opções de configuração.

## **Tabela de menus**

É possível configurar o aparelho sem recorrer ao Guia do Utilizador. Mas para o ajudar a compreender as opções dos menus e as opções dos programadas do MFC, use a tabela de Menus na página [3-3.](#page-46-0)

Pode programar o MFC , premindo **Menu/Definição** seguido dos números do menu. Por exemplo, para configurar RESOL DE FAX para FINA: **Prima Menu/Definição, 2, 2, 2** e  $\odot$  para seleccionar FINA. Prima **Menu/Definição**.

### **Memorização**

Se ocorrer uma avaria da fonte de alimentação, a configuração dos menus é salvaguardada porque está permanentemente memorizada. As configurações temporárias (tais como Contraste, Modo Internacional e outras) e os documentos armazenados na memória serão eliminados. Poderá também ser necessário reiniciar a data e hora.

# **Teclas de Navegação**

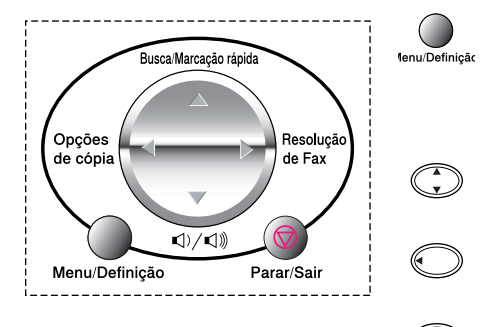

\*Aceder ao Menu

- \*Ir para o próximo nível de menu
	- \*Aceitar opção
- \*Percorrer o actual nível de menu

\*Ir para o nível anterior de menu

\*Ir para o próximo nível de menu

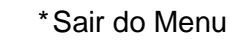

Pode usar o modo de menu, premindo **Menu/Definição**. Quando entrar no menu, pode percorrer o LCD.

Prima **1** para menu Configuração Geral

—**OU**—

Prima **2** para menu Fax/Tel

—**OU**—

Prima **3** para menu Cópia

—**OU**—

Prima **4** para menu PhotoCapture

—**OU**—

Prima **5** para menu Manutenção

—**OU**—

Prima **6** para menu Imprimir Relatórios —**OU**—

Pode mover-se mais rapidamente em cada

nível de menu, premindo a seta da direcção na qual se pretende mover . Seleccione uma opção premindo **Menu/Definição** quando a opções surgirem no LCD. Depois, o LCD indica o nível seguinte.

Prima  $\binom{2}{k}$  para passar para a próxima opção de menu.

#### Prima **Menu/Definição**.

Quando seleccionar uma opção, o LCD indica ACEITE.

 $\ell$  Use  $\binom{4}{1}$  para se mover para trás se passar pelas opções que pretender ou para poupar movimentos.

A actual configuração é sempre a opção sem "?".

### SEL.↑↓&DEFINIÇÃO 2.FAX/TEL

SEL.↑↓&DEFINIÇÃO 1.CONFIG.GERAL

SEL.↑↓&DEFINIÇÃO 3.COPIAR

SEL.↑↓&DEFINIÇÃO 4.CAPTURA FOTO

SEL.↑↓&DEFINIÇÃO 5.MANUTENÇÃO

SEL.↑↓&DEFINIÇÃO 6.IMPR.RELAT

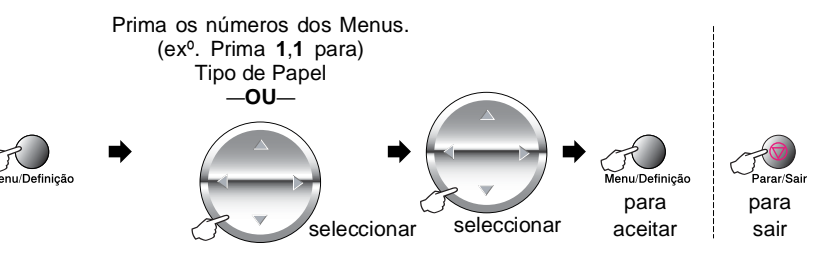

<span id="page-46-0"></span>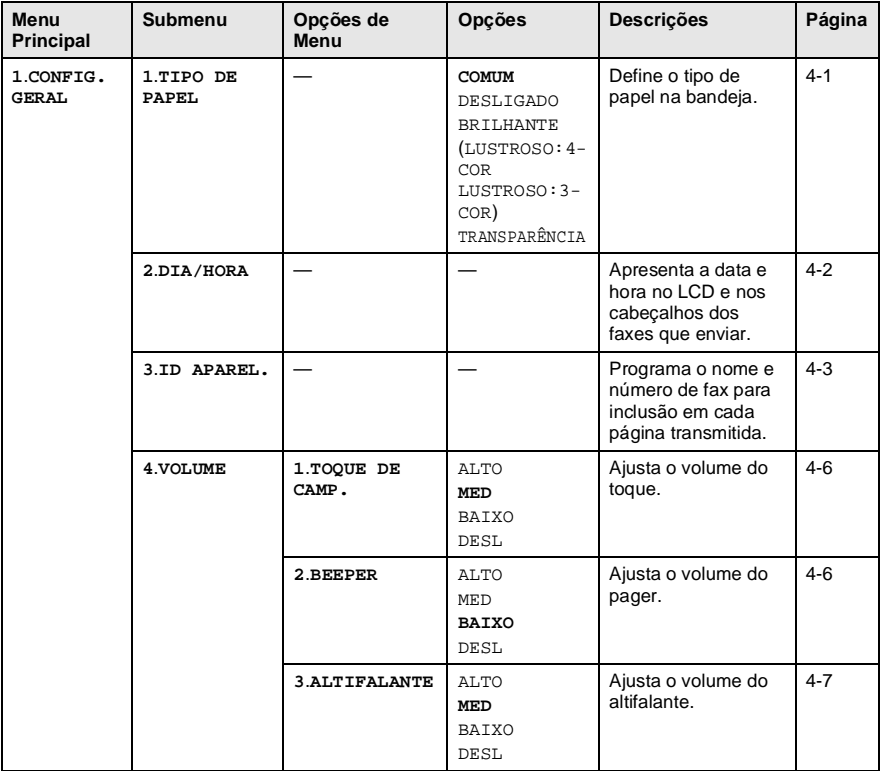

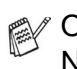

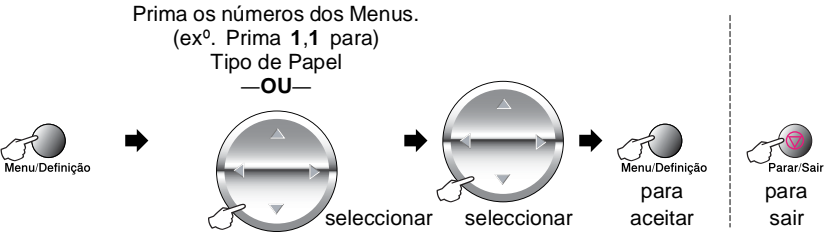

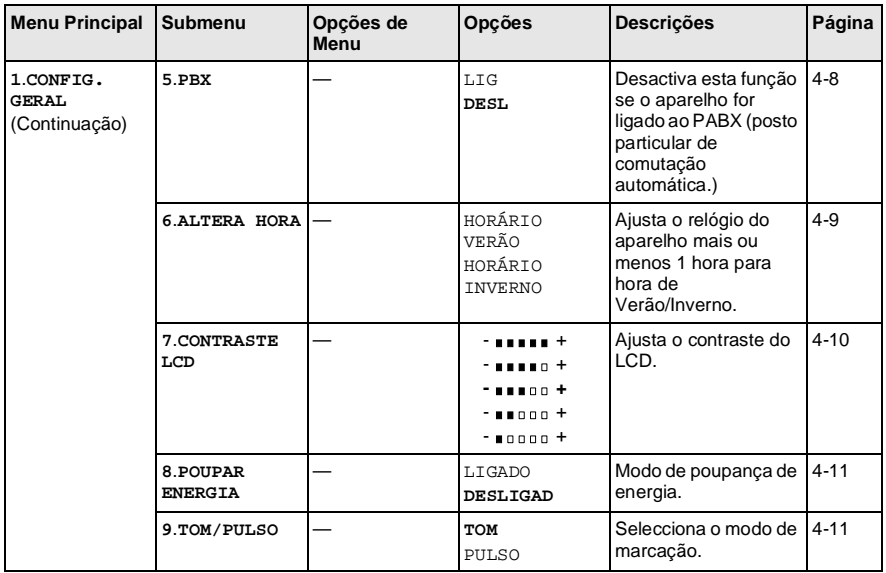

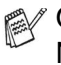

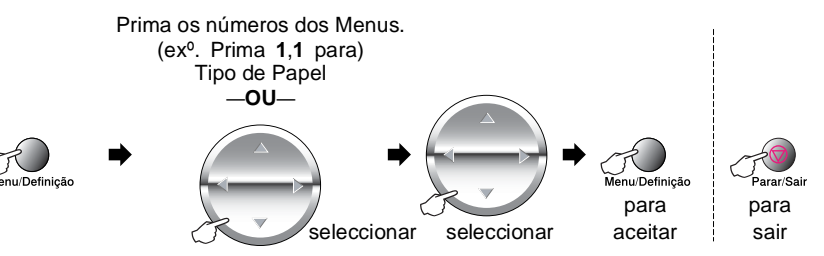

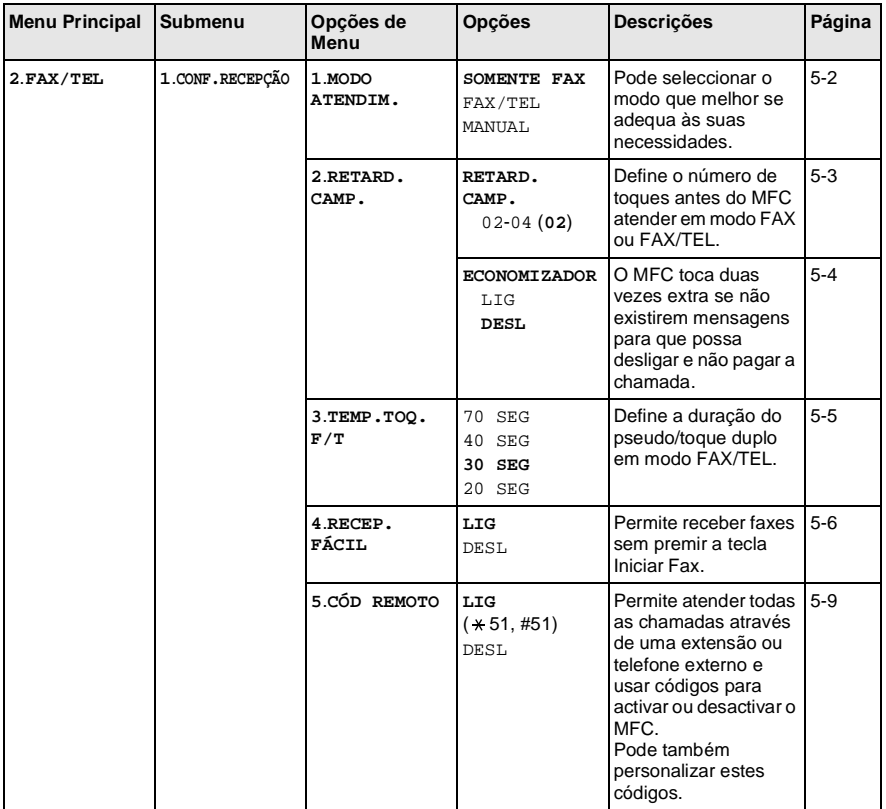

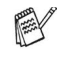

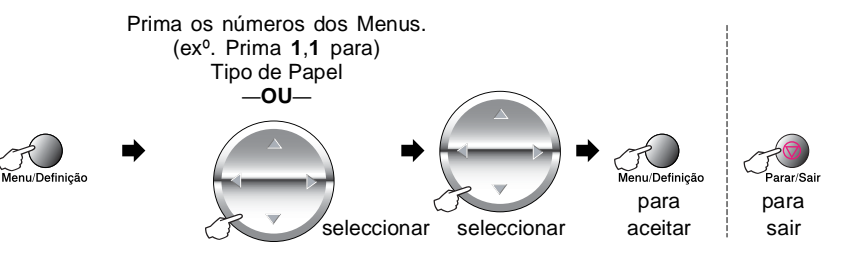

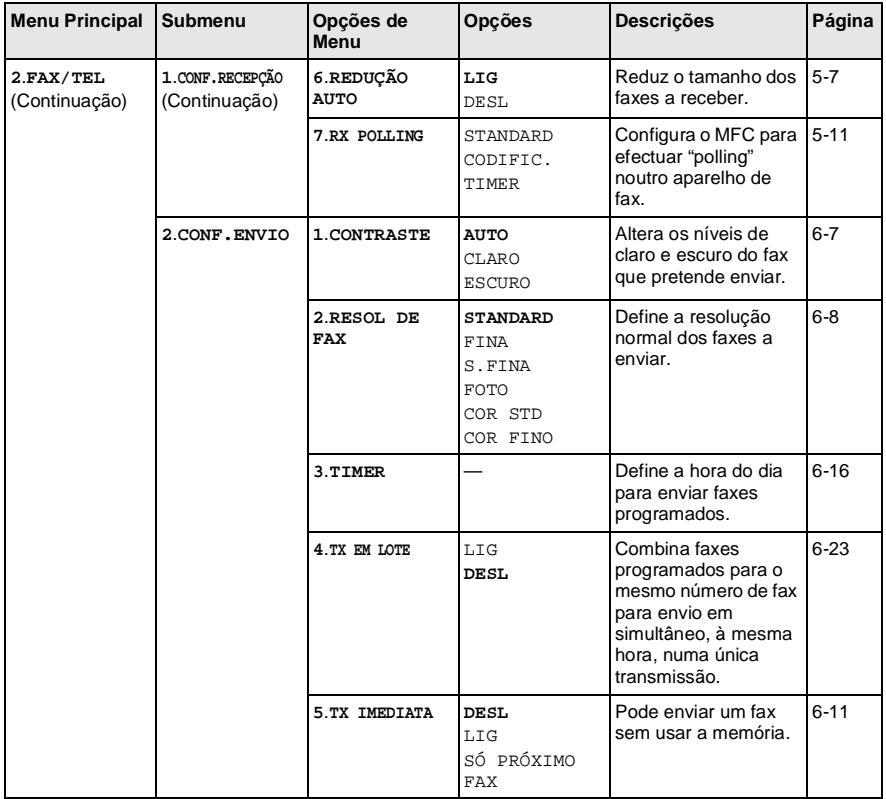

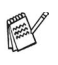

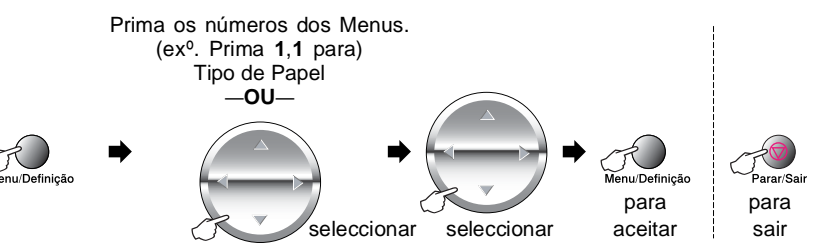

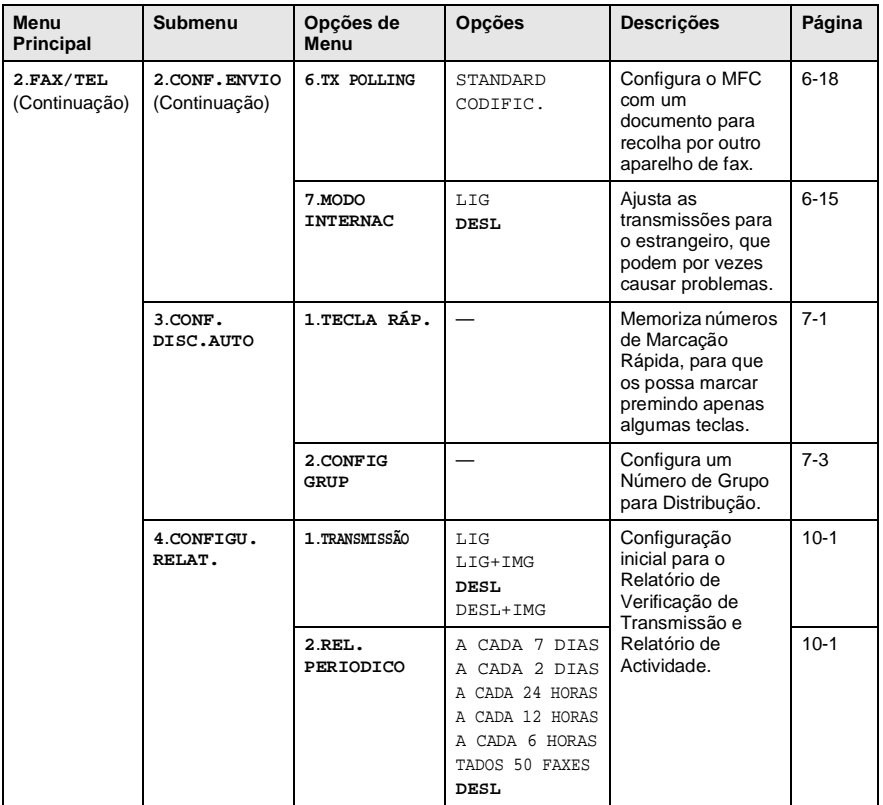

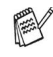

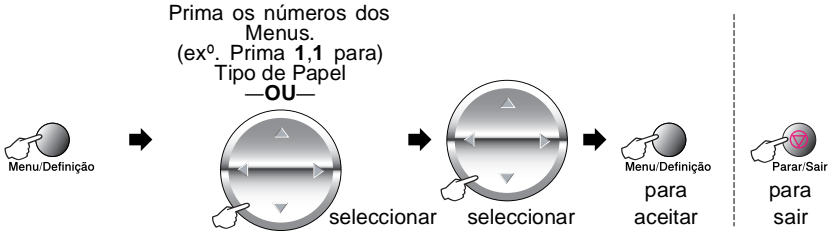

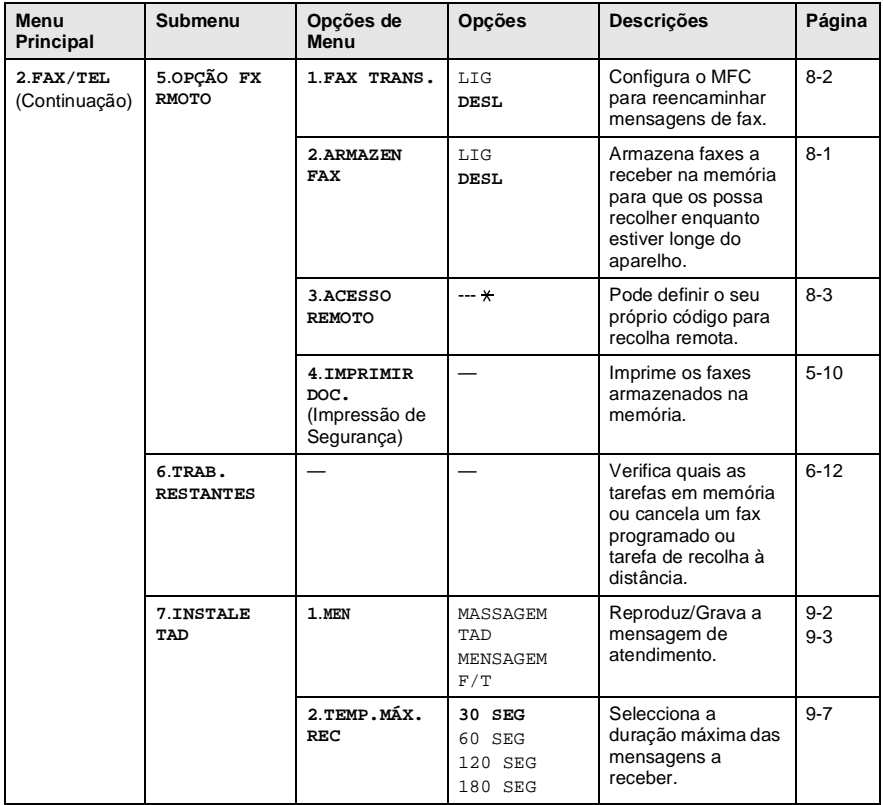

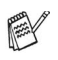

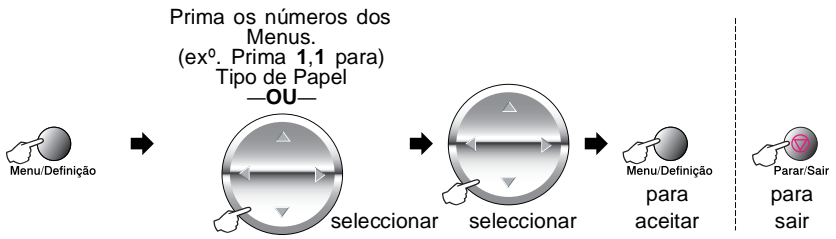

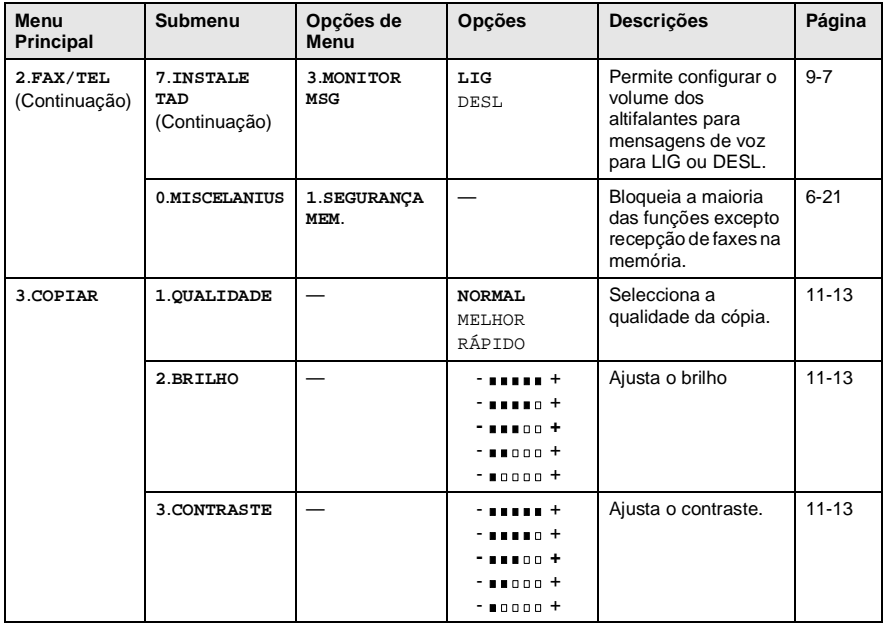

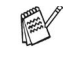

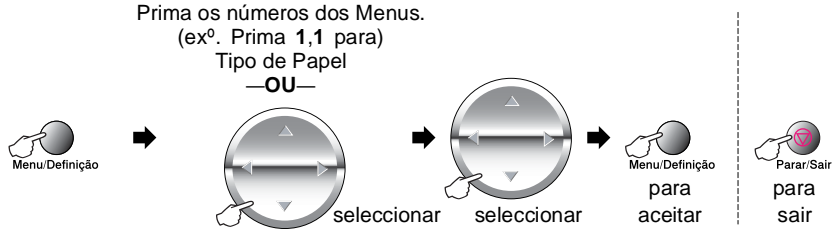

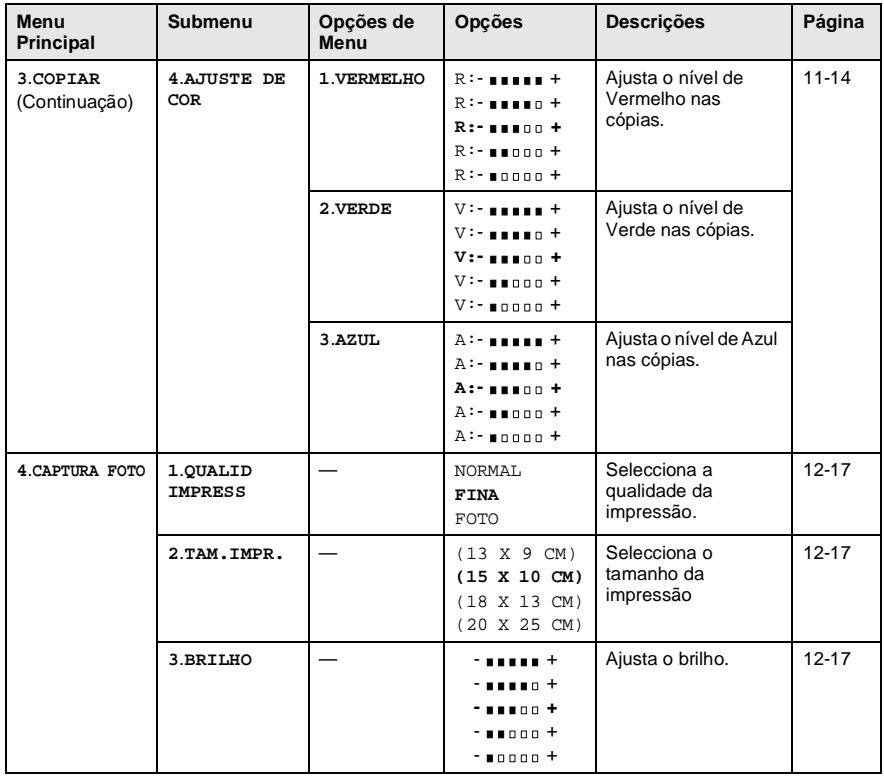

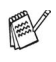

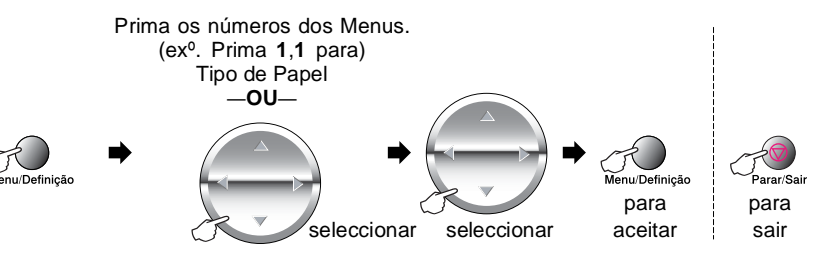

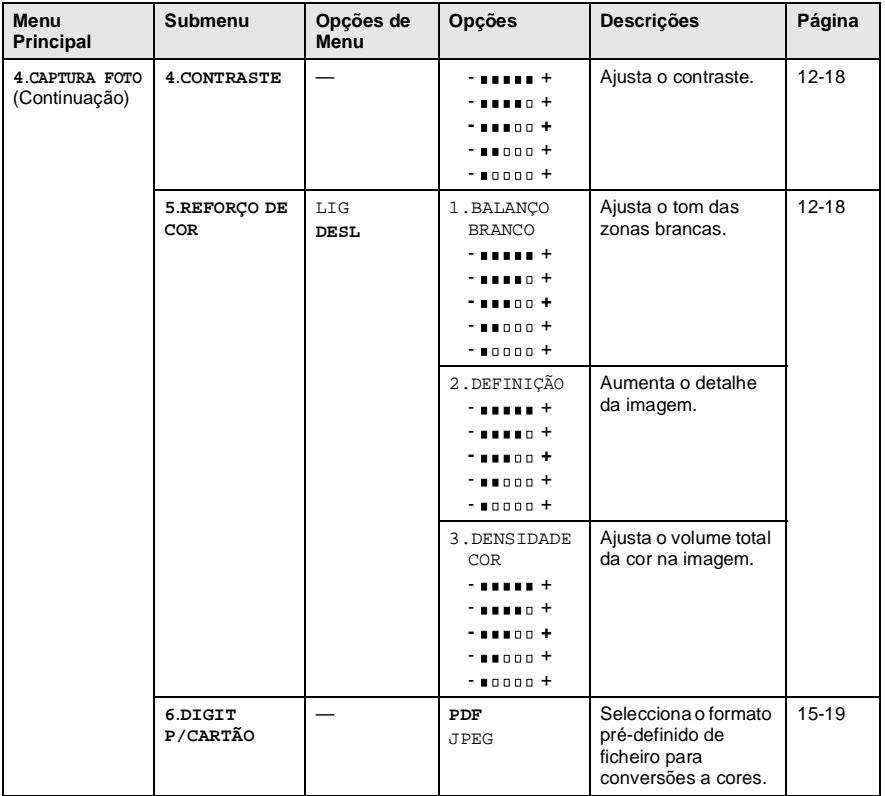

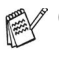

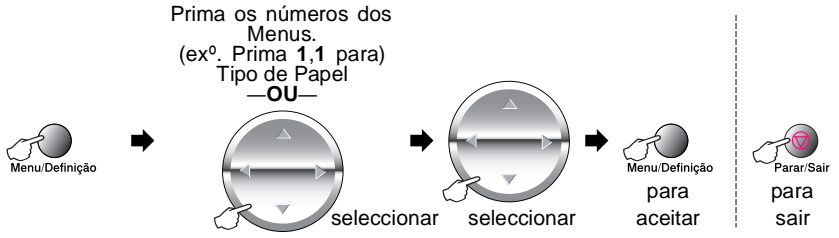

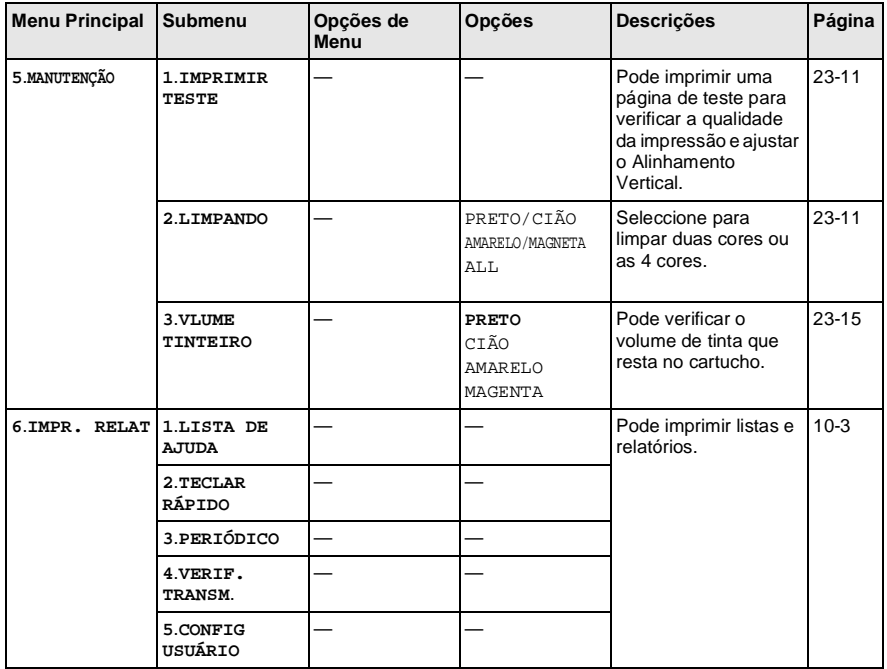

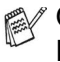

# *4* **Configuração inicial**

# **Como começar**

# **Definir o Tipo de Papel**

Para obter os melhores resultados de impressão, configure o MFC para o tipo de papel que pretende usar.

- **1** Prima **Menu/Definição**, **1**, **1**.
- **2** Prima containar seleccionar NORMAL, DESLIGADO, BRILHANTE ou TRANSPARÊNCIA. Prima **Menu/Definição**.

<span id="page-56-0"></span>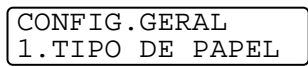

- **3** Se seleccionar BRILHANTE, prima  $\binom{2}{k}$  para seleccionar LUSTROSO:4-COR ou LUSTROSO:3-COLOR. Prima **Menu/Definição**.
- A qualidade da impressão de tinta preta varia em função do tipo de papel plastificado que usar. A tinta preta é usada quando seleccionar LUSTROSO:4-COR. Se o papel plastificado que usar repelir tinta preta, seleccione LUSTROSO:3-COR, que simula a tinta preta combina as três cores de tinta.
- 

#### **4** Prima **Parar/Sair**.

© OMFC ejecta o papel com as páginas imprimidas de face para cima na bandeja do papel na parte dianteira. Quando usar transparências ou papel plastificado, remova cada folha imediatamente para evitar esborratar ou para que o papel não bloqueie.

## **Configurar a Data e Hora**

O MFC apresenta a data e hora e se configurar a Identificação da Unidade, imprime-as em cada fax que enviar. Se ocorrer uma falha de energia, poderá ser necessário reiniciar a data e hora. Todas as outras configurações não serão afectadas.

**1** Prima **Menu/Definição**, **1**, **2**. **2** Introduza os últimos dois dígitos do ano.

Prima **Menu/Definição**.

- **3** Introduza os dois dígitos do mês. Prima **Menu/Definição**. (Por exemplo, introduza 09 para Setembro ou 10 para Outubro.)
- **4** Introduza os dois dígitos do dia. Prima **Menu/Definição**. (Por exemplo, introduza 06).
- **5** Introduza a hora em formato de 24 horas. Prima **Menu/Definição**.

<span id="page-57-0"></span>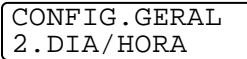

DIA/HORA ANO:20XX

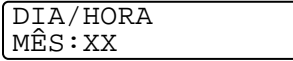

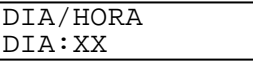

DIA/HORA HORA:XX:XX

(Por exemplo, introduza 15:25:00 para 03:25:00 PM.)

**6** Prima **Parar/Sair**. O LCD apresenta a data e hora sempre que o MFC estiver em Modo de Espera.

# **Configurar Identificação da Unidade**

Deve memorizar o seu nome ou nome da empresa e número de fax a imprimir em todos os faxes que enviar.

É importante introduzir os números de fax e de telefone em formato internacional, ou seja, de acordo com a seguinte sequência exacta:

- O carácter "+" (mais) (premindo a tecla  $\star$ )
- O Código do seu País (p.ex. "44" para Reino Unido, "351" para Portugal)
- O código local menos qualquer "0" à frente ("9" para Espanha)
- Um espaço
- O seu número exacto, usando espaços para facilitar a leitura se necessário.

Por exemplo, se o aparelho for instalado no Reino Unido, e a mesma linha for usada para atender chamadas de voz e fax e o seu número de telefone nacional é 0161-444 5555. Assim, deve configurar os números de telefone e fax da unidade como: +44 161-444 5555

- **1** Prima **Menu/Definição**, **1**, **3**.
- **2** Introduza o número de fax. Prima **Menu/Definição**. Deve introduzir um número de fax para prosseguir (até 20 dígitos).

<span id="page-58-0"></span>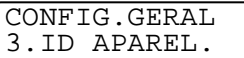

ID APAREL. FAX:

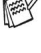

Se não introduzir um número de fax, não poderá introduzir informações adicionais.

Não é possível usar hífens.

- **3** Use o teclado de marcação para introduzir o seu nome. (até 20 caracteres). Prima **Menu/Definição**. (Consulte [Introduzir texto](#page-59-0) na página 4-4.)
- **4** Prima **Parar/Sair**. O LCD apresenta a data e hora.

Se a Identificação da Unidade já tiver sido programada, o LCD pede para premir **1** para alterar ou **2** para sair sem alterações.

ID APAREL. NOME:

#### <span id="page-59-0"></span>**Introduzir texto**

Quando configurar determinadas funções, tais como ID da Unidade, pode ser necessário introduzir texto no MFC. A maioria das teclas de números incluem três ou quatro letras imprimidas por baixo destes. As teclas para 0, # e  $\div$  não apresentam letras porque são usadas para caracteres especiais.

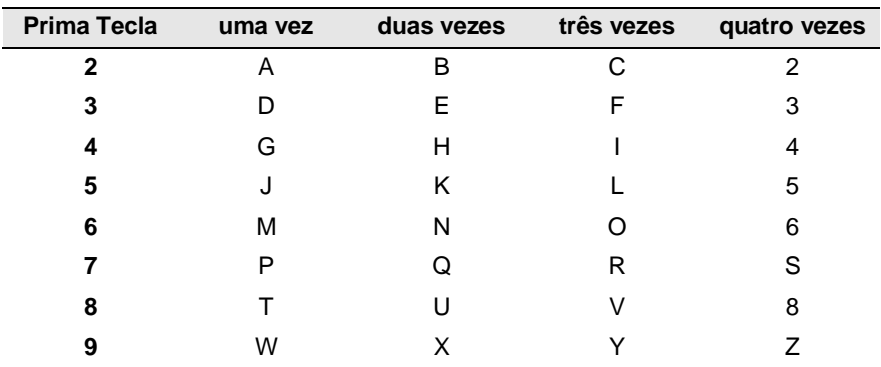

Premindo repetidamente a tecla apropriada, pode aceder ao carácter que pretende-

#### **Inserir espaços**

Para introduzir um espaço, prima igluma vez entre números e duas vezes entre caracteres.

### **Corrigir**

Se introduzir uma letra incorrectamente e pretender alterá-la, prima para mover o cursor para depois da última letra correcta. Depois prima **Parar/Sair**. Todas as letras acima e à direita do cursor serão apagadas. Reintroduza os caracteres correctos. Também pode recuar e escrever por cima de letras incorrectas.

### **Repetir letras**

Se for necessário introduzir um carácter associado à mesma tecla como carácter anterior, prima para mover o cursor para a direita.

#### **Caracteres especiais e símbolos**

Prima  $\star$ , **#**, or 0 e prima  $\odot$  para mover o cursor sob o carácter especial ou símbolo pretendido. Depois prima **Menu/Definição** para o seleccionar.

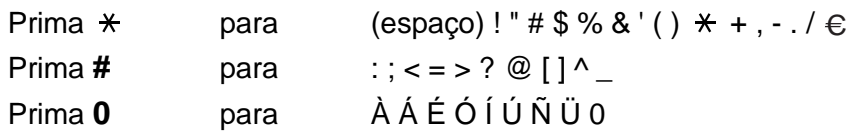

# **Ajustar o Volume do Toque**

- **1** Prima **Menu/Definição**, **1**, **4**, **1**.
- **2** Prima copara seleccionar (DESL, BAIXO, MED ou ALTO). Prima **Menu/Definição**.
- **3** Prima **Parar/Sair**.

#### —**OU**—

Pode ajustar o volume do toque quando o MFC se encontrar em modo de espera (não utilizado). Pode desactivar DESL o volume ou pode seleccionar o nível do volume.

Prima  $\triangleleft$  / $\triangleleft$   $\triangleleft$  para ajustar o nível do volume. Sempre que premir uma tecla, o MFC toca para que possa ouvir a configuração activa quando apresentada no LCD. O volume altera-se com cada pressão de teclas. A nova configuração é usada até a alterar de novo.

# **Ajustar o Volume do Pager**

Pode alterar o volume do pager. Quando o pager for activado, o MFC emite um som sempre que premir uma tecla ou ocorrer um erro e no final da recepção ou envio de um fax.

**1** Prima **Menu/Definição**, **1**, **4**, **2**. (BAIXO, MED, ALTO ou DESL)

<span id="page-61-1"></span>VOLUME 2.BEEPER

- **2** Prima concara seleccionar a sua opção.
- **3** Prima **Menu/Definição**.
- **4** Prima **Parar/Sair**.

<span id="page-61-0"></span>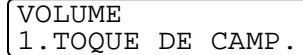

# **Ajustar o Volume do Altifalante**

Pode ajustar o volume do altifalante.

- **1** Prima **Menu/Definição**, **1**, **4**, **3**.
- **2** Prima container a seleccionar (DESL, BAIXO, MED ou ALTO). Prima **Menu/Definição**.

<span id="page-62-0"></span>VOLUME 3.ALTIFALANTE

**3** Prima **Parar/Sair**.

#### —**OU**—

Pode ajustar o volume do altifalante premindo **Alta voz** e para seleccionar um nível de volume to altifalante.

Prima  $\triangleleft$  / $\triangleleft$   $\parallel$  para ajustar o nível do volume. O LCD indica a configuração seleccionada. Cada vez que premir a tecla, o volume é ajustado para o nível seguinte. A nova configuração é usada até a alterar de novo.

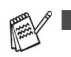

Pode ajustar o volume do altifalante enquanto ouve a OGM (Mensagem de Atendimento) e ICMs (Mensagens a Receber).

■ Se configurar o Monitor de Gravação a Receber para DESL (**Menu/Definição**, **2**, **7**, **3**), o altifalante para controlo de chamadas é desactivado e não poderá ouvir os interlocutores a gravarem as suas mensagens. O volume para outras operações pode ainda ser controlado usando  $\Box$ / $\Box$ ).

# **PBX e TRANSFERIR**

Originalmente, o aparelho está configurado para ser ligado com linhas PSTN (Rede Telefónica Pública Comutada). No entanto, muitos escritórios usam um sistema central telefónico ou Posto Particular de Comutação Automática (PABX). O seu fax pode ser ligado à maioria dos tipos de PBX. A função de remarcação do aparelho permite apenas efectuar remarcações temporizadas (TBR). As PBXS usam normalmente este processo para aceder a uma linha externa ou para transferir chamadas para outra extensão: A função apenas pode ser usada quando premir a tecla **Mudo/R**.

### **Configurar o PBX**

Se o aparelho estiver ligado a um sistema PBX, aiuste PBX para LIG. Caso contrário, ajuste para DESL.

- **1** Prima **Menu/Definição**, **1**, **5**.
- **2** Prima constructionar LIG (ou DESL).

<span id="page-63-0"></span>CONFIG.GERAL 5.PBX

Prima **Menu/Definição**.

**3** Prima **Parar/Sair**.

Pode programar um toque de tecla **Mudo/R**como parte de um número memorizado numa localização de Marcação Rápida. Quando programar o número de Marcação Rápida (Função 2-3-1), prima **Mudo/R** primeiro (o ecrã indica "!") e depois introduza o número de telefone. Se o fizer, não é necessário premir **Mudo/R** antes de cada marcação quando usar a entrada de Marcação Rápida. (Consulte [Armazenar números](#page-103-1)  [para marcação fácil](#page-103-1) na página 7-1.)

No entanto, se o PBX for configurado para DESL, não pode usar o número de Marcação Rápida no qual programou o toque **Mudo/R**.

# **Configurar Mudança de Hora**

Pode facilmente deixar o aparelho efectuar a mudança de hora usando esta função.

- **1** Prima **Menu/Definição**, **1**, **6**.
- **2** Prima copara seleccionar HORÁRIO VERÃO (ou HORÁRIO INVERNO). Prima **Menu/Definição**.
- **3** Prima **1** para alterar a Hora de Inverno ou Hora de Verão. —**OU**—

<span id="page-64-0"></span>CONFIG.GERAL 6.ALTERA HORA

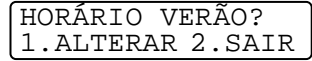

Prima **2** para sair sem alterações.

## <span id="page-65-0"></span>**Configurar o Contraste do LCD**

Pode ajustar o contraste do LCD para uma imagem mais nítida e clara. Se a visualização da imagem do LCD for difícil da posição em que se encontra, é aconselhável usar os seguintes níveis de contraste para melhorar a imagem.

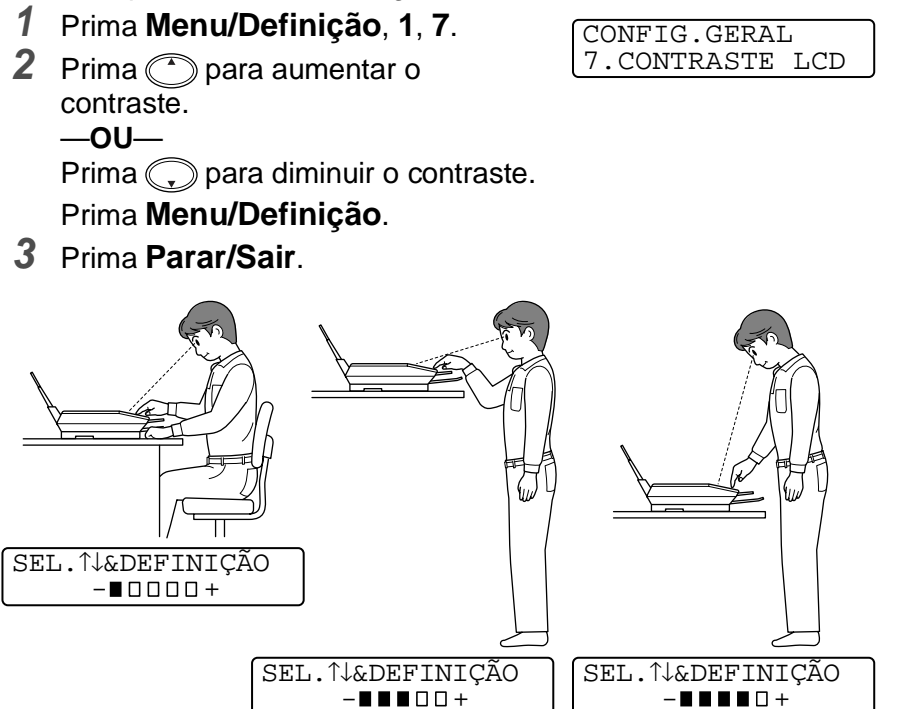

# **Poupar Energia**

O Modo Poupar Energia reduz o consumo de energia desligando o CPU, etc., no interior do aparelho. Se o Modo Poupar Energia for activado LIG, o aparelho entra neste modo automaticamente quando estiver inactivo durante aproximadamente 10 minutos. Em Modo Poupar Energia, não pode usar a função de detecção de faxes ou activação remota.

O aparelho indica ESPERA em vez da data e hora e modo de recepção.

- **1** Prima **Menu/Definição**, **1**, **8**.
- **2** Prima  $\textcircled{r}$  para seleccionar LIG (ou DESL).

Prima **Menu/Definição**.

**3** Prima **Parar/Sair**.

## **Definir o modo de marcação por Tons e Impulsos**

- **1** Prima **Menu/Definição**, **1**, **9**.
- **2** Prima **para seleccionar PULSO** (ou TOM). Prima **Menu/Definição**.
- **3** Prima **Parar/Sair**.

<span id="page-66-0"></span>CONFIG.GERAL 8.POUPAR ENERGIA

<span id="page-66-1"></span>CONFIG.GERAL 9.TOM/PULSO

# *5* **Configurar Recepção**

# **Operações de recepção básicas**

## **Seleccionar Modo de Recepção**

Existem quatro Modos de Recepção diferentes MFC. Pode seleccionar o modo que melhor se adequa às suas necessidades. (Consulte [TAD \(aparelho de atendimento automático\)](#page-119-0) na página 9-1 para configurar o modo TAD: M. MGR.)

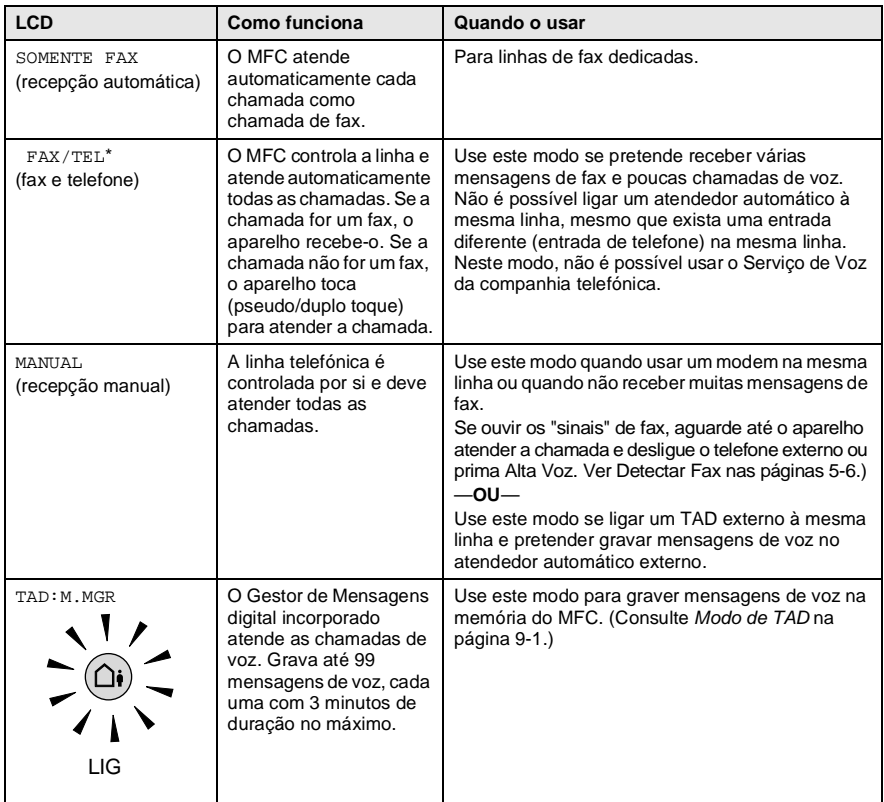

\* Em modo FAX/TEL deve configurar o Número de Toques e Número de Toques F/T. Se ligar uma extensão à linha, configure o Número de Toques para 4.

#### **Para seleccionar ou alterar o Modo de Recepção**

- **1** Prima **Menu/Definição**, **2**, **1**, **1**.
- **2** Prima **c** para seleccionar SOMENTE FAX, FAX/TEL ou MANUAL. Prima **Menu/Definição**.
- <span id="page-68-0"></span>CONF.RECEPÇÃO 1.MODO ATENDIM.

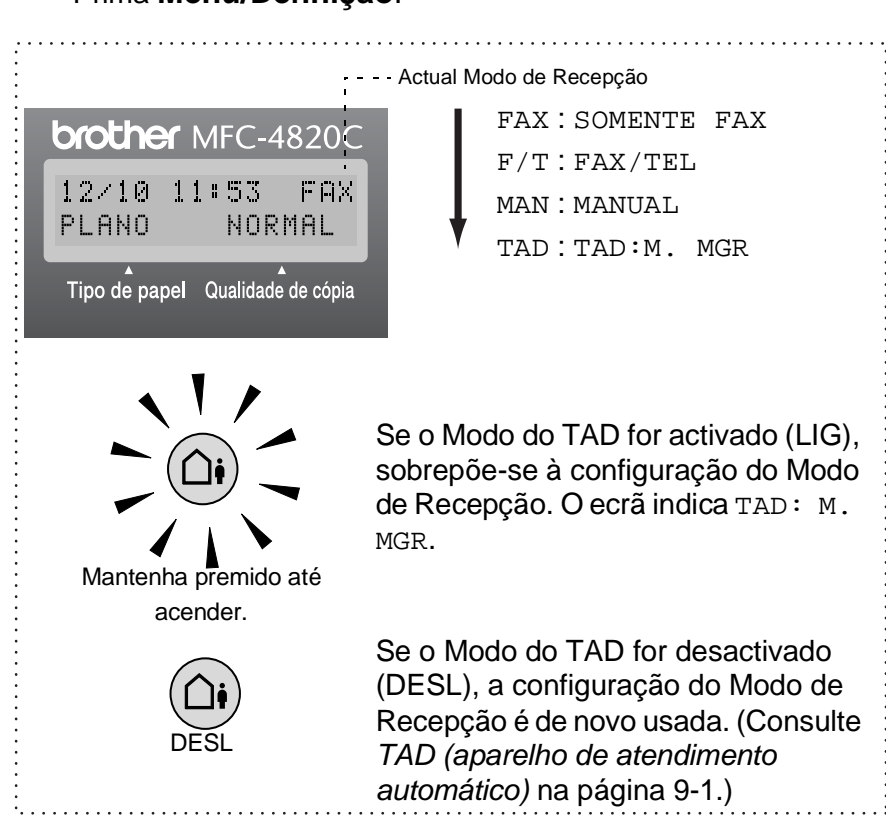

Se partilhar a mesma linha com um atendedor automático externo, este controla a linha e grava as mensagens recebidas. (Consulte [TAD \(aparelho de atendimento automático\)](#page-119-0) na [página 9-1.](#page-119-0))

## <span id="page-69-1"></span>**Configurar o Número de Toques**

O Número de Toques define o número de vezes que o MFC toca antes de atender em modo FAX, FAX/TEL e TAD: M. MGR. Se ligar uma extensão ou atendedor automático à mesma linha que o MFC ou se subscrever ao serviço Toque Distinto da companhia telefónica, configure o Número de Toques para 4.

(Consulte Detectar Fax [na página 5-6](#page-72-1) e [Operação com extensões](#page-74-0) na [página 5-8.](#page-74-0))

**1** Prima **Menu/Definição**, **2**, **1**, **2**.

<span id="page-69-0"></span>CONF.RECEPÇÃO 2.RETARD. CAMP.

- **2** Prima para seleccionar RETARD. CAMP.. Prima **Menu/Definição**.
- **3** Prima  $\binom{2}{1}$  para seleccionar o número de toques antes do MFC atender (02-04). Prima **Menu/Definição**.
- **4** Prima **Parar/Sair**.

## **Configurar função Economizador**

Quando configurar a função Economizador, o MFC atende após quatro toques se não existirem mensagens de voz ou fax e após dois toques se existirem mensagens de voz ou fax. Deste modo, quando contactar o MFC para recolha remota e o deixar tocar 3 vezes, sabe que não existem mensagens e pode desligar para evitar a cobrança da chamada.

Quando a função Economizador estiver SI, sobrepõe-se à configuração Número de Toques. A função Economizador deve ser desactivada para que a unidade possa funcionar em modo Número de Toques.

(Consulte [Configurar o Número de Toques](#page-69-1) na página 5-3.)

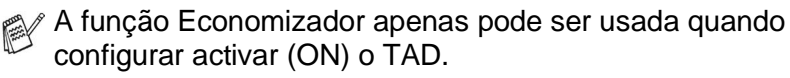

- **1** Prima **Menu/Definição**, **2**, **1**, **2**.
- **2** Prima **c**, para seleccionar ECONOMIZADOR. Prima **Menu/Definição**.

<span id="page-70-0"></span>CONF.RECEPÇÃO 2.RETARD. CAMP.

- **3** Prima  $\binom{?}{r}$  para seleccionar LIG. Prima **Menu/Definição**.
- **4** Prima **Parar/Sair**.

### **Configurar Número de Toques F/T (apenas em modo FAX/TEL)**

Se configurar o Modo de Recepção para FAX/TEL, deve decidir durante quanto tempo o MFC toca com o pseudo/duplo toque especial para indicar mensagem de voz. (Se a chamada for um fax, o MFC imprime-o.) Este toque é emitido após o toque inicial da companhia de telefones. Apenas o aparelho toca (durante 20, 30, 40 ou 70 segundos). Nenhum outro telefone na mesma linha toca om o pseudo-toque especial F/T. No entanto, pode atender a chamada na mesma linha que o MFC. (Consulte [Operação com extensões](#page-74-0) na [página 5-8.](#page-74-0))

- **1** Prima **Menu/Definição**, **2**, **1**, **3**.
- **2** Prima **c** para seleccionar durante quanto tempo o MFC toca para indicar chamada de voz. Prima **Menu/Definição**.

<span id="page-71-0"></span>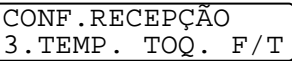

**3** Prima **Parar/Sair**.

Mesmo se o interlocutor desligar durante o pseudo-toque especial, o aparelho continua a tocar durante o tempo definido.

# **Configurar Mensagem de Atendimento FAX/TEL**

Em modo de recepção FAX/TEL, pode configurar o MFC para apresentar uma mensagem de atendimento quando não puder atender as suas chamadas. (Consulte [Gravar Mensagem de](#page-125-2)  [Atendimento FAX/TEL \( MENSAGEM F/T\)](#page-125-2) na página 9-7.)
### <span id="page-72-0"></span>**Detectar Fax**

Quando usar esta função, não é necessário premir **Iniciar Fax** ou o Código de Activação Remoto **5 1** quando atender uma chamada de fax e ouvir os sinais. Quando o ecrã apresentar a palavra RECEBENDO ou quando ouvir "ruídos" através do auscultador de uma extensão ligada a outra ficha de parede, pouse o auscultador e o aparelho cumpre a sua função. O MFC toma conta do resto. Seleccionar LIG permite ao MFC receber automaticamente faxes, mesmo se levantar o auscultador de um telefone externo ou extensão. Se seleccionar DESL, tem que activar

o MFC manualmente, premindo **Iniciar Fax** ou premindo **5 1** se não se encontrar junto do.

(Consulte [Operação com extensões](#page-74-0) na página 5-8 e [Apenas modo](#page-74-1)  FAX/TEL [na página 5-8](#page-74-1).)

- Se configurar a função para LIG mas o MFC não efectuar automaticamente a ligação do fax quando levantar o auscultador externo ou de uma extensão, prima o Código de Activação Remoto **5 1**.
- Se enviar faxes de um computador na mesma linha telefónica e o MFC as interceptar, configurar Detectar Fax para DESL .
- **1** Prima **Menu/Definição**, **2**, **1**, **4**.
- **2** Use  $\binom{?}{'}$  para seleccionar LIG (ou DESL). Prima **Menu/Definição**.

CONF.RECEPÇÃO 4.RECEP. FÁCIL

**3** Prima **Parar/Sair**.

#### **Imprimir um fax reduzido a receber (Redução Automática)**

Se escolher LIG, o MFC reduz um fax recebido automaticamente, de modo a que se ajuste a uma página de papel do tamanho A4. Se o documento enviado for demasiado longo, o MFC pode imprimir em 2 páginas.

- **1** Prima **Menu/Definição**, **2**, **1**, **6**.
- **2** Use **c** para seleccionar LIG (or DESL).

CONF.RECEPÇÃO 6.REDUÇÃO AUTO

Prima **Menu/Definição**.

**3** Prima **Parar/Sair**.

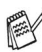

Se receber faxes divididos em duas páginas, active esta configuração.

#### **Receber um fax no final da conversação**

No final da conversação, pode pedir ao interlocutor para lhe enviar informações por fax antes de desligar.

- **1** Peça ao interlocutor para colocar o original no seu aparelho e prima **Iniciar**. Peça ao interlocutor para aguardar até o seu MFC enviar sinais de recepção ("ruídos") antes de desligar.
- **2** Quando ouvir os tons CNG (sinais de fax) do outro aparelho, prima **Iniciar Fax**.

O LCD indica:

- **3** Prima **2** para receber o fax.
- **4** Se levantou o auscultador de um telefone externo, volte a pouse-o.

1.ENVIA 2.RECEBE

## **Operações de recepção avançadas**

## <span id="page-74-0"></span>**Operação com extensões**

Se atender uma chamada de fax numa extensão, ou num telefone externo, pode usar o MFC para atender a chamada usando o Código de Activação Remoto. Quando premir o Código de Activação Remoto **5 1**, o MFC inicia a recepção do fax.

(Consulte Detectar Fax [na página 5-6](#page-72-0).)

Se o MFC atender uma chamada de voz e for emitido o pseudo-toque especial para controlo, use o Código de Atendimento do Telefone **# 5 1** para atender a chamada numa extensão. (Consulte [Configurar Número de Toques F/T \(apenas em modo](#page-71-0)  FAX/TEL) [na página 5-5.](#page-71-0))

Se atender uma chamada, e a linha estiver desocupada, parta do princípio que está a receber um fax manual.

- Prima  $\div$  51, aguarde os "sinais" e desligue. Se estiver junto do aparelho, o LCD indica RECEBENDO.
- O seu interlocutor tem que premir **Iniciar** para enviar o fax.

## <span id="page-74-1"></span>**Apenas modo FAX/TEL**

Em modo F/T, o aparelho usa o Número de Toques F/T (pseudo-toque duplo F/T) para o alertar para uma chamada de voz. Levante o auscultador do telefone externo e prima duas vezes **Alta voz** para atender a chamada.

Se estiver perto de uma extensão ou telefone externo, deve levantar o auscultador durante o Número de Toques F/T e premir **# 5 1** entre os pseudo-toques. Se não houver ninguém na linha, ou se alguém desejar enviar-lhe um fax, envie a chamada para o aparelho premindo  $\div$  51.

#### **Usar um telefone sem fios externo**

Se ligar o seu telefone sem fios e levar consigo o telefone para outro local, é mais fácil atender chamadas durante o Número de Toques. Se deixar o MFC atender primeiro, tem que atender usando o telefone sem fios e ir até ao MFC para que possa premir **Alta voz** para transferir a chamada para o telefone sem fios.

#### **Alterar códigos remotos**

Os Códigos Remotos poderão não funcionar em alguns sistemas telefónicos. O Código de Activação Remoto predefinido é **5 1**. O Código de Atendimento do Telefone predefinido é **# 5 1**.

- Se ocorrerem problemas de ligação quando aceder ao TAD externo remotamente, tente alterar o Código de Activação Remoto e o Código de Atendimento do Telefone para outros três dígitos (tais como **# # #** e **9 9 9**).
- **1** Prima **Menu/Definição**, **2**, **1**, **5**.
- **2** Prima  $\binom{?}{'}$  para seleccionar LIG (ou DESL).

CONF.RECEPÇÃO 5.CÓD REMOTO

- Prima **Menu/Definição**.
- **3** Se quiser, introduza um novo Código de Activação Remoto. Prima **Menu/Definição**.
- **4** Se quiser, introduza um novo Código de Desactivação Remoto. Prima **Menu/Definição**.
- **5** Prima **Parar/Sair**.

#### **Imprimir fax a partir da memória**

Se configurar Armazenamento de Faxes para LIG para Recolha Remota, pode imprimir um fax na memória quando estiver próximo do MFC. (Consulte [Configurar Armazenamento de Faxes](#page-112-0) na página 8-1.)

- **1** Prima **Menu/Definição**, **2**, **5**, **4**.
- **2** Prima **Iniciar Fax**.

OPÇÃO FX RMOTO 4.IMPRIMIR DOC.

**3** Depois de imprimir, prima **Parar/Sair**.

## **Polling**

Polling é o processo de recolha de faxes de outro aparelho de fax. Pode usar o MFC para efectuar "polling" noutros aparelhos ou alguém pode usar esta função no seu MFC.

Todos os que estiverem envolvidos na operação de "polling" devem configurar as suas unidades para tal. Quando alguém usar "polling" no seu MFC para receber um fax, pagam a chamada. Se for a sua vez de efectuar "polling" noutra unidade para receber um fax, as despesas são por sua conta.

Alguns aparelhos não permitem usar a função Polling.

### **Configurar Polling – Receber (Normal)**

- **1** Prima **Menu/Definição**, **2**, **1**, **7**.
- **2** Prima **para** seleccionar STANDARD e prima **Menu/Definição**.
- CONF.RECEPÇÃO 7.RX POLLING
- **3** Introduza o número do fax no qual deseja efectuar "polling" e prima **Iniciar Fax**. O LCD indica: MARCAN.

#### **Configurar Polling – Receber com Código de Segurança**

Deve certificar-se se está a usar o mesmo código de segurança que a outra parte.

- **1** Prima **Menu/Definição**, **2**, **1**, **7**.
- **2** Prima copara seleccionar CODIFIC.. Prima **Menu/Definição**.
- **3** Introduza um código de segurança de quatro dígitos. Este é igual ao código de segurança do aparelho no qual efectuar "polling."
- **4** Prima **Menu/Definição**.
- **5** Introduza o número de fax no qual pretende efectuar o polling.
- **6** Prima **Iniciar Fax**.

CONF.RECEPÇÃO 7.RX POLLING

### **Configurar Polling – Receber Programado**

Pode configurar o MFC para começar a efectuar Polling – Receber numa data posterior.

- **1** Prima **Menu/Definição**, **2**, **1**, **7**.
- CONF.RECEPÇÃO 7.RX POLLING
- **2** Prima (,) para seleccionar TIMER.

Prima **Menu/Definição**.

- **3** O ecrã pede para introduzir a hora na qual deseja Início o "polling."
- **4** Introduza a hora (formato de 24 horas) na qual pretende Início o "polling."

Por exemplo, introduza 21:45 para 9:45 PM.

- **5** Prima **Menu/Definição**. O ecrã pede para introduzir o número de fax no qual deseja usar esta função. Depois, prima **Iniciar Fax**.
- **6** O ecrã pede para introduzir o número de fax no qual deseja usar esta função. Depois, prima **Iniciar Fax**.

Pode configurar apenas um Polling Programado.

## **Polling em Sequência**

O MFC pode solicitar documentos de várias unidades de fax durante uma única operação. Pode especificar vários destinos na Fase 4. Depois, é imprimido um Relatório de Polling em Sequência.

- **1** Prima **Menu/Definição**, **2**, **1**, **7**.
- **2** Prima ( $\widehat{\cdot}$ ) para seleccionar STANDARD, CODIFIC. ou TIMER. Prima **Menu/Definição** quando o ecrã apresentar a configuração pretendida.
- **3** Se seleccionar STANDARD, vá para a Fase 4.
	- Se seleccionar CODIFIC., introduza um número de quarto dígitos e prima **Menu/Definição**. Depois, vá para a Fase 4.
	- Se seleccionar TIMER, introduza a hora (em formato de 24 horas) na qual deseja iniciar o "polling" e prima **Menu/Definição**. Depois, vá para a Fase 4.
- **4** Especifique os aparelhos de destino (até 150) nos quais deseja efectuar o "polling" usando Marcação Rápida, um Grupo, Marcação Rápida (Consulte [Configurar Grupos para](#page-105-0)  Distribuição [na página 7-3](#page-105-0)), ou teclado de marcação. Deve premir **Menu/Definição** entre cada entrada.
- **5** Prima **Iniciar Fax**.

O MFC contacta cada número ou grupo para efectuar "polling" num documento.

### **Cancelar tarefa**

Prima **Parar/Sair** enquanto a unidade efectua a marcação para cancelar o "polling" em progresso. Para cancelar todas as tarefas de "polling" em sequência, prima **Menu/Definição**, **2**, **6**. ([Consulte](#page-91-0)  [Cancelar tarefa programada](#page-91-0) na página 6-12.)

# *6* **Configurar Envio**

## **Como Marcar**

Existem três métodos de marcação.

#### **Marcação Manual**

Prima todos os dígitos do telefone ou número de fax.

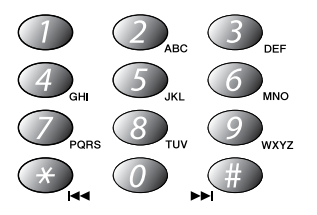

### **Marcação Rápida**

Prima **Buscar/Marcação rápida**, **#** e o número de dois dígitos de Marcação Rápida. (Consulte [Memorizar Números de Marcação](#page-103-0)  Rápida [na página 7-1](#page-103-0).)

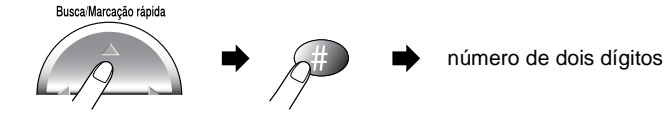

#### **Procurar**

Pode procurar nomes armazenados nas memórias de Marcação Rápida. Prima **Buscar/Marcação rápida** e a tecla de navegação para procurar. (Consulte [Memorizar Números de Marcação Rápida](#page-103-0) [na página 7-1](#page-103-0).)

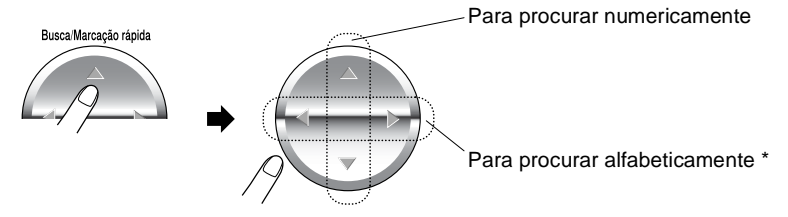

\* Para pesquisar alfabeticamente, pode usar o teclado de marcação para introduzir a primeira letra do nome que procura.

#### **Marcação em Sequência**

Pode memorizar sequências de marcação muito longas, dividindo-as e configurando-as como números de Marcação Abreviada. Depois, enquanto efectua a marcação, pode combinar dois ou mais números de Marcação Abreviada e incluir mesmo marcação manual usando o teclado de marcação. Pode usar estes números em qualquer combinação. O número combinado é marcado, pela ordem de introdução, assim que premir **Iniciar Fax**.

Por exemplo:

Pode memorizar "555" na entrada de Marcação Rápida #01 e "7000" na entrada de Marcação Rápida #02. Se premir **Buscar/ Marcação rápida** , **#**, **0**, **1**, **Buscar/Marcação rápida**, **#**, **0**, **2** e **Iniciar Fax**, pode marcar "555-7000". Para alterar temporariamente um número, pode substituir parte desse número por marcação manual usando o teclado de marcação. Assim, se premir **Buscar/Marcação rápida**, **#**, **0**, **1** e premir **7001** usando o teclado de marcação, pode marcar "555-7001".

Usar os códigos de acesso é fácil. Para pesquisar alfabeticamente, pode usar o teclado de marcação para introduzir a primeira letra do nome que procura. As tarifas podem variar em função da hora e destino. Para aproveitar os preços mais baixos, pode memorizar códigos de acesso ou portadoras de longa distância como números de Marcação Abreviada.

## **Como Enviar Faxes**

### **Transmissão Automática**

Pode usar o vidro do scanner para enviar por fax páginas de um livro ou uma página de cada vez. O tamanho do original pode ser equivalente a A4 ou carta.

**1** Levante a tampa do documento.

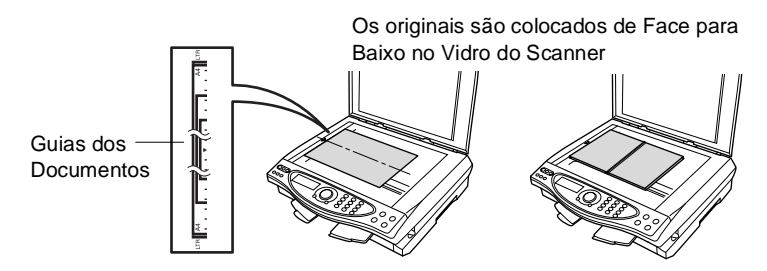

- **2** Usando as marcas à esquerda, centre o documento com a face para baixo no vidro do scanner.
- **3** Feche a tampa dos documentos.

Se o documento for um livro ou for espesso, levante a tampa. Não bata com a tampa ou a prima com força.

- **4** Marque o número de fax. Prima **Iniciar Fax**. O MFC inicia a digitalização da primeira página.
- **5** Para enviar uma única página, prima **2** (ou prima de novo **Iniciar Fax**). O MFC começa a enviar o original. —**OU**—

MEMÓRIA #001 97% PLANO NORMAL

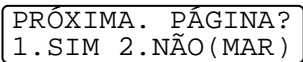

Para enviar mais de uma página, prima **1** e vá para a Fase 6.

**6** Coloque a próxima página no vidro do scanner.

VER PRÓXI PÁGINA DEP.PRIM DEFINIÇ

#### Prima **Menu/Definição**.

 O MFC inicia a digitalização. (Repita as Fases 5 e 6 para cada página adicional.) Prima **Parar/Sair** para cancelar.

#### **Mensagem Memória Cheia**

Se receber a mensagem MEMÓRIA CHEIA durante a digitalização da primeira página do fax, prima **Parar/Sair** para cancelar a digitalização. Se receber a mensagem MEMÓRIA CHEIA durante a digitalização de uma página seguinte, tem como opções premir **Iniciar Fax** para transmitir as páginas digitalizadas até aí ou premir **Parar/Sair** para cancelar a operação.

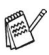

Se a memória estiver cheia e pretender enviar uma única página, esta é enviada em tempo real.

### **Transmissão Manual**

Se a memória estiver cheia e pretender enviar uma única página, esta é enviada em tempo real.

A transmissão manual permite-lhe ouvir o tom de marcação, toque e tons de recepção de fax antes de enviar o fax.

- **1** Coloque o documento com a face para baixo no vidro do scanner.
- **2** Marque o número de fax que deseja contactar.
- **3** Quando ouvir o tom de fax, prima **Iniciar Fax**.

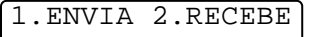

- **4** Prima **1** para enviar um fax.
- Não é possível enviar várias páginas.

#### **Enviar um fax no final da conversação**

No final da conversação, pode enviar um fax ao interlocutor antes de ambos desligarem.

- **1** Peça ao seu interlocutor para aguardar os tons de fax ("ruídos") e depois prima **Iniciar** antes de desligar.
- **2** Coloque o documento original no vidro do scanner. Prima **Iniciar Fax**.
	- O LCD indica:

1.ENVIA 2.RECEBE

**3** Prima **1** para enviar o fax.

## **Operações básicas de envio**

## **Enviar faxes usando configurações múltiplas**

Quando enviar um fax, pode seleccionar qualquer combinação destas configurações: contraste, resolução, modo internacional, temporizador de fax programado, transmissão em "polling" ou transmissão em tempo real. Após a aceitação de cada configuração, o LCD pergunta se pretende introduzir mais configurações.

Prima **1** para seleccionar configurações adicionais. O LCD volta para o menu CONF.ENVIO.

PRÓXIMO 1.SIM 2.NÃO

—**OU**—

Prima **2** quando terminar a selecção

das configurações e passe à fase seguinte.

Para enviar mais de uma página, prima**1** e vá para a Fase 7.

**7** Coloque a próxima página no vidro do scanner.

#### Prima **Menu/Definição**.

O MFC inicia a leitura e volta para a Fase 6. (Repita a Fase 6 e 7 para cada página adicional).

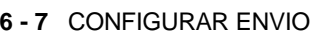

#### **Contraste**

Se o documento for muito claro ou muito escuro, pode ser necessário ajustar o contraste.

Use CLARO para enviar um documento escuro.

Use ESCURO para enviar um documento mais claro.

**1** Coloque o documento com a face para baixo no vidro do scanner. Prima **Menu/Definição**, **2**, **2**, **1**.

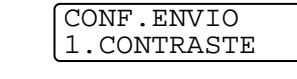

- **2** Prima **p** para seleccionar AUTO, CLARO ou ESCURO. Prima **Menu/Definição**.
- **3** Prima **1** se pretender seleccionar outras configurações e o O LCD volta para o menu CONF.ENVIO.

—**OU**—

Prima **2** quando terminar a selecção

das configurações desta página e depois vá para a Fase 4.

- **4** Introduza um número de fax.
- **5** Prima **Iniciar Fax** para enviar o fax.

O MFC inicia a digitalização da primeira página.

**6** Para enviar uma página única, prima **2** (ou prima de novo **Iniciar Fax**).

O MFC inicia o envio do original. —**OU**—

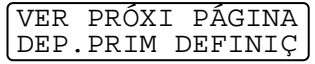

PRÓXIMO 1.SIM 2.NÃO

PRÓXIMA PÁGINA?

1.SIM 2.NÃO(MAR)

#### **Resolução de fax**

Quando colocar um documento no scanner, pode usar a tecla **Resolução do Fax** para alterar temporariamente a configuração (apenas se aplica a este fax). Prima repetidamente **Resolução do Fax** até o LCD apresentar a configuração pretendida.

—**OU**—

Pode alterar a configuração predefinida.

- **1** Prima **Menu/Definição**, **2**, **2**, **2**.
- **2** Use **c** para seleccionar a resolução pretendida. Prima **Menu/Definição**.

**3** Prima **Parar/Sair**.

- CONF.ENVIO 2.RESOL DE FAX
- STANDARD Adequada para a maioria dos documentos. FINA Adequada para letras pequenas, transmissão ligeiramente mais lenta que a resolução Normal. S.FINA Adequada para letras ou gravuras pequenas, transmissão mais lenta que a resolução Fina. FOTO Use quando o original apresentar vários tons de cinzento. Implica o tempo de transmissão mais demorado. COR STD Use para enviar um documento a cores. COR FINO Melhor qualidade que COR STD. Use para enviar um documento como Obra de Arte ou fotografias a cores.

#### **Transmissão de fax a cores**

O MFC pode enviar faxes a cores para aparelhos que suportem esta função.

No entanto, não é possível guardar os ficheiros a cores na memória. Neste caso, as funções Fax programado e Transmissão em "Polling" não estão disponíveis.

- **1** Coloque o documento com a face para baixo no vidro do scanner.
- **2** Prima **Resolução de Fax** para seleccionar COR STD ou COR FINO.
- **3** Introduza o número de fax com o teclado de marcação, Marcação Rápida ou Procura.
- **4** Prima **Iniciar Fax**.

Quando enviar um fax a cores, o MFC envia-o em tempo real.

Não é possível enviar várias páginas.

#### **Remarcação manual e automática de faxes**

Se enviar um fax manualmente e a linha estiver ocupada, prima **Remarcar/Pausa** e depois prima **Iniciar Fax** para tentar de novo. Se pretender efectuar uma segunda chamada para o último número marcado, poupe tempo premindo **Remarcar/Pausa** e **Iniciar Fax**.

#### **Remarcar/Pausa** funciona apenas se marcar com o painel de controlo.

Se enviar um fax automaticamente e a linha estiver ocupada, p MFC remarca automaticamente três vezes após cinco minutos.

#### <span id="page-89-0"></span>**Acesso Duplo (Não disponível para faxes a cores)**

Pode marcar um número e enviar o fax para a memória---mesmo quando o MFC estiver a receber, enviar ou a imprimir um fax na memória. O LCD indica o número da nova tarefa e memória disponível.

Se receber a mensagem MEMÓRIA CHEIA durante a digitalização da primeira página do fax, prima **Parar/Sair** para cancelar a digitalização. Se receber a mensagem MEMÓRIA CHEIA durante a digitalização de uma página seguinte, pode premir **Iniciar Fax** para transmitir as páginas lidas até então ou premir **Parar/Sair** para cancelar a operação.

- **1** Coloque o documento com a face para baixo no vidro do scanner.
- **2** Introduza o número de fax.
- **3** Prima **Iniciar Fax** para enviar o fax.

O MFC inicia a leitura da primeira página e o LCD indica o número da tarefa (#XXX) do fax e a memória disponível.

**4** Para enviar uma página única, prima **2** (ou prima de novo **Iniciar Fax**).

PRÓXIMA PÁGINA? 1.SIM 2.NÃO(MAR)

O MFC inicia o envio do original. —**OU**—

Para enviar mais de uma página, prima **1** e vá para a Fase 5.

**5** Coloque a próxima página no vidro do scanner.

VER PRÓXI PÁGINA DEP.PRIM DEFINIÇ

Prima **Menu/Definição**.

O MFC inicia a leitura e volta para a Fase 4. (Repita a Fase 4 e 5 para cada página adicional). Pode repetir as Fases 1 a 5 para o fax seguinte.

O MFC utiliza normalmente o Acesso Duplo. No entanto, para enviar um fax a cores, o MFC envia o documento original em tempo real (mesmo se configurar TX IMEDIATA para DESL). O número de páginas que pode memorizar varia em função dos dados contidos nas páginas.

## **Transmissão em Tempo Real**

Quando enviar um fax, o MFC digitaliza os documentos para a memória antes de enviar. Assim que a linha telefónica estiver liberta, o MFC efectua a marcação e envia o fax.

Se a memória ficar cheia, o MFC envia o documento original em tempo real (mesmo se configurar TX IMEDIATA para DESL).

Por vezes, pode pretender enviar imediatamente um documento importante sem esperar pela transmissão da memória.

Se pretender enviar um fax com várias páginas, use Acesso Duplo. (Consulte [Acesso Duplo \(Não disponível para faxes a cores\)](#page-89-0) na [página 6-10.](#page-89-0))

Pode configurar TX IMEDIATA para LIG para todos os documentos ou apenas o próximo fax.

- **1** Coloque o documento com a face para baixo no vidro do scanner.
- **2** Prima **Menu/Definição**, **2**, **2**, **5**.

**3** Para alterar a configuração predefinida, prima  $\mathbb{C}$  para seleccionar LIG (ou DESL). Prima **Menu/Definição**. Vá para a Fase 5.

—**OU**—

Apenas para o próximo fax enviado, prima  $\binom{2}{k}$  para seleccionar SÓ PRÓXIMO FAX. Prima **Menu/Definição**.

- **4** Prima (,) para seleccionar LIG (ou DESL). Prima **Menu/Definição**.
- **5** Prima **1** se pretender seleccionar outras configurações e o O LCD volta para o menu CONF.ENVIO.

—**OU**—

Prima **2** quando terminar a selecção das configurações desta página e depois vá para a Fase 6.

- **6** Introduza o número de fax.
- **7** Prima **Iniciar Fax** para enviar o fax.

Se enviar um fax a cores, o MFC envia o documento original em tempo real (mesmo se configurar TX IMEDIATA para DESL).

CONF.ENVIO 5.TX IMEDIATA

PRÓXIMO 1.SIM 2.NÃO

#### **Verificar estado da tarefa**

Verifique quais as tarefas na memória aguardando envio. (Se não existirem tarefas, o LCD indica SEM TRAB. ESPER..)

- **1** Prima **Menu/Definição**, **2**, **6**.
- **2** Se existir mais de uma tarefa em espera, prima  $\binom{2}{k}$  para percorrer a lista.
- **3** Prima **Parar/Sair**.

#### **Cancelar tarefa durante digitalização, marcação ou envio de documentos.**

<span id="page-91-1"></span>Pode cancelar uma tarefa durante a memorização premindo **Parar/Sair**. Cancelar tarefa durante digitalização, marcação ou envio de documentos.

#### <span id="page-91-2"></span><span id="page-91-0"></span>**Cancelar tarefa programada**

Pode verificar uma tarefa memorizada.

**1** Prima **Menu/Definição**, **2**, **6**. Quaisquer tarefas em espera são indicadas no LCD.

FAX/TEL 6.TRAB.RESTANTES

**2** Se existirem mais de duas tarefas em fila de espera, use  $\mathbb{C}$ , para seleccionar a tarefa que deseja cancelar. Prima **Menu/Definição**.

—**OU**—

Se existir apenas uma tarefa em espera, vá para a Fase 3.

**3** Prima **1** para cancelar.

—**OU**—

Prima **2** para sair sem cancelar.

Para cancelar outra tarefa, volte para a Fase 2.

**4** Prima **Parar/Sair**.

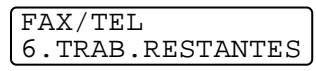

## **Operações de envio avançadas**

#### <span id="page-92-0"></span>**Distribuição (Não disponível para faxes a cores)**

Distribuição é quando o mesmo fax é automaticamente enviado para vários números de fax. Com a tecla **Menu/Definição**, pode incluir Grupos, números de Marcação Rápida e até 50 marcados manualmente. Se não usar nenhuns dos números para Grupos, códigos de acesso ou números de cartões de crédito, pode distribuir faxes para 130 números diferentes, no máximo. No entanto, a memória disponível varia em função dos tipos de tarefas memorizadas e o número de entradas usadas para distribuição. Se distribuir para mais do que o número máximo de entradas disponível, não poderá configurar as transmissões usando Acesso Duplo e o Temporizador.

Para incluir números de Marcação Rápida e números marcados manualmente na mesma transmissão, prima **Menu/Definição** entre cada número. Use **Buscar/Marcação rápida** para facilitar a selecção dos números.

(Consulte [Configurar Grupos para Distribuição](#page-105-0) na página 7-3.)

Depois da distribuição terminada, é imprimido um Relatório de Distribuição para lhe dar conhecimento dos resultados.

- Introduza a longa sequência de números como normalmente, mas lembre-se que cada número de Marcação Rápida conta como uma entrada, limitando o número de localizações que pode usar.
- Se a linha estiver ocupada, não é possível efectuar a ligação. O MFC efectua a remarcação.
- Se a memória estiver cheia, prima **Parar/Sair** para cancelar a tarefa ou, se digitalizou mais do que uma página, prima **Iniciar Fax** para enviar parte do documento em memória.
- **1** Coloque o documento com a face para baixo no vidro do scanner.
- **2** Introduza um número usando a tecla de Marcação Rápida, de Procura, número de Grupo ou o teclado de marcação. (Exemplo: Número de grupo)
- **3** Prima **Menu/Definição**. O próximo número é pedido.
- **4** Introduza o próximo número. (Exemplo: número de Marcação Rápida)
- **5** Prima **Menu/Definição**.
- **6** Introduza outro número de fax. (Exemplo: Marcação manual, usando o teclado de marcação.)
- **7** Prima **Iniciar Fax**.
- **8** Para enviar uma página única, prima **2** (ou prima de novo **Iniciar Fax**).

```
O MFC inicia o envio do original.
—OU—
```
Para enviar mais de uma página, prima**1** e vá para a Fase 9.

**9** Coloque a próxima página no vidro do scanner.

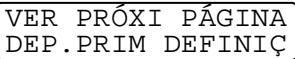

PRÓXIMA. PÁGINA? 1.SIM 2.NÃO(MAR)

#### Prima **Menu/Definição**.

O MFC inicia a leitura e volta para a Fase 8. (Repita a Fase 8 e 9 para cada página adicional).

#### **Modo Internacional**

Se tiver dificuldades em enviar um fax para o estrangeiro devido a interferências na linha telefónica, é aconselhável activar o Modo Internacional. Depois de enviar um fax usando esta função, a função desactiva-se por si própria.

**1** Coloque o documento com a face para baixo no vidro do scanner.

CONF.ENVIO 7.MODO INTERNAC

- **2** Prima **Menu/Definição**, **2**, **2**, **7**.
- **3** Prima copara seleccionar LIG (ou DESL). Prima **Menu/Definição**.
- **4** Prima **1** se pretender seleccionar mais opções e o LCD volta para o menu CONF.ENVIO.

—**OU**—

Prima **2** depois de seleccionar as configurações e depois vá para a Fase 5.

- **5** Introduza o número de fax que pretende contactar.
- **6** Prima **Iniciar Fax**.
- **7** Para enviar uma página única, prima **2** (ou prima de novo **Iniciar Fax**).

PRÓXIMA PÁGINA? 1.SIM 2.NÃO(MAR)

O MFC inicia o envio do original.

—**OU**—

Para enviar mais de uma página, prima**1** e vá para a Fase 8.

**8** Coloque a próxima página no vidro do scanner.

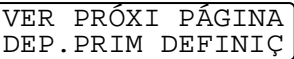

#### Prima **Menu/Definição**.

O MFC inicia a digitalização e volta para a Fase 7. (Repita a Fase 7 e 8 para cada página adicional).

#### **Fax Programado (Não disponível para faxes a cores)**

Durante o dia, pode memorizar até 50 faxes para enviar nas próximas 24 horas. Estes faxes serão enviados na hora que introduzir na Fase 3. Prima **Menu/Definição** para aceitar ou introduza outra hora para enviar os faxes.

**1** Coloque o documento com a face para baixo no vidro do scanner.

**2** Prima **Menu/Definição**, **2**, **2**, **3**.

**3** Introduza a hora (formato de 24 horas) na qual pretende enviar. Prima **Menu/Definição**.

(Por exemplo, introduza 19:45:00 para 07:45:00 PM.)

**4** Prima **1** se pretender seleccionar mais opções e o LCD volta para o menu CONF.ENVIO.

—**OU**—

Prima **2** depois de seleccionar as configurações e depois vá para a Fase 5.

- **5** Introduza o número de fax.
- **6** Prima **Iniciar Fax**.
- **7** Para enviar uma página única, prima **2** (ou prima de novo **Iniciar Fax**).

CONF.ENVIO 3.TIMER

—**OU**—

Para enviar mais de uma página, prima **1** e vá para a Fase 8.

**8** Coloque a próxima página no vidro do scanner.

VER PRÓXI PÁGINA DEP.PRIM DEFINIÇ

#### Prima **Menu/Definição**.

O MFC inicia a digitalização e volta para a Fase 7. (Repita a Fase 7 e 8 para cada página adicional).

**O** número de páginas que pode memorizar varia em função da quantidade de dados contidos em cada página.

PRÓXIMA PÁGINA? 1.SIM 2.NÃO(MAR)

#### **Configurar Transmissão em Polling (Não disponível para faxes a cores)**

Polling – Transmitir destina-se a configurar o MFC para preparar um documento para ser recolhido por outro aparelho.

O documento é memorizado e pode ser recolhido por qualquer outro aparelho de fax até o eliminar da memória usando a função Cancelar Tarefa. (Consulte [Pode cancelar uma tarefa](#page-91-1)  [durante a memorização premindo Parar/Sair. Cancelar tarefa](#page-91-1)  durante digitalização, marcação ou envio de documentos. na [página 6-12.](#page-91-1))

## **Configurar Polling – Transmitir (Normal)**

- **1** Coloque o documento original a ser recolhido com a face para baixo no vidro do scanner.
- **2** Prima **Menu/Definição**, **2**, **2**, **6**.
- **3** Prima (...) para seleccionar STANDARD e prima **Menu/Definição**.
- **4** Prima **1** se pretender seleccionar mais opções e o LCD volta para o menu CONF.ENVIO.

—**OU**—

Prima**2** depois de seleccionar as configurações e vá para a Fase 5.

#### **5** Prima **Iniciar Fax**.

**6** Para digitalizar uma página única, prima **2** (ou prima de novo **Iniciar Fax**).

1.SIM 2.NÃO(MAR)

O MFC inicia o envio do original. —**OU**—

Para digitalizar mais de uma página, prima**1** e vá para a Fase 7.

**7** Coloque a próxima página no vidro do scanner.

VER PRÓXI PÁGINA DEP.PRIM DEFINIÇ

PRÓXIMA PÁGINA?

#### Prima **Menu/Definição**.

**8** O MFC inicia a digitalização e volta para a Fase 6. (Repita a Fase 6 e 7 para cada página adicional).

Se configurar Transmissão em Tempo Real para DESL, o documento original aguarda em memória até ser recolhido. Esta informação está disponível para recolha por qualquer outro aparelho de fax até a eliminar da memória. [\(Consulte](#page-91-2)  [Cancelar tarefa programada](#page-91-2) na página 6-12.)

CONF.ENVIO 6.TX POLLING

#### **Configurar Polling – Transmitir com Código de Segurança**

Quando seleccionar POLLING:CODIFIC., quem tentar efectuar "polling" no seu aparelho deve introduzir o número de identificação de "polling".

- **1** Coloque o documento original a ser recolhido com a face para baixo no vidro do scanner.
- **2** Prima **Menu/Definição**, **2**, **2**, **6**.
- **3** Prima  $\binom{?}{\cdot}$  para seleccionar CODIFIC. e prima **Menu/Definição**.
- **4** Introduza o número de quatro dígitos do dia e prima **Menu/Definição**.
- **5** Prima **1** se pretender seleccionar mais opções e o LCD volta para o menu CONF.ENVIO.

—**OU**—

Prima**2** depois de seleccionar as configurações e vá para a Fase 6.

- **6** Prima **Iniciar Fax**.
- **7** Para digitalizar uma página única, prima **2** (ou prima de novo **Iniciar Fax**).

—**OU**—

Para digitalizar mais de uma página, prima**1** e vá para a Fase 8.

**8** Coloque a próxima página no vidro do scanner.

#### Prima **Menu/Definição**.

- **9** O MFC inicia a digitalização e volta para a Fase 6. (Repita a Fase 7 e 7 para cada página adicional).
- Se configurar Transmissão em Tempo Real para DESL. o documento original aguarda em memória até ser recolhido. Esta informação está disponível para recolha por qualquer outro aparelho de fax até a eliminar da memória. (Consulte [Cancelar](#page-91-2)  [tarefa programada](#page-91-2) na página 6-12.)

**Esta função funciona apenas noutro aparelho de fax Brother.** 

PRÓXIMA PÁGINA? 1.SIM 2.NÃO(MAR)

CONF.ENVIO 6.TX POLLING

VER PRÓXI PÁGINA DEP.PRIM DEFINIÇ

#### **Segurança da Memória**

Esta função permite-lhe evitar o acesso não autorizado ao aparelho. Quando activada (LIG), a Segurança da Memória bloqueia a maioria das funções. As seguintes funções podem ser usadas enquanto a Segurança da Memória estiver activada (LIG).

- Receber faxes na memória [limitado pela Capacidade da Memória].
- Transmissão Programada\*
- Se premir Parar/Sair, também pode cancelar uma tarefa enquanto o MFC marca uma chamada ou envia um documento.
- Reencaminhamento de Faxes\*
- Recolha Remota

\* Desde que tenha sido configurado antes da Segurança da Memória ter sido activada (ON).

#### **Usar a Segurança da Memória**

Deve usar uma palavra-chave para activar (LIG) ou desactivar (DESL) a Segurança da Memória.

#### **Configurar a Segurança da Memória pela Primeira Vez**

- **1** Prima **Menu/Definição**, **2**, **0**, **1**.
- **2** Introduza um número de 4 dígitos como nova palavra-chave.
- **3** Prima **Menu/Definição**. O ecrã indica-lhe para voltar a introduzir a palavra-chave.

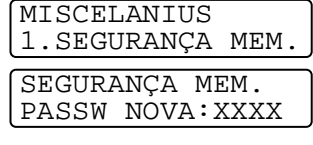

SEGURANÇA MEM. VERIF:XXXX

- **4** Introduza de novo a palavra-chave e prima **Menu/Definição**.
- **5** Prima (;) para seleccionar CONFIG.SEGURANÇA.
- **6** Prima **Menu/Definição**.

O ecrã indica-lhe para introduzir a palavra-chave.

SEGURANÇA MEM. SENHA:XXXX

**7** Introduza uma palavra-chave de quatro dígitos e prima **Menu/Definição**.

Esta palavra é igual à palavra-chave de segurança já memorizada no aparelho.

O ecrã indica ACEITE durante 2 segundos, seguido de MODO SEGURANÇA - a Segurança da Memória é activada (LIG).

Se a palavra-chave introduzida na Fase 7 for incorrecta, o ecrã indica PASSWORD ERRADA. Após 2 segundos, o ecrã volta ao normal (apresentando a data e hora). Deve então voltar à Fase 5 para configurar a Segurança da Memória.

#### **Alterar a Palavra-chave da Segurança da Memória**

- **1** Prima **Menu/Definição**, **2**, **0**, **1**.
- **2** Prima  $\bigodot$  to select CONF. SENHA.
- **3** Prima **Menu/Definição**. O ecrã indica-lhe para introduzir a palavra-chave antiga.
- **4** Introduza a palavra-chave actual.
- **5** Prima **Menu/Definição**.
- **6** Introduza um número de 4 dígitos como nova palavra-chave.
- **7** Prima **Menu/Definição**. O ecrã indica-lhe para voltar a introduzir a nova palavra-chave.
- **8** Introduza de novo a nova palavra-chave e prima **Menu/Definição**.
- **9** Prima **Parar/Sair**.

#### **Activar (LIG) a Segurança da Memória**

- **1** Prima **Menu/Fixar**, **2**, **0**, **1**.
- **2** Prima  $\bigodot$  to select CONFIG. SEGURANÇA.

## **3** Prima **Menu/Definição**.

O ecrã indica-lhe para introduzir a palavra-chave.

**4** Introduza uma palavra-chave de quatro dígitos e prima **Menu/Definição**.

Esta palavra é igual à palavra-chave de segurança já memorizada no aparelho.

O ecrã indica ACEITE durante 2 segundos, seguido de MODO SEGURANÇA - Segurança MEM. está activado (LIG).

Se a palavra-chave introduzida na Fase 4 estiver incorrecta, o ecrã indica PASSWORD ERRADA. Após 2 segundos, o ecrã volta ao normal (indica a data e hora). Deve voltar à Fase 1 para activar Segurança MEM.

MISCELANIUS 1.SEGURANÇA MEM.

SEGURANÇA MEM. PASSW ANT:XXXX

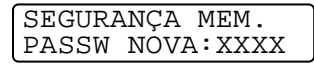

SEGURANÇA MEM. VERIF:XXXX

MISCELANIUS 1.SEGURANÇA MEM.

SEGURANÇA MEM. SENHA:XXXX

#### **Desactivar (DESL) a Segurança da Memória**

**1** Quando activar (LIG) a Segurança da Memória, prima **Menu/Definição**.

MODO SEGURANÇA SENHA:XXXX

**2** Introduza uma palavra-chave de quatro dígitos e prima **Menu/Definição**.

O ecrã indica ACEITE. Após 2 segundos volta ao normal. A Segurança da Memória é desactivada (DESL).

Se a palavra-chave introduzida na Fase 2 for incorrecta, o ecrã indica PASSWORD ERRADA. Após 2 segundos, o ecrã volta a indicar MODO SEGURANÇA. Deve então voltar à Fase 1 para desactivar (DESL) a Segurança da Memória.

Se se esquecer da palavra-chave da Segurança da Memória, contacte o revendedor Brother para obter assistência ou contacte o número de apoio ao cliente indicado na garantia.

#### **Transmissão de Lote Programada (Não disponível para faxes a cores)**

Antes de enviar faxes programados, o MFC economiza organizando todos os documentos na memória por ordem de destino e hora programada. Todos os faxes são programados para envio simultâneo para o mesmo número de fax, como um único fax.

- **1** Prima **Menu/Definição**, **2**, **2**, **4**.
- **2** Prima constana seleccionar LIG (ou DESL). Prima **Menu/Definição**.

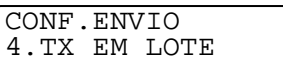

- 
- **3** Prima **Parar/Sair**.

## *7* **Opções de Marcação e Marcação Automática de números**

## **Armazenar números para marcação fácil**

Pode configurar o MFC para efectuar os seguintes dois tipos de marcação fácil: Marcação Rápida e Grupos para Distribuiçãode faxes.

Se ocorrer uma falha de energia, os números de marcação automática memorizados não são eliminados.

### <span id="page-103-1"></span><span id="page-103-0"></span>**Memorizar Números de Marcação Rápida**

Pode memorizar números de Marcação Rápida para que quando marcar apenas tenha que premir algumas teclas (**Buscar/Marcação rápida**, **#** e o número de dois dígitos). O MFC pode memorizar 80 números de Marcação Rápida.

- **1** Prima **Menu/Definição**, **2**, **3**, **1**.
- **2** Use o teclado de marcação para introduzir uma número de dois dígitos (01-80). (Por exemplo, prima **0 5**). Prima **Menu/Definição**.
- **3** Introduza um número de fax ou telefone (até 20 dígitos). Prima **Menu/Definição**.

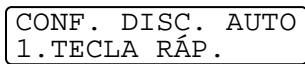

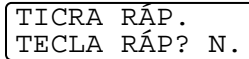

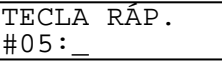

**4** Use o teclado de marcação para introduzir o nome (até 15 caracteres).

Prima **Menu/Definição**.

(Pode usar a tabela na página [4-4](#page-59-0) para o ajudar a introduzir as letras). —**OU**—

Prima**Menu/Definição** para memorizar o número sem nome.

**5** Volte para a Fase 2 para memorizar outro número de Marcação Rápida. —**OU**—

Prima **Parar/Sair**.

TECLA RÁP. NOME:\_

#### **Alterar Números de Marcação Rápida**

Se tentar memorizar um número de Marcação Rápida numa entrada já ocupada, o LCD indica o nome aí memorizado (ou número) e pede-lhe para efectuar o seguinte:

**1** Prima **1** para alterar o número memorizado. —**OU**—

#05:XXXXXXXX 1.ALTERAR 2.SAIR

Prima **2** para sair sem alterações.

- **2** Introduza um novo número. Prima **Menu/Definição**.
	- Se pretender eliminar o número ou nome completo, prima **Parar/Sair** quando o cursor estiver sob o primeiro dos dígitos ou letras. Todas os caracteres acima e à direita do cursor serão apagadas.
	- Se desejar alterar um carácter, use se para posicionar o cursor sob o carácter que deseja alterar. Depois, introduza o novo carácter.
- **3** Siga as instruções no início da Fase 4 em Memorizar números de Marcação Rápida na página anterior.

### <span id="page-105-0"></span>**Configurar Grupos para Distribuição**

Grupos permite-lhe enviar o mesmo fax para vários números premindo apenas algumas teclas (**Buscar/Marcação rápida**, **#**, o número de dois dígitos e **Iniciar Fax**). Primeiro, deve memorizar cada número de fax como número de Marcação Rápida.

Depois, pode combiná-los num Grupo de Números. Cada Grupo ocupa um número de Marcação Rápida. Por último, pode criar até seis Grupos ou pode atribuir até 79 números a um grande Grupo.

(Consulte [Memorizar Números de Marcação Rápida](#page-103-1) na página 7-1 [e](#page-92-0)  [Distribuição \(Não disponível para faxes a cores\)](#page-92-0) na página 6-13.)

- **1** Prima **Menu/Definição**, **2**, **3**, **2**.
- **2** Use o teclado de marcação para introduzir o número de Marcação Rápida de dois dígitos onde pretende memorizar o Grupo. Prima **Menu/Definição**. (Por exemplo, prima **07** e **Menu/Definição**).
- **3** Use o teclado de marcação para introduzir o número do Grupo. Prima **Menu/Definição**.

(Por exemplo, prima **1** para Grupo 1).

O número do Grupo deve ser entre 1 e 6.

**4** Para incluir números de Marcação Rápida no grupo, introduza do seguinte modo:

Por exemplo, para os números 05 e 09. Prima **Buscar/Marcação rápida**, **05**, **Buscar/Marcação rápida**, **09**. O LCD indica: #05#09.

CONFIG GRUP CONFIG GRUP:G01

CONFIG GRUP G01:#05#09

CONF. DISC. AUTO 2.CONFIG GRUP

CONFIG GRUP

CONFIG GRUP

TECLA RÁP? N.07

TECLA RÁP? N.

- **5** Prima **Menu/Definição** para aceitar os números de Marcação Rápida no Grupo.
- **6** Use o teclado de marcação e a tabela na página 4-3 para introduzir o nome do Grupo. Prima **Menu/Definição**. (Por exemplo, introduza NOVOS CLIENTES).

CONFIG GRUP NOME:

- **7** Prima **Parar/Sair**.
- Pode imprimir uma lista de todos os números de Marcação Abreviada. Os números de grupo são assinalados na coluna "GRUPO".

(Consulte [Imprimir relatórios](#page-126-0) na página 10-1.)

## **Opções de marcação**

#### **Códigos de acesso e números do cartão de crédito**

Por vezes, pode querer seleccionar várias operadoras de longa distância quando efectuar uma chamada. Os preços variam em função da hora e destino. Para aproveitar os preços mais baixos, pode memorizar códigos de acesso ou operadoras de longa distância e números de cartões de crédito e de Marcação Rápida. Pode memorizar sequências de marcação muito longas, dividindo-as e configurando-as em teclas diferentes em qualquer combinação. Pode mesmo incluir marcação manual usando o teclado de marcação.

O número combinado é marcado, pela ordem de introdução, assim que premir **Iniciar Fax**.

(Consulte [Memorizar Números de Marcação Rápida](#page-103-1) na página 7-1.) Por exemplo, pode memorizar '555' na entrada #03 de Marcação Rápida e '7000' na entrada #02 de Marcação Rápida. Se premir **Buscar/Marcação Rápida**, **#03**, **Buscar/Marcação Rápida**, **#02** e **Iniciar Fax**, marca '555-7000'.

Para alterar temporariamente um número, pode substituir parte desse número por marcação manual usando o teclado de marcação. Por exemplo, para alterar o número para 555-7001 pode premir **Buscar/Marcação rápida**, **#03** e depois premir **7001** usando o teclado de marcação.

Se tiver que aguardar por outro sinal de marcação ou qualquer indicação durante a sequência de marcação, memorize uma pausa no número, premindo **Remarcar/Pausa**. Cada vez que premir a tecla, adiciona uma pausa de 3-5 segundos.
### **Pausa**

Prima **Remarcar/Pausa** para inserir uma pausa de 3.5 segundos entre os números. Se efectuar uma chamada internacional, pode premir **Remarcar/Pausa** tantas vezes quantas as necessárias para aumentar a duração da pausa.

## **Remarcação de Fax**

Se enviar um fax manualmente e a linha estiver ocupada, prima **Remarcar./Pausa** para tentar de novo. Se pretender efectuar uma segunda chamada para o último número marcado, prima **Remarcar/Pausa** para poupar tempo.

Se enviar um fax automaticamente e a linha estiver ocupada, o MFC remarca automaticamente três vezes após cinco minutos.

# **Tons ou Impulsos**

Se o seu serviço de marcação for de Impulsos mas quer enviar sinais de Tons (para banking, por exemplo), siga as instruções em baixo. Se o seu serviço for de Tons, não necessita de usar esta função para enviar sinais de tons.

- **1** Levante o auscultador do telefone externo.
- **2** Premir # no painel de controlo do MFC Quaisquer dígitos marcados após enviam sinais de tons.
- **3** Quando desligar, o MFC reverte para o serviço de Impulsos.

# **Usar Telefone (Voz)**

Pode usar o MFC para efectuar chamadas de voz, marcando o número manualmente ou usando a Procurar ou memória de Marcação Rápida. Pode usar o auscultador ou altifalante do telefone externo para efectuar e receber chamadas.

Quando marcar um número de marcação automática, o LCD indica o nome memorizado ou, caso não tenha memorizado um nome, o número de fax memorizado.

# **Como Marcar**

Existem três métodos de marcação.

## **Marcação Manual**

Premindo todos os dígitos do telefone ou número de fax.

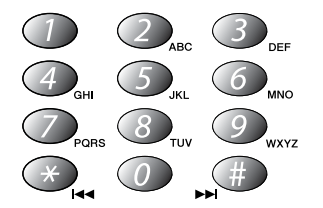

# **Marcação Rápida**

Prima **Buscar/Marcação rápida**, **#** e o número de dois dígitos de Marcação Rápida. (Consulte [Memorizar Números de Marcação](#page-103-0)  Rápida [na página 7-1.](#page-103-0))

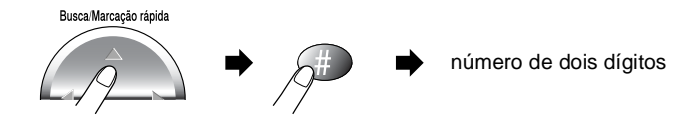

### **Procurar**

Pode procurar nomes armazenados nas memórias de Marcação Rápida. Prima **Buscar/Marcação rápida** e a tecla de navegação para procurar e prima **Início Fax**. (Consulte [Memorizar Números de](#page-103-0)  [Marcação Rápida](#page-103-0) na página 7-1.)

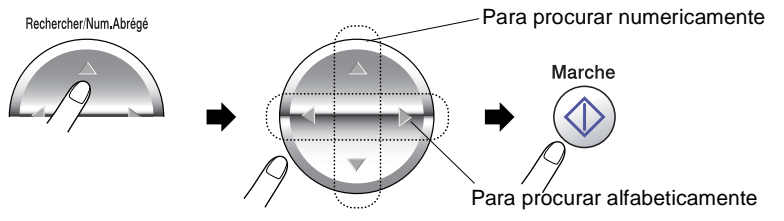

Para pesquisar alfabeticamente, pode usar o teclado de marcação para introduzir a primeira letra do nome que procura.

A pesquisa não é possível se levantar o auscultador do telefone externo.

# **Efectuar Chamada Telefónica**

**1** Levante o auscultador do telefone externo. —**OU**—

Prima **Alta voz**.

- **2** Quando ouvir o sinal de marcação, marque o número, usando o teclado de marcação ou Marcação Rápida e Procura.
- **3** Se premir **Alta voz**, fale audivelmente para o microfone ... Pode mudar do auscultador para o Altifalante premindo **Alta voz** e pousando o auscultador. Pode passar de Alta voz para o auscultador, levantando este último.
- **4** Para desligar, pouse o auscultador. —**OU**— Prima **Alta voz**.

### **Atender Chamadas com o Altifalante**

Quando o MFC tocar, em vez de levantar o auscultador, prima **Alta voz**. Fale claramente para o microfone **.** Para terminar a chamada, prima **Alta voz**.

Se a ligação for deficiente, o interlocutor pode ouvir a sua voz com eco durante a chamada. Desligue e tente de novo—**OU**—Levante o auscultador.

# **Em Espera**

- **1** Prima **Mudo/R** para colocar uma chamada em espera.
- **2** Prima **Alta voz** para tirar a chamada do modo de espera.

# *8* **Opções de ligação remota para fax**

(Não disponível para faxes a cores)

# **Configurar Armazenamento de Faxes**

Se configurar Armazenamento de Faxes para LIG, pode usar Reencaminhamento de Faxes para reencaminhar mensagens de fax para outra localização. Use os comandos Recolha Remota para recolher mensagens de voz e de fax do seu MFC. [\(Consulte](#page-116-0)  [Comandos remotos](#page-116-0) na página 8-5.) O LCD indica quando existir um fax armazenado na memória.

**1** Prima **Menu/Definição**, **2**, **5**, **2**. Prima  $\bigodot$  para seleccionar LIG (ou DESL).

OPÇÃO FX RMOTO 2.ARMAZEN FAX

Prima **Menu/Definição**.

- **2** Prima **Parar/Sair**.
- Se existirem faxes na memória

quando desactivar o Armazenamento de Faxes, o LCD pergunta se deseja eliminar os faxes da memória. APAGAR FAXES? 1.SIM 2.NÃO

Se premir **1**, todos os dados são eliminados e a função Armazenamento de Fax desactivada.

Se premir **2**, os dados não são eliminados e a função Armazenamento de Fax continua activada.

(Consulte [Imprimir fax a partir da memória](#page-76-0) na página 5-10.)

# **Impressão de Segurança**

Se configurar ARMAZEN FAX para LIG, o MFC imprime automaticamente os faxes assim que os receber na memória.

Esta função de segurança é bastante útil caso ocorra uma falha de energia e evita que perca mensagens.

# **Reenvio de Fax**

Não é possível usar as funções de Reenvio de Fax quando configurar o Armazenamento de Fax para NO.

## **Programar número de Reenvio de Fax**

Quando configurar Reenvio de Fax para LIG, o MFC memorizar os faxes recebidos na memória. Depois, marca os números de fax programados e reenvia os faxes.

Verifique se Armazenamento de Fax está configurado para SI.

- **1** Prima **Menu/Definição**, **2**, **5**, **1**.
- **2** Prima **para seleccionar LIG** (ou DESL).

Prima **Menu/Definição**.

O LCD pede para introduzir o número de fax para onde pretende reenviar os faxes.

- **3** Introduza o número de reenvio (até 20 dígitos). Prima **Menu/Definição**.
- **4** Prima **Parar/Sair**.

OPÇÃO FX RMOTO 1.FAX TRANS.

TRANSFERE FAX  $# :$ 

# **Configurar o seu código de acesso remoto**

O código de acesso remote permite-lhe aceder às funções de Recolha Remota quando não estiver junto do MFC. Antes de usar as funções de acesso remoto e de recolha, deve definir o seu próprio código. O código predefinido é o código inactivo  $(-, +)$ .

**1** Prima **Menu/Definição**, **2**, **5**, **3**.

OPÇÃO FX RMOTO 3.ACESSO REMOTO

**2** Introduza um número de três dígitos de 000 a 999.

Prima **Menu/Definição**. (Não é possível alterar o " $\star$ ".)

- Não use os mesmos dígitos do Código de Activação Remoto ( 51) ou Código de Desactivação Remoto (**#**51).[\(Consulte](#page-74-0)  [Operação com extensões](#page-74-0) na página 5-8.)
- **3** Prima **Parar/Sair**.
- Pode alterar o código em qualquer altura introduzindo um novo código. Se pretender desactivar o código, prima **Parar/Sair** na Fase 2 para repôr a configuração inactiva  $(-4)$ .

# <span id="page-115-0"></span>**Recolha remota**

Pode contactar o seu MFC através de qualquer telefone ou aparelho de fax usando tons e depois usar o Código de Acesso Remoto e os comandos remotos para recolher faxes e mensagens de voz. Corte o Cartão de Acesso Remoto na última página e guarde-o consigo.

## **Usar o seu código de acesso remoto**

- **1** Marque o seu número de fax num telefone ou outroa aparelho de fax usanto tons.
- **2** Quando o MFC atender, introduza imediatamente o seu Código de Acesso Remoto (3 dígitos seguidos de  $\star$ ).
- **3** O MFC assinalada qualquer tipo de mensagem recebida:

```
1 sinal longo —Mensagen(s) de fax
2 sinais longos —Mensagen(s) de voz
3 sinais longos —Mensagen(s) de fax e de voz
Nenhum sinal ---não existem mensagens
```
- **4** O MFC emite dois sinais curtos, indicação para introduzir um comando. O MFC desliga se passarem mais de 30 segundos sem introduzir comandos. O MFC emite três sinais se introduzir um comando inválido.
- **5** Prima **90** para reiniciar o MFC quando terminar.
- **6** Desligue.

Se configurar o MFC para modo MANUAL e pretender usar as funções de recolha remota, pode aceder ao MFC aguardando cerca de 2 minutos depois de começar a tocar e depois introduzindo o Código de Acesso Remoto no espaço de 30 segundos.

### <span id="page-116-0"></span>**Comandos remotos**

Use os seguintes comandos para aceder às funções do MFC quando não estiver perto deste. Quando contactar o MFC e introduzir o Código de Acesso Remoto (3 dígitos seguidos de  $\star$ ), o sistema emite dois sinais curtos. Deve introduzir então o comando remoto.

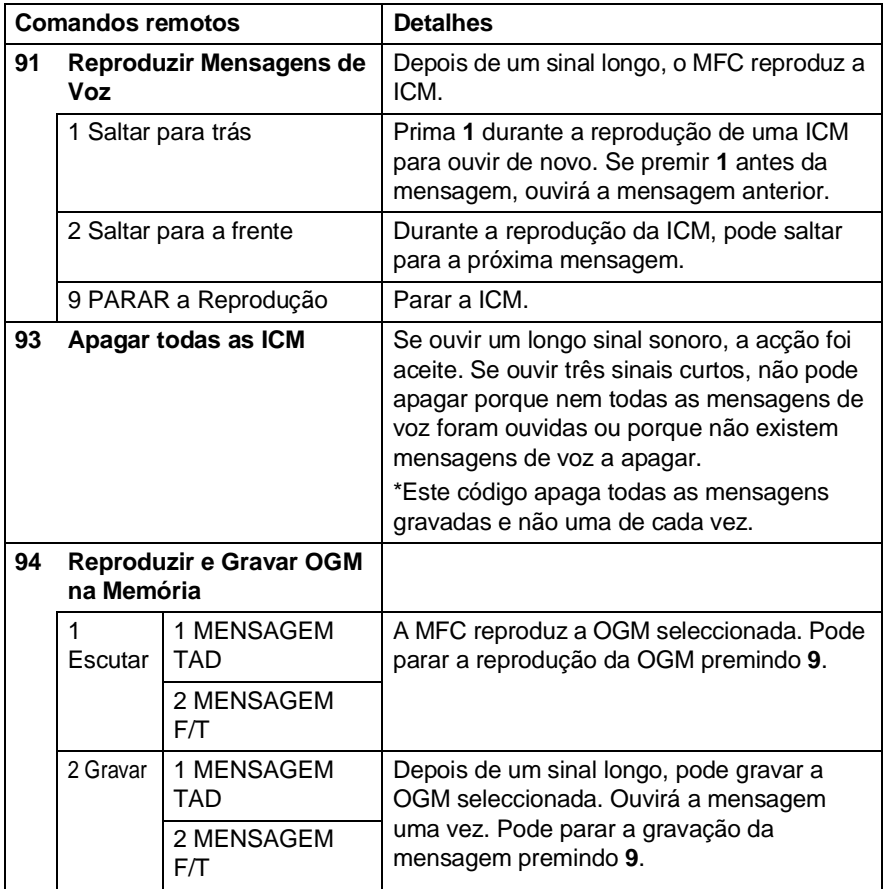

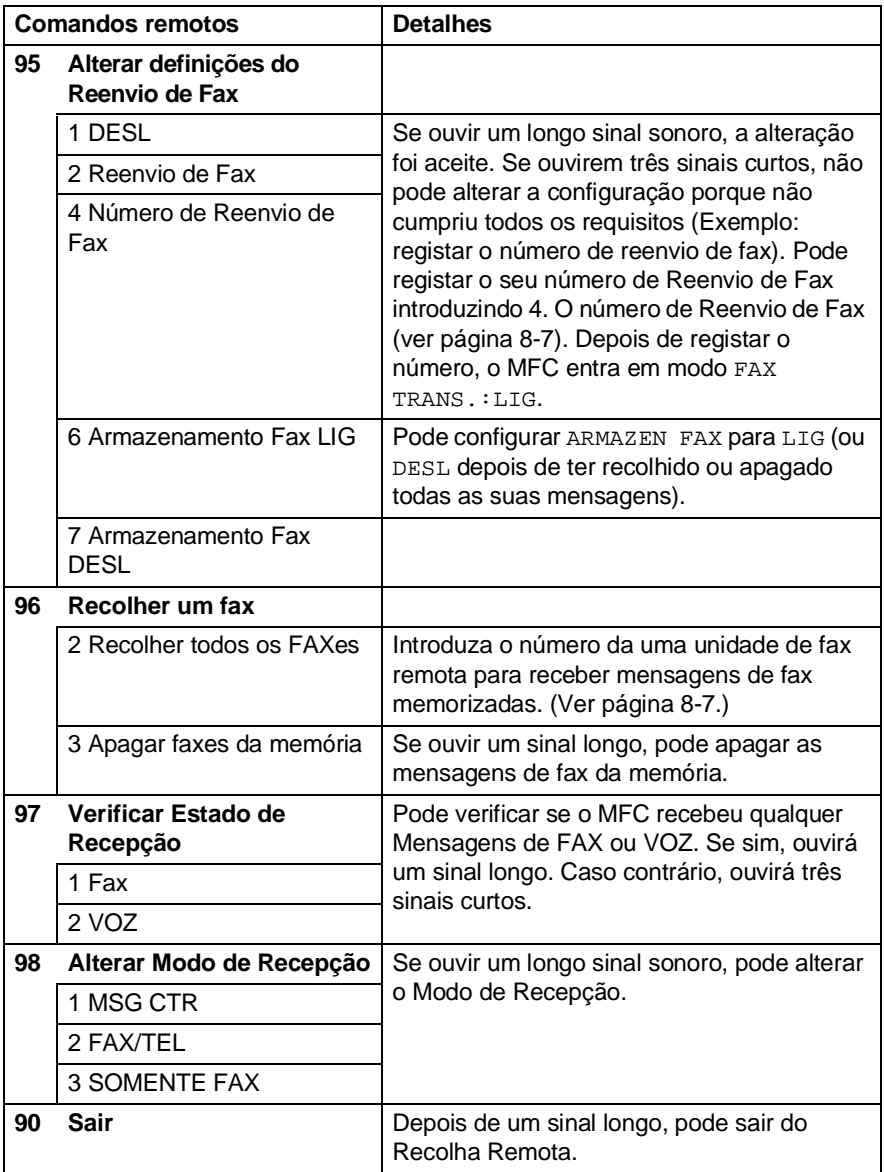

## <span id="page-118-1"></span>**Recolher mensagens de fax**

- **1** Marque o seu número de fax.
- **2** Quando o MFC atender, introduza imediatamente o seu Código de Acesso Remoto (3 dígitos seguidos de  $\star$ ). Se ouvir um sinal longo, existem mensagens de fax.
- **3** Quando ouvir dois sinais curtos, use o teclado de marcação para introduzir **962**.
- **4** Aguarde o sinal longo e introduza o número da unidade de fax remota através do teclado de marcação para onde pretende reencaminhar as mensagens de fax e depois prima **##** (até 20 dígitos).
- Não é possível usar e **#** como números de marcação. No entanto, se pretender memorizar uma pausa, prima **#**.
- **5** Desligue depois de ouvir o MFC emitir um sinal. O MFC contacta a outra unidade que imprimir as suas mensagens de fax.

# <span id="page-118-0"></span>**Alterar o seu número de Reenvio de Fax**

Pode alterar a configuração original do número de reenvio de fax a partir de outra unidade/telefone remoto usando Comunicação por Tons.

- **1** Marque o seu número de fax.
- **2** Quando o MFC atender, introduza imediatamente o seu Código de Acesso Remoto (3 dígitos seguidos de  $\star$ ). Se ouvir um sinal longo, existem mensagens.
- **3** Quando ouvir dois sinais curtos, use o teclado para introduzir **954**.
- **4** Aguarde o sinal longo e introduza o novo número da unidade de fax remota através do teclado de marcação para onde pretende reencaminhar as mensagens de fax e depois prima **##** (até 20 dígitos).
- Não é possível usar e **#** como números de marcação. No entanto, se pretender memorizar uma pausa, prima **#**.
- **5** Desligue depois de ouvir o MFC emitir um sinal.

# *9* **TAD (aparelho de atendimento automático)**

# **Modo de TAD**

O modo de TAD permite memorizar até 99 mensagens recebidas, cada uma com 3 minutos de duração no máximo. As mensagens de voz são memorizadas por ordem de chegada. Pode recolher as mensagens de voz à distância. (Consulte [Recolha remota](#page-115-0) na página [8-4.](#page-115-0))

Deve gravar uma mensagem de atendimento para poder usar o modo de Gestão de Mensagens.

(Consulte [Gravar Mensagem de Atendimento do TAD](#page-120-0) na página 9-2.)

# <span id="page-119-0"></span>**Configurar TAD**

Deve configurar o TAD pela seguinte ordem:

- **1** Grave a Mensagem de Atendimento da Gestão de Mensagens (MENSAGEM TAD). (Consulte [Gravar Mensagem de Atendimento do TAD](#page-120-0) na [página 9-2.](#page-120-0))
- **2** Mantenha premido  $\widehat{\omega}$  até aceder para activar o modo do TAD. (Consulte [Activar modo do TAD](#page-122-0) na página 9-4 e [Indicador de](#page-122-1)  mensagens [na página 9-4.](#page-122-1))

### <span id="page-120-0"></span>**Gravar Mensagem de Atendimento do TAD**

A gravação da Mensagem de Atendimento da Gestão de Mensagens (MENSAGEM TAD) é a primeira fase antes de poder activar a Gestão de Mensagens. Certifique-se que a OGM é inferior a 20 segundos.

**1** Prima **Menu/Definição**, **2**, **7**, **2**. O LCD indica-lhe para seleccionar uma OGM.

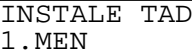

**2** Prima  $\textcircled{r}$  para seleccionar MENSAGEM TAD. (não MENSAGEM  $F(T)$ . Prima **Menu/Definição**.

MEN MENSAGEM TAD

**Este é o único modo que pode seleccionar se pretender activar o TAD.**

**3** Prima **p** para seleccionar GRAVAR MENSAGEM.

**4** Prima **Menu/Definição** para gravar uma mensagem.

**Por exemplo:**Olá. De momento, não é possível atender a sua chamada. Deixe a sua mensagem após o sinal. Se deseja enviar um fax, prima  $\div$  51, aguarde pelo sinal de fax e depois prima o botão Iniciar no seu aparelho.

**5** Prima **Parar/Sair**. O TAD reproduz a OGM.

### <span id="page-121-0"></span>**Ouvir Mensagem de Atendimento (OGM)**

- **1** Prima **Menu/Definição**, **2**, **7**, **1**.
- **2** Prima container seleccionar MENSAGEM TAD. (ou MENSAGEM  $F/T$ ). Prima **Menu/Definição**.
- **3** Prima copara seleccionar OUVIR M.AT.: Prima **Menu/Definição**. Ajuste o volume premindo Volume  $\Box$ / $\Box$ ).
- **4** Prima **Parar/Sair**.

### <span id="page-121-1"></span>**Apagar Mensagem de Atendimento (OGM)**

- **1** Prima **Menu/Definição**, **2**, **7**, **1**.
- **2** Prima copera seleccionar MENSAGEM TAD. (ou MENSAGEM  $F/T$ ). Prima **Menu/Definição**.
- **3** Prima **c** para seleccionar APAGAR MENSAGEM. Prima **Menu/Definição**.
- **4** Prima **1** para apagar a OGM. —**OU**—

Prima **2** para sair sem apagar.

**5** Prima **Parar/Sair**.

INSTALE TAD 1.MEN

INSTALE TAD 1.MEN

# <span id="page-122-0"></span>**Activar modo do TAD**

Mantenha premido  $\textcircled{a}$  até aceder e o LCD indica:

Quando a  $\widehat{a}$  luz se apagar, o TAD está desactivado.

(Consulte [Configurar TAD](#page-119-0) na página 9-1.)

# <span id="page-122-1"></span>**Indicador de mensagens**

A  $\widehat{a}$  luz pisca quando existirem mensagens novas.

O LCD indica o número total de mensagens de voz e de fax e as mensagens de fax armazenadas na memória do TAD.

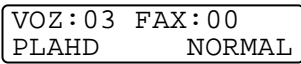

TAD:M.MGR

### **Reproduzir mensagens de voz**

Siga as instruções em baixo para ouvir mensagens de voz:

**1** Prima **Ouvir**.

Ajuste o Volume premindo  $\Box$ / $\Box$ .

Todas as mensagens são reproduzidas pela ordem que foram gravadas. O LCD indica o número da mensagem actual e o número total de mensagens.

- **2** Prima  $*$  (RWD) no final da mensagem para repetir a mensagem. Use **#** (FWD) para ignorar a mensagem seguinte. Pode premir \* e**#** repetidamente até chegar à mensagem que deseja reproduzir.
- **3** Prima **Parar/Sair**.

## **Imprimir Mensagem de Fax**

Quando imprimir uma nova mensagem de fax em memória, esta é apagada automaticamente da memória.

- **1** Prima **Ouvir/Gravar**. A unidade de fax começa a reproduzir mensagens de voz após dois segundos.
- **2** Se configurar Memorização de Faxes para SI e existirem mensagens de fax na memória, o LCD indica:
- **3** Para imprimir os faxes, prima **1**. —**OU**—

Prima **2** para sair sem imprimir.

IMPRIMIR FAX? 1.SIM 2.NÃO

## **Apagar Mensagens**

É possível apagar as mensagens de voz individualmente ou todas de uma vez.

#### **Para Apagar Individualmente as Mensagens de Voz.**

**1** Prima **Ouvir**.

O MFC emite um sinal de dois segundos e reproduz a mensagem. Cada mensagem é precedida por um longo sinal sonoro, seguido por dois sinais curtos.

**2** Para apagar uma mensagem específica, prima **Borrarlla** imediatamente após dois sinais

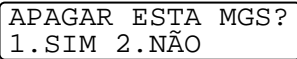

curtos ou durante a reprodução da mensagem.

**3** Prima **1** para apagar a mensagem. —**OU**—

Prima **2** para cancelar.

**4** Prima **Parar/Sair**.

#### <span id="page-124-0"></span>**Para apagar as mensagens todas de uma vez**

- **1** Prima **Apagar**
- **2** Prima  $\binom{?}{'}$  para apagar todas as mensagens de voz (VOZ?), todos os documentos (DOC) ou todas as mensagens de voz e de fax (MGS). Prima **Menu/Definição**.
- **3** Prima **1** para apagar. —**OU**—

Prima **2** para cancelar.

**4** Prima **Parar/Sair**.

APAGAR TODA VOZ? SEL.↑↓&DEFINIÇÃO

### **Configurar Duração Máxima das mensagens a receber**

O MFC permite receber mensagens de voz até 30 segundos de duração. Pode alterar esta configuração para 60, 120 ou 180 segundos.

- **1** Prima **Menu/Definição**, **2**, **7**, **2**.
- **2** Prima copara seleccionar a duração máxima das mensagens a receber (30, 60, 120 ou 180 segundos). Prima **Menu/Definição**.
- INSTALE TAD 2.TEMP.MÁX.REC.

**3** Prima **Parar/Sair**.

# **Controlo de Gravação ICM**

Esta função permite-lhe configurar para LIG ou DESL o volume do altifalante para mensagens de voz. Quando configurar o controlo para DESL, não ouvirá as mensagens quando as receber.

- **1** Prima **Menu/Definição**, **2**, **7**, **3**.
- **2** Use  $\textcircled{1}$  para seleccionar DESL (ou LIG).

INSTALE TAD 3.MONITOR MSG

Prima **Menu/Definição**. **3** Prima **Parar/Sair**.

### **Gravar Mensagem de Atendimento FAX/TEL ( MENSAGEM F/T)**

É a mensagem de atendimento reproduzida pelo MFC (não TAD externo) quando alguém o contactar e o MFC estiver em modo de recepção FAX/TEL. Apesar do emissor ouvir a mensagem, não pode deixar mensagens. Seleccionando MENSAGEM F/T (não MENSAGEM TAD) pode gravar uma mensagem de atendimento usando o mesmo processo para a mensagem de atendimento do TAD. (Consulte [Gravar Mensagem de Atendimento do TAD](#page-120-0) na [página 9-2.](#page-120-0)) Também pode ouvir e apagar MENSAGEM F/T do mesmo modo. (Consulte [Ouvir Mensagem de Atendimento \(OGM\)](#page-121-0) [na página 9-3](#page-121-0) e [Apagar Mensagem de Atendimento \(OGM\)](#page-121-1) na [página 9-3.](#page-121-1))

Se necessitar de rever o processo para configurar o modo de recepção FAX/TEL, consulte o Capítulo 5.

# *10* **Imprimir relatórios**

# **MFC definições e actividade**

É necessário configurar o Relatório de Verificação de Transmissões e Intervalo do Relatório de actividade na tabela do menu.

Prima **Menu/Definição**, **2**, **4**, **1**. —**OU**— Prima **Menu/Definição**, **2**, **4**, **2**.

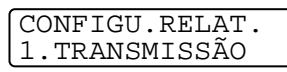

CONFIGU.RELAT. 2.REL.PERIODICO

### **Personalizar Relatório de Verificação de Transmissão**

Pode usar o Relatório de Transmissão como prova de envio de um fax. Este relatório indica a hora e data de transmissão e se a transmissão foi bem sucedida (OK). Se seleccionar SI or LIG+IMG, o relatório é imprimido por cada fax que enviar.

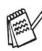

Quando desactivar (DESL) o Relatório de Verificação, o relatório é imprimido apenas quando ocorrer um erro de transmissão. A coluna RESULTADO indica NG.

Se enviar vários faxes para o mesmo destino, poderá ser necessário mais do que os números das tarefas para saber que faxes devem ser enviados de novo.

Se seleccionar LIG+IMG ou DESL+IMG imprimir uma secção da primeira página do fax no relatório para o ajudar a recordar-se.

- **1** Prima **Menu/Definição**, **2**, **4**, **1**.
- **2** Prima  $\binom{?}{r}$  para seleccionar DESL, DESL+IMG, LIG ou LIG+IMG. Prima **Menu/Definição**.

CONFIGU.RELAT. 1.TRANSMISSÃO

**3** Prima **Parar/Sair**.

### **Configurar Intervalo do Relatório de Actividade de Faxes**

Pode configurar o MFC para imprimir relatórios de actividade em intervalos específicos (cada 50, 3, 6, 12, 24 horas, 2 ou 7 dias). Se configurar o intervalo para DESL, pode imprimir o relatório seguindo as instruções da próxima secção.

A configuração predefinida é DESL.

- **1** Prima **Menu/Definição**, **2**, **4**, **2**.
- **2** Prima copara seleccionar um intervalo. Prima **Menu/Definição**. (Se seleccionar 7 dias, o LCD pede

CONFIGU.RELAT. 2.REL.PERIODICO

REL.PERIODICO TODOS 50 FAXES

para seleccionar um dia a partir do qual começa a contagem decrescente de 7 dias.)

**3** Introduza a hora de início da impressão em formato de 24 horas.

#### Prima **Menu/Definição**.

(Por exemplo: introduza 19:45 para 7:45 PM.)

**4** Prima **Parar/Sair**.

Se seleccionar 6, 12, 24 horas, 2 ou 7 dias, o MFC imprimir o relatório na hora seleccionada e elimina todas as tarefas da memória. Se a memória do MFC ficar cheia com 200 tarefas antes de atingir a hora seleccionada, o MFC imprimir o Relatório de Actividade mais cedo e elimina todas as tarefas da memória. Se pretender imprimir um relatório extra antes da hora marcada, pode imprimo-lo sem eliminar as tarefas da memória.

## **Imprimir relatórios**

Existem cinco relatórios:

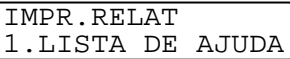

IMPR.RELAT 2.TECLAR RÁPIDO

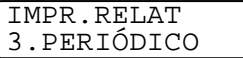

Imprime a Lista de Ajuda para saber de imediato como programar rapidamente o MFC.

Apresenta, por ordem numérica, os nomes e números armazenados na memória de Marcação Rápida.

Indica a informação relativa aos últimos faxes recebidos e enviados.

(TX significa Transmitir.) (RX significa Receber.)

Iprime um Relatório de Verificação de Verif. Transm. relativo à última verif. transm.. IMPR.RELAT 4.VERIF. TRANSM.

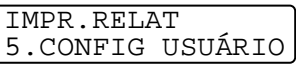

Apresenta as definições de CONFIG. GERA., CONF. RECEPÇÃO, CONF.ENVIO,

CONFIGU. RELAT., INSTALE TAD, MISCELANIUS e OPÇÃO FAX RMOTO.

### **Para imprimir um relatório**

- **1** Prima **Menu/Definição**, **6**.
- **2** Prima (, ) para seleccionar o relatório pretendido. Prima **Menu/Definição**. —**OU**—

Introduza o número do relatório que deseja imprimir. Por exemplo, prima **1** para imprimir a Lista de Ajuda.

**3** Prima **Iniciar Fax**.

SEL.↑↓&DEFINIÇÃO 6.IMPR. RELAT

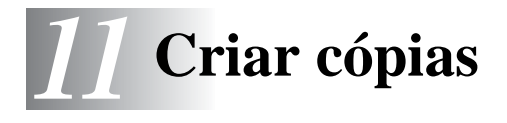

# **Usar o MFC como copiadora**

O MFC permite-lhe efectuar fotocópias e transparências de alta qualidade. As cópias podem ser a preto e branco ou a cores. Verifique sempre se a bandeja contém papel antes de copiar. Não puxe o papel durante a cópia.

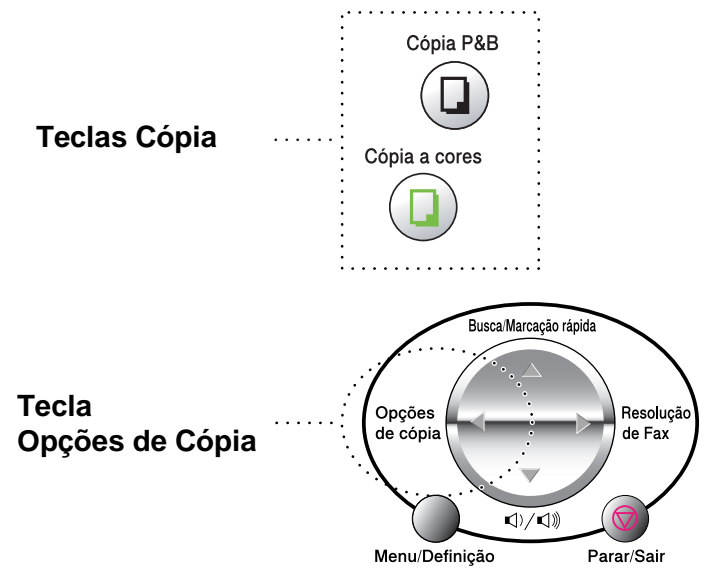

**Os faxes recebidos não podem ser imprimidos ou guardados na** memória enquanto o MFC copiar.

# **Cópia única ou cópias múltiplas**

Pode criar cópias múltiplas com o vidro do scanner. As cópias múltiplas são empilhadas (todas as cópias da página 1, deposi todas as cópias da página 2, etc.). Use a tecla **Opções de Cópia** para configurar as definições. (Consulte [Usar a tecla Opções de Cópia](#page-132-0)  [\(Configuração Temporária\)](#page-132-0) na página 11-4.)

**1** Levante a Tampa de Documento.

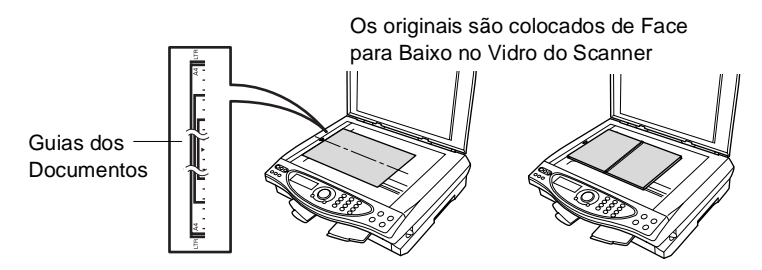

- **2** Usando as guias à esquerda, centre o documento com a face para baixo no vidro do scanner e feche a tampa.
- **3** Usando o teclado de marcação, introduza o número de cópias que pretende (até 99). Por exemplo, prima **3 8** para 38 cópias.
- **4** Prima **Cópia P&B** ou **Cópia a cores**. O MFC inicia a digitalização do original.

### **Mensagem memória cheia**

Se a memória ficar cheira durante a cópia de documentos, o LCD apresenta esta mensagem:

MEMÓRIA CHEIA<br>PLANO NORMA NORMAL

Se a mensagem MEMÓRIA CHEIA for apresentada, prima **Parar/Sair** para cancelar. É necessário limpar as tarefa da memória antes de continuar.

**Para obter memória extra, pode eliminar mensagens de fax e** de voz. (Consulte [Para apagar as mensagens todas de uma vez](#page-124-0) [na página 9-6.](#page-124-0))

—**OU**—

Imprimir os faxes na memória. (Consulte [Imprimir fax a partir da](#page-76-0)  memória [na página 5-10.](#page-76-0))

Quando a mensagem MEMÓRIA CHEIA for apresentada, poderá ser possível copiar se primeiro imprimir os faxes recebidos na memória, para restaurar a memória a 100%.

# <span id="page-132-0"></span>**Usar a tecla Opções de Cópia (Configuração Temporária)**

Quando pretender alterar as definições apenas da próxima cópia, use a tecla **Opções de Cópia**.

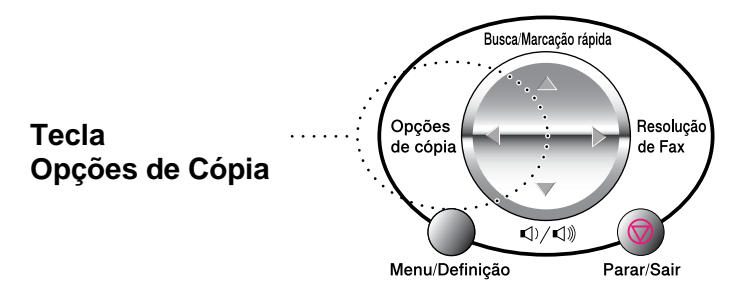

Pode usar diferentes combinações. Por exemplo, se pretender copiar uma fotografia em papel revestido com a melhor qualidade de impressão, prima

**Opções de Cópia** para seleccionar ALTA em Qualidade e LUSTROSO em Tipo de Papel.

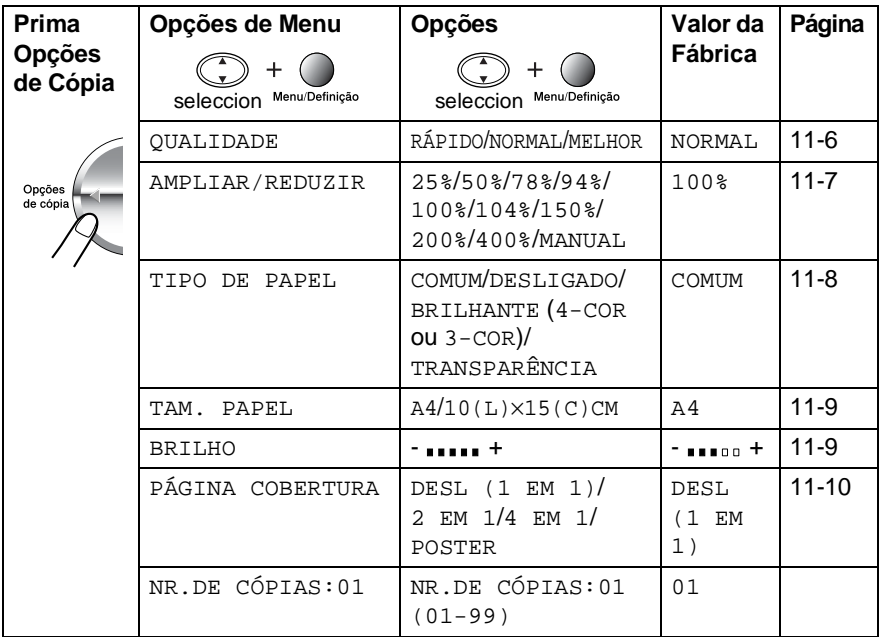

Depois de terminar a configuração usando a tecla **Opções de Cópia**, o LCD indica:

TECLE COPIAR OU ↑ ↓ P/PRÓX. OPÇÃO

Prima  $\binom{2}{x}$  para seleccionar configurações adicionais. —**OU**—

#### Prima **Cópia P&B** ou **Cópia a cores**.

depois de terminar a configuração.

Estas configurações são temporárias e o MFC repõe os valores predefinidos 60 segundos depois de terminar as cópias. Se pretender voltar a usar estas configurações temporárias, deve copiar o próximo documento no scanner antes dos 60 segundos terminarem.

### **Nº. de Cópias**

- **1** Coloque o documento com a face para baixo no vidro do scanner.
- **2** Prima **Opções de Cópia** e para seleccionar NR.DE CÓPIAS:01.

SEL.↑↓&DEFINIÇÃO NR.DE CÓPIAS:01

**3** Seleccione o número de cópias usando o teclado de marcação. Prima **Menu/Definição**.

Para começar a copiar, prima **Cópia P&B** ou **Cópia a cores**. —**OU**—

Prima  $\binom{2}{k}$  para seleccionar configurações adicionais.

### <span id="page-134-0"></span>**Qualidade**

- **1** Coloque o documento com a face para baixo no vidro do scanner.
- **2** Prima **Opções de Cópia** e para seleccionar OUALIDADE. Prima **Menu/Definição**.

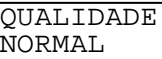

- **3** Prima **para seleccionar NORMAL, RÁPIDO ou MELHOR.** Prima **Menu/Definição**.
- **4** Para começar a copiar, prima **Cópia P&B** ou **Cópia a cores**. —**OU**—

Prima  $\binom{2}{k}$  para seleccionar configurações adicionais.

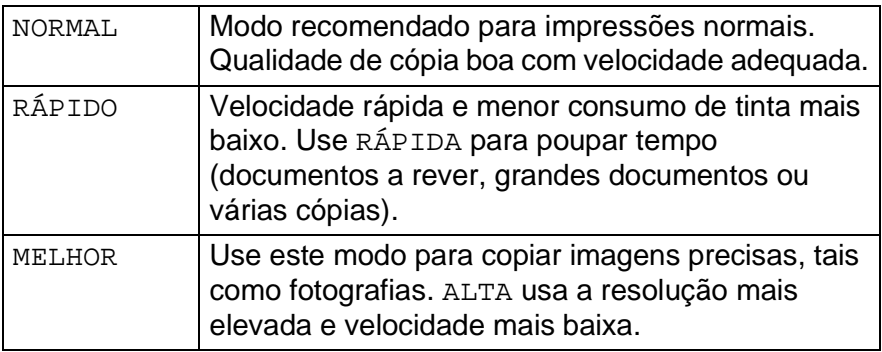

### <span id="page-135-0"></span>**Ampliar/Reduzir**

Pode seleccionar o seguintes rácios de aumento ou redução: MANUAL permite introduzir um rácio entre 25% a 400%.

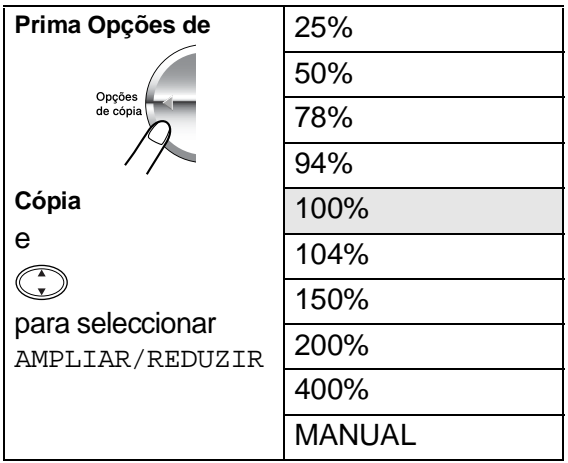

- **1** Coloque o documento com a face para baixo no vidro do scanner.
- **2** Prima **Opções de Cópia** e para seleccionar

AMPLIAR/REDUZIR 100%

AMPLIAR/REDUZIR.

Prima **Menu/Definição**.

**3** Prima  $\binom{?}{?}$  para seleccionar o rácio de aumento ou redução desejado.

#### Prima **Menu/Definição**.

#### —**OU**—

Pode seleccionar MANUAL e premir **Menu/Definição**.

Use o teclado de marcação para introduzir um rácio de aumento ou redução entre 25% e 400%.

#### Prima **Menu/Definição**.

(Por exemplo, prima **5 3** para introduzir 53%.)

### **4** Prima **Cópia P&B** ou **Cópia a Cores**.

#### —**OU**—

Prima  $\binom{2}{k}$  para seleccionar configurações adicionais.

As Opções Especiais (Cópias 2 em 1, 4 em 1 ou Poster) não podem ser usadas com Ampliar/Reduzir.

### <span id="page-136-0"></span>**Tipo de Papel**

Pode alterar o tipo de papel apenas relativamente à próxima cópia. Seleccione o tipo de papel a usar para obter a melhor qualidade de impressão.

- **1** Coloque o documento com a face para baixo no vidro do scanner.
- **2** Prima **Opções de Cópia** e  $\widehat{C}$  para seleccionar TIPO DE PAPEL.

Prima **Menu/Definição**.

- **3** Prima  $\textcircled{r}$  para seleccionar o tipo de papel a usar (COMUM, DESLIGADO, BRILHANTE ou TRANSPARÊNCIA). Prima **Menu/Definição**.
- **4** Se seleccionar BRILHANTE, prima **c** para seleccionar LUSTROSO:4-COR ou LUSTROSO:3-COR. Prima **Menu/Definição**.
- A qualidade da impressão de tinta preta varia em função do tipo de papel plastificado que usar. A tinta preta é usada quando seleccionar LUSTROSO:4-COR. Se o papel plastificado que usar repelir tinta preta, seleccione LUSTROSO:3-COR, que simula a tinta preta combina as três cores de tinta.
- **5** Prima **Cópia a Cores**(ou **Cópia a P&B**). —**OU**—

Prima  $\binom{2}{k}$  para seleccionar configurações adicionais.

Pode alterar o Tipo de Papel predefinido em qualquer altura. (Consulte *[Definir o Tipo de Papel](#page-56-0)* na página 4-1.)

### <span id="page-137-0"></span>**Tamanho do Papel**

Pode alterar o tamanho do papel apenas relativamente à próxima cópia.

Pode copiar apenas em papel A4 e Postal (10X15).

- **1** Coloque o documento com a face para baixo no vidro do scanner.
- **2** Prima **Opções de Cópia** e  $\binom{?}{'}$  para seleccionar TAM. PAPEL.

Prima **Menu/Definição**.

- **3** Prima ( $\widehat{\cdot}$ ) para seleccionar o tamanho do papel que usar  $(A4 \, \text{ou} 10(L)\times15(C)$  CM). Prima **Menu/Definição**.
- **4** Prima **Cópia P&B** ou **Cópia a cores**. —**OU**—

Prima  $\binom{2}{k}$  para seleccionar configurações adicionais.

### <span id="page-137-1"></span>**Brilho**

Pode ajustar o brilho da cópia para tornar as cópias mais claras ou escuras.

- **1** Coloque o documento com a face para baixo no vidro do scanner.
- **2** Prima **Opções de Cópia** e para seleccionar BRILHO. Prima **Menu/Definição**.

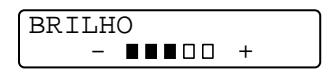

- **3** Prima **para criar uma cópia mais clara.** —**OU**— Prima  $\mathbb{Q}$  para criar uma cópia mais escura. Prima **Menu/Definição**.
- **4** Prima **Cópia P&B** ou **Cópia a cores**. —**OU**—

Prima  $\binom{2}{k}$  para seleccionar configurações adicionais.

### <span id="page-138-0"></span>**Disposição do Papel**

Pode poupar papel copiado duas ou quarto páginas numa única página ou pode criar uma cópia de tamanho poster.

- **1** Coloque o documento com a face para baixo no vidro do scanner.
- **2** Prima **Opções de Cópia** e  $\binom{?}{'}$  para seleccionar PÁGINA COBERTURA.

Prima **Menu/Definição**.

**3** Prima **para seleccionar** 2 EM 1, 4 EM 1, PÓSTER  $($ OU DESL  $(1$  EM 1 $)$ ).

Prima **Menu/Definição**.

**4** Prima **Cópia P&B** ou **Cópia a cores**.

O MFC inicia a digitalização da primeira página.

**5** Se seleccionar 2 EM 1 ou 4 EM 1 na Fase 4, coloque a página seguinte no vidro do scanner.

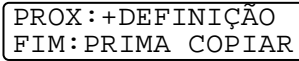

### Prima **Menu/Definição**.

Repita a Fase 5 para cada página.

**6** Depois de ter digitalizado todas as páginas do original, prima **Cópia a P&B** ou **Cópia a Cores** para terminar.

**2 em 1**

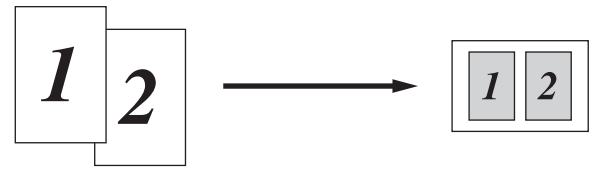

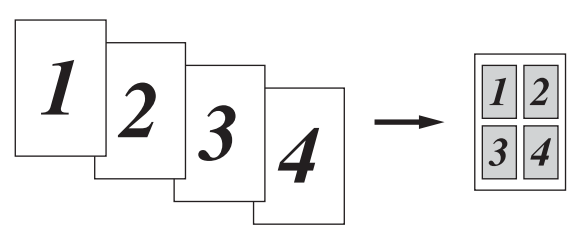

#### **Poster**

Pode criar uma cópia de fotografia em tamanho de poster.

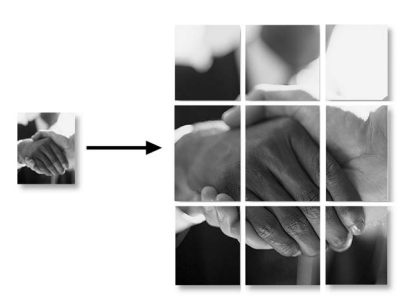

Para cópias 2 em 1 ou 4 em 1, não é possível alterar o rácio de aumento ou redução ou imprimir em papel revestido.

Para cópias a cores 2 em 1 ou 4 em 1, pode usar tamanho de papel A4. Não é possível criar mais de uma cópia.

Para cópias POSTER, não é possível criar mais de uma cópia ou usar Aumentar/Reduzir.

# **Alterar as pré-definições de cópia**

Pode ajustar as definições da cópia indicadas na tabela. Estas definições são usadas até as alterar de novo.

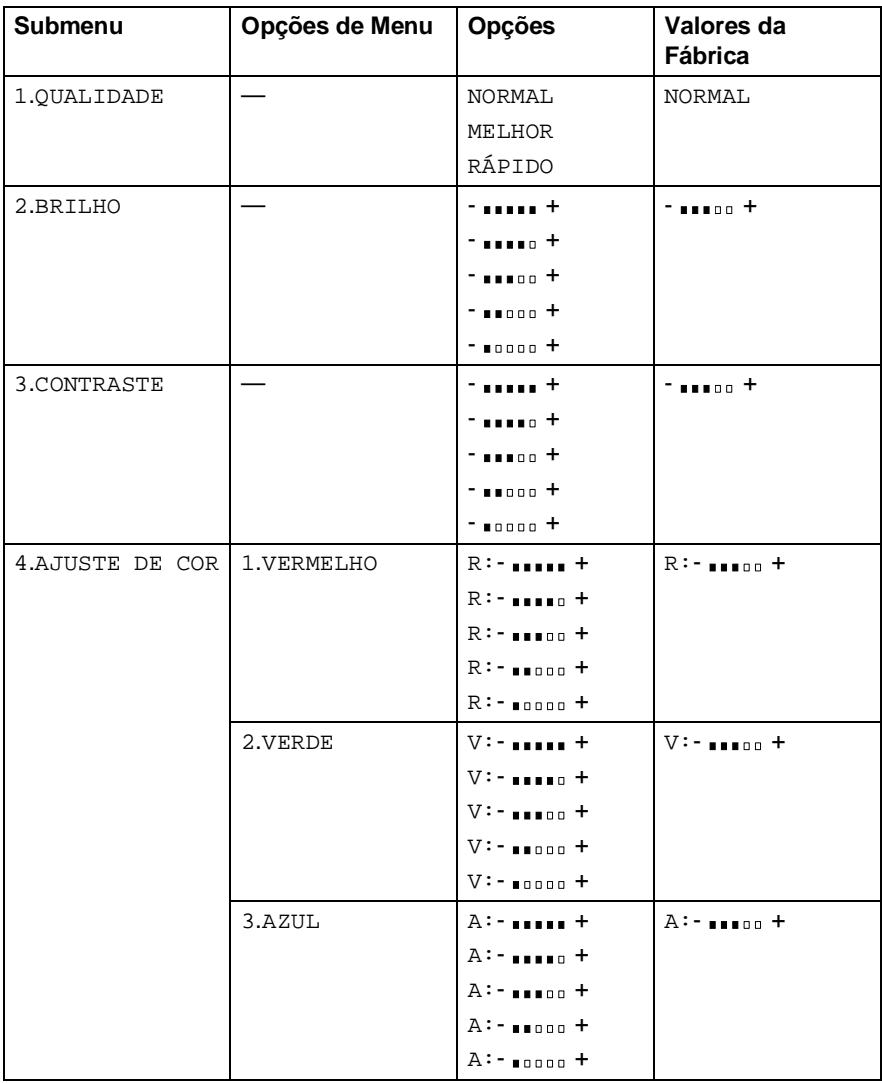

## **Qualidade da Cópia**

- **1** Prima **Menu/Definição**, **3**, **1**.
- **2** Prima **para** seleccionar NORMAL, MELHOR ou RÁPIDO. Prima **Menu/Definição**.
- **3** Prima **Parar/Sair**.

### **Brilho**

- **1** Prima **Menu/Definição**, **3**, **2**.
- **2** Prima na para criar uma cópia mais clara.

COPIAR 2.BRILHO

COPIAR 1.QUALIDADE

—**OU**—

Prima para criar uma cópia mais escura. Prima **Menu/Definição**.

**3** Prima **Parar/Sair**.

# **Contraste**

Pode alterar o contraste para ajustar a nítidez ou claridade da imagem.

- **1** Prima **Menu/Definição**, **3**, **3**.
- **2** Prima **para** aumentar o contraste. —**OU**—

COPIAR 3.CONTRASTE

Prima  $\mathbb Q$  para diminuir o contraste. Prima **Menu/Definição**.

**3** Prima **Parar/Sair**.

## **Ajustamento da Cor**

- **1** Prima **Menu/Definição**, **3**, **4**.
- **2** Prima para seleccionar VERMELHO, VERDE ou AZUL. Prima **Menu/Definição**.
- **3** Prima (1) para aumentar a saturação das cores. —**OU**— Prima  $\mathbb{Q}$  para diminuir a saturação das cores. Prima **Menu/Definição**.
- **4** Volte para a Fase 2 para seleccionar a próxima cor. —**OU**—

Prima **Parar/Sair**.

COPIAR 4.AJUSTE DE COR

# **Limitações legais**

A reprodução das cores de determinados documentos é ilegal e pode resultar em sanções criminais ou cíveis. Este memorandum destina-se a ser apenas um guia e não uma lista exaustiva de todas as limitações. Em caso de dúvida, aconselhamos a pedir opiniões sobre determinados documentos de natureza questionável.

Os seguintes exemplos de documentos não devem ser copiados:

- Notas
- Accões e outros certificados de aforro
- Certificados de Depósito
- Documentos de Recruta das Forças Armadas
- Passaportes
- Selos (cancelados ou não)
- Documentos de Imigração
- Documentos de saúde.
- Cheques ou Notas emitidas por Entidades Governamentais.
- Bilhetes de identidade, medalhas ou insignias.
- Licenças ou Cartas de Condução.

A cópia de documentos protegidos por direitos de autor é proibida. É permitida a cópia de secções de documentos protegidos por direitos de autor para "determinados fins". Múltiplas cópias implicam uso ilícito.

Obras de arte devem ser consideradas o equivalente a obras protegidas por direitos de autor.
# *12* **Walk-Up PhotoCapture Center™**

# **Introdução**

O Brother MFC inclui três unidades multimédia (entradas) para usar com câmeras digitais populares: CompactFlash®, SmartMedia® e  $\lq$ "Stick" de Memória $^\circledR$ 

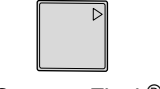

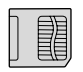

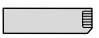

CompactFlash<sup>®</sup> SmartMedia<sup>®</sup> Memory Stick<sup>®</sup>

A função PhotoCapture Center™ permite-lhe imprimir fotos digitais com a sua câmera digital em alta resolução para obter a melhor qualidade de impressão.

## **Requisitos do PhotoCapture Center™**

Para evitar erros, lembre-se:

- O formato do ficheiro DPOF no cartão multimédia deve ser válido.
- A extensão do ficheiro de imagem deve ser .JPG (Outras extensões tais como JPEG, .TIF, .GIF, etc. não serão reconhecidas).
- A impressão do Walk-up PhotoCaputure Center<sup>™</sup> deve ser diferente das operações do PhotoCapture Center™ com o PC. (Não são permitidas operações simultâneas.)
- O IBM Microdrive<sup>™</sup> não é compatível com MFC.
- O MFC pode ler até 999 ficheiros num cartão multimédia.
- Use apenas cartões multimédia Smart com voltagem 3.3.
	- ta Quando imprimir INDEX ou IMAGE, o PhotoCapture Center<sup>™</sup> imprime todas as imagens válidas, mesmo se uma ou mais estiverem corrompidas. Uma secção da imagem corrompida pode ser imprimida.

# **Operações básica**

- **1** Insira o cartão multimédia na unidade (entrada). (Consulte Como começar [na página 12-3.](#page-146-0))
- **2** Imprima o índice (Amostras) de todas as imagens no cartão multimédia seleccionando IMPRIME ÍNDICE. As imagens são numeradas. (Consulte [Imprimir Índica \(Amostras\)](#page-149-0) na página [12-6.](#page-149-0))
- **3** Para imprimir as imagens, seleccione IMPRIME IMAGENS. (Consulte [Imprimir imagens](#page-150-0) na página 12-7.)

Pode alterar as definições para imprimir imagens, tal como o número de Cópias, Tipo de Papel, Tamanho do Papel e Impressão, Qualidade da Impressão, Brilho e Melhoria de Cor, seleccionando ALTERE DEFINÇÕES.

(Consulte [Alterar definições para impressão de imagens](#page-151-0) na página 12-8.)

# <span id="page-146-0"></span>**Como começar**

**Existem três entradas diferentes no MFC, para cartão** CompactFlash® , cartão SmartMedia® e Memory Stick®. Use apenas cartões multimédia Smart com voltagem 3.3.

A entrada esquerda destina-se a um Cartão CompactFlash®, a entrada do meio destina-se a um Memory Stick® e a da direita destina-se a um Cartão SmartMedia®.

Insira firmemente o cartão na entrada correcta.

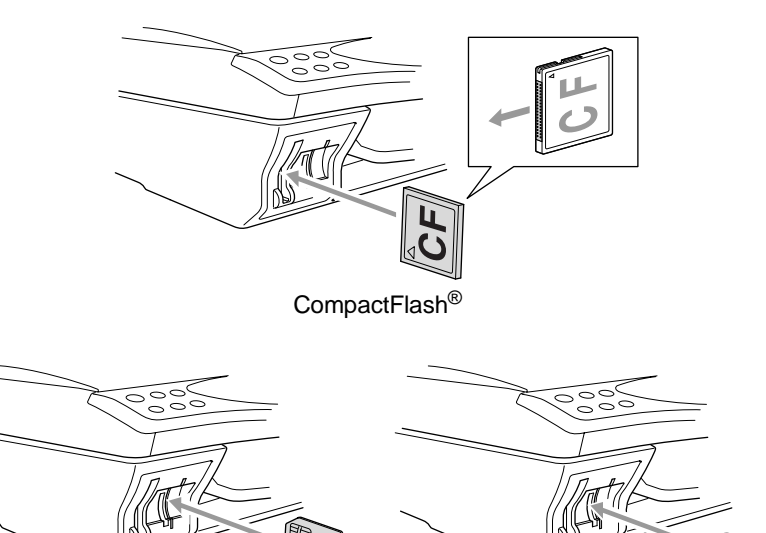

SmartMedia<sup>®</sup> Memory Stick<sup>®</sup>

Indicadores dos Cartões Multimédia:

- A LED está ligada. O cartão multimédia foi inserido correctamente.
- A LED está desligada. O cartão multimédia não foi inserido correctamente.
- A LED está a pisca. O cartão multimédia está a ler ou a guardar dados.

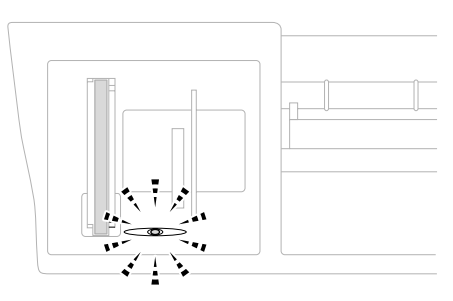

NÃO remova o cabo da fonte da alimentação ou cartão  $\mathbf{A}^+$ multimédia da unidade (entrada) enquanto o MFC lê e guarda dados (LED a pisca). **Perderá os dados ou danificará o cartão.**

O MFC apenas pode ler um cartão de cada vez. Por isso, não insira mais de um cartão. As configurações que pretende usar com o cartão serão mantidas até remover o cartão da unidade (entrada), imprimir imagens ou premir **Detener/Salir**.

- **1** Insira o cartão multimédia na unidade (entrada).
- **2** O LCD indica quando inserir o cartão multimédia na entrada correcta.

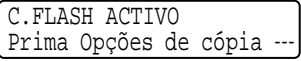

- A mensagem de actividade é apresentada durante 60 segundos. Depois, o ecrã volta ao modo de espera (data e hora). Mesmo neste caso, pode entrar em modo PhotoCapture premindo **Opções de Cópia**.
- **3** Prima **Opções de Cópia**.
	- O LCD percorre:

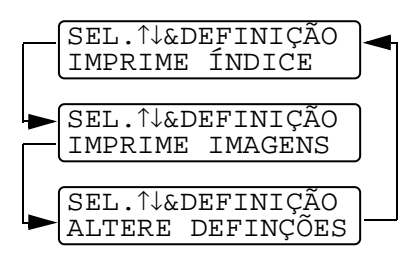

(Consulte [Imprimir Índica](#page-149-0)  (Amostras) [na página 12-6.](#page-149-0))

(Consulte [Imprimir imagens](#page-150-0) [na página 12-7](#page-150-0).)

(Consulte [Alterar definições](#page-151-0)  [para impressão de imagens](#page-151-0) [na página 12-8](#page-151-0).)

# <span id="page-149-0"></span>**Imprimir Índica (Amostras)**

O PhotoCapture Center™ atribui números às imagens (tais como Nº.1, Nº.2, No.3, etc.).

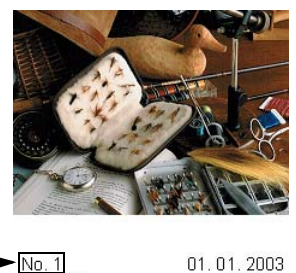

Não reconhece quaisquer outros números ou nomes de ficheiros que a câmera digital ou PC tenham usado para identificar imagens. Pode imprimir uma página de amostras (Página de índice com 6 ou 4 imagens por linha). Isto apresenta todas as imagens no cartão.

 $100KR$ 

**1** Verifique se inseriu o cartão multimédia. Prima **Opções de Cópia**. (Ver página [12-3](#page-146-0).)

**DEL JPG** 

- **2** Prima **para** seleccionar IMPRIME ÍNDICE. Prima **Menú/Fixar**.
- **3** Prima conexa seleccionar 6 IMAGENS/LINHA or
	-
	- 4 IMAGENS/LINHA.

Prima **Menú/Fixar**.

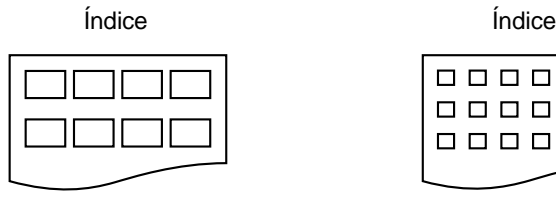

SEL.↑↓&DEFINIÇÃO IMPRIME ÍNDICE

IMPRIME ÍNDICE 6 IMAGENS/LINHA

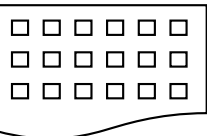

4 IMAGENS/LINHA 6 IMAGENS/LINHA

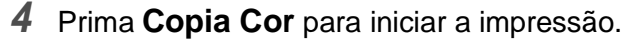

Ø tempo de impressão de 5 Imagens/linha é mais lento que 6 Imagens/linha mas a qualidade é superior. Para imprimir uma imagem, veja a página seguinte.

# <span id="page-150-0"></span>**Imprimir imagens**

Antes que possa imprimir uma imagem individual, tem que saber o número dessa imagem.

- Imprimir Índice primeiro (Consulte [Imprimir Índica \(Amostras\)](#page-149-0) na página 12-6.)
- **1** Verifique se inseriu o cartão multimédia. Prima **Opções de Cópia**. (Ver página [12-3.](#page-146-0))
- **2** Prima  $\binom{?}{r}$  para seleccionar IMPRIME IMAGENS. Prima **Menú/Fixar**.

SEL.↑↓&DEFINIÇÃO IMPRIME IMAGENS

**3** Use o teclado de marcação para introduzir o número da imagem que pretende imprimir a partir da página Índica (Amostras).

DIGIT&DEFINIÇÃO  $IMG:1,3,6$ 

#### Prima **Menú/Fixar**.

Repita esta fase até ter introduzido todos os números das imagens que pretende imprimir.

 $\mathcal{P}$ Pode introduzir todos os números de uma vez usando a tecla  $\star$ para vírgula ou a tecla **#** para hífen.

(Por exemplo, Introduza  $1 \times 3 \times 6$  - para imprimir as imagens Nº.1, Nº.3 e Nº.6. Introduza **1#5** para imprimir as imagens Nº.1 a  $N^0.5$ ).

**4** Depois de ter seleccionado todos os números de imagens.

Prima duas vezes **Menú/Fixar**. O LCD indica:

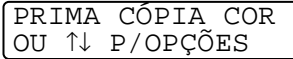

**5** Para imprimir, prima **Copia Cor**. —**OU**—

Para alterar as definições, prima o LCD percorre de novo as definições. Pode seleccionar estas opções premindo  $\mathbb{C}$  e **Menú/Fijar**.

(Consulte [Alterar definições para impressão de imagens](#page-151-0) na [página 12-8.](#page-151-0))

# <span id="page-151-0"></span>**Alterar definições para impressão de imagens**

Pode alterar as definições do número de Cópias, Tipo de Papel, Tamanho do Papel e Impressão, Qualidade da Impressão, Brilho e Melhoria de Cor apenas relativamente à próxima imagem a imprimir.

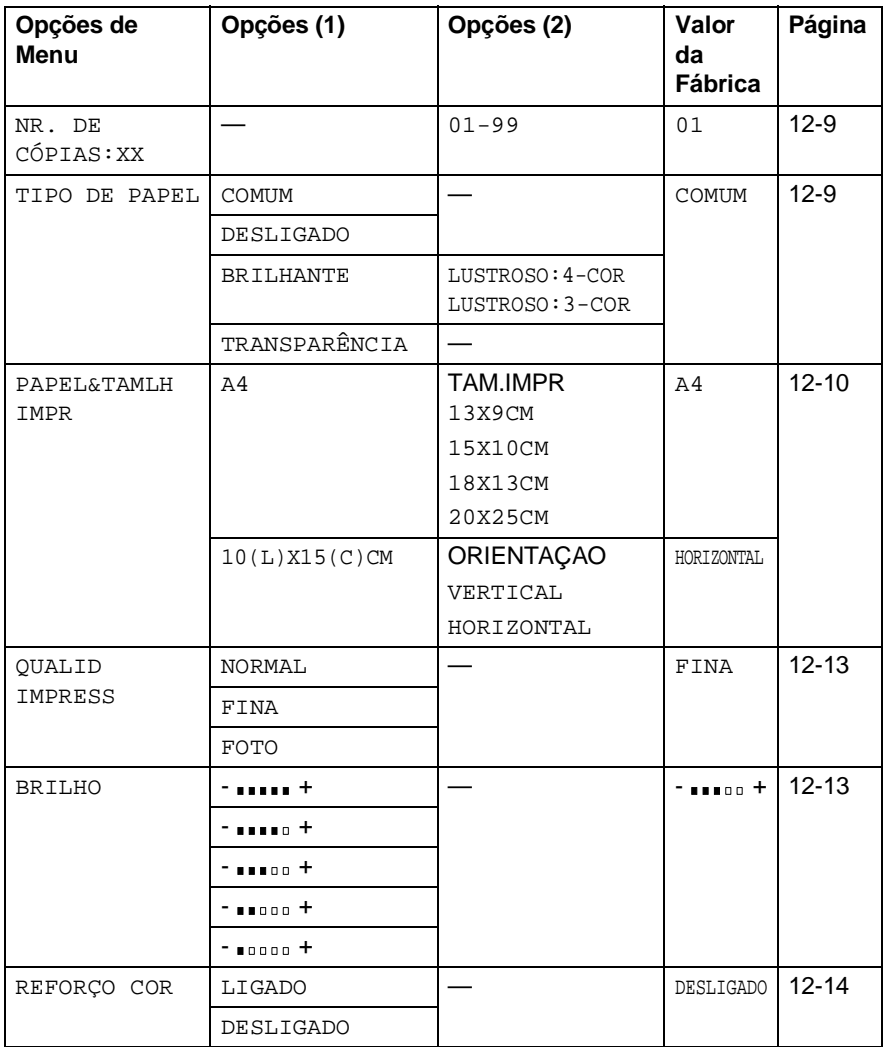

## <span id="page-152-0"></span>**Opções de menu**

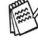

Verifique se introduziu os números das imagens que pretende imprimir. (Ver página [12-7.](#page-150-0))

#### **Número de Cópias**

- **6** Prima **para seleccionar NR. DE CÓPIAS:01.** Prima **Menú/Fixar**.
- **7** Usando o teclado de marcação para introduzir o número de cópias que pretende. Prima **Menú/Fixar**.
- **8** Prima **Copia Cor** para imprimir. —**OU**— Prima  $\binom{2}{k}$  para seleccionar configurações adicionais.

## **Tipo de Papel**

- **6** Prima **para seleccionar** TIPO DE PAPEL. Prima **Menú/Fixar**.
- **7** Prima  $\binom{?}{'}$  para seleccionar o tipo do papel que usar (COMUM, DESLIGADO, BRILHANTE ou TRANSPARÊNCIA). Prima **Menú/Fixar**.
- **8** Se seleccionar BRILHANTE, prima (1) para seleccionar LUSTROSO:4-COR ou LUSTROSO:3-COR. Prima **Menú/Fixar**.
- A qualidade da impressão de tinta preta varia em função do tipo de papel plastificado que usar. A tinta preta é usada quando seleccionar 4-COR.

Se o papel plastificado que usar repelir tinta preta, seleccione 3-COR, que simula a tinta preta combina as três cores de tinta.

**9** Prima **Copia Cor** para imprimir. —**OU**— Prima  $\binom{2}{k}$  para seleccionar configurações adicionais.

#### <span id="page-153-0"></span>**Tamanho do Papel e da Impressão**

Verifique se executou as Fases 1 a 5 na página [12-7.](#page-150-0)

- **6** Prima c) para seleccionar PAPEL&TAMLH IMPR. Prima **Menú/Fixar**.
- **7** Prima  $\binom{?}{'}$  para seleccionar o tamanho do papel que usar  $(A4 \text{ ou } 10(L) \text{ X}15(C) \text{CM}).$ Prima **Menú/Fixar**.
- **8** Se seleccionar A4, prima  $\mathbb{C}$  para seleccionar o tamanho da impressão Prima **Menú/Fijar** e vá para a Fase 12.

#### Posição Imprimida

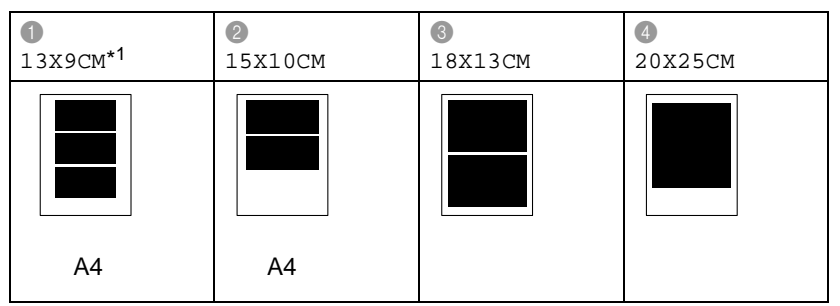

\*1 A posição imprimida para 13X9CM é diferente em função do tamanho do papel que usar.

#### —**OU**—

Se seleccionar 15(AN)X10(AL)CM para TAMANHO DO PAPEL, vá para a Fase 9.

**9** Coloque o postal com o rebordo superior para baixo e o lado da impressão virado para si.

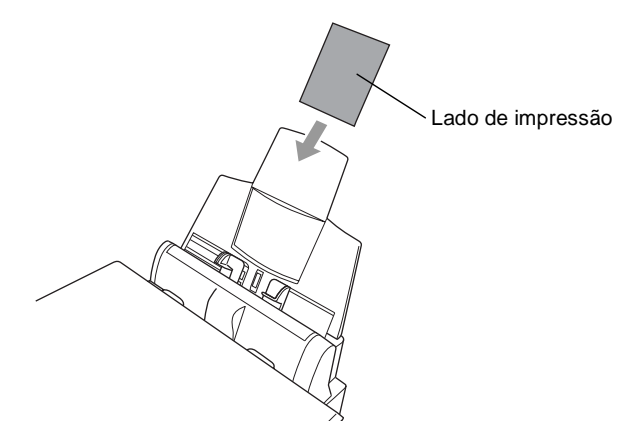

**10** Verifique a amostra imprimida na folha do índice.

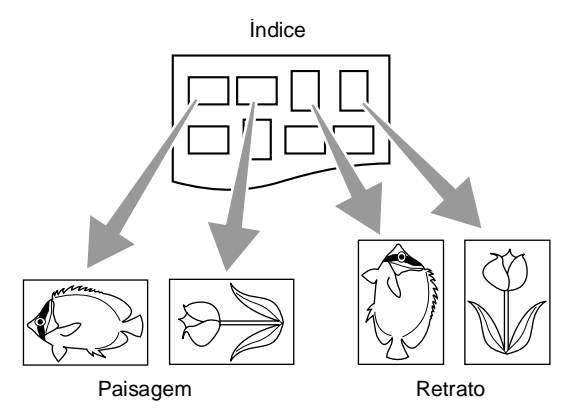

Algumas imagens capturadas por algumas câmeras incluem informação sobre a orientação.

11 Prima contrasteleccionar HORIZONTAL ou VERTICAL. Prima **Menú/Fixar**.

O resultador de (10 (L) x 15 (A) cm)

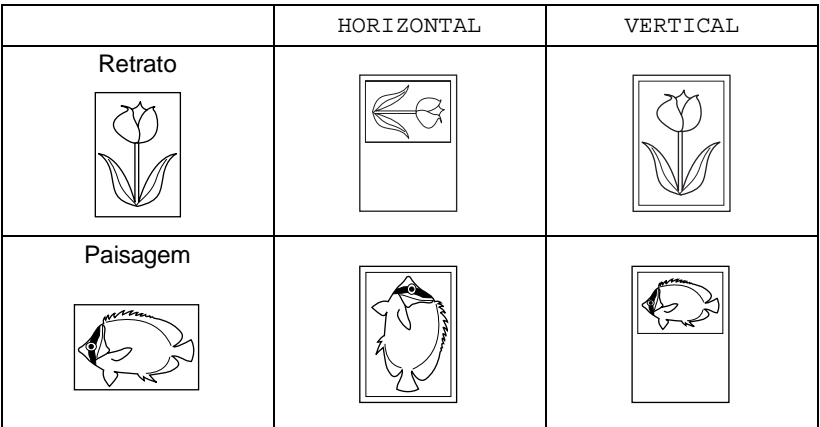

**12** Prima **Copia Cor** para imprimir.

—**OU**—

Prima  $\textcircled{1}$  para seleccionar configurações adicionais.

#### <span id="page-156-0"></span>**Qualidade de Impressão**

- **6** Prima **para seleccionar** QUALID IMPRESS Prima **Menú/Fixar**.
- **7** Prima  $\binom{2}{x}$  para seleccionar NORMAL, FINA ou FOTO. Prima **Menú/Fixar**.

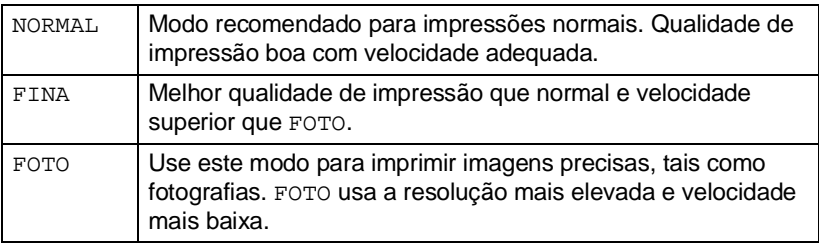

**8** Prima **Copia Cor** para imprimir.

—**OU**— Prima  $\binom{2}{k}$  para seleccionar configurações adicionais.

#### <span id="page-156-1"></span>**Brilho**

Verifique se executou as Fases 1 a 5 na página [12-7.](#page-150-0)

- **6** Prima **para seleccionar BRILHO.** Prima **Menú/Fixar**.
- **7** Prima ca para criar uma impressão mais clara. —**OU**—

Prima  $\mathbb{Q}$  para criar uma impressão mais escura. Prima **Menú/Fixar**.

- **8** Prima **Copia Cor** para imprimir.
	- —**OU**—

Prima  $\binom{2}{k}$  para seleccionar configurações adicionais.

#### <span id="page-157-0"></span>**Melhoria da Cor**

Pode activar esta função para apresentar imagens mais nítidas. Se pretender personalizar o Nível dos Brancos, Nitidez ou Densidade da Cor, prima **Menú/Fijar**, **4**, **5**. (Consulte [Melhoria da](#page-161-0)  Cor [na página 12-18.](#page-161-0))

- **6** Prima para seleccionar REFORÇO COR. Prima **Menú/Fixar**.
- **7** Prima **para seleccionar LIGADO** (ou DESLIGADO). Prima **Menú/Fixar**.
- **8** Prima **Copia Cor** para imprimir. —**OU**—

Prima  $\binom{2}{k}$  para seleccionar configurações adicionais.

- O PhotoCapture Center™ imprime apenas a cores. Esta função não permite usar impressão a Preto e Branco e Aumento/Redução.
	- O PhotoCapture Center<sup>™</sup> repõe as pré-definições quando remover o cartão multimédia , imprimir imagens ou premir **Detener/Salir**.

## **Impressão DPOF**

DPOF significa Digital Print Order Format (Formato da Ordem de Impressão Digital).

Os grandes fabricantes de Câmeras Digitais (Canon Inc., Eastman Kodak Company, Fuji Photo Film Co. Ltd. e a Matsushita Electric Industrial Co., Ltd. e Sony Corporation.) criaram esta tecnologia para facilitar a impressão de imagens com uma câmera digital.

Se a sua câmera digital suportar impressão DPOF, poderá seleccionar no ecrã da Câmera Digital as imagens e número de cópias que pretende imprimir.

Quando o cartão de memória (CompactFlash®, SmartMedia® ou Memory Stick®) com informação DPOF for instalado no MFC, pode imprimir facilmente a imagem seleccionada.

**1** Insira o cartão multimédia na unidade correcta (entrada).

C.FLASH ACTIVO Prima Opções de cópia --

- A mensagem de actividade é apresentada durante 60 segundos. Depois, o ecrã volta ao modo de espera (data e hora). Mesmo neste caso, pode entrar em modo PhotoCapture premindo **Opções de Cópia**.
- **2** Prima **Opções de Cópia**.
- **3** Prima **para seleccionar IMPRIME IMAGENS** para seleccionar imagens individuais. Prima **Menú/Fixar**.
- **4** Se o cartão contiver um ficheiro DPOF, o LCD indica:

IMPRESSÃO DPOF 1.SIM 2.NÃO

**5** Prima **1** para seleccionar 1.SI. Prima **Copia Cor**.

PRIMA CÓPIA COR P/OPÇÕES

Se pretender imprimir um Índice (amostras) ou seleccionar imagens e as suas opções de impressão, seleccione 2.NO.

**6** Prima **Copia Cor** para imprimir. —**OU**—

Prima  $\binom{2}{k}$  para alterar as definições do número de Cópias, Tipo de Papel, Tamanho do Papel e da Impressão, Qualidade da Impressão, Brilho e Melhoria de Cor.

(Consulte [Alterar definições para impressão de imagens](#page-151-0) na [página 12-8.](#page-151-0))

# **Alterar as pré-definições**

Pode ajustar a Qualidade de Impressão, Tamanho do Papel, Brilho, Constraste, Melhoria de Cor e Conversão para Cartão, indicadas na tabela. Estas definições são usadas até as alterar de novo.

Prima **Menú/Fijar**, **4**, seguido do número da definição que pretende alterar. (Consulte os detalhes nas páginas seguintes.)

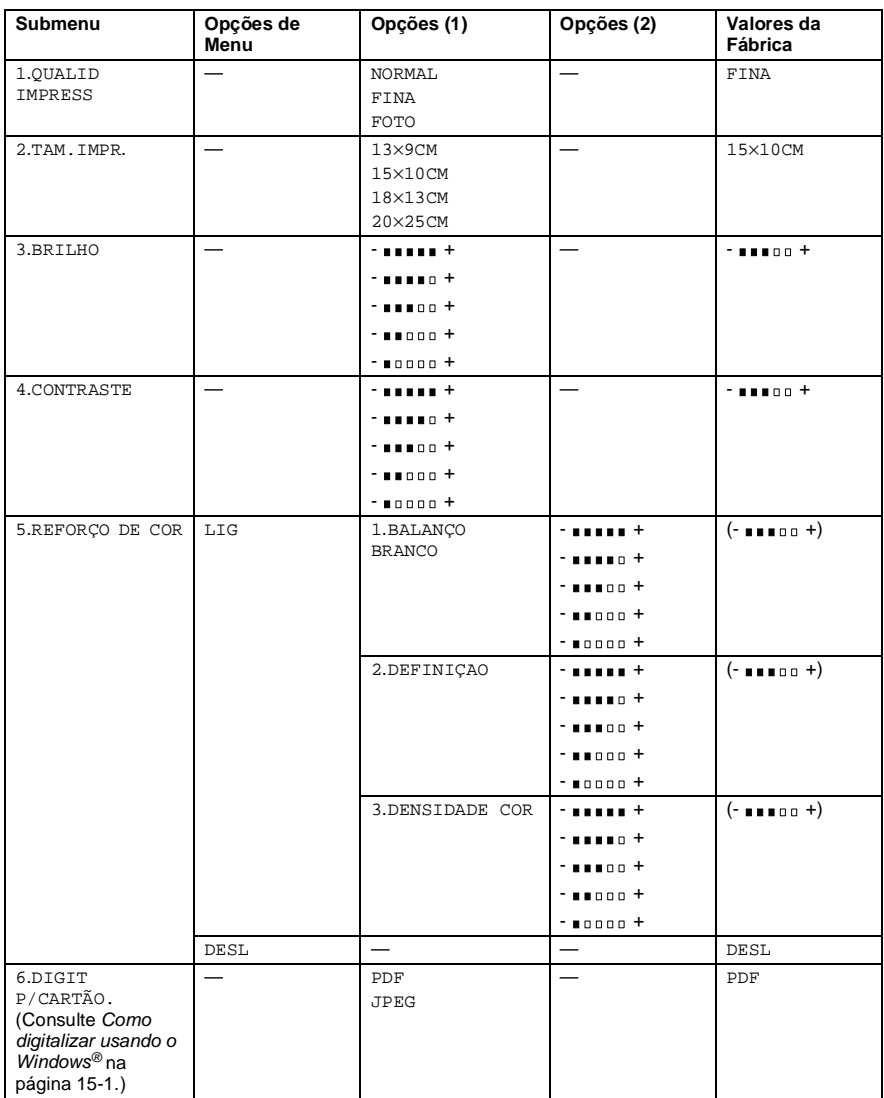

## **Print Quality [Qualidade de Impressão]**

- **1** Prima **Menu/Fixar**, **4**, **1**.
- **2** Prima copara seleccionar NORMAL, FINA ou FOTO. Prima **Menú/Fixar**.
- **3** Prima **Detener/Salir**.

## **Tamanho da Impressão**

- **1** Prima **Menu/Fixar**, **4**, **2**.
- **2** Prima **para** seleccionar 13×9CM, 15×10CM, 18×13CM ou 20×25CM. Prima **Menú/Fixar**.

CAPTURA FOTO 2.TAM.IMPR.

**3** Prima **Detener/Salir**.

## **Brilho**

- **1** Prima **Menu/Fixar**, **4**, **3**.
- **2** Prima  $\textcircled{r}$  para seleccionar BRILHO.

CAPTURA FOTO 3.BRILHO

- Prima **Menú/Fixar**.
- **3** Prima **para criar uma impressão mais clara.** —**OU**— Prima  $\mathbb{Q}$  para criar uma impressão mais escura.

Prima **Menú/Fixar**.

**4** Prima **Detener/Salir**.

CAPTURA FOTO 1.QUALID IMPRESS

## **Contraste**

Pode seleccionar a definição do constraste. Mais Constraste torna a imagem mais nítida e vívida.

- **1** Prima **Menu/Fixar**, **4**, **4**.
- **2** Prima  $\odot$  para seleccionar CONTRASTE.

Prima **Menú/Fixar**.

**3** Primas **para aumentar o contraste.** —**OU**— Prima  $\bigcirc$  para diminuir o contraste.

Prima **Menú/Fixar**.

**4** Prima **Detener/Salir**.

## <span id="page-161-0"></span>**Melhoria da Cor**

- **1** Prima **Menu/Fixar**, **4**, **5**.
- **2** Prima copara seleccionar REFORÇO COR. Prima **Menú/Fixar**.
- **3** Prima (,) para seleccionar LIG (ou DESL). Prima **Menú/Fixar**.

Se seleccionar LIG, pode personalizar o Nível dos Brancos, Nitidez e Densidade da Cor.

4 Se seleccionar LIG, Prima  $\binom{2}{x}$  para seleccionar BALANÇO BRANCO. Prima **Menú/Fixar**. —**OU**— Para ignorar o Nível dos Brancos.

Prima  $\binom{2}{1}$  para seleccionar DEFINIÇAO ou DENSIDADE COR.

CAPTURA FOTO 4.CONTRASTE

CAPTURA FOTO 5.REFORÇO DE COR

- **5** Prima  $\textcircled{r}$  para ajustar o nível do Nível dos Brancos. Prima **Menú/Fixar**.
- **6** Repita as Fases 4 e 5 para ajustar a Nitidez e Densidade da Cor.

—**OU**—

Prima **Detener/Salir**.

#### ■ **Nível dos Brancos**

Esta definição ajusta o tom das áreas brancas da imagem. A Iluminação, definições da Câmera e outros elementos afectam o aspecto dos brancos. As areas brancas da imagem podem ser ligeiramente rosadas, amareladas ou alguma outra cor. Usando este ajustamento, pode corrigir este efeito e tornar as áreas brancas num branco puro.

#### ■ **Nitidez**

Esta definição aumenta o detalhe da imagem. É semelhante ao ajustamento da focagem fina da câmera. Se a imagem não estiver completamente focada e os mais pequenos detalhes da imagem não forem visíveis, ajuste a nitidez.

#### ■ **Densidade da Cor**

Esta definição permite ajustar o volume total da cor na imagem. Pode aumentar ou diminuir o volume da cor na imagem para melhorar imagens de cores fracas.

#### **Compreender Mensagens de Erro**

Quando estiver familiarizado com os tipos de erros que possam ocorrer durante a utilização do PhotoCapture Center™, pode facilmente identificar e resolver quaisquer problemas.

Quando o LCD indicar uma mensagem de erro, o MFC emite um som para o alertar.

ERRO DE MEDIA—Esta mensagem é apresentada quando inserir um cartão multimádia em mau estado ou não formatado ou quando ocorrer um problema na unidade multimédia. Para resolver este erro, remova o cartão multimédia.

SEM FICHEIRO—Esta mensagem é apresentada quando seleccionar CAPTURA FOTO e o cartão multimédia na unidade (entrada) não contiver ficheiros .JPG.

MEMÓRIA CHEIA—Esta mensagem é apresentada quando trabalhar com imagens demasiado grandes para a memória do MFC.

# **Usar o PhotoCapture Center™ no PC**

Pode aceder ao cartão multimédia inserido na unidade multimédia (entrada) do MFC através do PC.

Consulte Usar o PhotoCapture Center™ no PC. ([Consulte](#page-283-0) Usar o [PhotoCapture Center™ no PC](#page-283-0) na página 20-1 e [Usar o](#page-309-0)  [PhotoCapture Center™ no Macintosh®](#page-309-0) na página 21-23.)

# **Usar o PhotoCapture Center™ para Digitalizar originais**

Pode Digitalizar originais para um cartão multimédia [\(Consulte](#page-207-0)  [Digitalizar para Cartão](#page-207-0) na página 15-19.)

# *13* **Usar o MFC como impressora**

# **Usar o Brother MFC-4820C como controlador de impressora**

O Controlador de Impressora é um software que traduz os dados do formato usado pelo computador para um formato necessário a uma impressora específica, usando um código de comandos de impressora ou código de descrição de página.

Os controladores da impressora estão incluídos no CD-ROM. Instale primeiro os controladores de impressora seguindo o Guia de Configuração Rápida. Os controladores mais actualizados também podem ser transferidos do Brother Solutions Centre em:

**<http://solutions.brother.com>**

# **Funcionalidades**

O MFC oferece várias funcionalidades também presentes numa impressora de jacto de tinta de alta qualidade.

**Impressão de Alta Velocidade**—Usando o modo Rápido, pode imprimir até 11 páginas por minuto a cores e até 13 páginas por minuto a preto e branco.

**Resultados Brilhantes de Alta Qualidade**—As impressões a resoluções de 2400 x 1200 dpi em papel plastificado oferecem os melhores resultados.

**Resultados Elaborados e Atractivos**—Pode usar as funções 2 em 1, Marca de Água, Melhoria de Cor e outras para obter resultados de alta qualidade.

**Baixo Custo**—Sempre que uma determinada cor de tinta se esgotar, tem que substituir o cartucho vazio.

**USB**—Universal Serial Bus Interface (Interface Universal do Bus em Série) permite uma comunicação mais rápida com o computador.

**Papel Normal**—O MFC pode imprimir em muitos tipos de papel. Papel normal, papel revestido, papel plastificado, transparências e envelopes. Use o tipo adequado de papel para evitar bloqueios.

Para informações mais detalhadas sobre o tipo de papel a usar com MFC, consulte Consulte Papel [na página 2-1.](#page-36-0)

# **Seleccionar o tipo adequado de papel**

Para obter a melhor qualidade de impressão usando o MFC, é bastante importante seleccionar o tipo adequado de papel. Leia o Capítulo 2 Papel, neste Guia, antes de escolher e comprar papel para MFC.

# **Como imprimir o seu documento**

Quando o MFC recebe dados do computador, começa a impressão seleccionando o papel na bandeja. A bandeja pode suportar vários tipo de papel e envelopes.

- **1** No computador, seleccione o comando Imprimir. Se o computador também estiver ligado a outras impressoras, seleccione **Brother MFC-4820C USB Printer** como controlador de impressora no menu Imprimir ou Definições de Impressão no software e depois clique em OK para começar a imprimir.
- **2** O computador envia o comando de impressão e dados para o MFC.

O LCD indica RECEBENDO DADOS.

**3** Quando o MFC terminar a impressão dos dados, o LCD indica a data e hora.

Pode seleccionar o tamanho e orientação do papel, através da aplicação de software.

Se a aplicação não suportar tamanho de papel personalizado, seleccionar o tamanho maior seguinte.

Depois, ajuste a área de impressão, alterando as margens esquerda e direita através da aplicação.

## **Impressão e envio de faxes em simultâneo**

O aparelho pode imprimir através do computador quando enviar ou receber faxes em memória ou durante a digitalização de um documento para o computador. O envio de faxes não é interrompido durante a impressão através do PC coloque a página seguinte no vidro do scanner a operação de impressão através do PC é colocada em pausa e retomada quando terminar a cópia ou a recepção do fax.

# **Eliminar dados da memória**

Se o LCD indicar RESTAM DADOS, pode eliminar os restantes dados na memória da impressora premindo **Parar/Sair**.

# **Verificar Qualidade da Impressão**

Se pretender verificar a qualidade da impressão e saber como a pode melhorar, Consulte [Como melhorar a qualidade da impressão](#page-327-0) [na página 23-11](#page-327-0).

# *14* **Definições do controlador da impressora**

(Apenas Windows®)

# **Definições do controlador da impressora**

Pode alterar as seguintes definições da impressora quando imprimir dados do computador.

- **Tipo de Suporte/Qualidade** (Velocidade)
- **Disposioção da Página**
- **Impressão perto do Rebordo**
- Colour Matching/Halftone (Correspondência de **Cores/Meio-tom)**
- **Melhoria de Cor**
- **Dimensionamento**
- **Marca de Água**
- **Imprimir Data e Hora**
- **Configuração Rápida de Impressão**

## **Como aceder às definições do controlador da impressora**

- **1** Seleccione **Imprimir** no menu **Arquivo** na aplicação.
- **2** Seleccione **Brother MFC-4820C USB Printer** como impressora e clique em **Propriedades**. Surge a caixa de diálogo **Brother MFC-4820C USB Printer**.

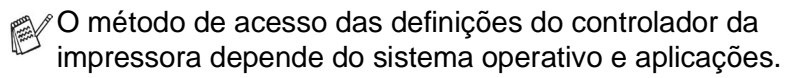

**© Os ecrãs desta secção são do Windows<sup>®</sup> 98 Segunda Edicão.** Os ecrãs no seu Computador podem ser diferentes em função do seu Sistema Operativo Windows.

# **Separador Básico**

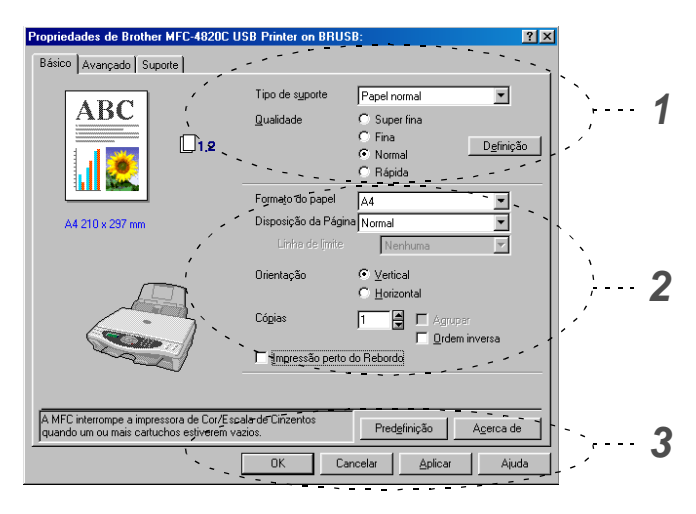

- **1** Seleccione o **Tipo de Suporte** e **Qualidade**.
- **2** Seleccione o **Formato do Papel**, **Disposioção da Página**, **Linha de limite** (se existir), **Orientação**, número de **Cópias**, a ordem das páginas e **Impressão perto do Rebordo**.
- **3** Clique no botão **Aplicar** para aplicar as definições seleccionadas.

Para repor as definições pré-definidas, clique no botão **Predefinição** e depois clique no botão **Aplicar**.

\* Esta área apresenta as actuais definições da **Qualidade**, **Formato do Papel**, **Disposioção da Página**, **Orientação**, **Agrupar/Ordem Inversa** e **Impressão perto do Rebordo** e **Cor/Escala de Cinzentos**.

## **Tipo de Suporte**

Para obter os melhores resultados de impressão, o papel a imprimir deve ser seleccionado no controlador. O MFC altera o modo de impressão, em função do tipo de papel seleccionado.

Papel Normal Papel Revestido Papel Plastificado (4 cores) Papel Plastificado (3 cores) **Transparências** 

A qualidade da impressão de tinta preta varia em função do tipo de papel plastificado que usar. A tinta preta é usada quando seleccionar Papel Plastificado (4 cores). Se o papel plastificado que usar repelir tinta preta, seleccione Papel Plastificado (3 cores) que simula a tinta preta combina as três cores de tinta.

## **Qualidade**

A opção de qualidade permite-lhe seleccionar a resolução da impressão que pretende para o documento. A qualidade de impressão e a velocidade estão relacionadas. Quanto melhor a qualidade, mais tempo demora a imprimir o documento. As opções de qualidade disponíveis variam em função do tipo de papel seleccionado.

- **Fotografia:** 2400 x 1200 dpi. Use este modo para imprimir imagens precisas, tais como fotografias. É a resolução mais elevada e velocidade mais baixa.
- **S. Fina (Super Fina):** 1200 x 1200 dpi. Use este modo para imprimir imagens precisas e fotografias. Dado que os dados de impressão são muito maiores em modo normal, o tempo de processado, duração da transferência dos dados e tempos de impressão serão maiores.
- **Fina:** 600 x 600 dpi. Melhor qualidade de impressão que o modo **Normal** e velocidade mais rápida que **Super Fina**.
- **Normal:** 600 x 300 dpi. Qualidade de impressão boa com velocidade típica.
- **Rápida:** 600 x 150 dpi. O método de impressão mais rápida com menor consumo de tinta. Use este modo para imprimir documentos de grande volume ou documentos para revisão.

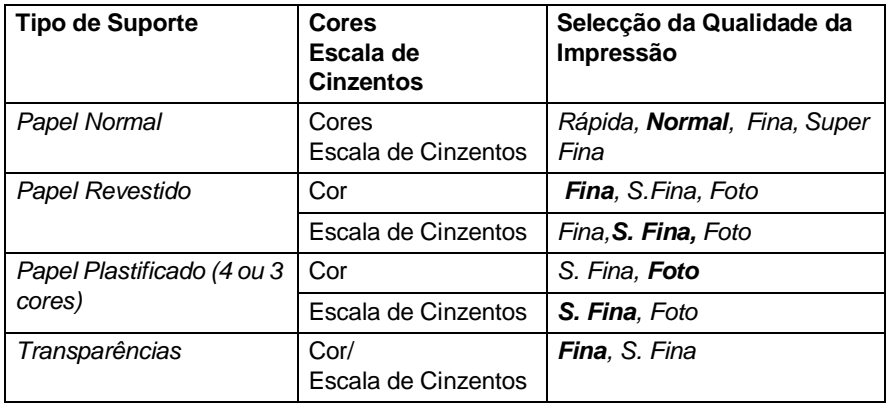

Os valores da fábrica são indicados em negrito.

## **Impressão Bi-Direccional**

Quando seleccionar **Impressão Bidireccional**, as cabeças imprimem em ambas as direcções e a velocidade de impressão é maior. Quando não seleccionar esta opção, as cabeças imprimem apenas numa direcção com melhor qualidade.

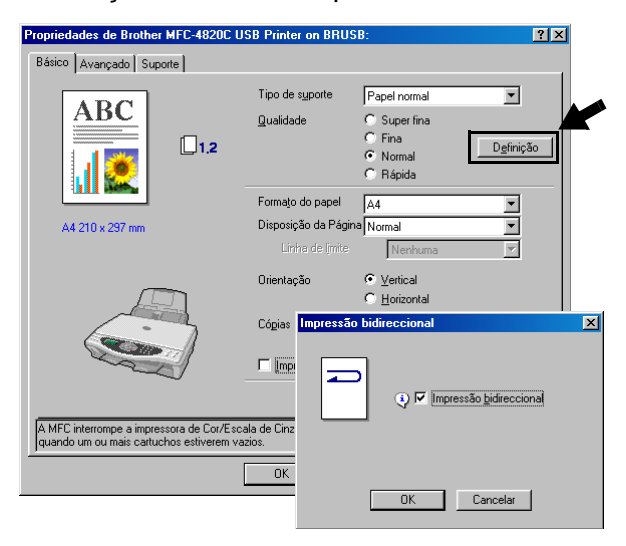

#### **Formato do Papel**

A opção **Formato do Papel** oferece uma maior selecção de tamanhos de papel normais. Se quiser, pode criar um tamanho personalizado entre 89 x 127 mm e 216 x 355.6 mm. Na caixa pendente, seleccione o **Formato do Papel** que usar.

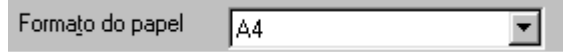

Pode introduzir o tamanho personalizado seleccionando Definido pelo utilizador. Seleccione a espessura do papel adequada para obter melhores resultados de impressão.

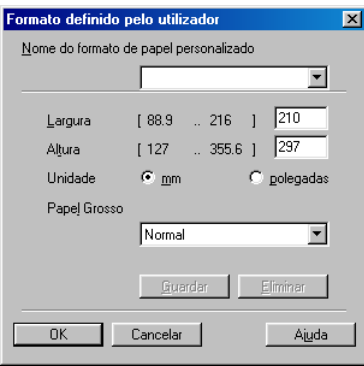

## **Disposioção da Página**

A opção **Disposioção da Página** permite reduzir o tamanho da imagem de uma página para permitir a impressão de várias páginas numa folha ou ampliar o tamanho da imagem para imprimir uma página em várias folhas. Se usar o Windows® 98/98SE/Me, a opção 4 em 1 não está disponível.

#### **Linha de limite**

Quando imprimir múltiplas páginas numa folha com a função **Disposioção da Página**, pode optar por incluir um rebordo sólido, pontilhado ou nenhum rebordo em cada página da folha.

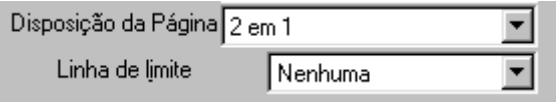

## **Orientação**

**Orientação** permite seleccionar a posição de impressão do documento (**Retrato** ou **Paisagem**).

> C Vertical Orientação C Horizontal **Retrato** (Vertical) **Paisagem** (Horizontal)

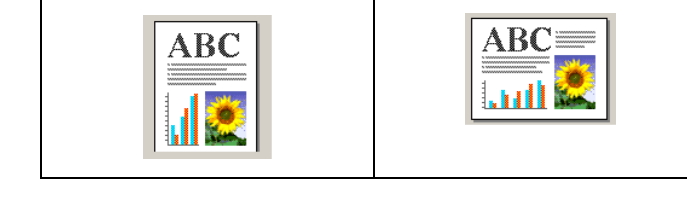

## **Cópias**

A opção **Cópias** permite definir o número de cópias a imprimir (1 a 999).

#### **Agrupar**

Quando seleccionar a caixa de verificação **Agrupar**, é imprimida uma cópia do documento completo e depois repetido o número de vezes seleccionada. Se não seleccionar a caixa de verificação **Agrupar**, então cada página é imprimida o número de vezes seleccionado nas cópias antes de passar para a próxima página do documento.

#### **Ordem Inversa**

**Ordem Inversa** imprime as páginas do documento pela ordem inversa.

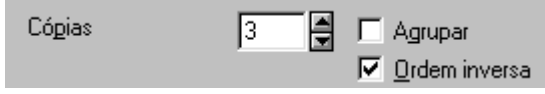

## **Impressão perto do Rebordo**

A opção **Impressão perto do Rebordo** expande a área de impressão na parte inferior do papel até 0.5 mm. O tempo de impressão é ligeiramente maior. Disponível para **Carta, A4, Postal e Ficha**. Não disponível para transparências.

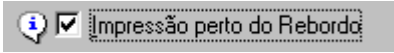

# **Separador Avançado**

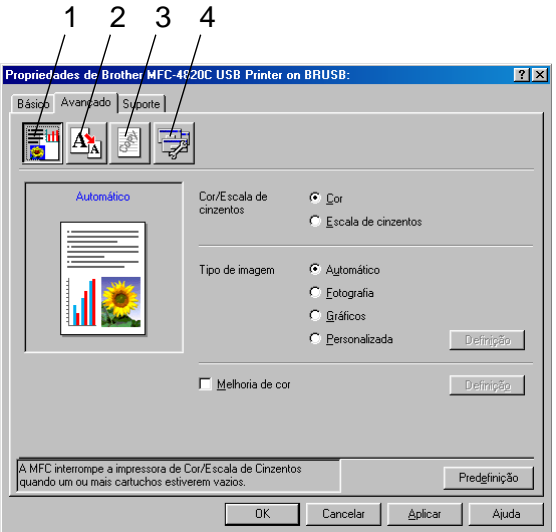

Para repor os valores predefinidos, clique no botão **Predefinição**.

Altere as definições do separador seleccionado um dos seguintes ícones:

- 1.Cor
- 2.Escala
- 3.Marca de Água
- 4.Opções de Dispositivo

#### **Cor/Escala de Cinzentos**

Esta opção permite imprimir um documento a cores a preto e branco com escala de cinzento.

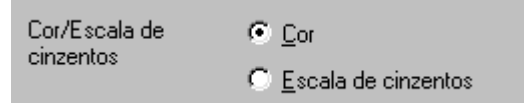

#### **Tipo de Imagem**

O controlador da impressora selecciona o método de equivalência de cores e meio-tom mais adequados, em função do tipo de imagem. Normalmente, texto e gráficos são imprimidos nitidamente e as fotografias mais suavemente.

- **Automático:** O controlador da impressora selecciona automaticamente o tipo de imagem.
- **Fotografia:** Seleccione este modo para fotografias.
- **Gráficos:** Seleccione este modo para documentos com texto ou gráficos (tabelas ou desenhos).
- **Personalizada:** Se pretender seleccionar o método de equivalência de cores e meio-tom, seleccione manualmente este modo.

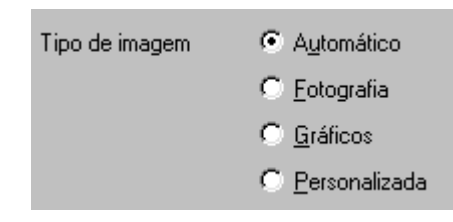

#### **Tipo de Imagem Personalizada**

cPode seleccionar manualmente o método de equivalência de cores. Seleccione o método mais adequado ao documento.

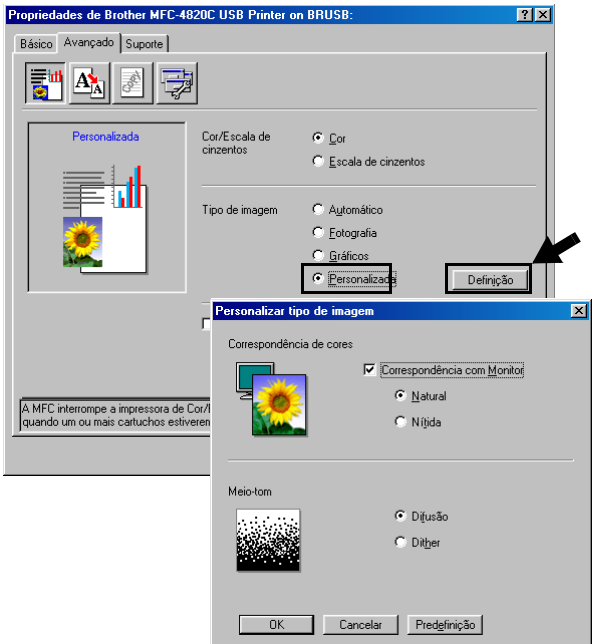

#### **Correspondência com Monitor**

A cor é ajustada para corresponder às cores do monitor.

- **Natural:** Apropriada para fotografias. A cor é ajustada para impressões em cores mais naturais.
- **Nítida:** Adequada para gráficos tais como tabelas, gráficos e texto. A cor é ajustada para impressões em cores mais nítidas.

#### **Meio-tom**

O MFC pode usar dois métodos (**Difusão** ou **Dither** 

**[Sobreposição]**) para determinar onde colocar os pontos para representar meios-tons. Existem alguns padrões pré-definidos para estes métodos. Pode seleccionar qual pretende usar no documento. Seleccione o método apropriado.

- **Difusão:** Os pontos são imprimidos aleatoriamente para criar meios-tons. Este método de impressão é mais adequado para fotografias com sombras delicadas e gráficos.
- **Dither [Sobreposicão]:** Os pontos são imprimidos segundo um padrão pré-definido para criar meios-tons. Este tipo de impressão é mais adequado para gráficos com limites de cor bem definidos ou para tabelas, tais como tabelas comerciais.

Algumas definições de meio-tom não podem ser seleccionadas em determinadas combinações das opções **Tipo de Suporte** e **Qualidade**.
#### **Melhoria de Cor**

Se seleccionar **Melhoria de Cor** activa a função **Melhoria de Cor**. Esta função analisa a imagem para melhorar a qualidade da nitidez, equilíbrio dos brancos e densidade da cor. Este processo pode demorar alguns minutos em função do tamanho da imagem e características do seu computador.

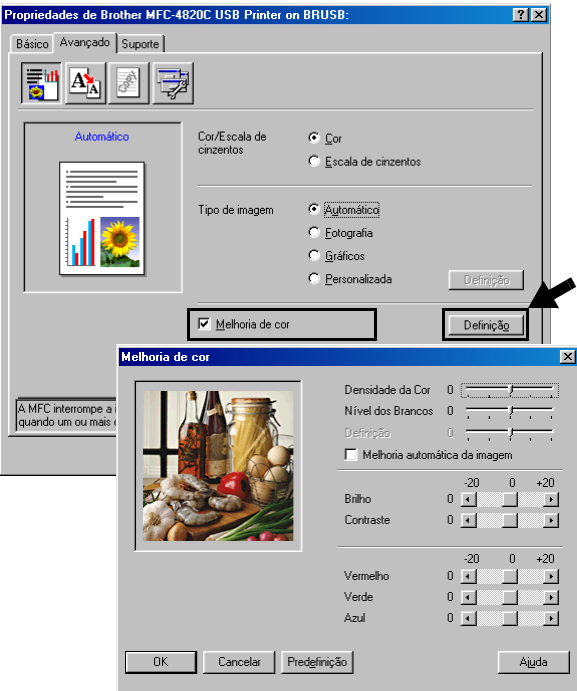

#### ■ **Densidade da Cor**

Esta definição permite ajustar o volume total da cor na imagem. Pode aumentar ou diminuir o volume da cor na imagem para melhorar imagens de cores fracas.

#### ■ **Nível dos Brancos**

Esta definição ajusta o tom das áreas brancas da imagem. A Iluminação, definições da câmera e outros elementos afectam o aspecto dos brancos. As áreas brancas da imagem podem ser ligeiramente rosadas, amareladas ou alguma outra cor. Usando este ajustamento, pode corrigir este efeito e tornar as áreas brancas num branco puro.

#### ■ **Definição**

Esta definição aumenta o detalhe da imagem. É semelhante ao ajustamento da focagem fina da câmera. Se a imagem não estiver completamente focada e os mais pequenos detalhes da imagem não forem visíveis, ajuste a nitidez.

#### ■ **Melhoria Automática da Imagem**

**Melhoria Automática da Imagem** permite ajustar individualmente as definições da imagem para melhorar a qualidade da impressão. Analisa os dados do pixéis circundantes ou próximos do documento original.

#### ■ **Brilho**

Esta opção permite ajustar o brilho de toda a imagem. Para tornar a imagem mais clara ou escura, mova a barra de arrastamento para a esquerda ou direita.

#### ■ **Contraste**

Esta opção permite ajustar o contraste da imagem. Torna as áreas mais escuras claras e vice-versa. Aumente o contraste quando pretender tornar uma imagem mais clara. Diminua o contraste quando pretender tornar uma imagem mais escura.

#### ■ Vermelho

Aumenta a intensidade da cor **Vermelho** para tornar a imagem mais vermelha.

#### ■ **Verde**

Aumenta a intensidade da cor **Verde** para tornar a imagem mais verde.

#### ■ **Azul**

Aumenta a intensidade da cor **Azul** para tornar a imagem mais azul.

# **Dimensionamento**

Pode alterar o tamanho da impressão no documento através da função **Dimensionamento**.

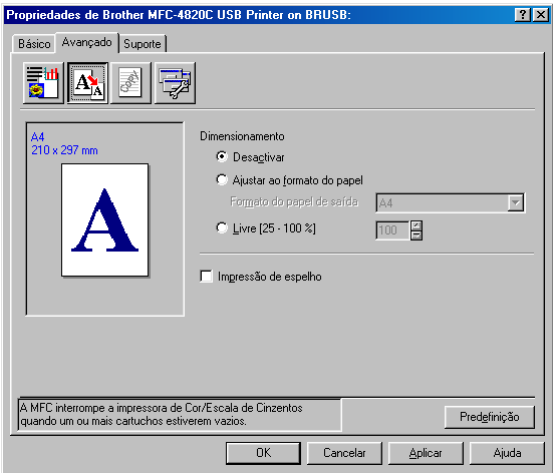

- Seleccione **Desoctivar** se pretender imprimir o documento tal como apresentado no ecrã.
- Seleccione **Ajustar ao formato do papel**, se o tamanho do documento for pouco comum ou se possuir apenas papel de tamanho normal.
- Seleccione **Livre** se pretender reduzir o tamanho.
- Seleccione **Impressão de espelho** para inverter os dados da esquerda para a direita.

# **Marca de Água**

Pode colocar um símbolo ou texto no documento como Marca de Água. Pode seleccionar uma das Marcas de Água pré-definidas ou usar um ficheiro Mapa de bits ou ficheiro de texto criado por si.

Seleccione **Utilizar marca de água** e depois seleccione a marca de água que pretende usar.

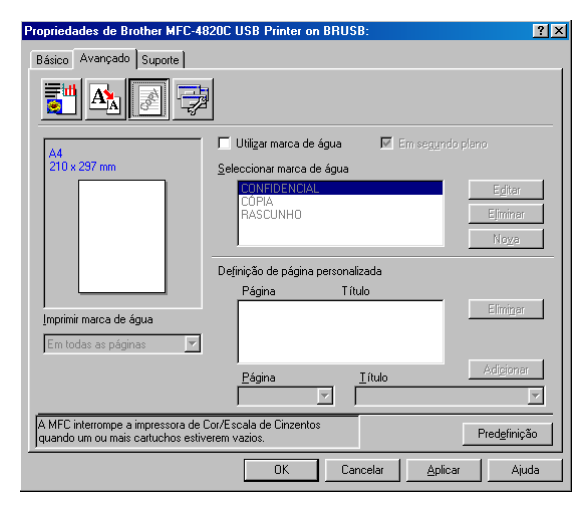

# **Em segundo plano**

Seleccione **Em segundo plano** com Marca de Água para imprimir a marca de água no fundo do documento. Se não seleccionar esta função, então a Marca de Água é imprimida por cima do documento.

#### **Em texto de contorno (Apenas Windows® 2000 Professional/XP)**

Seleccione **Em silhueta** se pretender imprimir apenas a silhueta da marca de água.

### **Imprimir marca de água**

A função **Imprimir marca de água** permite usar as seguintes opções:

- Em todas as páginas
- Apenas primeira página
- A partir da segunda página
- Personalizado

### **Estilo de Marca de Água**

Pode alterar o tamanho e posição da Marca de Água na página, seleccionando a Marca de Água e clicando no botão **Editar**. Se pretender adicionar uma nova Marca de Água, clique no botão **Nova**, **Texto** ou **Mapa de bits** em **Estilo de Marca de Água**.

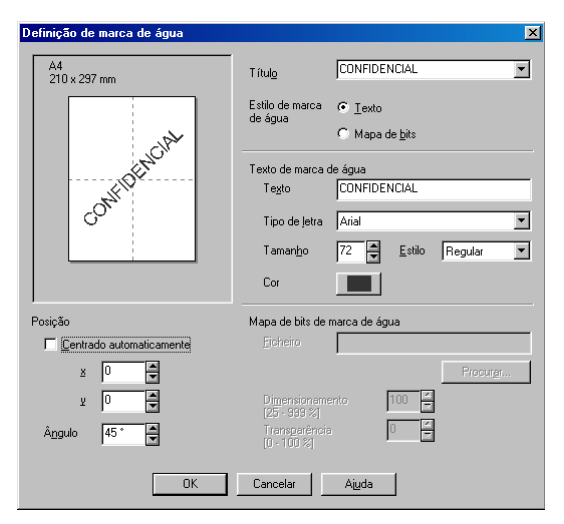

#### ■ **Texto de Marca de Água**

Introduza o texto da Marca de Água na Caixa de **Texto** e seleccione o **Tipo de Letra**, **Tamanho**, **Cor** e **Estilo**.

#### ■ **Mapa de bits de Marca de Água**

Introduza o nome de ficheiro e localização da imagem Mapa de bits na caixa **Ficheiro** ou use **Procurar** para localizar o ficheiro. Também pode definir a escala da imagem.

#### ■ **Posição**

Esta opção permite-lhe controlar a posição da Marca de Água na página.

# **Opções de Dispositivo**

Permite configurar uma das seguintes Funções da Impressora:

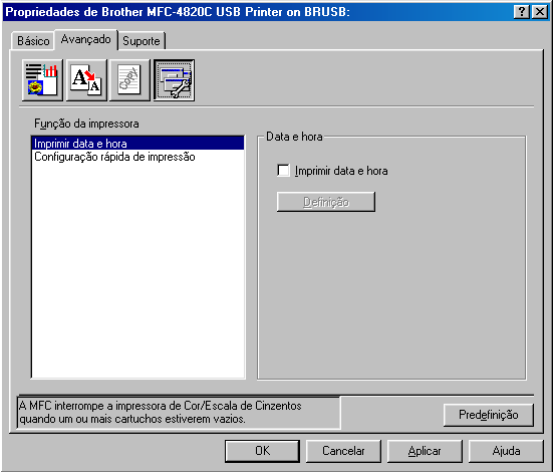

#### **Imprimir Data e Hora**

Quando activada, a função **Imprimir Data e Hora** imprime a data e hora no documento usando o relógio do computador.

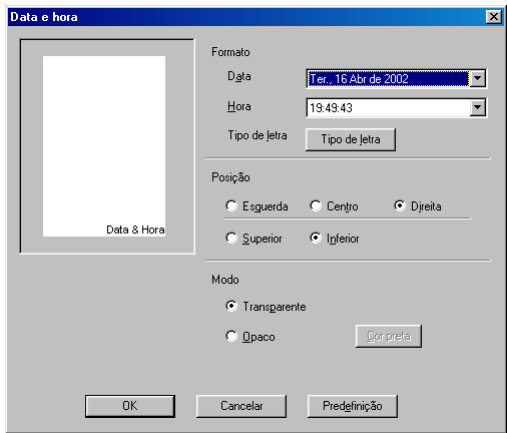

Clique no botão **Configuração** para alterar o formato da **Data** e **Hora** e a **Posição** e **Tipo de Letra**. Para incluir um fundo com a **Data** e **Hora**, seleccione **Opaco**. Quando seleccionar **Opaco**, pode clicar no botão **Cor** para alterar a cor do fundo da **Data** e **Hora**.

A **Data** e **Hora** indicadas na caixa de selecção indicam o formato a imprimir. A **Data** e **Hora** reais imprimidas no documento são automaticamente recolhidas das definições do computador.

#### **Configuração Rápida de Impressão**

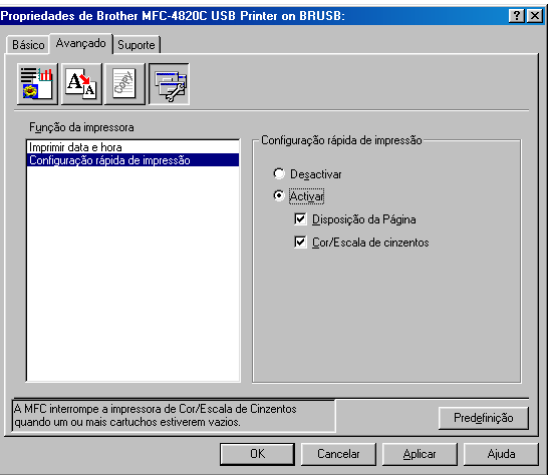

A função **Configuração Rápida de Impressão** permite-lhe seleccionar rapidamente as definições da impressora. Para visualizar as definições, basta clicar com o botão do rato no ícone na bandeja de tarefas. Esta função pode ser configurada para **LIG** ou **DESL** na secção **Opções de Dispositivo.**

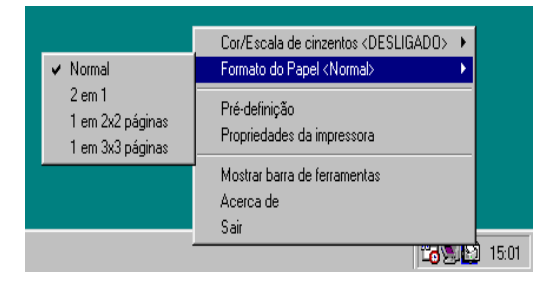

# **Separador Suporte**

O Separador **Suporte** apresenta a versão dos controladores e definições. Para além disso, existem ligações para **o Brother Solutions Centre [Centro de Assistência Brother]** e Websites de Actualização dos Controladores.

Clique no separador **Suporte** para visualizar o seguinte ecrã:

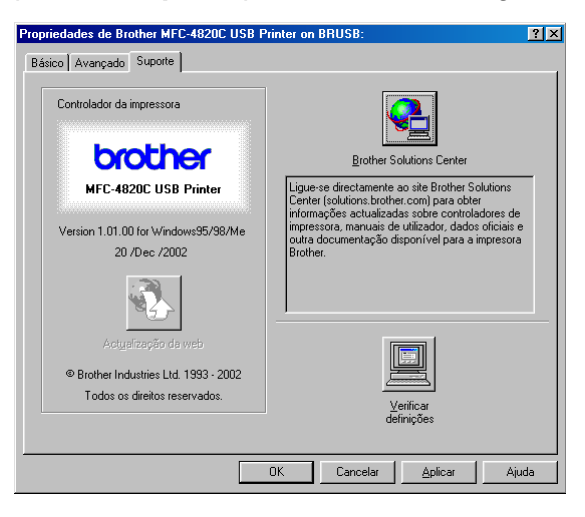

# **Brother Solutions Centre [Centro de Assistência Brother]**

O **Brother Solutions Centre** é um website que oferece informação sobre os produtos Brother incluindo FAQs (Perguntas Mais Frequentes), Guias do Utilizador, Actualizações dos Controladores e Sugestões para usar o aparelho de fax.

#### **Actualizações da Web**

**Actualizações da Web** pesquisa o website Brother à procura de actualizações dos controladores da impressora, transferindo-os e instalando-os automaticamente no computador.

#### **Verificar definições**

A opção**Verificar definições** apresenta uma lista da actual configuração dos controladores.

# *15* **Como digitalizar usando o Windows®**

As operações de digitalização e controladores são diferentes em função de cada sistema operativo.

### **Windows® 98/98SE/Me e 2000 Professional**

O MFC usa um controlador compatível com TWAIN para digitalização de documentos nas suas aplicações. [\(Consulte](#page-190-0)  [Digitalizar um documento \(Windows® 98/98SE/Me e 2000](#page-190-0)  Professional) [na página 15-2](#page-190-0) e [Compatível com TWAIN](#page-190-1) na [página 15-2.](#page-190-1))

#### **Windows® XP**

Use o Windows® Imaging Acquisition (WIA) (Captura de Imagem) para digitalização dos documentos. [\(Consulte](#page-199-0)  [Digitalizar um documento \(Apenas Windows® XP\)](#page-199-0) na página [15-11.](#page-199-0))

# **ScanSoft®, PaperPort® e TextBridge® OCR**

(Consulte Usar ScanSoft[® PaperPort® e TextBridge® OCR](#page-209-0) na [página 15-21.](#page-209-0))

# <span id="page-190-0"></span>**Digitalizar um documento (Windows® 98/98SE/Me e 2000 Professional)**

# <span id="page-190-1"></span>**Compatível com TWAIN**

O Brother MFL-Pro Suite inclui os controladores de scanner compatíveis com TWAIN. Os controladores TWAIN satisfazem os requisitos do protocolo universal de comunicações entre scanner e aplicações. Isto significa que não apenas pode digitalizar imagens directamente para o PaperPort® que a Brother incluiu no MFC mas também pode digitalizar imagens ditectamente para centenas de outras aplicações que suportem TWAIN. Estas aplicações incluem programas populares como o Adobe® Photoshop®, Adobe® PageMaker®, CorelDraw® e muito mais.

## **Como aceder ao Scanner**

- **1** Abra a aplicação (ScanSoft® PaperPort®) para digitalizar um documento.
- As instruções para digitalização neste Guia destinam-se apenas ao ScanSoft® PaperPort® 8.0 SE.
- **2** Seleccione **Digitalizar** no menu pendente **Arquivo** ou seleccione o botão **Digitalizar**. A janela **Digitalizar** abre-se no painel esquerdo.
- **3** Seleccione **TWAIN\_32 Brother MFL Pro Scanner** na lista pendente **Digitalizar**.
- **4** Clique no botão **Iniciar**.

A caixa de diálogo **TWAIN\_32 Brother MFL Pro Scanner Setup** é apresentada:

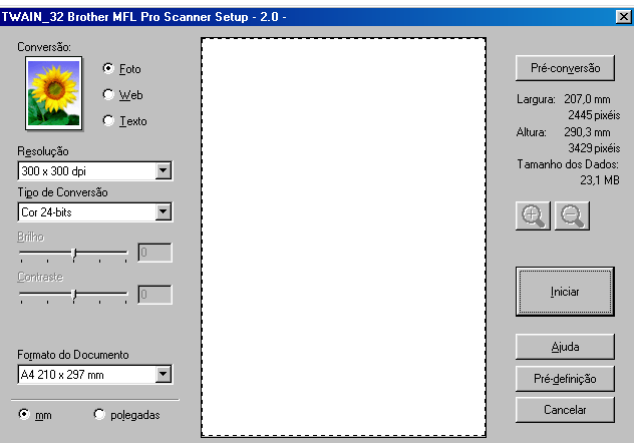

# **Digitalizar um documento para o PC**

Pode digitalizar uma página completa

—**OU**—

digitalizar apenas uma parte da página depois de pré-digitalizar o documento.

# **Digitalizar página completa**

- **1** Coloque o documento com a face para baixo no vidro do scanner.
- **2** Se necessário, ajuste as seguintes definições na janela Scanner:
	- **Digitalizar** (**Tipo de Imagem**)
	- **Resolução**
	- **Tipo de Conversão**
	- **Brilho**
	- **Contraste**
	- **Formato do Documento**
- Depois de seleccionar o tamanho do documento, pode ajustar a área de digitalização clicando com o botão esquerdo do rato e arrastando-o Isto é necessário quando pretender cortar uma imagem para digitalização.

(Consulte [Definições na janela do Scanner](#page-195-0) na página 15-7.)

**3** Seleccione o botão **Iniciarar]** na janela do scanner. Quando terminar a digitalização, clique em **Cancelar** para voltar para a janela do PaperPort®.

#### **Pré-conversão para cortar a secção que pretende digitalizar**

O botão **Pré-conversão** é usado para pré-visualizar uma imagem para poder cortar quaisquer secções. Quando estiver satisfeito com a imagem, seleccione o botão **Iniciar** na janela do scanner para digitalizar a imagem.

**1** Coloque o documento com a face para baixo no vidro do scanner.

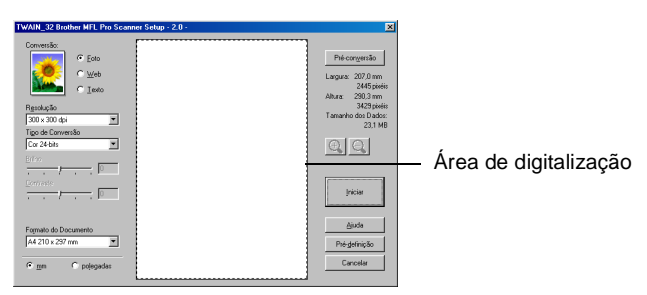

- **2** Ajuste as definições referentes a **Tipo de Imagem, Resolução, Tipo de Conversão, Brilho**, **Contraste** e **Formato do Documento**, se necessário.
- **3** Na caixa de diálogo **TWAIN\_32 Brother MFL Pro Scanner Setup**

clique no botão **Pré-conversão**.

O documento é completamente digitalizado para o PC e surge na Área de Digitalização.

**4** Seleccione a secção que pretende digitalizar clicanco com o botão esquerdo do rato e arrastando-o.

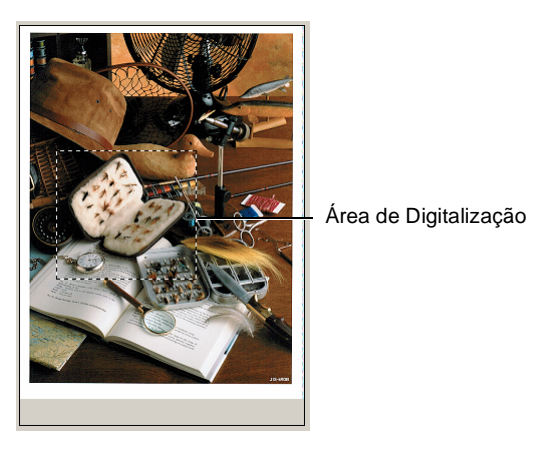

 $\mathcal{C}$  Se aumentar a imagem usando o botão  $\mathcal{C}$  pode usar o botão para restaurar o tamanho anterior da imagem.

**5** Clique em **Iniciar**.

Desta vez, apenas a área seleccionada do documento surgirá na janela PaperPort® (ou janela da aplicação).

**6** Na janela PaperPort®, use as opções disponíveis para afinar a imagem.

#### <span id="page-195-0"></span>**Conversão (Tipo de Imagem)**

Seleccione o tipo de imagem final em **Foto**, **Web** ou **Texto**. Pode alterar a **Resolução** e **Tipo de Conversão** para cada pré-definição.

Os valores pré-definidos são:

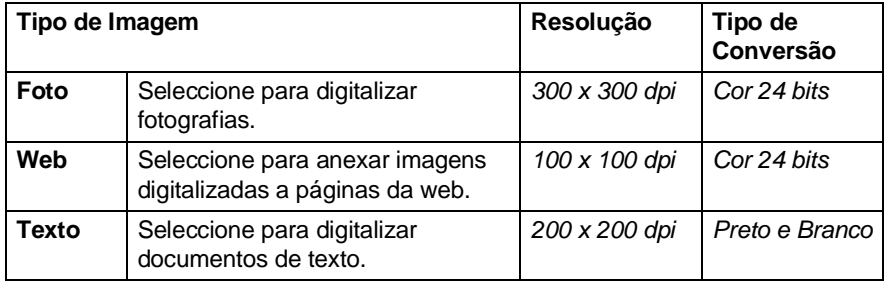

# **Resolução**

Pode alterar a resolução da digitalização a partir da lista pendente **Resolução**. Maiores resoluções exigem mais memória e tempo de transferência mas permitem obter melhor qualidade de imagem. A seguinte tabela indica as resoluções que pode seleccionar e as cores disponíveis.

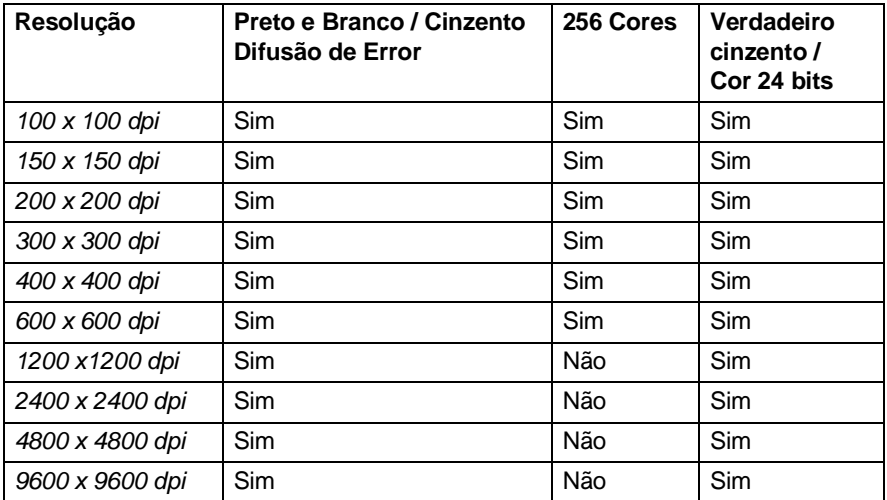

### **Tipo de Conversão**

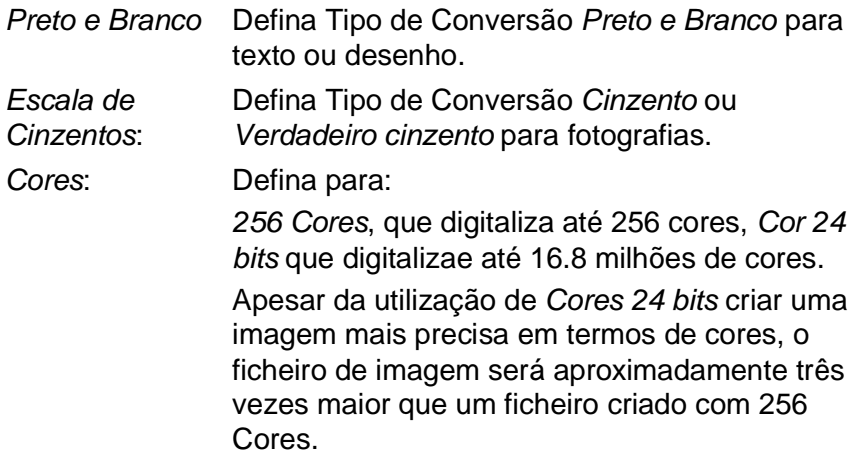

### **Brilho**

Ajuste esta opção (-50 a 50) para obter a melhor imagem. O valor predefinido é 0, que representa o valor "médio".

Pode ajustar o nível arrastando a barra de arrastamento para a direita ou esquerda para tornar a imagem mais clara ou escura. Também pode introduzir um valor na caixa para definir a configuração.

Se a imagem digitalizada for demasiado clara, defina um nível de brilho mais baixo e digitaliza de novo o documento. Se a imagem for demasiado escura, defina um nível de brilho mais alto e digitaliza de novo o documento.

Apenas pode usar quando seleccionar Preto e Branco ou Cinzento.

#### **Contraste**

Esta opção é ajustável apenas quando seleccionar uma das opções de escala de cinzento. Não está disponível quando seleccionar Preto e Branco e Cor Tipo de Conversão.

Pode aumentar ou diminuir o nível do contraste movendo a barra de arrastamento para a esquera ou direita. Um aumento dá mais ênfase às áreas escuras e claras da Image. Uma diminuição revela mais detalhes nas áreas cinzentas. Também pode introduzir um valor na caixa para definir a configuração.

### **Document Size [manho do Documento]**

Defina o Tamanho para um dos seguintes:

- Carta  $(8 \frac{1}{2} \times 11 \text{ pol.})$
- A4 (210 x 297 mm)
- $\blacksquare$  A5 (148 x 210 mm)
- B5 (182 x 257 mm)
- Executive  $(7 \frac{1}{4} \times 10 \frac{1}{2} \text{ pol.})$
- Cartão Comercial (90 x 60 mm)
- $\blacksquare$  Foto (9 x 13 cm)
- $\blacksquare$  Foto (13 x 18 cm)
- $\blacksquare$  APS C (10 x 15 cm)
- **E** Personalizado (Ajustado pelo utilizador de 90 x 90 mm a 22 x 30 cm)

Para digitalizar fotografias ou cartões comerciais, seleccione o tamanho do documento e coloque o documento com a face para baixo no centro do vidro do scanner.

Quando digitalizar fotografias ou outras imagens para usar num processador de texto ou outras aplicações gráficas. Tente várias configurações para os modos de contraste e resolução para determinar a que melhor se adequa ao que pretende fazer.

Se seleccionar Personalizada como tamanho, abre-se a caixa de diálogo **Formato de Documento Personalizado**.

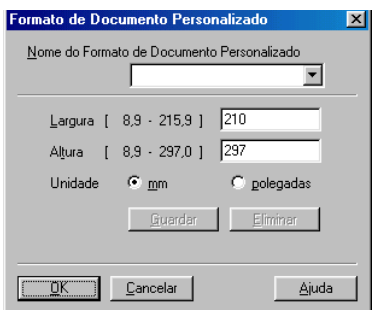

Introduza o Nome, Largura e Altura do documento.

Pode seleccionar **'mm**' ou **'polegadas**' como unidades para **Largura** e **Altura**.

Pode visualizar o verdadeiro tamanho do papel seleccionado no ecrã.

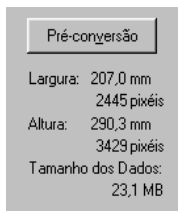

- **Largura:** mostra a largura da área de digitalização
- **Altura:** mostra a altura da área de digitalização
- **Tamanho dos Dados :** mostra o tamanho aproximado dos dados calculado em formato Mapa de bits. O tamanho é diferente noutros formatos, tais como JPEG.

# <span id="page-199-0"></span>**Digitalizar um documento (Apenas Windows® XP)**

# **Compatível com WIA**

O Windows® XP usa Windows Image Acquisition (WIA) [Captura de Imagens Windows] para digitalização de imagens do MFC. Pode digitalizar imagens directamente para o PaperPort® que a Brother incluiu no MFC ou também pode digitalizar imagens ditectamente para qualquer outra aplicação que suporte WIA ou TWAIN.

# **Como aceder ao scanner**

- **1** Abra a aplicação para digitalizar o documento.
- As instruções para digitalização neste Guia destinam-se apenas ao ScanSoft® PaperPort® 8.0. O processo para digitalização com outra aplicação pode ser diferente.
- **2** Seleccione **Digitalizar** no menu pendente **Arquivo** ou seleccione o botão **Digitalizar**. A janela **Digitalizar** abre-se no painel esquerdo.
- **3** Seleccione o scanner que está a usar na lista pendente **Digitalizar**.

Abre-se caixa de diálogo Digitalizar:

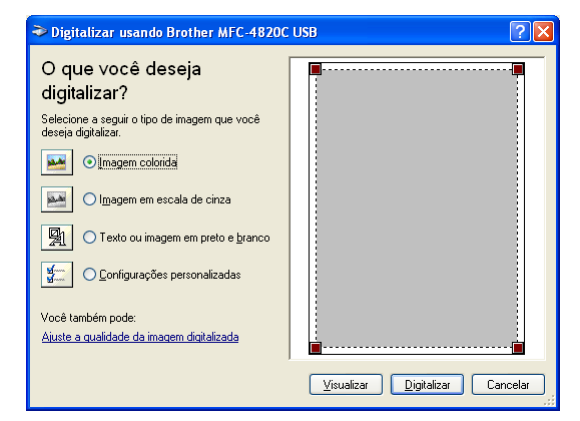

### **Digitalizar um documento**

**1** Coloque o documento com a face para baixo no vidro do scanner.

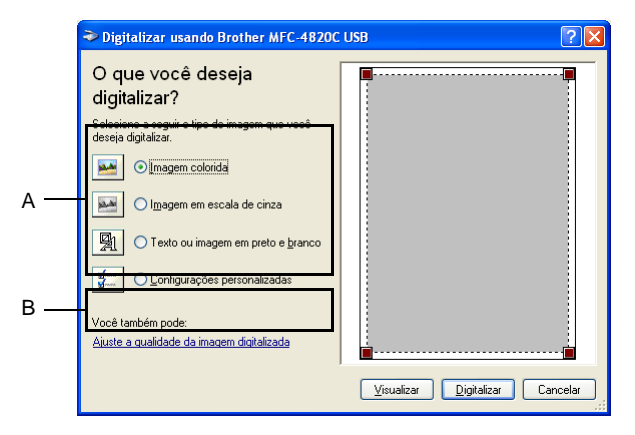

- **2** Seleccione o tipo de imagem (A).
- **3** Se usar as configurações avançadas, clique em **Ajustar aqualidade da imagem digitalizada** (B). Pode seleccionar **Brilho**, **Contraste**, **Resolução** e **Tipo de Imagem** nas **Propriedades Avançadas**. Clique em **OK** depois de seleccionar as opções.

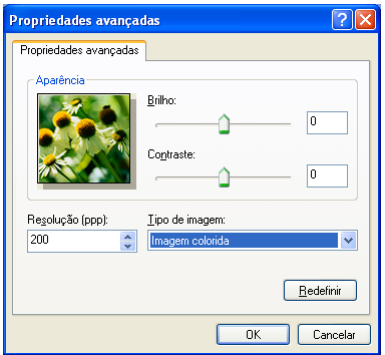

- Pode seleccionar uma resolução máxima de 1200 x 1200 dpi. Para seleccionar resoluções mais elevadas, use o Brother Scanner Utility [Utilitário do Scanner Brother]. ([Consulte](#page-203-0)  [Utilitário do digitalizador](#page-203-0) na página 15-15.)
- **4** Para começar a digitalizar um documento, clique no botão **Digitalizar** na caixa de diálogo Digitalizar.

#### **Pré-conversão para cortar a secção que pretende digitalizar**

O botão **Visualizar** é usado para pré-visualizar uma imagem para poder cortar quaisquer partes. Quando estiver satisfeito com a imagem, seleccione o botão **Digitalizar** na janela do scanner para digitalizar a imagem.

**1** Coloque o documento com a face para baixo no vidro do scanner.

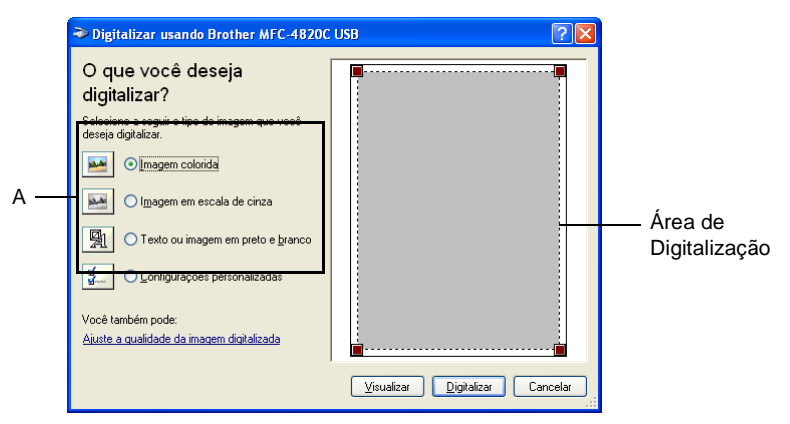

- **2** Seleccione o tipo de imagem (A).
- **3** Na caixa de diálogo Digitalizar, clique no botão **Visualizar**. zzO documento é completamente digitalizado para o PC e surge na área de digitalização.
- **4** Seleccione a secção que pretende digitalizar clicanco com o botão esquerdo do rato nas caixas no canto e arrastando-o sobre a área.

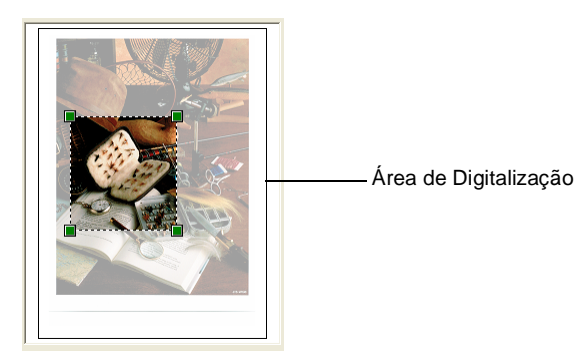

**5** Se usar as configurações avançadas, clique em **Ajustar a qualidade da imagem digitalizada** (B). Pode seleccionar **Brilho, Contraste, Resolução** e **Tipo de Imagem** nas **Propriedades Avançadas**. Clique em **OK** depois de seleccionar as opções.

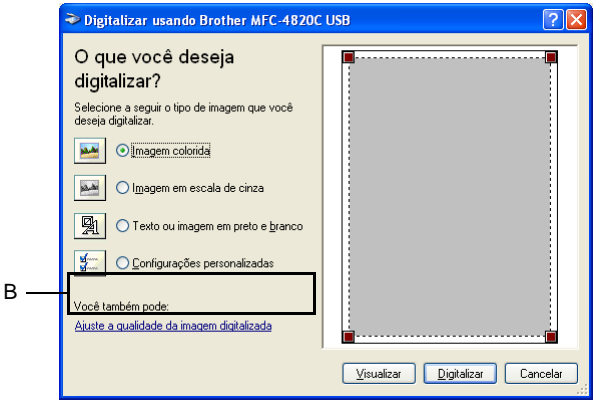

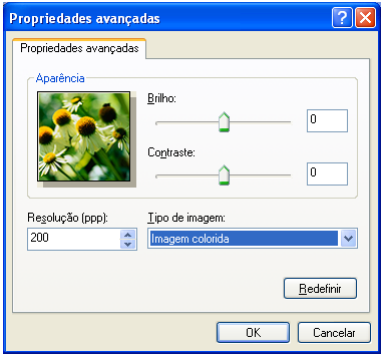

**6** Para começar a digitalizar um documento, clique no botão **Digitalizar** na caixa de diálogo Digitalizar. Desta vez, apenas a área seleccionada do documento surgirá na janela PaperPort® (ou janela da aplicação).

### <span id="page-203-0"></span>**Utilitário do digitalizador**

O Utilitário do digitalizador é usado para configurar o controlador do scanner para resoluções superiores a 1200dpi.

#### **Para executar este utilitário:**

Pode executar o utilitário seleccionando **Utilitário do digitalizador** localizado no menu **Iniciar**/**Programas**/**Brother**/**Brother MFL-Pro Suite**.

Se digitalizar um documento a uma resolução superior a 1200dpi, o tamanho do ficheiro pode ser muito grande. Verifique se existe memória e espaço de disco suficiente para o tamanho de ficheiro que está a digitalizar. Se a memória e o espaço não forem suficientes, o computador pode bloquear e perder o seu ficheiro.

# <span id="page-204-0"></span>**Usar tecla de digitalização**

Pode usar a tecla **Digitalizar para** no painel de controlo para digitalizar documentos originais para processador de texto, aplicações gráficas ou pasta no disco rígido. A vantagem em usar a tecla **Digitalizar para** consiste em evitar a necessidade de usar o rato para efectuar digitalizações através do PC.

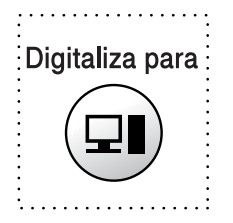

Se usar um Macintosh®, a tecla **Digitalizar para** funciona apenas com Digitalizar para Cartão.

**Apenas para Digitalizar para Correio Electrónico, Digitalizar para Imagem, Digitalizar para OCR e Digitalizar para Ficheiro.**

Antes de poder usar a tecla **Digitalizar para** no painel de controlo, deve ligar o MFC a um PC com o Windows® e carregar os controladores Brother correctos nessa versão do Windows®. Quando estiver pronto para usar a tecla **Digitalizar para**, verifique se a aplicação Brother Control Center está a ser executada. Para mais informações sobre a configuração dos botões do Brother Control Centre para executar a aplicação desejada usando atecla

**Digitalizar para**, consulte o respectivo capítulo:

- Windows<sup>®</sup> 98/98SE/Me e 2000 Professional, [consulte](#page-214-0) Usar [o Brother Control Center com o Windows](#page-214-0)® 98/ [98SE/Me/2000 Professional](#page-214-0) na página 16-1.
- Windows<sup>®</sup> XP, consulte Using o Brother SmartUI Control [Center em ambiente Windows](#page-228-0)® na página 17-1.

# **Digitalizar para Correio Electrónico**

Pode digitalizar documentos a preto e branco ou a cores para aplicações de correio electrónico como anexos. Pode alterar a configuração da tecla **Digitalizar para**.(Consulte [Digitalizar para](#page-220-0)  [Correio Electrónico](#page-220-0) na página 16-7 para [16-9.](#page-222-0)) (Windows® XP: Consulte [Hardware: Alterar a Configuração do Botão Scan to](#page-233-0) na [página 17-6](#page-233-0) para [17-14](#page-241-0).)

- **1** Coloque o documento com a face para baixo no vidro do scanner.
- **2** Prima a tecla **Digitalizar para**.
- **3** Prima  $\binom{?}{'}$  para seleccionar SCAN P/ E-MAIL. Prima **Menu/Definição**. O MFC digitaliza o original, cria um ficheiro em anexo e executa a aplicação do correio electrónico, apresentando a nova mensagem para enviar.

# **Digitalizar Imagem**

Pode digitalizar uma imagem a cores para aplicação gráfica para poder visualizá-la e editá-la. Pode alterar a configuração da tecla **Digitalizar para**. (Consulte [Digitalizar para Correio Electrónico](#page-220-0) na [página 16-7](#page-220-0) to [16-9](#page-222-0).) (Windows<sup>®</sup> XP: Consulte Hardware: Alterar a [Configuração do Botão Scan to](#page-233-0) na página 17-6 para [17-14](#page-241-0).)

- **1** Coloque o documento com a face para baixo no vidro do scanner.
- **2** Prima a tecla **Digitalizar para**.
- **3** Prima para seleccionar SCAN LER IMAGEM. Prima **Menu/Definição**.

O MFC inicia a digitalização.

# **Digitalizar para/OCR**

Se o documento for de texto, pode digitalizá-lo automaticamente através do ScanSoft® TextBridge® para ficheiro de texto editável e depois visualizá-lo no seu processador de texto para o editar. Pode alterar a configuração da tecla **Digitalizar para**. ([Consulte](#page-220-0)  [Digitalizar para Correio Electrónico](#page-220-0) na página 16-7 to [16-9](#page-222-0).)(Windows® XP: Consulte [Hardware: Alterar a Configuração do](#page-233-0)  Botão Scan to [na página 17-6](#page-233-0) para [17-14.](#page-241-0))

- **1** Coloque o documento com a face para baixo no vidro do scanner.
- **2** Prima a tecla **Digitalizar para**.
- **3** Prima copara seleccionar LER P/ OCR. Prima **Menu/Definição**. O MFC inicia a digitalização.

# **Digitalizar para Ficheiro**

Pode digitalizar um documento a preto e branco ou a cores para o computador e guardá-lo como ficheiro na pasta que seleccionar. O tipo de ficheiro e pasta específicos baseiam-se nas configurações seleccionadas no ecrã Digitalizar para Ficheiro do Brother MFL-Pro Control Center. (Consulte [Digitalizar para Ficheiro](#page-218-0) na página [16-5](#page-218-0).)(Windows® XP: Consulte Hardware: Alterar a Configuração do Botão Scan to [na página 17-6](#page-233-0) para [17-14.](#page-241-0))

- **1** Coloque o documento com a face para baixo no vidro do scanner.
- **2** Prima a tecla **Digitalizar para**.
- **3** Prima **para seleccionar** DIGIT P/ FICHRO. Prima **Menu/Definição**. O MFC inicia a digitalização.

# **Digitalizar para Cartão**

Pode digitalizar um documento a preto e branco e a cores para um cartão multimédia. Os documentos a preto e branco são guardados em formato TIFF (\*.TIF). Os documentos a cores podem ser guardados em formato PDF (\*.PDF) ou JPEG (\*.JPG). A configuração pré-definida é COR STD e o formato de ficheiro pré-definido é PDF. Os nomes dos ficheiros usam a data corrente excepto se alterar esta configuração. Por exemplo, a Quinta imagem digitalizada a 1 de Julho de 2002 receberia o nome 07010205.PDF. Pode alterar a cor, qualidade e nome de ficheiro se quiser.

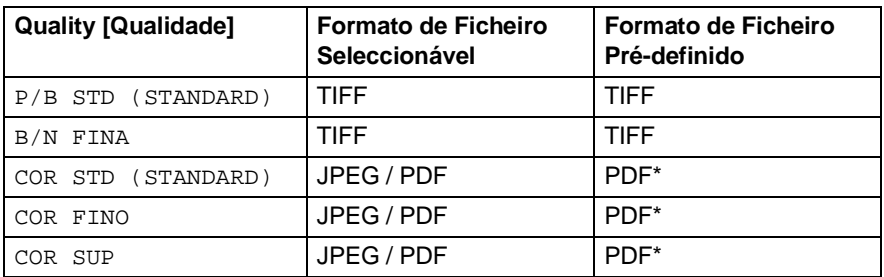

Pode seleccionar o formato de ficheiro pré-definido em **Menu/Definição**, **4**, **6** para ficheiros a cores. ([Consulte](#page-208-0) Alterar [a cor pré-definida do formato de ficheiro](#page-208-0) na página 15-20.)

**1** Insira um cartão SmartMedia®, CompactFlash® ou Memory Stick<sup>®</sup> no MFC.

Não remova o cartão multimédia enquando o LED do MFC piscar para não danificar o cartão.

- **2** Coloque o documento com a face para baixo no vidro do scanner.
- **3** Prima **Digitalizar para**.
- **4** Prima para seleccionar DIGIT P/ CARTÃO.. Prima **Menu/Definição**.
- **5** Prima **para seleccionar INICIA DIGITLIZAÇÃO.** Prima **Menu/Definição**. O MFC inicia a digitalização. —**OU**—

Prima conara seleccionar ALTERE QUALIDADE para alterar a qualidade.

Prima **Menu/Definição**. Vá para a Fase 6.

—**OU**—

Seleccione GUARDAR COMO... para alterar o nome do ficheiro. Prima **Menu/Definição**. Vá para a Fase 7.

#### **6** Prima  $\textcircled{r}$  para seleccionar a qualidade pretendida. Prima **Menu/Definição**.

Se seleccionar COR STD, COR FINO ou COR S. FINO, prima para seleccionar o formato do ficheiro (PDF ou JPEG).

## Prima **Menu/Definição**.

—**OU**—

Para iniciar a digitalização, prima para seleccionar INICIA DIGITLÇÃO.

# Prima **Menu/Definição**.

—**OU**—

Para alterar o nome do ficheiro, vá para a Fase 7.

**7** Se seleccionar GUARDAR COMO..., prima **1** para seleccionar 1.MODIF.

Use o teclado de marcação para introduzir o nome do ficheiro. Prima **Menu/Definição**. (Apenas pode alterar os primeiros 6 dígitos.)

Prima  $\binom{2}{x}$  para seleccionar INICIA DIGITLÇÃO. Prima **Menu/Definição**.

**Quando o MFC completar a** 

digitalização da página, o LCD indica:

1.SIM 2.NÃO

Para digitalizar mais de uma página, prima**1** e coloque a próxima página a digitalizar. Depois prima **Menu/Definição**. O LCD indica: —**OU**—

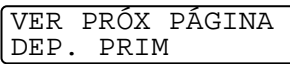

PRÓX. PÁGINA?

Prima **2** para sair.

# <span id="page-208-0"></span>**Alterar a cor pré-definida do formato de ficheiro**

- **1** Prima **Menu/Definição**, **4**, **6**.
- **2** Prima  $\textcircled{r}$  para seleccionar PDF ou JPEG.

Prima **Menu/Definição**.

**3** Prima **Parar/Sair**.

PHOTOCAPTURE 6.DIGIT P/

# <span id="page-209-0"></span>**Usar ScanSoft® PaperPort® e TextBridge® OCR**

ScanSoft® Paper Port® da Brother é uma aplicação de gestão de documentos. Irá usar o PaperPort® para visualizar documentos digitalizados.

PaperPort® possui um sistema de organização de ficheiros sofisticado e de simples utilização que o ajudará a organizar os seus documentos gráficos e de texto. Permite-lhe combinar ou "empilhar" documentos de diferentes formatos para impressão, envio como fax ou arquivação.

Pode aceder ao ScanSoft ® PaperPort® através do grupo de programas ScanSoft® PaperPort®.

Consulte a documentação do MFL-Pro Suite no CD-ROM.

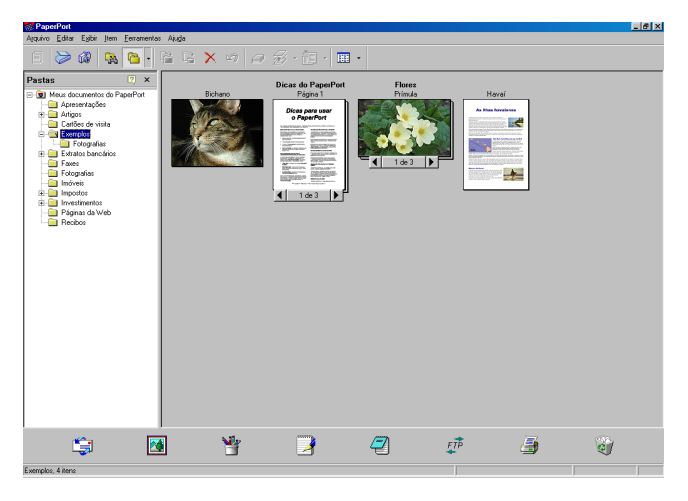

O Guia de Utilizador completo do ScanSoft® PaperPort® incluíndo ScanSoft® TextBridge® OCR encontra-se na secção de Manuais do CD-ROM.

Este capítulo serve apenas de introdução às operações básicas.

Quando instalar o MFC Software Suite, ScanSoft® PaperPort® para Brother e ScanSoft® TextBridge® OCR são automaticamente instalados.

<sup>■</sup> Se usar o Windows® XP ou Windows® 2000 Professional, é aconselhável iniciar a sessão como administrador.

# **Visualizar itens**

ScanSoft<sup>®</sup> PaperPort<sup>®</sup> oferece vários métodos de visualização:

**Vista em Ambiente de Trabalho** apresenta uma amostra (um gráfico pequeno que representa cada item no Ambiente de Trabalho ou pasta).

Os itens na pasta seleccionar são apresentados no Ambiente de Trabalho do PaperPort®. Pode visualizar os itens PaperPort® (ficheiros MAX) e não-PaperPort® (ficheiros criados com outras aplicações).

Itens Não-PaperPort® incluem um ícone que indica a aplicação usada para criar o item; um item não-PaperPort<sup>®</sup> é representado por uma pequena amostra rectangular e não pela imagem real.

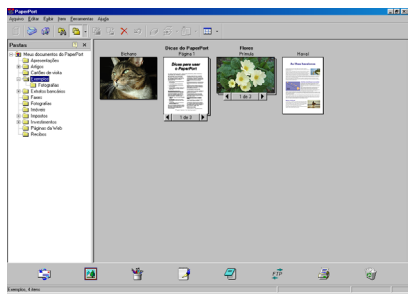

Desktop View [Vista do Ambiente de Trabalho] apresenta os itens como amostras.

**Vista de Página** apresenta uma imagem aproximada de uma única página. Pode abrir um item PaperPort® fazendo duplo clique sobre este.

Desde que o possua a aplicação correcta para visualizar um item, também pode fazer duplo clique num item não-PaperPort® para o abrir.

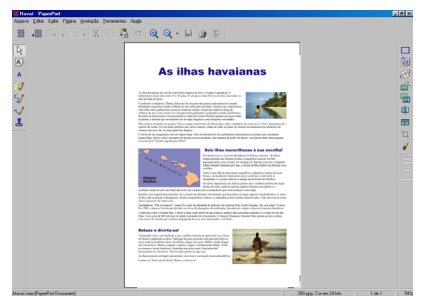

Page View [Vista da Página] apresenta os itens como página completa

# **Organizar itens nas pastas**

O PaperPort® possui um sistema de organização de fácil utilização para organizar os seus itens. O sistema de organização é constituído pelas pastas e itens seleccionados na **Vista de Ambiente de Trabalho**. Um item pode ser item PaperPort® ou não-PaperPort®:

■ As pastas são organizadas numa estrutura em "árvore" na Vista de Pastas.

Use esta secção para seleccionar as pastas e visualizar os respectivos itens na **Vista de Ambiente de Trabalho**.

- Pode simplesmente arrastar e largar um item numa pasta. Quando seleccionar a pasta, liberte o botão do rato e o item é armazenado nessa pasta.
- As pastas podem ser "aninhadas"—ou seja, armazenadas noutras pastas.
- Quando fizer duplo clique sobre um pasta, os seus itens (tanto ficheiros MAX PaperPort® MAX como ficheiros de outros formatos) são apresentados no Ambiente de Trabalho.
- **Também pode usar o Windows®Explorer para gerir as pastas e itens apresentados em Ambiente de Trabalho.**

# **Atalhos para outras aplicações**

O ScanSoft ® PaperPort® reconhece automaticamente muitas outras aplicações no computador e cria os respectivos "atalhos".

A Barra Sent To [Enviar Para] no fundo do Ambiente de Trabalho apresenta os ícones para essas aplicações.

Para usar um atalho, arraste um item para um desses ícones para executar a aplicação representada pelo ícone. Uma das utilizações da Barra Send To [Enviar Para] é seleccionar um item e depois enviá-lo por fax.

Este exemplo de Barra Send To [Enviar Para] apresenta várias aplicações com atalhos para o PaperPort®.

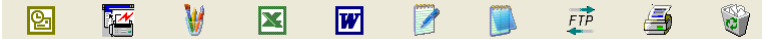

Se o PaperPort<sup>®</sup> não reconhecer automaticamente uma das aplicações no computador, pode criar um atalho manualmente usando o comando **Acrescentar à barra Enviar para...**. (Consulte PaperPort® na secção dos manuais no CD-ROM para mais informações sobre a criação de novos atalhos.)

## **O ScanSoft® TextBridge® OCR permite-lhe Digitalizar texto das imagens para texto que pode editar**

Software de:

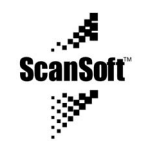

O ScanSoft® TextBridge® OCR é automaticamente instalado com o PaperPort® quando instalar o MFL-Pro Suite no computador.

O PaperPort® PaperPort® pode digitalizar rapidamente o texto de um item ScanSoft® PaperPort® (que é apenas uma imagem do texto) em texto que pode editar num processador de texto.

O PaperPort® usa a aplicação óptica de reconhecimento de caracteres ScanSoft® TextBridge®, incluída no PaperPort®.

—**OU**—

O PaperPort® use a sua aplicação se já instalou uma no computador. Pode digitalizar um item na totalidade ou, usando o comando **Copiar Texto**, pode seleccionar uma parte to texto a digitalizar.

Se arrastar um item para um ícone do processador de texto executa a aplicação OCR incorporada no PaperPort® ou pode usar a sua própria aplicação OCR.

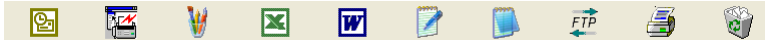

# **Pode Importar [Import] itens de outras aplicações**

Para além de digitalizar itens, pode importar itens para o PaperPort<sup>®</sup> de várias maneiras e digitaliza-los em ficheiros (MAX) PaperPort® (MAX) de várias maneiras:

- Imprimir para o Desktop View [Ambiente de Trabalho] a partir de outra aplicação, tal como Microsoft Excel.
- Importar ficheiros quardados em outros formatos, tais como Windows® Mapa de bits (BMP) ou Tag Image File Format (TIFF).

# **Pode Exportar [Export] itens para outros formatos**

Pode exportar ou guardar itens PaperPort® em vários formatos de ficheiros mais populares, tais como BMP, JPEG, TIFF ou visualização automática.

Por exemplo, para criar um ficheiro para um website e exportá-lo como ficheiro JPEG. Os websites usam frequentemente ficheiros JPEG para apresentar imagens.

#### **Exportar para ficheiro de imagem**

- **1** Seleccione o comando Guardar Como no menu pendente na janela PaperPort®. A caixa de diálogo Guardar 'XXXXX' Como é apresentada.
- **2** Seleccione a unidade e directório onde deseja guardar o ficheiro.
- **3** Introduza o novo nome do ficheiro e seleccione o tipo de ficheiro ou seleccione um nome na caixa de texto Nome de Ficheiro. (Pode mover-se pelas listas Directórios e Nome de Ficheiro para fazer a sua selecção.)
- **4** Seleccione o botão OK para guardar o ficheiro ou Cancelar para voltar para o PaperPort<sup>®</sup> sem quardar o ficheiro.

#### **Para Desinstalar o PaperPort® e o ScanSoft® TextBridge®**

#### Windows® 98/98SE e Windows® Me:

Seleccione **Iniciar**, **Definições**, **Painel de Controlo**, **Adicionar/Remover Programas** e o separador **Instalar/desinstalar**.

Seleccione **Extensões Brother para PaperPort**® e clique no botão **Adicionar/remover**.

Seleccione **PaperPort**®**8.0 SE** na lista e clique no botão **Adicionar/remover**.

Windows® 2000 Professional:

Seleccione **Iniciar**, **Configurações**, **Painel de Controlo** e **Adicionar ou remover Programas**.

Seleccione **Extensões Brother para PaperPort**® e clique no botão **Alterar/remover**.

Seleccione **PaperPort**®**8.0 SE** na lista e clique no botão **Alterar**.

Windows® XP:

Seleccione **Iniciar**, **Configurações**, **Painel de Controlo**, **Adicionar ou remover Programas** e o ícone **Alterar/remover programas**. Seleccione **PaperPort**®**8.0 SE** na lista e clique no botão **Alterar**.

# <span id="page-214-0"></span>*16* **Usar o Brother Control Center com o Windows® 98/ 98SE/Me/2000 Professional**

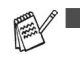

Se usar o Windows® 2000 Professional, é aconselhável iniciar a sessão como administrador.

# **Brother MFL-Pro Control Center**

O Brother Control Center é um software que se abre no ecrã sempre que clicar com o botão direito do rato no ícone do Control Center na Bandeja de Tarefas e seleccionar **Exibir**. Isto permite-lhe configurar a tecla **Scan** no MFC. Por exemplo, pode alterar a configuração pré-definida de digitalização, tal como resolução, modo de cor e aplicações.

■ Para mais informações sobre a tecla **Scan**, Consulte Usar tecla de digitalização [na página 15-16.](#page-204-0)

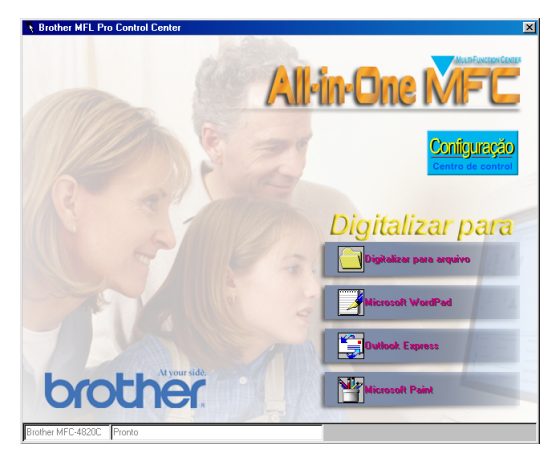

# **Carregamento Automático do Brother Control Center**

O Control Center é carregado sempre que o Windows® iniciar.

Quando o Control Center for carregado, o ícone Control Center surge na barra da tarefas.

Se não desejar que o Control Center carregue automaticamente, pode desactivar esta função.

Se o ícone do Control Center  $\frac{1}{2}$  não surgir na barra de tarefas, deverá executá-lo.

Faça duplo clique sobre o ícone SmartUI **A** no ambiente de trabalho ou no menu **Iniciar**, seleccione **Programas**, **ScanSoft® PaperPort**® **8.0** e depois clique em **Brother SmartUI POPUP**.

# **Como desactivar o Carregamento Automático**

- **1** Clique com o botão esquerdo do rato no ícone do Control **Center**  $\frac{1}{2}$  **e clique em Exibir.**
- **2** Quando a janela do Control Center surgir, clique com o botão esquerdo do rato no botão **Configuração Centre de Control**.

Abre-se uma caixa de diálogo:

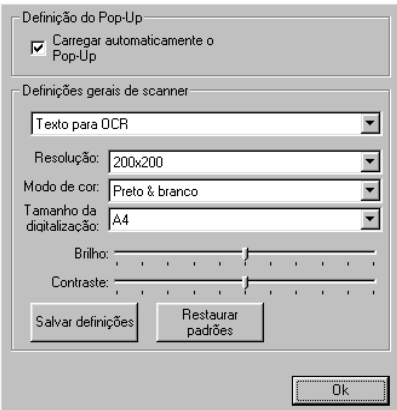

**3** Desactive a caixa de verificação **Carregamento Automático Pop-Up**.
# **Funções do Brother Control Center**

# **Configuração Automática**

Durante a instalação, o Centro de Controlo verifica o seu sistema para definir as aplicações normais de correio electrónico, processamento de texto e de gráficos.

Por exemplo, se usar Outlook como aplicação de correio electrónico, o Centro de Controlo cria uma ligação e botão da aplicação de conversão para o Outlook.

Pode alterar a aplicação predefinida. Clique com o botão direito do rato no botão Control Center para visualizar Configuração e depois clique sobre estas. Seleccione uma aplicação diferente.

Por exemplo, pode alterar um botão de digitalização do MS Word **B** alterando a aplicação indicada como Processador de Texto.

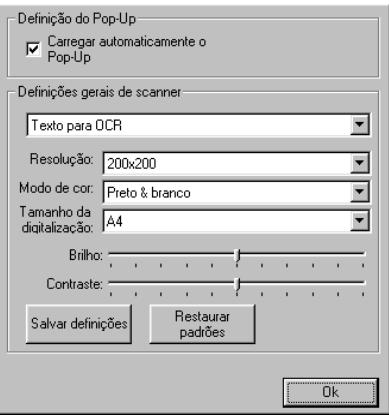

### **Funções da tecla Scan [Digitalizar para]**

Digitalizar para Ficheiro —Permite-lhe digitalizar directamente para ficheiros do disco. Pode alterar o tipo de ficheiro e directório para o documento que pretende digitalizar.

Digitalizar p/ Correio Electrónico—Permite-lhe digitalizar uma imagem ou documento de texto como anexo directamente para a aplicação de correio electrónico. Pode seleccionar o tipo de ficheiro e resolução do anexo.

Digitalizar/OCR p/ Processador de Texto—Permite-lhe digitalizar um documento de texto, executar o OCR do ScanSoft® TextBridge® e inserir o texto original (não imagem gráfica) num ficheiro do processador de texto. Pode seleccionar o processador de texto, tal como Word Pad, MS Word, Word Perfect, etc.

Digitalizar p/ Imagem-Permite-lhe digitalizar uma imagem directamente para qualquer aplicação gráfica para visualizar/editar. Pode seleccionar a aplicação de destino, tal como Microsoft Paint ou Corel PhotoPaint.

# **Digitalizar para Ficheiro**

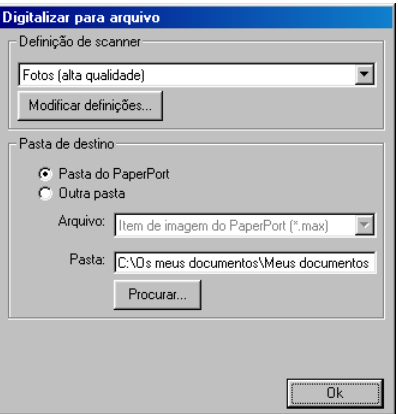

#### **Para aceder ao ecrã Configuração de Digitalização para Ficheiro**

- **1** No Tabuleiro de Tarefas, clique com o botão direito no ícone Centro de Controlo e seleccione **Exibir** para poder aceder à janela Brother SmartUI Control Center.
- **2** Clique com o botão direito no botão **Digitalizar para arquivo** e depois clique em Configuração. Clique no botão **Modificar Definições** para visualizar o ecrã de configuração do **Control Center**.
- **3** Para guardar as suas opções, clique em **OK**. —**OU**—

Para repor as predefinições da fábrica, clique no botão **Repor Predefinições**.

### **Definições de digitalização**

A partir da lista pendente, seleccione o modo de digitalização mais apropriado ao tipo de ficheiro: Texto para OCR]; Fotografias; Fotografias (Alta Qualidade); Fotografias (Digitalização Rápida) ou Personalizada.

Para alterar qualquer das definições o modo, clique **Modificar Definições...**.

#### **Pasta de destino**

**Pasta do PaperPort**®—Seleccione esta caixa de verificação para digitalizar o documento para a pasta PaperPort®.

**Outra Pasta**— Seleccione esta caixa de verificação para digitalizar o documento como outro tipo de ficheiro ou para armazená-lo noutro directório/pasta.

**Arquivo**—Se seleccionar Other folder [Outra pasta], seleccione o tipo de ficheiro através da lista pendente:

Imagem PaperPort® (\*.max) Ficheiros de Visualização Automática PaperPort® (\*.exe) PaperPort® Executável em Browser (\*.htm) Imagem PaperPort® 5.0 (\*.max) Imagem PaperPort® 4,0 (\*.max) Imagem PaperPort<sup>®</sup> 3,0 (\*.max) Windows Mapa de bits (\*bmp) PC Paintbrush (\*.pcx) PCX Multi-page (\*.dcx) JPEG (\*.jpg) TIFF-Uncompressed (\*.tif) TIFF-Group 4 (\*.tif) TIFF-Class F (\*.tif) TIFF Multi-page - Uncompressed (\*.tif) TIFF Multi-page - Group 4 (\*.tif) TIFF Multi-page - Class F (\*.tif) Portable Network Graphics (\*.png) FlashPix (\*.fpx)

Para Procurar [Search] o sistema pelo directório e pela pasta que pretende, clique no botão **Procurar...**. Clique em **OK** para guardar as alterações.

# **Digitalizar para Correio Electrónico**

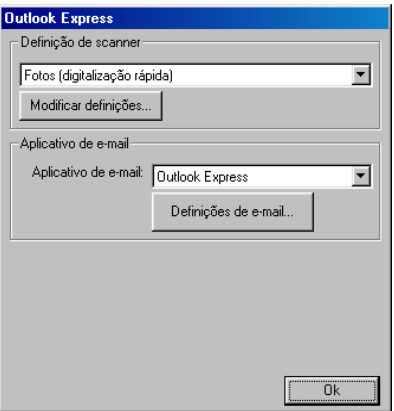

#### **Para aceder ao ecrã Configuração de Digitalização para Correio Electrónico**

- **1** No Tabuleiro de Tarefas, clique com o botão direito no ícone Centro de Controlo e seleccione **Exibir** para poder aceder à janela Brother SmartUI Control Center.
- **2** Clique com o botão direito no botão da aplicação de correio electrónico e clique em Configuração. Clique no botão **Modificar Definições** para visualizar o ecrã de configuração do **Control Center**.
- **3** Para guardar as suas opções, clique no botão **OK**. —**OU**—

Para repor as predefinições da fábrica, clique no botão **Repor Predefinições**.

### **Definições de digitalização**

A partir da lista pendente, seleccione o modo de digitalização mais apropriado ao tipo de ficheiro: Texto para OCR; Fotografias; Fotografias (Alta Qualidade); Fotografias (Digitalização Rápida)ou Personalizada.

Para alterar qualquer das definições deste modo, clique em **Modificar Definições...**.

### **Aplicação de correio electrónico**

**Aplicação de e-mail** — Seleccione a aplicação através da lista pendente.

**Definições de e-mail** — Clique no botão **Definições de e-mail...** para configurar as ligações.

Abre-se a janela **Opções de Envio**:

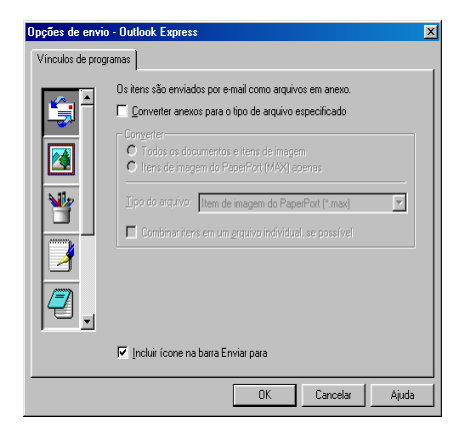

### **Opções de Envio**

**Converter anexos para tipo de arquivo especificado**—Converte itens para o tipo na caixa **Tipo de Arquivo**. Deseleccione esta caixa de verificação para manter a ficheiros no formato de origem. Por exemplo, para manter documentos Word no formato .doc e as imagens JPEG no formato .jpg.

**Todos os documentos e imagens**—Converte todos os itens independentemente do programa no qual foram criados. Por exemplo, converte todos os ficheiros Word (doc) e ficheiros JPEG (.jpg) para o tipo de ficheiro.

**Iten de imagens PaperPort**® **(max)**—Não disponível para o seu MFC.

**Tipo de Arquivo**—Identifica o formato para o qual Digitalizar os itens; por exemplo, JPEG ou TIFF.

# **Digitalizar para OCR (Processador de Texto)**

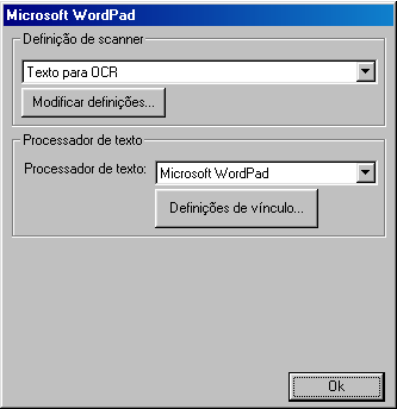

#### **Para aceder ao ecrã Configuração de Digitalização para OCR**

- **1** No Tabuleiro de Tarefas, clique com o botão direito no ícone Centro de Controlo e seleccione **Exibir** para poder aceder à janela Brother SmartUI Control Center.
- **2** Clique com o botão direito no processador de texto e clique em Configuração. Clique no botão **Modificar Definições** para visualizar o ecrã de configuração do **Control Center**.
- **3** Para guardar as suas opções, clique no botão **OK**. —**OU**—

Para repor as predefinições da fábrica, clique no botão **Repor Predefinições**.

### **Definições de digitalização**

A partir da lista pendente, seleccione o modo de digitalização mais apropriado ao tipo de ficheiro: Texto para OCR; Fotografias; Fotografias (Alta Qualidade); Fotografias (Digitalização Rápida)ou Personalizada.

Para alterar qualquer das definições deste modo, clique em **Modificar Definições...**.

#### **Processador de Texto**

**Processador de Texto**— Na lista pendente, seleccione o processador de texto que pretende usar.

Clique no botão **Definições...** para aceder ao ecrã para configurar o formato do documento que pretende usar e identificar no programa de OCR program:

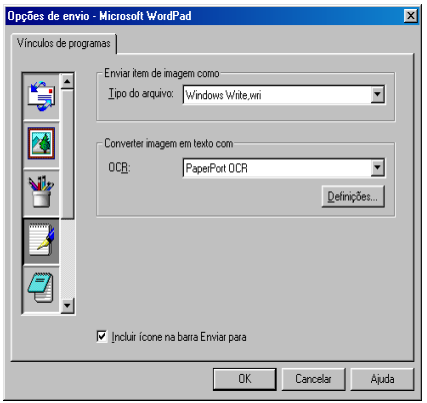

**Tipo de Arquivo**—Na lista pendente, seleccione o tipo de ficheiro que pretende usar no processador de texto ou documentos de texto. **OCR**—Identifica o programa de OCR a usar para Digitalizar imagens digitalizadas para documentos editáveis. Esta opção apenas se encontra disponível quando usar um programa OCR que não o programa incluído com o PaperPort®. (PaperPort® 8.0 usa o mesmo motor OCR incluído no produto TextBridge® Pro Millennium da ScanSoft®.)

Clique no botão **Definições** para seleccionar a aplicação OCR a usar para ler as páginas que pretende digitalizar para o processador de texto.

Abre-se a janela **Definições de OCR**:

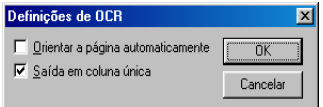

Seleccione a sua opção e clique em **OK**.

- **Orientar a página automática**—Seleccione esta caixa de verificação para rodar automaticamente as páginas para que o texto fique na vertical.
- **Saída em coluna única**—Seleccione esta caixa de verificação se pretender remover as colunas de documentos com colunas para que o texto convertido seja apresentado em formato de coluna única.

# **Digitalizar Imagem**

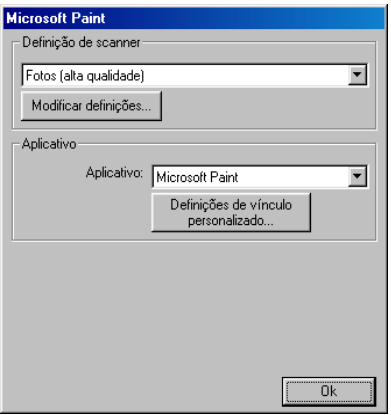

#### **Para aceder ao ecrã Configuração de Digitalização para Imagem**

- **1** No Tabuleiro de Tarefas, clique com o botão direito no ícone Centro de Controlo e seleccione **Exibir** para poder aceder à janela Brother SmartUI Control Center.
- **2** Clique com o botão direito na aplicação gráfica e clique em Configuração. Clique no botão **Modificar Definições** para visualizar o ecrã de configuração do **Control Center**.
- **3** Para guardar as suas opções, clique no botão **OK**. —**OU**—

Para repor as predefinições da fábrica, clique no botão **Repor Predefinições**.

### **Definições de digitalização**

A partir da lista pendente, seleccione o modo de digitalização mais apropriado ao tipo de ficheiro: Texto para OCR; Fotografias; Fotografias (Alta Qualidade); Fotografias (Digitalização Rápida) ou Personalizada.

Para alterar qualquer das definições deste modo, clique em **Modificar Definições...**.

### **Aplicação A Usar**

**Aplicação**—Na lista pendente, seleccionar a aplicação que pretende adicionar ao ecrã instantâneo.

Clique no botão **Definições de Vínculo Personalizado...** para configurar as ligações da aplicação definida por si.

# *17* **Using o Brother SmartUI Control Center em ambiente Windows®**

(Windows® XP)

# **Brother SmartUI Control Center**

O Brother Control Center é um utilitário que permite aceder, facilmente e em poucos cliques do rato, às aplicações de digitalização mais frequentemente utilizadas. Se usar o Control Center não há necessidade de executar manualmente aplicações específicas. Isto permite-lhe digitalizar um documento directamente para uma pasta no computador. O Brother Control Center oferece quatro tipos de operações:

- **1** Digitalização directa para ficheiro, correio electrónico, processador de texto ou aplicação gráfica da sua escolha.
- **2** Funções de cópia avançadas
- **3** Fax em PC através do software -Fax Brother.
- Para mais informações sobre a tecla Digitalizar para, consulte
	- Usar a tecla de digitalização nas páginas 15-16.

**4** Os botões personalizados permitem configurar um botão para poder usar o aplicativo do modo que pretender.

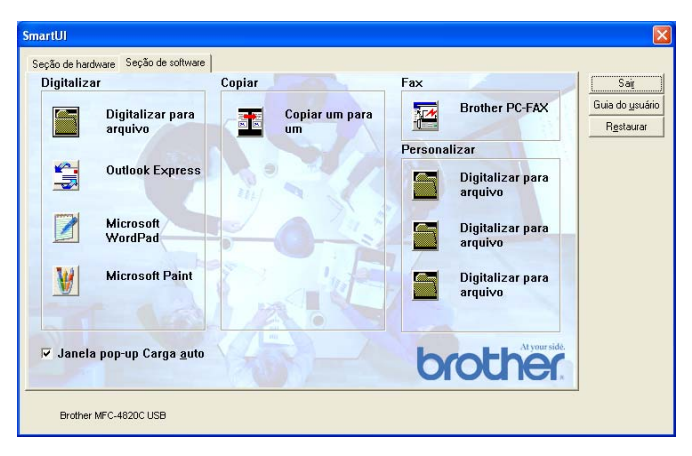

No Tabuleiro de Tarefas, clique com o botão direito no ícone Centro de Controlo<sup>\*</sup>, e seleccione **Exibir** para poder aceder à janela Brother SmartUI Control Center.

#### **Carregamento Automático do Brother Control Center**

O Control Center está inicialmente configurado para carregar automaticamente sempre que iniciar o Windows®. Quando o Centro de Controlo carregar, o respectivo ícone  $\frac{1}{2}$  surge na barra de tarefas. Se não pretender que o Centro de Controlo carregue automaticamente, pode desactivar esta função.

#### **Como desactivar o Carregamento Automático**

- 1 Clique com o botão direito do rato no icone  $\frac{1}{2}$  Centro de Controlo no Tabuleiro de Tarefas e seleccione **Exibir**.
- **2** Abre-se a janela principal SmartUI Control Center. Procure no fundo da janela por uma caixa de verificação denominada "Carregamento Automático Instantâneo".

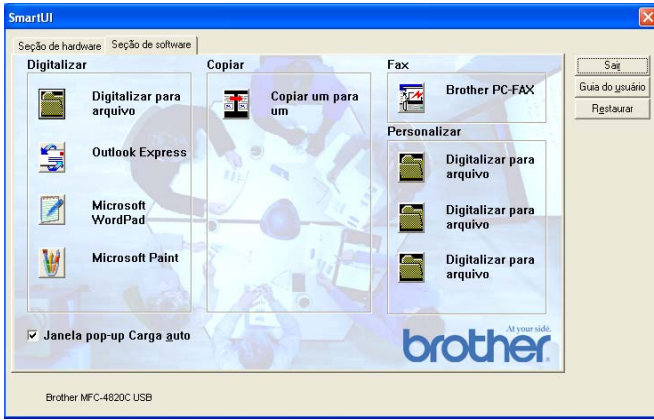

**3** Deseleccione a opção Carregamento Automático Instantâneo para que o SmartUI não carregue automaticamente sempre que iniciar o Windows.

# **Funções do Brother Control Center**

O centro de controlo SmartUI permite-lhe configurar a tecla **Digitalizar** no MFC tal como "Digitalizar para Ficheiro". A função "Digitalizar para Ficheiro" permite-lhe guardar um documento directamente no disco rígido e e seleccionar formato e pasta de destino do ficheiro à sua escolha sem necessitar de executar outras aplicações. Seleccione a secção pretendida clicando no separador apropriado.

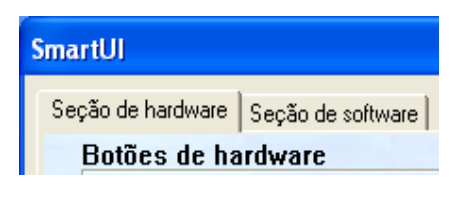

# **Configuração Automática**

Durante a instalação, o Centro de Controlo verifica o seu sistema para determinar as aplicações normais de correio electrónico, processamento de texto e de gráficos.

**Por exemplo**, se usar Outlook como aplicação de correio electrónico, o Centro de Controlo cria automaticamente uma ligação e botão da aplicação de conversão para o Outlook.

Pode alterar uma aplicação predefinida clicando com o botão direito do rato em qualquer dos botões de conversão no Centro de Controlo e depois clicando em Configuração. Seleccione o separador Configuração e, no menu pendente Aplicação, seleccione uma aplicação diferente. Por exemplo, pode alterar o botão de digitalização de Correio Electrónico do Outlook Express para Outlook, alterando a aplicação indicada.

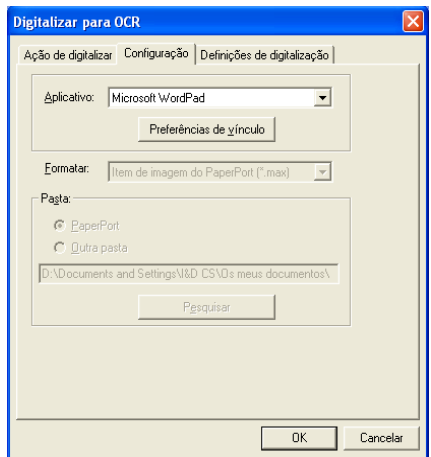

# **Hardware: Alterar a Configuração do Botão Scan to**

Quando o SmartUI Control Center for apresentado, pode aceder à janela Hardware para reconfigurar os botões **Scan to** do MFC. Clique no separador Hardware no canto superior esquerdo do ecrã SmartUI Control Center. (Consulte [Usar tecla de digitalização](#page-204-0) na [página 15-16.](#page-204-0))

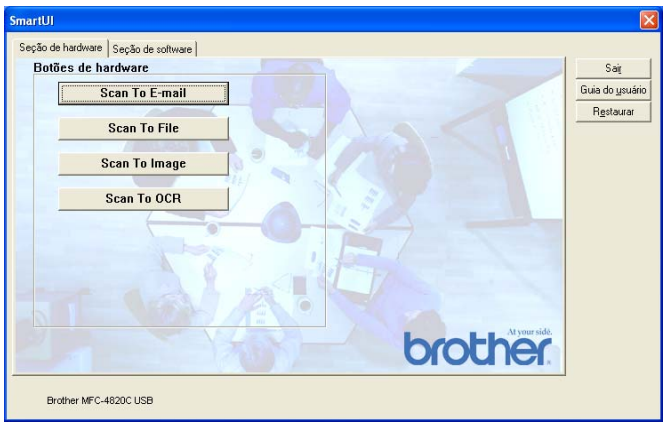

### **Digitalizar para e-mail**

Para configurar a função Digitalizar para e-mail, clique no botão **Digitalizar para e-mail**. Abre-se o seguinte ecrã. Pode alterar a configuração que inclui a aplicação de correio electrónico de destino, os ficheiros anexos e definições do scanner.

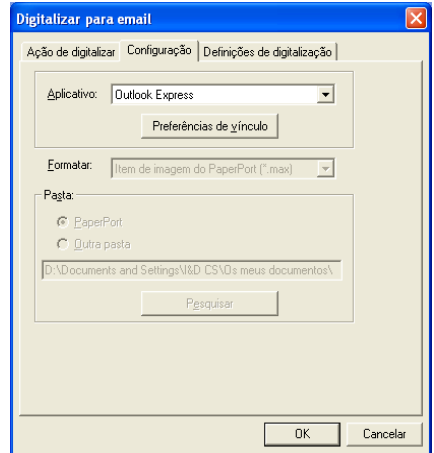

Para alterar a aplicação de destino, use a lista pendente Aplicação para seleccionar a aplicação compatível, instalada no sistema. Se pretender alterar o tipo de ficheiros anexos, clique no botão **Preferências de Vínculo** para visualizar uma lista de tipos de ficheiros.

### **Digitalizar para arquivo**

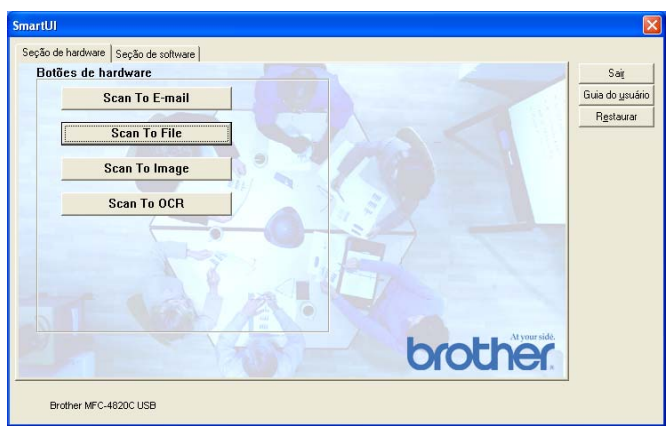

Para configurar a função Digitalizar para Ficheiro, clique no botão **Scan to file**. Abre-se o seguinte ecrã.

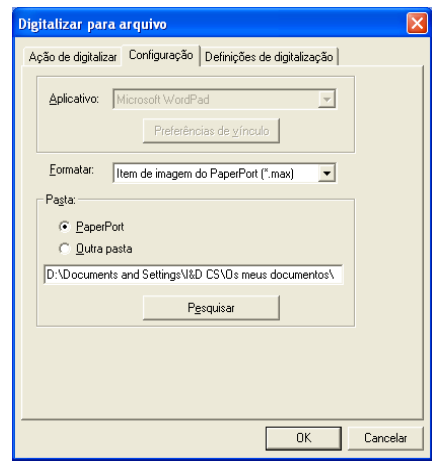

Seleccione o tipo de ficheiro da imagem guardada, seleccionado-o através da lista pendente Formato. Pode guardar o ficheiro na pasta PaperPort® predefinida, para o visualizar no PaperPort® ou pode seleccionar outra pasta/directório, clicando no botão Browse.

#### **Digitalizar para Imagem**

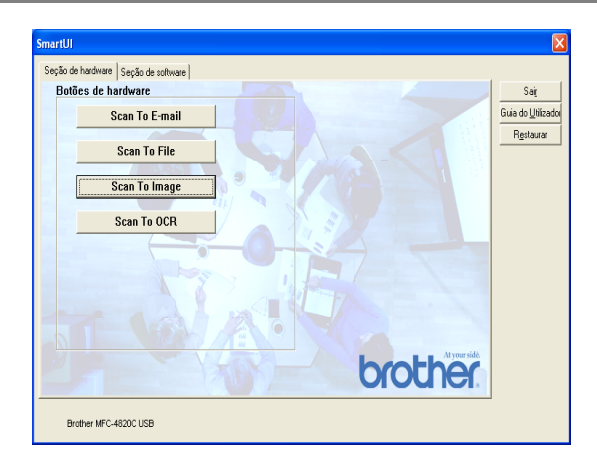

Para configurar a função Digitalizar para Imagem, clique no botão **Scan to image**. Abre-se o seguinte ecrã. Pode alterar a configuração, que inclui o formato da imagem de destino ou aplicação de documentos.

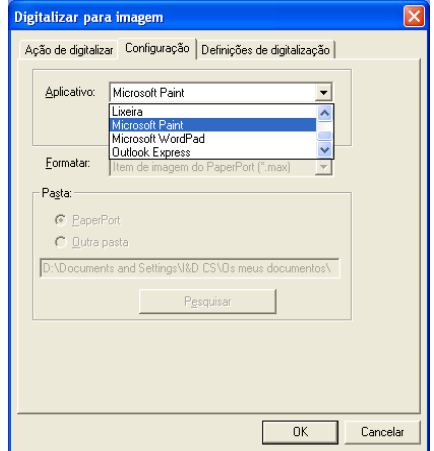

Para alterar as pré-definições de digitalização, clique no separador **Definições de digitalização**.

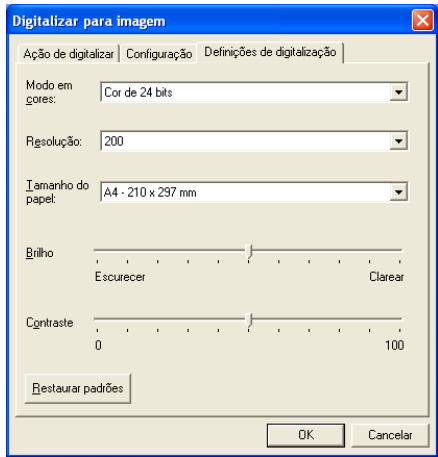

Pode alterar o Modo de Cor para Preto e Branco, Cinzento 8-bits ou Cor 24-bits.

A resolução pode ser alterada de 100 para 1200 dpi. Pode definir o tamanho do papel a usar e pode ajustar o brilho e contraste da imagem antes de Digitalizar.

# **Digitalizar para OCR**

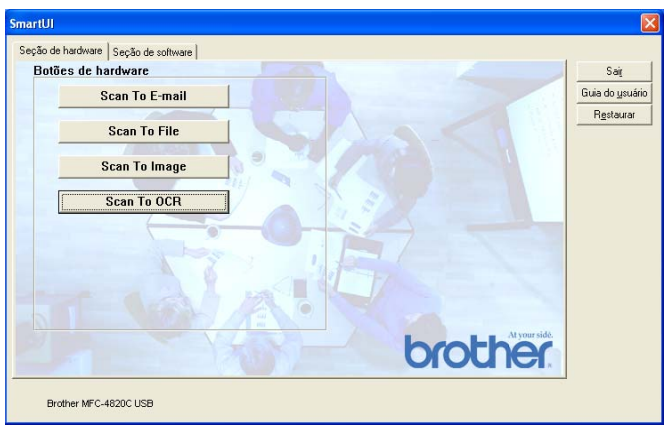

Para configurar a função Digitalizar para OCR, clique no botão **Scan to OCR**. Abre-se o seguinte ecrã. Pode alterar a configuração, que inclui as aplicações de destino.

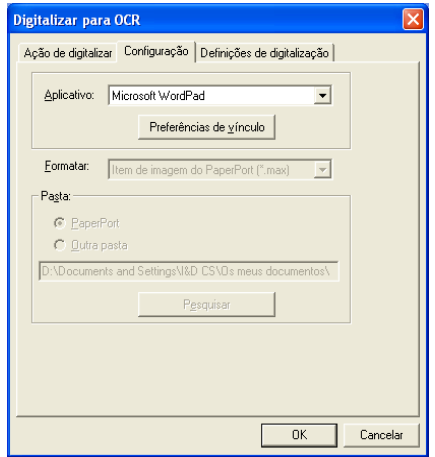

Se pretender enviar a digitalização como tipo de ficheiro diferente, clique no botão Preferências de vínculo. Pode seleccionar o Tipo de Ficheiro de acordo com as suas necessidades.

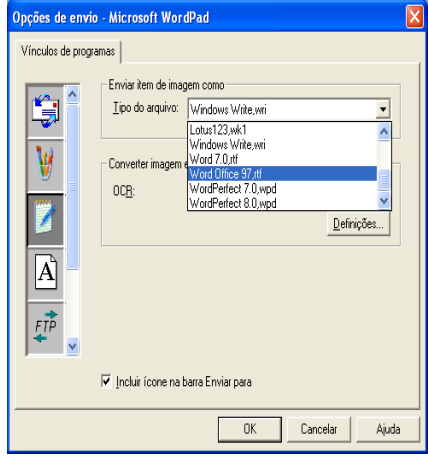

Pode alterar as definições de OCR entre **Saída em coluna única** e **Orientar a página automáticamente**.

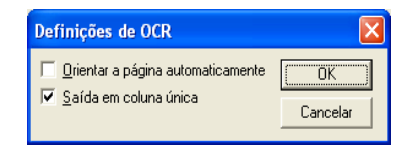

# **Software**

A Secção Software é constituída por quatro grupos de botões Digitalizar para. Cada secção é constituída por um número de botões diferentes predefinidos em função das aplicações mais frequentemente usadas. A secção **Digitalizar** é constituída por quatro botões para aplicações Digitalizar para Ficheiro, Digitalizar para Correio Electrónico, Digitalizar para Processador de Texto e Digitalizar para Imagem. A secção **Copiar** é constituída por um botão para cópia individual. O botão da secção **Fax** serve para enviar faxes através da aplicação Brother PC-FAX e a secção **Personalizar** é constituída por três botões aos quais pode atribuir as suas próprias funções.

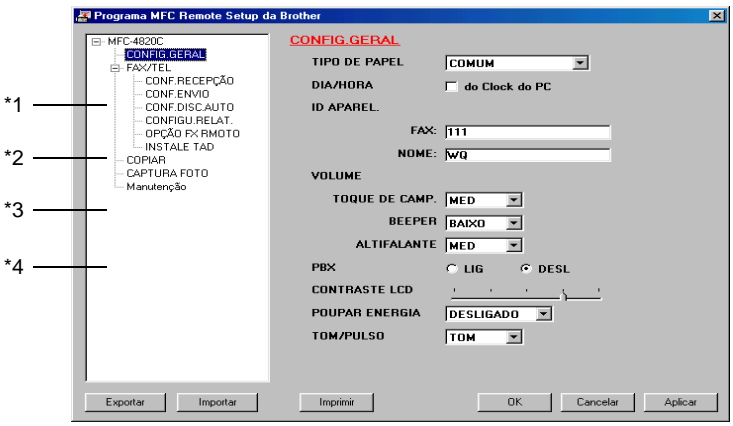

# **Digitalizar**

\*1 Digitalizar para arquivo —permite-lhe digitalizar directamente para ficheiros do disco. Pode alterar o tipo de ficheiro e directório de destino, quando necessário.

\*2 Digitalizar para e-mail (Predefinição: Outlook Express) —permite digitalizar uma página ou documento completo directamente para aplicações de correio electrónico como anexo normal. Pode seleccionar o tipo de ficheiro e resolução do anexo.

\*3 Digitalizar para Processador de Texto (Predefinição: MS WordPad) —permite digitalizar uma página ou documento completo, executar automaticamente o ScanSoft® TextBridge® OCR e inserir o texto (não gráficos) num programa de processamento de texto. Pode seleccionar o programa de destino, tal como WordPad, MS Word, Word Perfect ou qualquer outro processado de texto instalado no computador.

\*4 Digitalizar para imagen (Predefinição: MS Paint) —permite digitalizar uma página directamente para qualquer aplicação de visualização/edição de gráficos. Pode seleccionar a aplicação de destino, tal como MS Paint, Corel PhotoPaint, Adobe PhotoShop ou qualquer tipo de editor de imagem já instalado no computador.

# **Copiar**

Copiar (Cópia um para um) —permite-lhe usar o PC e qualquer controlador de impressora de Windows® para melhores funções de cópia. Pode Digitalizar a página no MFC e imprimir cópias usando qualquer das funções da impressora Brother MFC—**OR**—pode enviar o resultado directamente para qualquer impressora Windows® instalada no PC, incluindo impressoras de rede.

#### **Fax**

Enviar Fax (Brother PC-FAX)—permite digitalizar uma página ou documento e automaticamente enviar a imagem como fax a partir do PC usando o software Brother PC FAX.

#### **Personalizado**

Digitalizar para Ficheiro—Estes botões foram pré-programados para a função Digitalizar para Ficheiro. Pode alterar a configuração de cada um destes botões para satisfazer as suas necessidades específicas, clicando com o botão direito do rato e seguindo os menus de configuração.

# **Digitalizar para arquivo**

O botão Digitalizar para arquivo permite digitalizar uma imagem e guardá-la como tipo específico de ficheiro em qualquer directório do disco rígido. Isto permite arquivar facilmente os documentos de papel. Para configurar o tipo de ficheiro e guardar num directório, clique com o botão direito no botão Digitalizar para arquivo e clique em Configuração.

O separador Acção de Digitalização está definido como arquivo e não deve ser alterado.

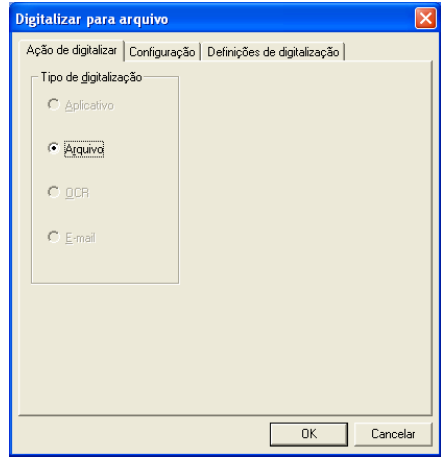

Para alterar a configuração, clique no separador Configuração.

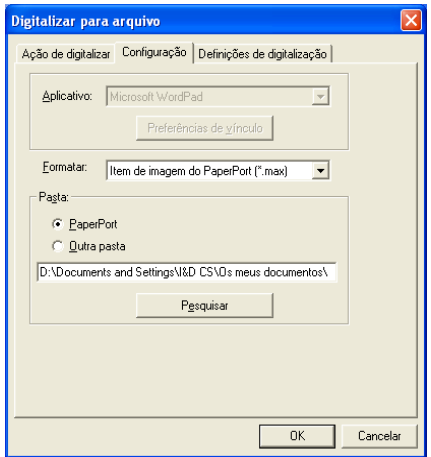

Seleccione o tipo de ficheiro da imagem guardada, seleccionado-o através da lista pendente Formato. Pode guardar o ficheiro na pasta PaperPort® predefinida, para o visualizar no PaperPort® ou pode seleccionar outra pasta/directório, clicando no botão Browse.

Pode pré-definir a configuração seleccionando o botão Outra Pasta e depois clicando em Procurar e seleccionando a pasta onde pretende guardar os ficheiros.

# **Digitalizar para e-mail**

A função Digitalizar para e-mail está automaticamente configurada para a sua aplicação de correio electrónico predefinida. Para alterar a aplicação predefinida de correio electrónico ou tipo de anexo, clique com o botão direito no botão e-mail e seleccione "Configuração".

O separador Acção de Digitalização está definido como e-mail e não deve ser alterado.

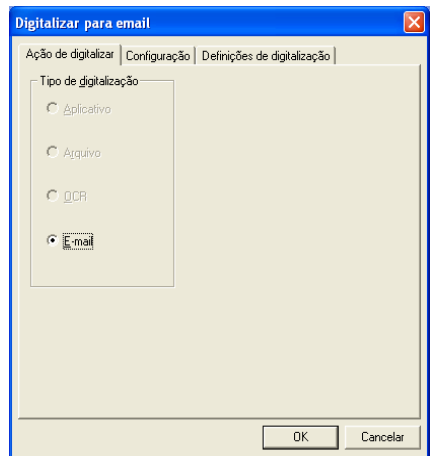

Para alterar a aplicação de correio electrónico, clique no separador Configuração. Na lista pendente Aplicação, seleccione a sua aplicação preferencial.

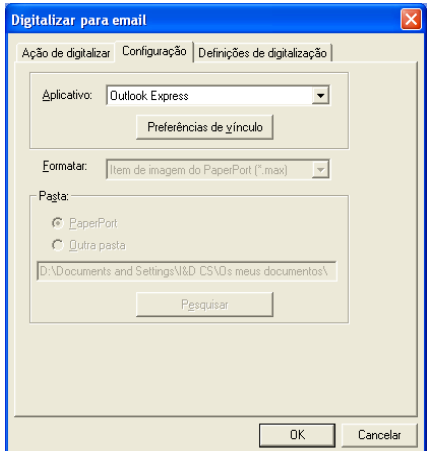

Para alterar o tipo de ficheiro dos anexos, clique no botão **Preferências de vínculo** para definir as ligações. Seleccione a caixa **Converter anexos para o tipo de arquivo especificado** e depois seleccione o topo de ficheiro da lista pendente.

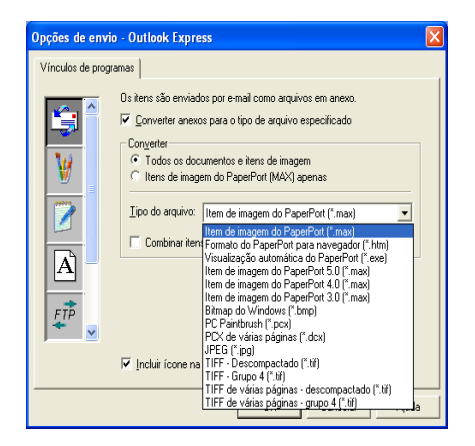

### **Anexos**

Os itens são enviados como anexos usando o tipo de ficheiro seleccionado.

Digitalizar anexos para tipo de ficheiro especificado —Clique nesta caixa se pretender alterar o tipo de ficheiro dos anexos.

Todos os documentos e imagens----Clique nesta caixa se pretender digitalizar todas as imagens para o mesmo tipo de ficheiro.

Apenas imagens PaperPort ®(MAX)—Seleccione esta caixa se pretender digitalizar apenas anexos que sejam ficheiros PaperPort® MAX.

Combinar itens num único ficheiro, se possível—Clique nesta caixa se pretender combinar todos os anexos num único ficheiro. Quando não seleccionar esta caixa, cada página digitalizada é guardada com ficheiro individual.

Tipo de Ficheiro—Seleccione da lista pendente o tipo de ficheiro como pretende guardar as imagens digitalizadas.

Imagem PaperPort® (\*.max) PaperPort® Executável em Browser (\*.htm) Ficheiros de Visualização Automática PaperPort® (\*.exe) Imagem PaperPort® 5.0 (\*.max) Imagem PaperPort® 4,0 (\*.max) Imagem PaperPort® 3,0 (\*.max) Windows Mapa de bits (\*bmp) PC Paintbrush (\*.pcx) PCX Multi-page (\*.dcx) JPEG (\*.jpg) TIFF-Uncompressed (\*.tif) TIFF-Group 4 (\*.tif) Multi-Page TIFF-Uncompressed (\*.TIF) Multi-Page TIFF Group 4 (\*.TIF)

### **Definições de digitalização**

Pode alterar as definições de digitalização usadas para criar anexos. Clique no separador Definições de Digitalização e seleccione as definições apropriadas.

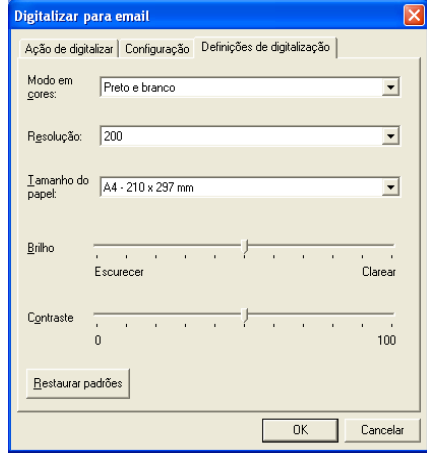

# **Digitalizar para OCR (Processador de texto)**

Digitalizar para OCR digitaliza os dados de uma imagem para texto que pode ser editado em qualquer processador de texto. Pode seleccionar o programa de processamento de texto predefinido (exemplo: Word em vez de Word Pad) e qualquer tipo de ficheiro. Pode também seleccionar qualquer software de OCR que não o TextBridge® OCR, incorporado no PaperPort®.

Para configurar Digitalizar para OCR, clique com o botão direito no botão WordPad e seleccione Configuração. O separador Acção de Digitalização está definido como OCR e não deve ser alterado.

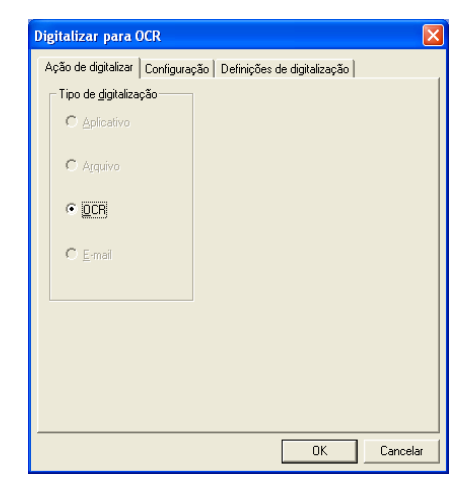

Para alterar a aplicação de processamento de texto, clique no separador Configuração. Pode seleccionar o processador de texto de destino na lista pendente Aplicação.

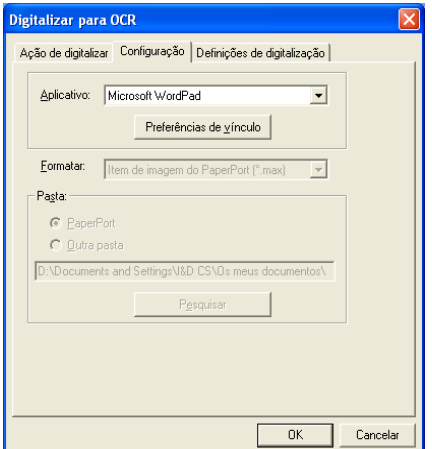

Para alterar as Preferências de vínculo do programa, clique no botão Preferências de vínculo.

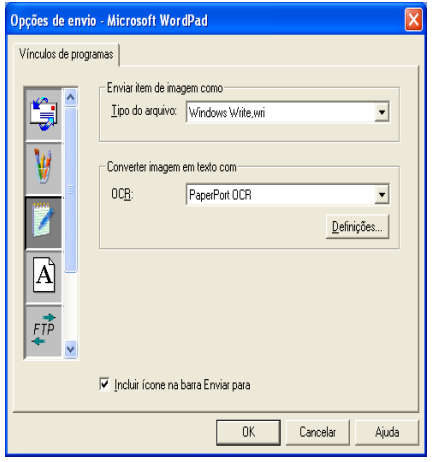

Tipo de Ficheiro—Na lista pendente, seleccione o formato de ficheiro que pretende usar nos documentos.

OCR—Seleccione a aplicação de OCR na lista pendente OCR.

# **Digitalizar para imagem (exemplo: Microsoft Paint)**

A função Digitalizar para Aplicação Gráfica permite digitalizar uma imagem para que possa editá-la. Para alterar a aplicação gráfica predefinida, clique com o botão direito no botão e seleccione Configuração.

O separador Acção de Digitalização está definido como Aplicação e não deve ser alterado.

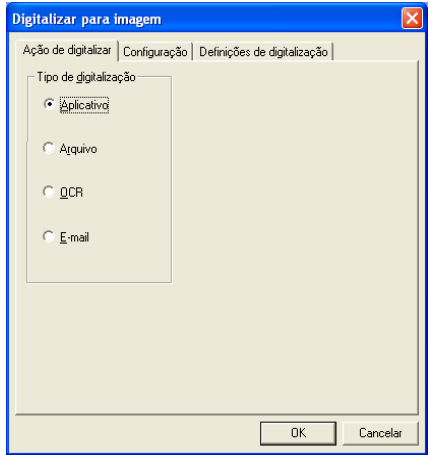

Para alterar a configuração da aplicação de destino, clique no separador Configuração.

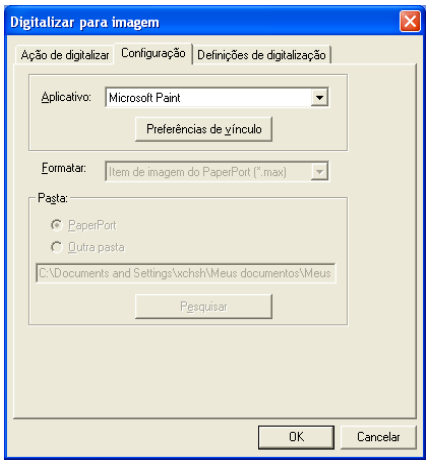
Para alterar a aplicação de destino, seleccione-a na lista pendente Aplicação.

Para alterar outras opções de configuração, clique no botão Preferências de vínculo.

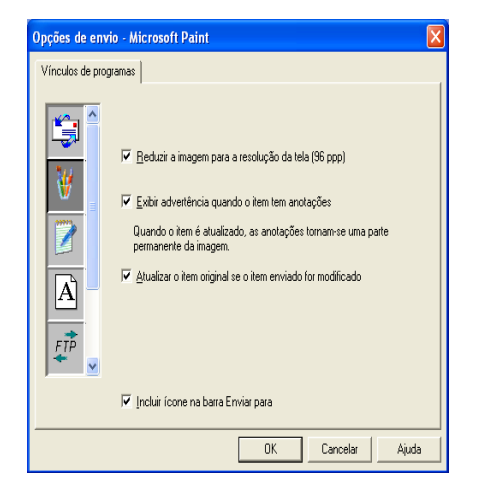

Esta opção permite, se necessário, reduzir a imagem para a resolução do ecrã (96dpi), mostrar alertas caso existam notas, actualizar o item original se o item enviado for modificado.

Reduzir a imagem para a resolução do ecrã (96dpi)-

Configure a resolução das imagens para 96 pontos por polegada (dpi). Isto cria um ficheiro mais pequeno com uma resolução apropriada ao monitor.

Mostrar aviso se o item possuir anotações-

Apresenta uma mensagem para o alertar que as anotações serão um elemento permanente a imagem que contenha anotações.

Actualizar item original se o item enviado for modificado-

Se guardar alterações à imagem num programa para editar imagens, a imagem modificada substitui a imagem original no ambiente de trabalho do Paper Port.

### **Copiar**

O botão de cópia pode ser personalizado para lhe permitir tirar partido das funcionalidades incorporadas nos controladores de impressora Brother para executar operações avançadas de cópia.

O botão Cópia é automaticamente associados ao controlador da impressora Word predefinido. Pode definir qualquer impressora como impressora predefinida, incluindo controladores não-Brother. Antes de usar o botão Cópia, deve primeiro configurar o controlador da impressora clicando com o botão direito num botão Cópia e seleccionar Configuração.

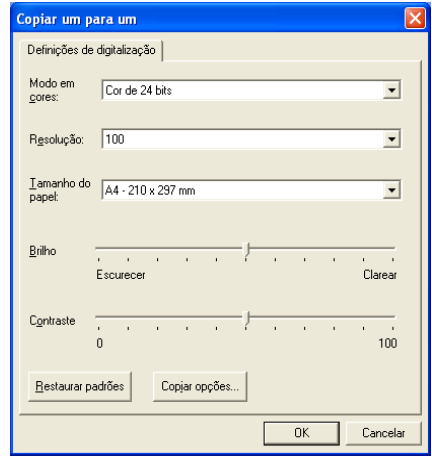

Na janela Definições de Digitalização, pode seleccionar o modo de cor, resolução, tamanho do papel, brilho e contraste a usar.

Para completar a configuração do botão Cópia, deve seleccionar o controlador da impressora. Clique no botão Opções de cópia para visualizar as definições do controlador da impressora.

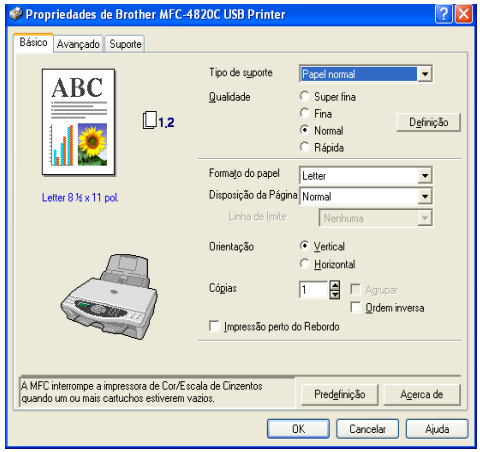

# **Definições de fax (PC Fax usando o Controlador de Fax Brother)**

O MFC inclui um controlador PC-Fax que permite enviar um Fax de qualquer aplicação Windows tão simples como imprimir um documento. O Brother SmarUI configura automaticamente o botão Fax para usar o controlador Brother PC-FAX. Não é necessário qualquer outro tipo de configuração.

O separador Acção de Digitalização está definido como Aplicação e não deve ser alterado.

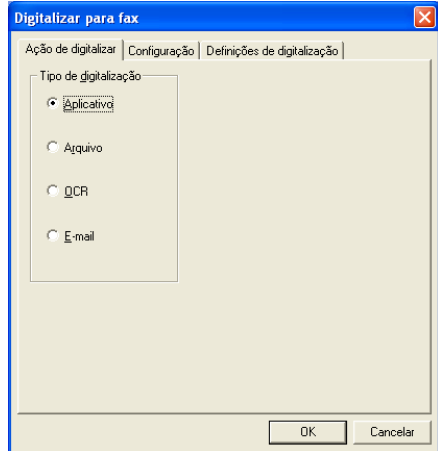

Para alterar as definições PC-FAX, clique no botão Preferências de vínculo.

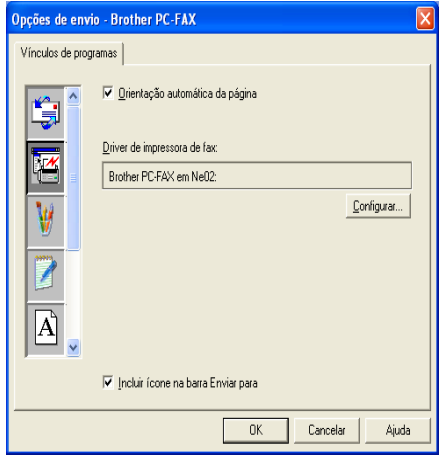

### **Definições de FAX**

#### Brother PC-FAX

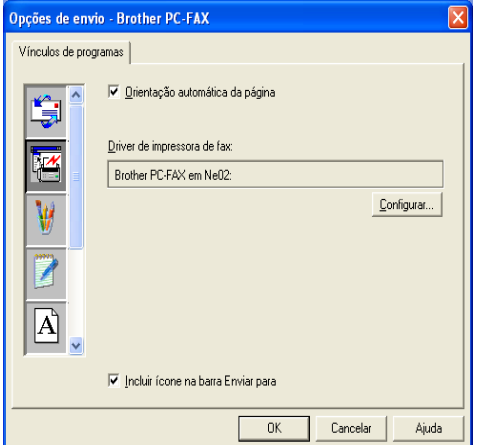

Para alterar as definições do controlador, clique no botão Configurar e depois no botão Opções.

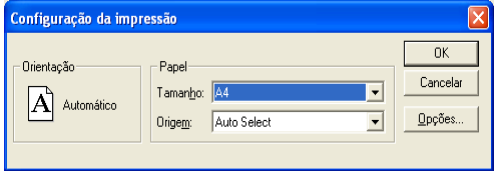

Seleccione o Tamanho do Papel, Fonte do Papel. Se pretender uma configuração mais personalizada, clique no botão Opções.

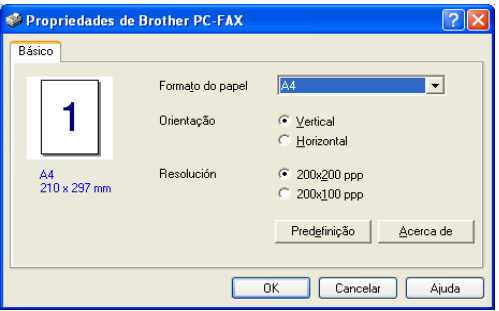

Seleccione o Tamanho do Papel, Orientação (Retrato ou Paisagem) e Resolução (200x200 dpi ou 200x100 dpi) e clique em **OK**.

Para repor os valores predefinidos da fábrica, clique no botão **Predefinição**.

# **Personalizado: Botões definidos pelo utilizador**

Existem até três tipos de botões Personalizado no Brother SmartUI Control Center. Pode definir as suas próprias preferências e configuração para adoptar qualquer aplicação necessária.

Para configurar um Botão Personalizado, clique no botão e depois clique em Configuração. Surge a janela de configuração. Existem quarto opções: Aplicação, Ficheiro, OCR e Correio Electrónico.

**Aplicação:** Esta definição associa o botão Painel de Controlo a qualquer botão incluído na Barra PaperPort® Enviar Para. Consulte o ficheiro de ajuda PaperPort® para mais informações sobre aplicações compatíveis com PaperPort®.

**Ficheiro:** Esta opção permite guardar uma imagem convertida em qualquer directório num disco local ou de rede. Pode também seleccionar o formato de ficheiro a usar.

**OCR:** Os documentos lidos são digitalizados em ficheiros de texto editáveis. Se instalar software OCR de terceiros no PC, pode seleccioná-lo. O software OCR predefinido é TextBridge® incorporador no PaperPort® 8.0. Também pode seleccionar o processador de texto de destino e formato de ficheiro para qualquer texto editável.

**Correio Electrónico:** As imagens digitalizadas são anexadas à mensagem de correio electrónico. Pode seleccionar o software de correio electrónico a usar se instalou mais de um no sistema. Também pode seleccionar o tipo de ficheiro do anexo e criar uma lista de envio rápido de endereços de correio electrónico a partir da agenda de endereços predefinida.

### **Personalizar um botão definido pelo utilizador**

Para configurar um botão Personalizado, clique com o botão direito do rato no botão e depois clique em Configuração. Cumpra as seguintes regras para configuração o Botão Personalizado.

### **1. Seleccionar a Acção de Digitalização**

Seleccione o tipo de digitalização clicando no botão apropriado.

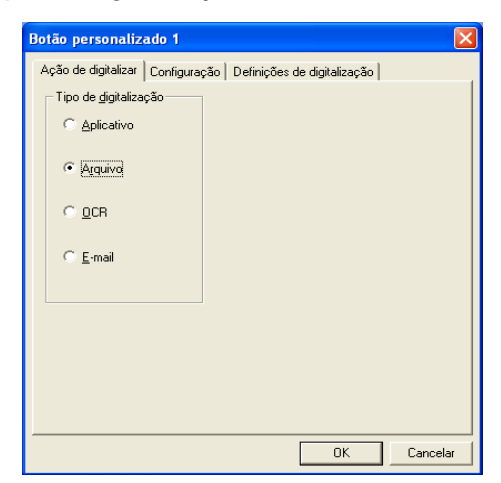

### **2. Seleccione Configuração para Tipo de Digitalização**

Para configurar a operação de digitalização, clique no Separador Configuração. Consoante o botão Tipo de Digitalização seleccionado, será apresentada uma lista de definições diferentes no Separador Configuração.

#### **Aplicativo:**

Seleccione a aplicação de destino da lista pendente.

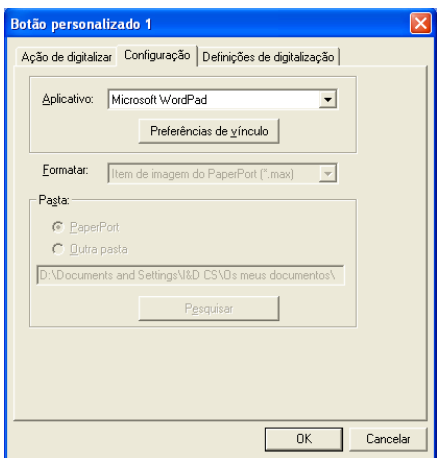

Clique em Preferências de vínculo para definir as opções Enviar para. Pode seleccionar a aplicação do menu de arrastamento à esquerda.

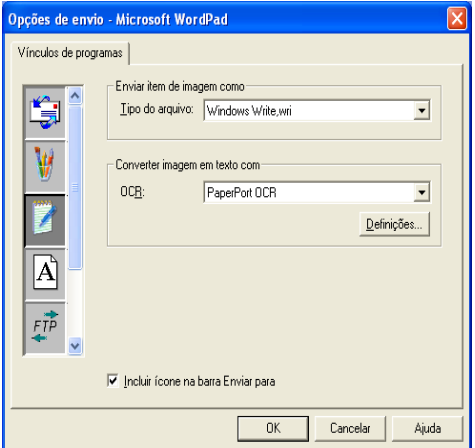

#### **Arquivo:**

Seleccione o formato de ficheiro da lista pendente Formato. Pode enviar o ficheiro para o directório predefinido PaperPort® ou seleccionar o seu próprio directório de destino, seleccionando Outra Pasta. Use o botão Procurar para seleccionar o directório de destino.

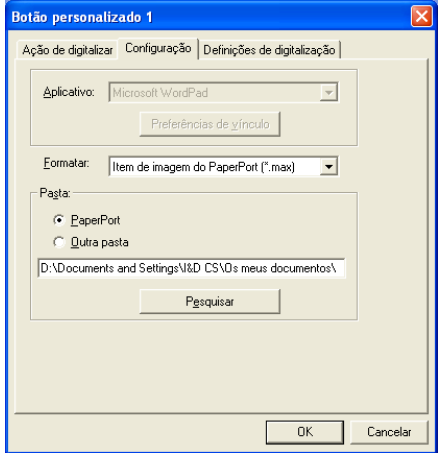

#### **OCR:**

Seleccione a aplicação de processamento de texto destino da lista pendente.

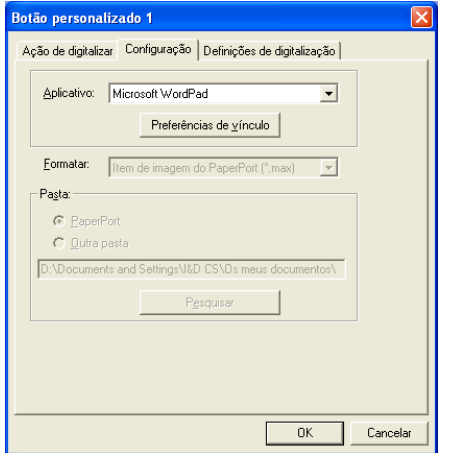

Clique em Preferências de vínculo e seleccione a Aplicação de destino no menu de arrastamento à esquerda. Seleccione o Tipo de Ficheiro da lista pendente Tipo de Ficheiro. Também pode seleccionar outra aplicação OCR da lista pendente OCR, se instalar outra aplicação no sistema. ScanSoft® TextBridge® está instalado como opção predefinida da aplicação PaperPort<sup>®</sup> 8.0.

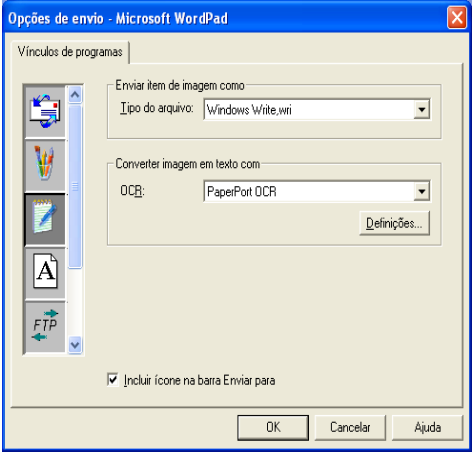

#### **E-mail:**

Seleccione a aplicação de correio electrónico de destino da lista pendente.

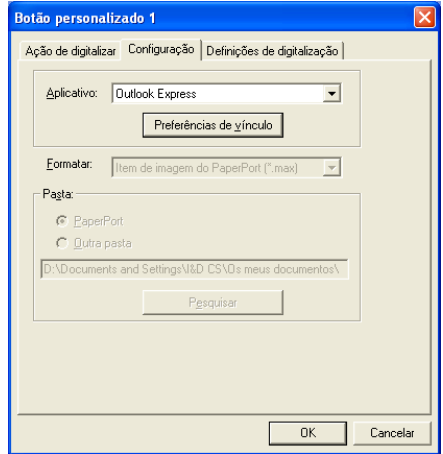

Clique no botão **Preferências de vínculo** para configurar as opções Digitalizar para Correio Electrónico. Pode seleccionar o Tipo de ficheiro e lista de endereços de Envio Rápido.

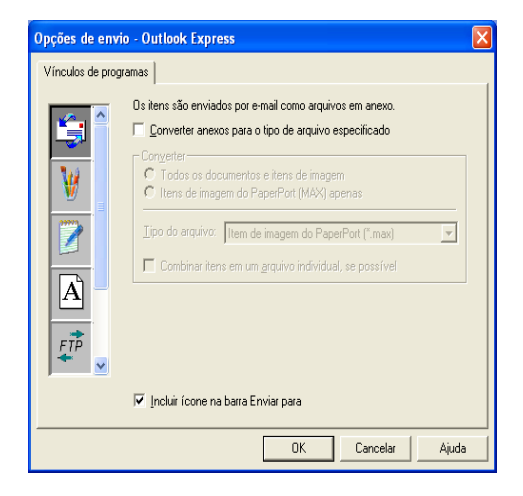

### **3. Seleccionar Definições de Digitalização.**

Pode seleccionar as definições de digitalização de cada uma das opções Tipo de Digitalização para os botões Personalizado. Pode seleccionar o Modo de Cor. Resolução, Tamanho do Papel e Brilho e Contraste.

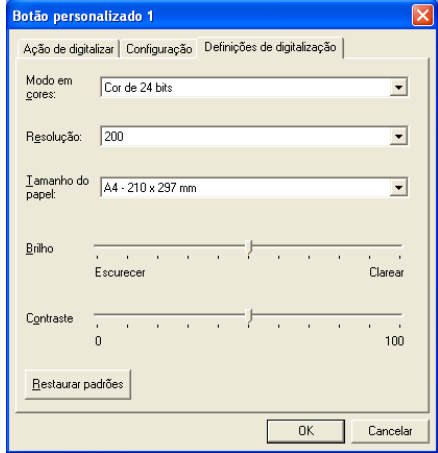

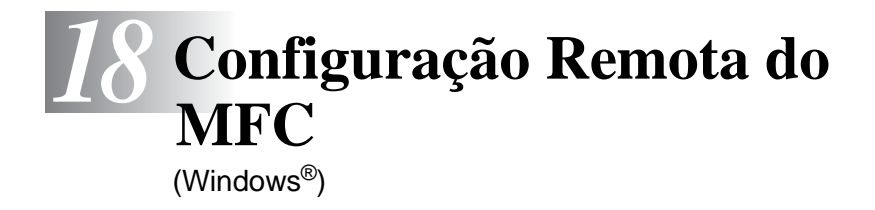

# **MFC Remote Setup [Configuração Remota do MFC]**

A aplicação MFC Remote Setup permite-lhe configurar rapidamente o MFC tirando partido da programação fácil e rápida no PC. Quando aceder a esta aplicação, a configuração no MFC é automaticamente transferida para o PC e apresentada no ecrã do computador. Se alterar as definições, pode transferi-las directamente para o MFC.

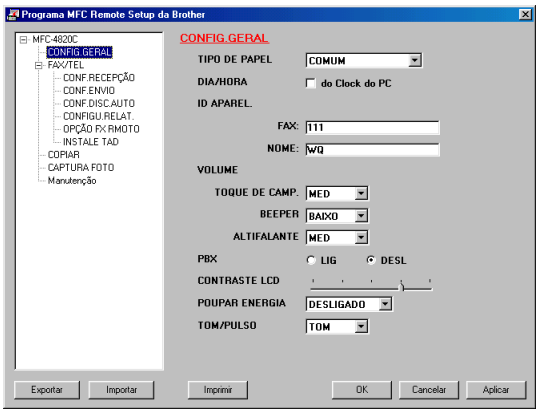

### **Botão OK**

Quando clicar em **OK**, dá início ao processo de transferência de dados para o MFC. O programa MFC Remote Setup é encerrado se for apresentada uma mensagem de erro. Introduza de novo os dados correctos e depois clique em **OK**.

#### **Botão Cancelar**

O botão **Cancelar** elimina as alterações e sai da aplicação MFC Remote Setup sem transferir dados para o MFC.

### **Botão Aplicar**

O botão **Aplicar** transfere os dados para o MFC, mas mantém aberta a aplicação Remote Setup para que possa efectuar outras alterações.

### **Botão Imprimir**

O botão **Imprimir** permite imprimir os itens seleccionados no MFC. Não é possível imprimir as alterações do MFC Remote Setup até clicar no botão **Aplicar** para transferir os novos dados para o MFC. Depois, pode clicar no botão **Imprimir** para obter uma impressão actualizada.

### **Botão Exportar**

Clique em **Exportar** para guardar as actuais definições num ficheiro.

### **Botão Importar**

Clique no botão **Importar** para ler as definições no ficheiro guardado no ecrã MFC Remote Setup.

Pode usar os botões **Exportar** e **Importar** para guardar e usar vários grupos de definições no MFC.

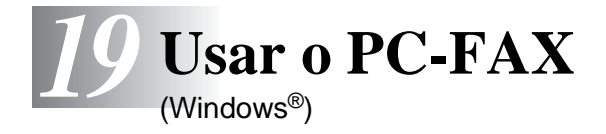

# **Envio de PC-FAX**

A função Brother PC-FAX permite-lhe enviar um ficheiro a partir do PC.

Pode criar um ficheiro em qualquer aplicação no PC e depois enviá-lo como FAX PC. Pode mesmo anexar uma nota de capa.

Tudo o que deve fazer é configurar os destinatários como Members [Membros] ou Groups [Grupos] no Livro de Endereços FAX PC. Depois, pode usar a função Address Book Search [Procurar no Livro de Endereços] para encontrar rapidamente um endereço para o fax.

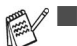

■ PC FAX está disponível apenas a Preto & Branco.

■ Se usar o Windows® XP ou Windows® 2000 Professional, é aconselhável iniciar a sessão como administrador.

### **Configurar a informação do utilizador**

Pode aceder à Informação do Utilizador através da caixa de diálogo FAX Sending [Envio de FAX] clicando em  $\overline{\mathbb{R}}$ . (Consulte [Enviar ficheiro como FAX PC usando o estilo](#page-280-0)  Facsimile [na página 19-14.](#page-280-0))

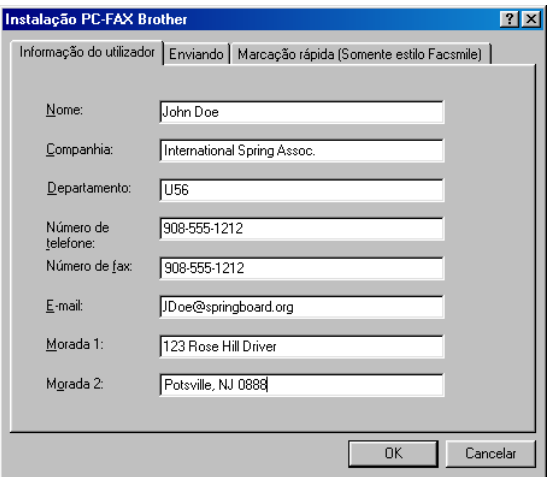

**1** No menu **Iniciar**, seleccione **Programas**, **Brother**, **Brother MFL-Pro Suite** e depois seleccione **Instalação PC-FAX**.

Surge a caixa de diálogo **Instalação PC-FAX Brother**:

- **2** Esta informação é necessária para criar o Cabeçalho do Fax e Capa.
- **3** Para guardar a **Informação do Utilizador**, clique em **OK**.

### **Configutar Envio**

Na caixa de diálogo **Instalação PC-FAX Brother**, clique no separador **Enviando** para visualizar o seguinte ecrã.

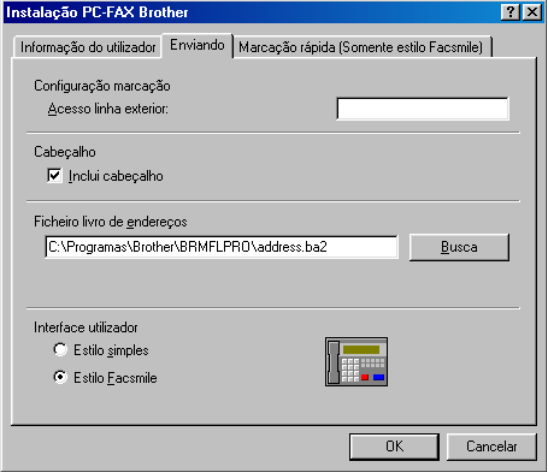

### **Acesso a linha externa**

Se for necessário introduzir um número para aceder a uma linha externa, introduza-o aqui. Isto é, por vezes, necessário pelo sistema telefónico PBX local (por exemplo, se for necessário marcar 9, para aceder à linha externa do seu escritório).

### **Inclua cabeçalho**

Para adicionar informação do cabeçalho ao topo das págimas de fax a enviar, seleccione a caixa Incluir cabeçalho.

### **Ficheiro Livro de Endereços**

Pode seleccionar mais de um ficheiro da base de dados para usar com o Livro de Endereços. Para seleccionar, deve introduzir o caminho e nome de ficheiro do ficheiro da base de dados.

```
—OU—
```
Use o botão **Busca** para localizar a base de dados para seleccionar.

No separador **Enviando** seleccione a interface do utilizador. Pode optar entre **Estilo simples** ou **Estilo Facsimile**.

### **Estilo simples**

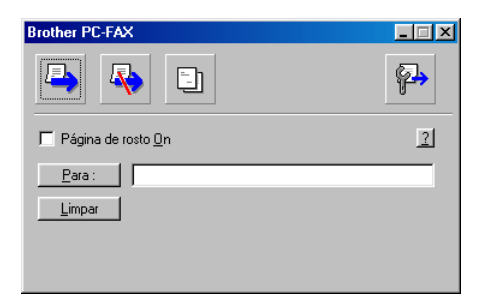

### **Estilo facsimile**

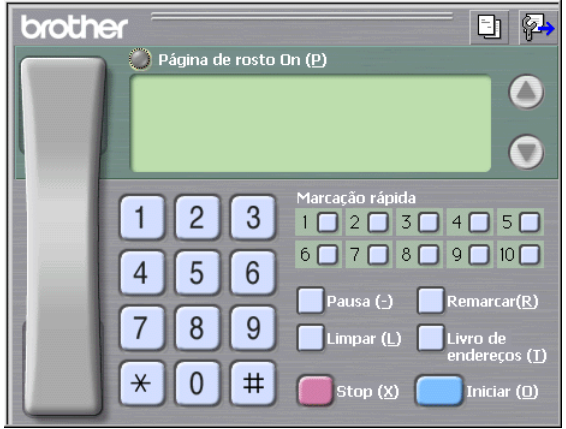

# **Configurar Marcação Rápida**

Na caixa de diálogo **Instalação PC-FAX Brother**, clique no separador **Marcação rápida**. (Para usar esta função, deve seleccionar a interface de utilizador **Estilo Facsimile.**)

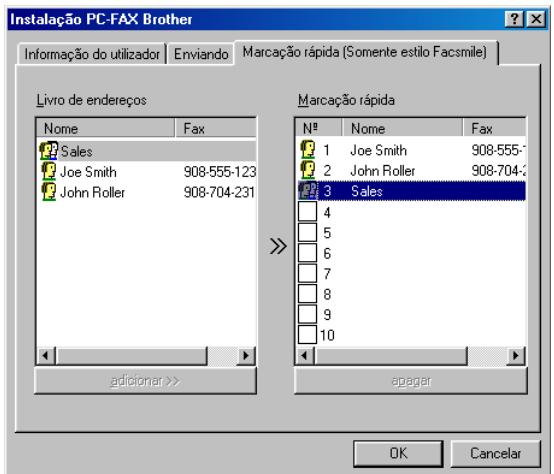

Pode registar um Membro ou Grupo num dos dez botões de Marcação Rápida.

#### **Para registar um endereço num botão de Marcação Rápida:**

- **1** Clique no botão de Marcação Rápida que deseja programar.
- **2** Clique no Membro ou Grupo que pretende memorizar no botão de Marcação Rápida.
- **3** Clique em **Adicionar >>** para guardar.

#### **Para limpar um botão de Marcação Rápida:**

- **1** Clique no botão de Marcação Rápida que deseja limpar.
- **2** Clique em **apagar** para apagar.

### **Livro de Endereços**

No menu **Iniciar**, seleccione **Programas**, **Brother**, **Brother MFL-Pro Suite** e depois clique em **Livro de endereços PC-FAX**.

Surge a caixa de diálogo **Livro endereços Brother**:

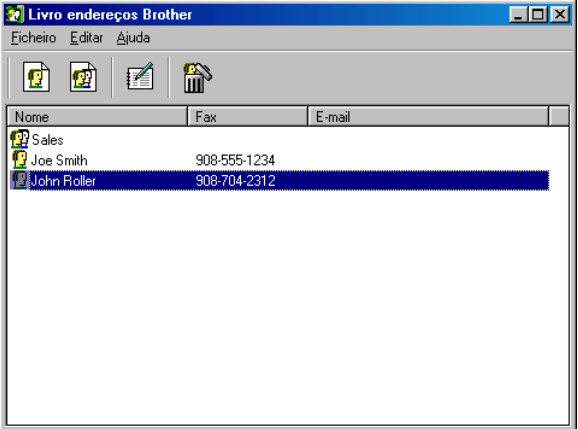

### **Configurar Membro do Livro de Endereços**

Na caixa de diálogo **Livro Endereços Brother** pode adicionar, editar ou eliminar informação memorizada relativa a Membros e Grupos.

**1** Na caixa de diálogo Address Book [Livro de Endereços], clique no ícone **para adicionar um Membro.** 

Surge a caixa de diálogo **Criação lista de distribuição Brother**:

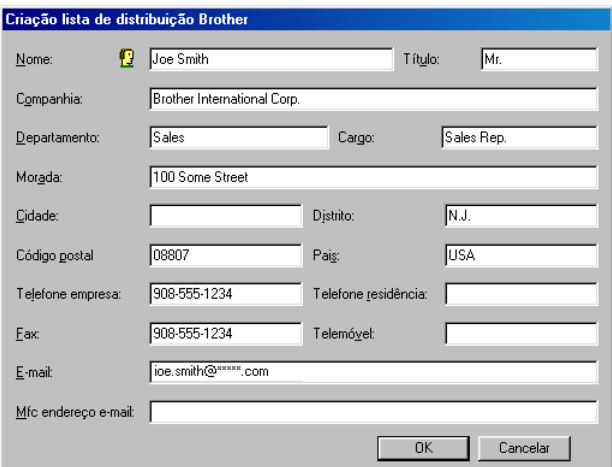

**2** Na caixa de díálogo Configurar Membro, introduza a informação do membro. O **Nome** é um campo obrigatório. Clique em **OK** para guardar a informação.

### **Configurar Grupos para Distribuição**

Se enviar frequentemente o mesmo PC-FAX para vários Membros, pode combiná-los num Grupo.

**1** Na caixa de diálogo **Criação lista de distribuição Brother**, clique no ícone  $\sqrt{\hat{p}}$  para criar um Grupo. Surge a caixa de diálogo Configurar Grupo:

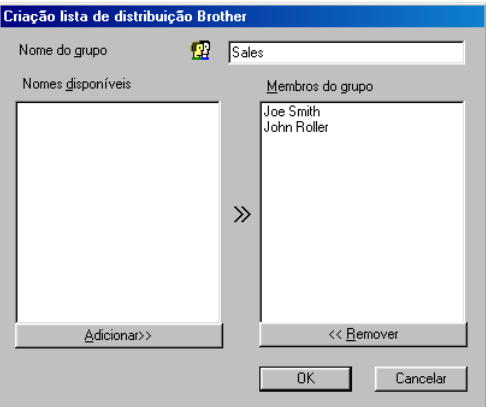

- **2** Introduza o nome do novo Grupo no campo **Nome do grupo**.
- **3** Na caixa **Nomes disponíveis**, seleccione cada Membro a incluir no Grupo e depois clique em **Adicionar>>**. Os Mebros adicionados ao Grupo são adicionados à caixa **Membros do grupo**.
- **4** Depois de adicionar todos os membros que pretender, clique em **OK**.

### **Editar informação dos Membros**

- **1** Seleccione o Membro ou Grupo que deseja editar.
- **2** Clique no ícone  $\mathbb{R}$  para editar.
- **3** Alterar Informação dos Membros ou Grupo.
- **4** Clique em **OK** para guardar as alterações.

### **Eliminar Membro ou Grupo**

- **1** Seleccione o Membro ou Grupo que deseja eliminar.
- **2** Clique no ícone **para eliminar**
- **3** Quando surgir a caixa de diálogo **Confirmar item apagado**, clique em **OK**.

### **Exportar Livro de Endereços**

Pode exportar o Livro de Endereços completo para um ficheiro de texto ASCII (\*.csv). Ou, se desejar, pode seleccionar e criar um Vcard que será anexado à mensagem de correio electrónico a enviar desse Membro. (Um Vcard é um cartão comercial electrónico que contém a informação de contacto do emissor.)

#### **Para exportar todo o actual Livro de Endereços:**

Se criar uma Vcard, deve primeiro seleccionar o membro.

Se seleccionar Vcard na Fase 1, **Arquivos do tipo**: será **Vcard (\*.vcf)**.

**1** No Livro de Endereços, seleccione **Ficheiro**, aponte para **Exportar** e depois clique em **Texto**. —**OU**—

Clique em**Vcard** e vá para a Fase 5.

**2** Seleccione os campos de dados que pretende Exportar (Export) a partir da coluna **Items disponíveis** e depois clique em **Adicionar >>**.

Seleccione os itens pela ordem que pretender.

**3** Se pretender exportar para um ficheiro ASCII, seleccione **Caracteres divididos**-**Tabulaçáo** ou **Vírgula**. Assim selecciona um **Tabulaçáo** ou **Vírgula** para separar os campos de dados.

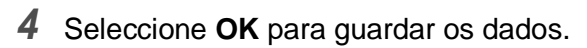

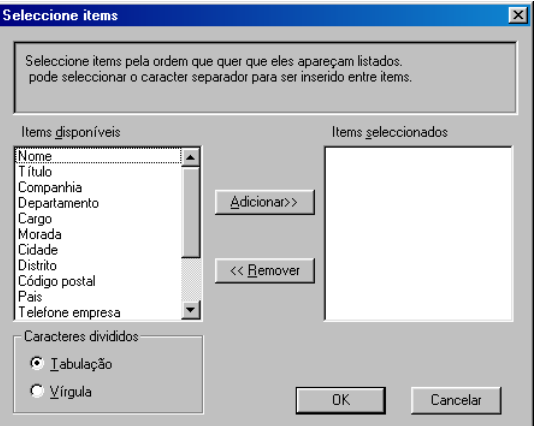

Introduza o nome do ficheiro e depois seleccione **Salvar**.

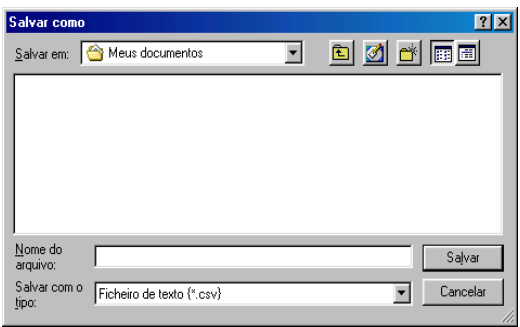

### **Importar para o Livro de Endereços**

Pode importar ficheiros de texto ASCII (\*.csv) ou Vcards (cartões comerciais electrónicos) para o Livro de Endereços.

#### **Para importar um ficheiro de texto ASCII:**

**1** No Livro de Endereços, seleccione **Ficheiro**, aponte para **Importar** e depois clique em **Texto**. —**OU**—

Clique em**Vcard** e vá para a Fase 5.

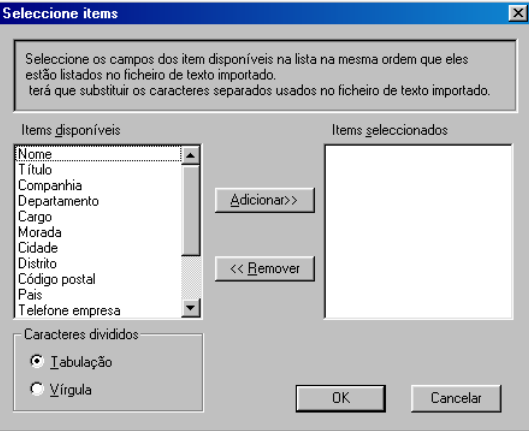

**2** Seleccione os campos de dados que pretende Importar (Export) a partir da coluna **Items disponíveis** e depois clique em **Adicionar>>**.

Seleccione os campos na lista Itens Disponíveis pela mesma ordem apresentada no ficheiro de texto Importar.

- **3** Seleccione **Caracteres divididos Tabulação** ou **Vírgula** em função do formato de ficheiro a importar.
- **4** Para importar os dados, clique em **OK**.

**5** Introduza o nome do ficheiro e depois seleccione **Abrir**.

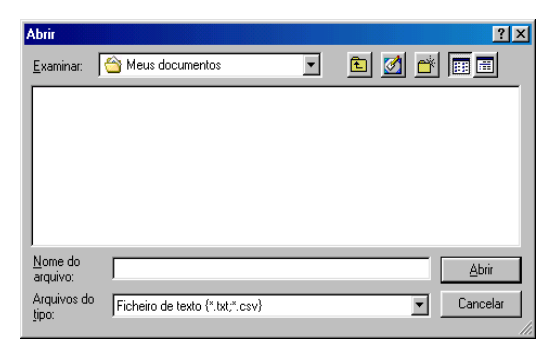

Se seleccionar um ficheiro de texto na Fase 1, **Arquivos do tipo**: será **Ficheiro de texto (\*.txt, \*.csv)**.

### **Configurar Capa**

Na caixa de diálogo PC-FAX, clique em **D**. Para aceder ao ecrã de configuração da Capa PC-Fax. (Consulte Enviar ficheiro como FAX [PC usando o estilo Facsimile](#page-280-0) na página 19-14.)

Surge a caixa de diálogo **Instalação da página de rosto Brother PC-FAX** [Configuração da Capa de Fax PC Brother]:

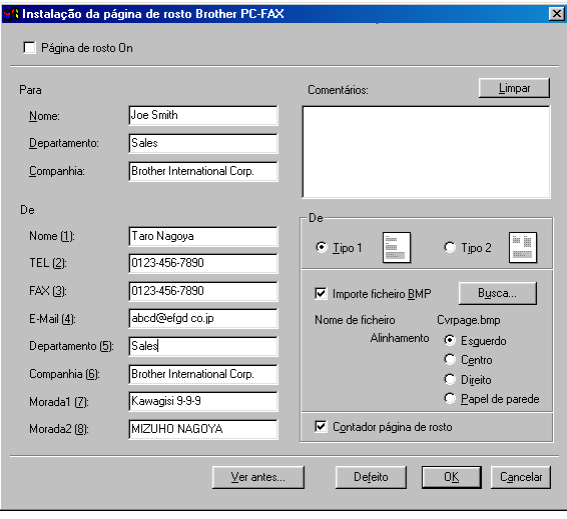

### **Pode introduzir informação em cada campo.**

Se enviar um fax para vários destinatários, a informação do destinatário não é imprimida na Capa.

#### **Para**

**De**

#### **Comentários**

Introduza o comentário que pretende incluir na capa.

#### **Seleccionar Modelo da de**

Seleccione o modelo que capa que pretende usar.

#### **Importe ficheiro BMP**

Pode inserior um ficheiro Mapa de bits, tal como o símbolo da empresa, na capa.

Use o botão de pesquisa para seleccionar o ficheiro BMP e depois seleccione o estilo de alinhamento.

#### **Contador página de rosto**

Quando seleccionar a caixa Contador página de rosto, a Capa é incluída na contagem do número de páginas. Quando deixar a caixa em branco, a Capa não é incluída.

### <span id="page-280-0"></span>**Enviar ficheiro como FAX PC usando o estilo Facsimile**

- **1** Crie um ficheiro em Word, Excel, Paint, Draw ou qualquer outra aplicação no PC.
- **2** No menu **Ficheiro** seleccione **Imprimir**. A caixa de diálogo **Imprimir** é apresentada:

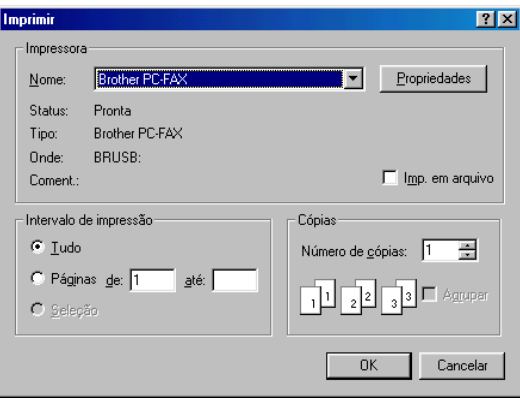

**3** Seleccione **Brother PC-FAX** como impressora e depois clique em **OK**.

A caixa de diálogo Envio de Fax é apresentada:

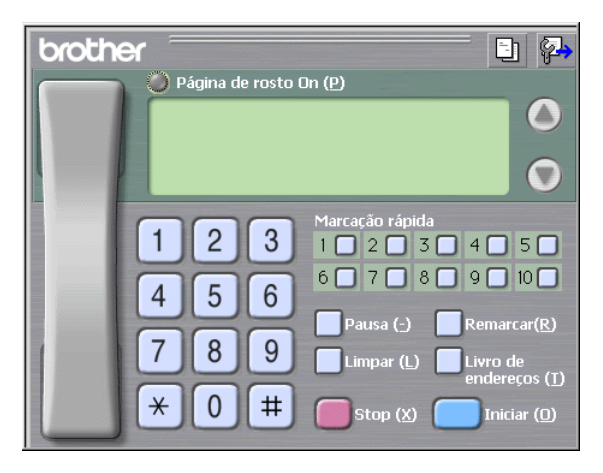

**4** Introduza o número de fax usando qualquer dos seguintes métodos:

- Usando o teclado de marcação para introduzir o número.
- Clique em qualquer dos 10 botões de **Marcação rápida**.
- Clique no botão **Livro de enderecos** e depois seleccione um Membro ou Grupo.

Se cometer um erro, pode usar o botão **Limpar** para limpar todas as entradas.

- **5** Para incluir Capa, clique em **Página de rosto On** e depois clique no ícone Capa **D** para introduzir ou editar a informação da Capa.
- **6** Clique em **Iniciar** para enviar o fax.

Se quiser cancelar o fax, clique em Stop.

#### **Remarcar**

Se quiser voltar a marcar um número, prima **Remarcar** para percorrer os últimos cinco números de fax e depois clique em **Iniciar**.

### **Enviar ficheiro como FAX PC usando o estilo Simples**

- **1** Crie um ficheiro em Word, Excel, Paint, Draw ou qualquer outra aplicação no PC.
- **2** No menu **Arquivo** seleccione **Imprimir**. A caixa de diálogo **Imprimir** é apresentada:

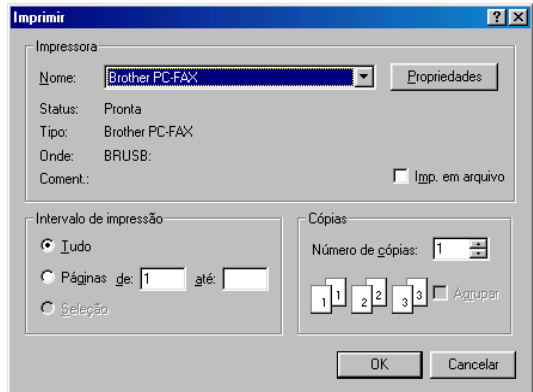

**3** Seleccione **Brother PC-FAX** como impressora e depois clique em **OK**.

A caixa de diálogo FAX Sending [Envio de Fax] é apresentada:

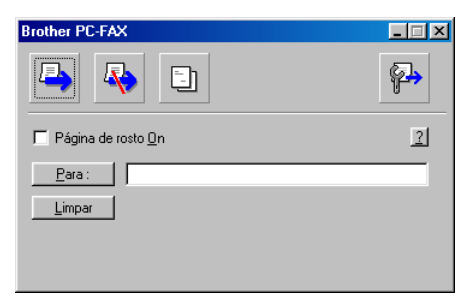

- **4** No campo **Para:** introduza o número de fax do destinatário. Também pode usar o Livro de Endereços para seleccionar o número de fax destino clicando no botão **Para:** . Se cometer um erro ao introduzir um número, clique no botão **Limpar** para limpar todas as entradas.
- **5** Para enviar uma Capa e nota, seleccione a caixa de verificação **Página de rosto On**.

Também pode clicar no ícone **ba** para criar ou editar uma capa.

- **6** Quando estiver pronto para enviar o fax, clique no ícone ...
- **7** Se quiser cancelar o fax, clique no ícone **De** Cancelar.

# *20* **Usar o PhotoCapture Center™ no PC**

(Windows®)

# **Introdução**

- Windows® 2000 users: para usar as funcionalidades do PhotoCapture Center™ no PC, deve primeiro actualizar o Windows® 2000. Consulte o Guia de Configuração Rápida para instruções de instalação.
- **1** Insira um cartão SmartMedia®, CompactFlash® ou Memory Stick<sup>®</sup> no MFC.
- Se inserir simultaneamente dois ou três cartões multimédia, o PhotoCapture Center™ lê apenas o primeiro cartão inserido. Para aceder a outro cartão, deve primeiro remover todos os cartões e depois instalar o cartão multimédia que pretende usar.
- **2** Windows® Explorer no PC: faça duplo clique sobre o ícone **Disco removível**. Os ficheiros e pastas no cartão multimédia são apresentados no ecrã.
- Se usar o Windows® XP e criar um nome para o rótulo de volume do cartão multimédia, esse nome é indicado em vez de 'Disco Amovível'.

### **3** Pode editar o ficheiro e guardá-lo noutra unidade do PC.

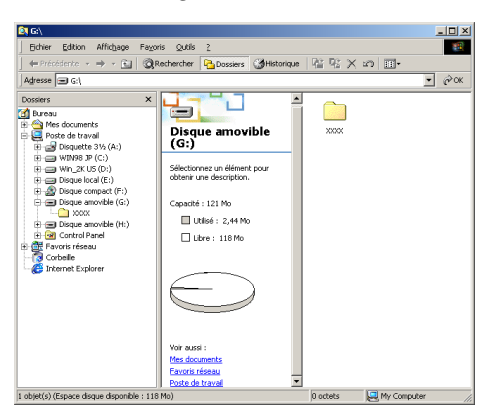

Remova o cartão multimédia do seguinte modo para evitar danos:

- **1** Na janela O Meu Computador, clique com o botão direito do rato sobre o ícone do disco amovível e seleccione **Ejetar** no menu Contexto.
- **2** Aguarde até a LED do MFC parar de piscar antes de remover o cartão multimédia.

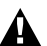

**NÃO** desligue o cabo da fonte de alimentação, cabo USB ou remova ou cartão SmartMedia®, CompactFlash® ou Memory Stick® do MFC durante a leitura (LED a piscar). Perderá os dados ou danificará o cartão.

Se remover o cartão enquanto a LED piscar, deve reiniciar imediatamente o PC antes de voltar a colocar o cartão. Se instalar outro cartão antes de reiniciar o PC, poderá perder dados.

Enquanto o MFC imprimir usando o PhotoCapture Center™, não é possível usar o PhotoCapture Center™ para qualquer outra operação.

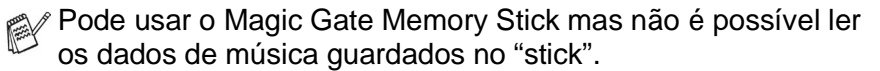

### **Usar ArcSoft® PhotoPrinter®**

O software Arcsoft PhotoPrinter® é usado para editar e imprimir imagens, incluíndo modelos que lhe permitem imprimir várias imagens numa página, e para recortar, rodar e adicionar efeitos especiais à imagem.

# **Sumária do processo básico**

- **1** Insira o cartão de memória (CompactFlash®, SmartMedia® ou Memory Stick®) na entrada correcta do MFC.
- **2** Para iniciar o PhotoPrinter® 4, faça duplo clique sobre o ícone PhotoPrinter® no ambiente de trabalho.
- **3** Clique no botão **pagar foto**.
- **4** Clique no botão **adicionar foto**.
- Add Photo [Adicionar Foto] permite ao utilizador criar um álbum com o conteúdo da unidade. Pode copiar fotos do PhotoCapture Center™ para o computador.
- **5** Seleccione o Disco Amovível da lista pendente.

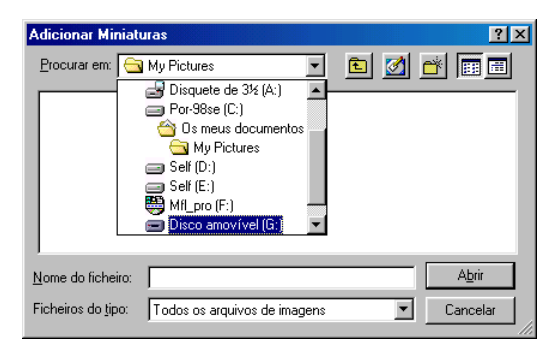

- **6** Clique nas imagens individuais para as quais pretende criar amostras.
- **7** Clique em **Abrir** [Abrir] para criar amostras.

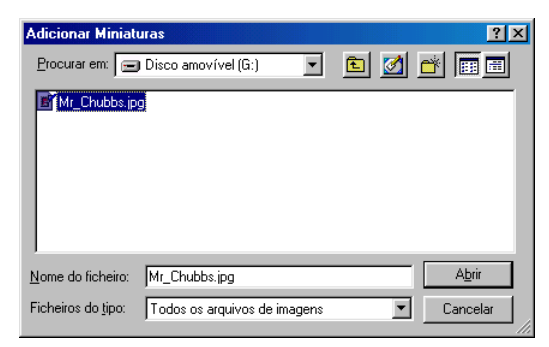

**8** Seleccione a amostra da imagem que pretende usar e depois clique em **OK**.

### *21* **Usar o MFC com Macintosh®**

## **Configurar Apple® Macintosh® G3, G4 ou iMac™ ou iBook™ equipado com USB e Mac OS 8.6-9.2 ou Mac OS X 10.1/10.2.1 ou superior**

Antes que possa ligar MFC ao seu Macintosh<sup>®</sup>, deve comprar um cabo USB cujo comprimento seja inferior a 1,8 metros. Não ligue o MFC à porta USB do teclado ou a um núcleo não equipado com USB.

As funcionalidades suportadas pelo MFC variem em função do sistema operativo que usar. A tabela em baixo apresenta as funcionalidades suportadas.

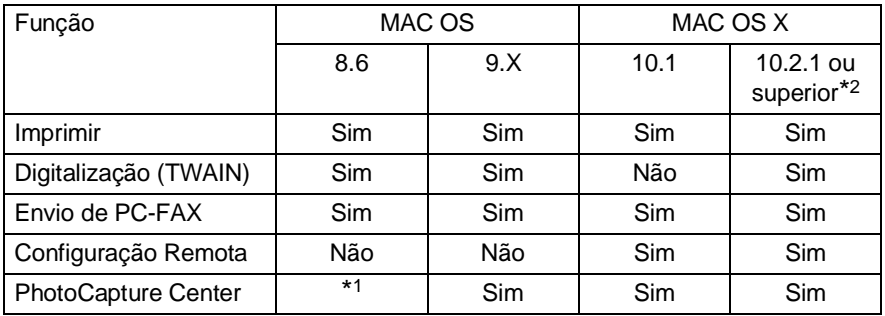

\*1 Deve transferir USB Mass Storage Support 1.3.5 do website da Apple® (www.apple.com).

\*2 Utilizadores Mac OS X 10.2: actualize para Mac OS X 10.2.1 ou superior. (Para obter as informações mais recentes sobre Mac OS X, visite: http://solutions.brother.com)
## **Usar controladores de impressora Brother com o Apple® Macintosh® (OS 8.6-9.2)**

**Para seleccionar uma Impressora:**

**1** Abra **Selector** no menu Apple.

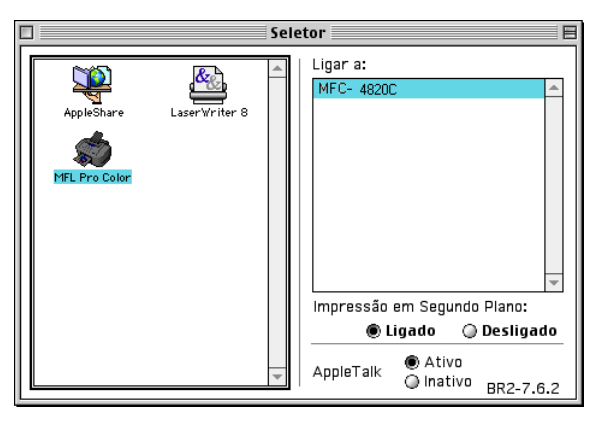

**2** Clique sobre o ícone **MFL.Pro Color**. No lado direito da janela **Selector**, clique na impressora com a qual pretende imprimir. Feche **Selector**.

#### **Para imprimir um documento:**

**3** Na aplicação, tal como PaperPort®, clique no menu **Ficheiro** e seleccione **Configurar Página**. Pode alterar as definições relativas a **Formato do Papel**, **Grossura do Papel**, **Alimentação do Papel**, **Orientação** e **Escala**. Depois, clique em **OK**.

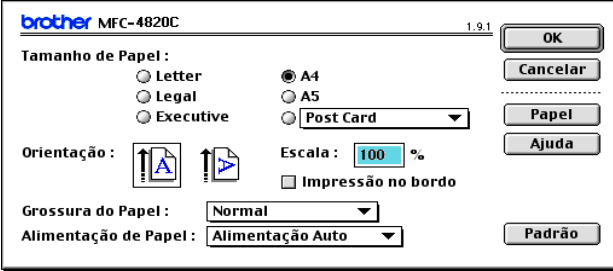

**4** Na aplicação, tal como PaperPort®, clique no menu **Ficheiro** e seleccione **Imprimir**. Clique em **Imprimir** para iniciar a impressão.

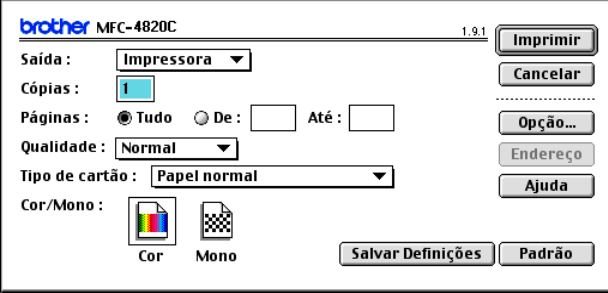

Se pretender alterar **Cópias**, **Páginas**, **Qualidade**, **Tipo de Cartão** e **Cor/Mono** configure as definições antes de clicar em **Imprimir**.

Clique no botão **Opção** para alterar o **Documento** e as **Opções de Impressão**.

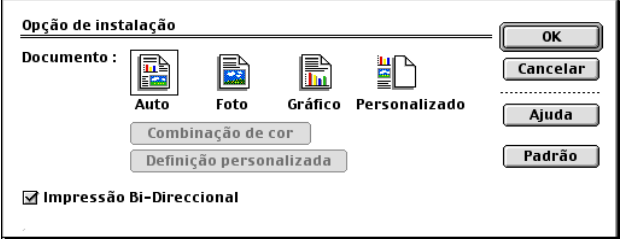

## **Usar Controladores de Impressora Brother com o Apple® Macintosh® (OS X 10.1/10.2.1 ou superior)**

## **Seleccionar opções de configuração da página**

Na aplicação, tal como TextEdit, clique no menu **Ficheiro** e seleccione **Configurar Página**. Verifique se seleccionou MFC-4820C no menu instantâneo **Formatar para**. Pode alterar as definições relativas a

**Formato do Papel, Orientação** e **Escala**. Depois, clique em **OK**.

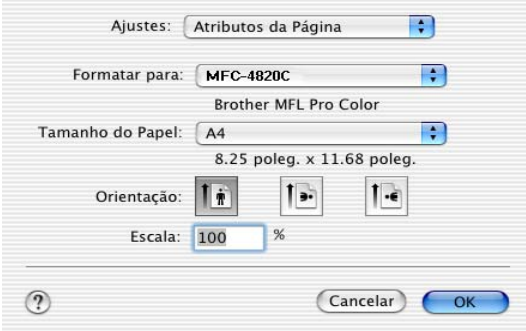

### **Imprimir um documento**

Na aplicação, tal como TextEdit, clique no menu **Ficheiro** e seleccione **Imprimir**. Surge a caixa de diálogo de impressão. Clique em **Imprimir**.

Verifique se seleccionou MFC-4820C no menu instantâneo **Impressora**. Pode seleccionar o número de cópias ou um intervalo de páginas a imprimir.

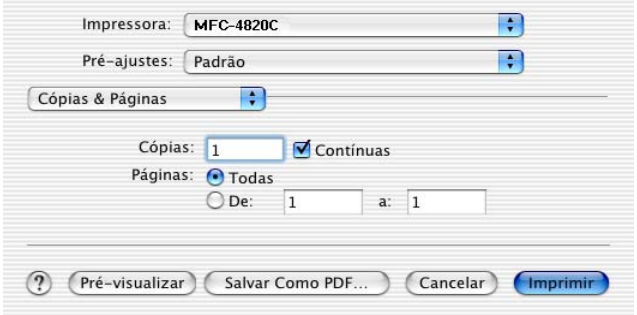

### **Seleccionar opções de impressão**

Para usar as funções especiais de impressão, seleccione **Definições de Impressão** na caixa de diálogo Imprimir. Pode alterar as definições relativas a **Qualidade**, **Tipo de Suporte**, **Cor/Mono** e **Impressão Bidireccional**.

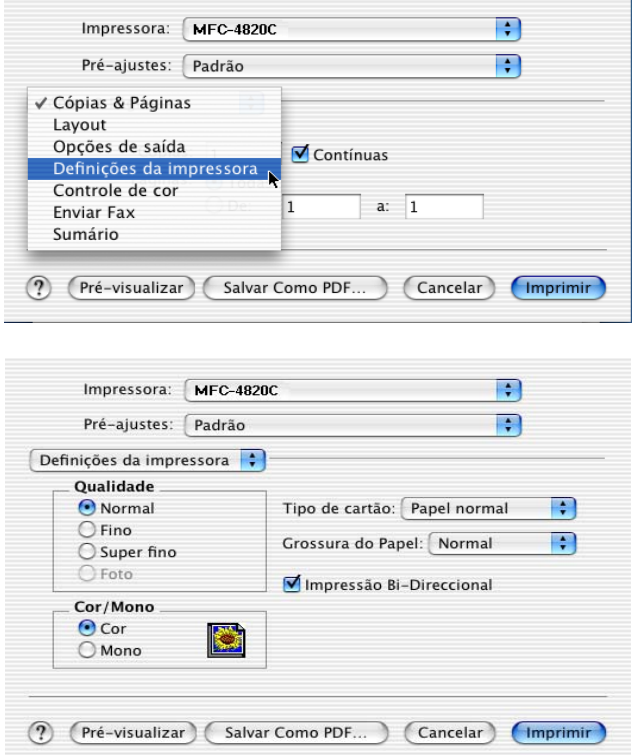

## **Enviar fax a partir de aplicação no Macintosh®**

Pode enviar um fax directamente da aplicação do Macintosh® de acordo com as seguintes instruções:

- **1** Crie um documento numa aplicação Macintosh®.
- **2** Para enviar o fax, seleccione **Imprimir** no menu **Ficheiro**. A caixa de diálogo [Impressora é apresentada:

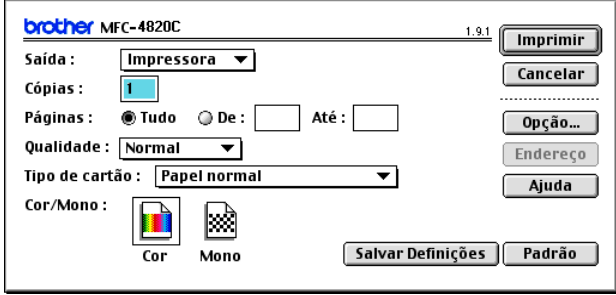

Quando seleccionar Impressora, o botão superior indica **Imprimir** e o botão **Endereço** é apresentado em cinzento.

**3** No menu pendente **Saida**, seleccione Facsimile.

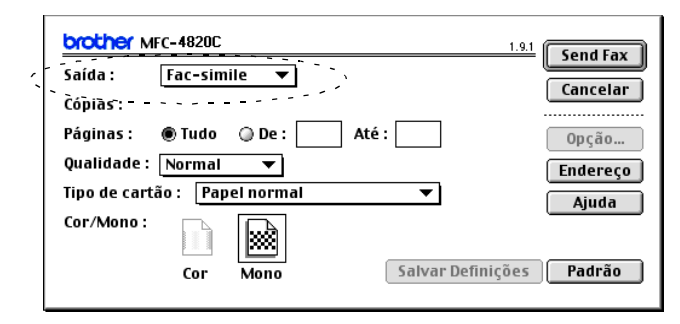

Quando seleccionar Facsimile, o botão superior indica **Enviar Fax** e o botão **Endereço** pode ser usado.

#### **4** Clique em **Enviar Fax**. Surge a caixa de diálogo **Enviar Fax**:

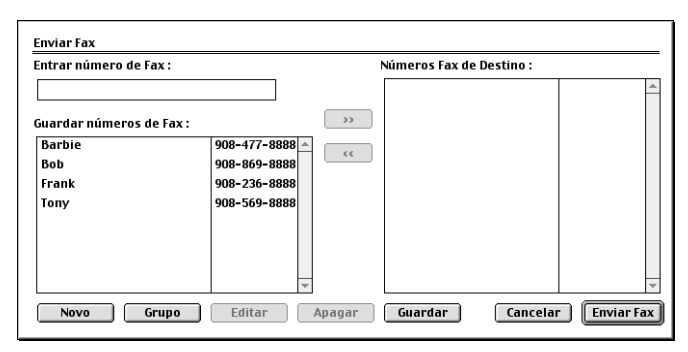

A caixa de diálogo **Enviar Fax** possui duas caixas de listas. A caixa esquerda contém todos os **Números de Fax Armazenados** anteriormente; a caixa direita apresenta os **Números Fax de Destino** para selecção.

**5** Para enviar o fax, introduza um número de fax na caixa **Entrar Número de Fax**.

—**OU**—

Seleccione um nome ou número na caixa **Números de Fax Armazenados** e clique em **...** O nome ou número do destinatário do fax é indicado na caixa **Números Fax de Destino**.

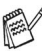

Pode seleccionar simultaneamente vários números armazenados usando as teclas Shift e Ctrl.

**6** Se quiser, pode adicionar novos membros a **Número de Fax Memorizado** clicando em **Novo** para abrir o livro de endereços. (Consulte [Configurar Livro de Endereços](#page-295-0) na página 21-9.) —**OU**—

Pode adicionar um novo Grupo clicando em **Grupo** para abrir o livro de endereços. (Consulte [Adicionar novo Grupo](#page-296-0) na página [21-10.](#page-296-0))

**7** Quando terminar o endereço do fax, clique em **Enviar Fax**.

 $\mathcal{P}$  Para seleccionar e enviar apenas determinadas páginas do documento, clique em **Cancelar** para abrir a caixa de diálogo Imprimir.

Se clicar em **Enviar Fax** sem endereçar o fax, surge a seguinte mensagem de erro:

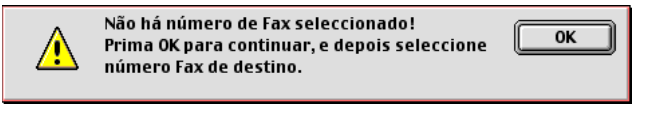

Clique em **OK** para ir para a caixa de diálogo **Enviar Fax**.

## <span id="page-295-0"></span>**Configurar Livro de Endereços**

Pode adicionar novos Membros e Grupos ao Livro de Endereços, enquanto endereçar faxes.

#### **Adicionar novo Membro**

**1** Para adicionar um novo Membro ao **Livro de Endereços**, na caixa de diálogo Facsimile clique em **Endereço**. A caixa de diálogo **Livro de Endereços** é apresentada:

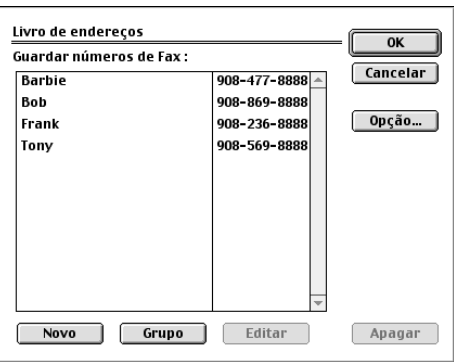

**2** Clique em **Novo**. Abre-se a seguinte caixa de diálogo:

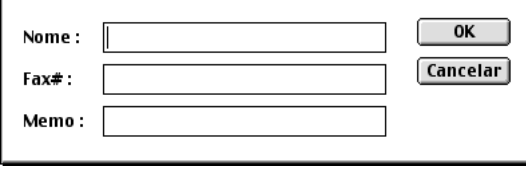

- **3** Introduza o nome e número de fax.
- **4** Pode memorizar um comentário no campo Memo (até 15 caracteres).
- **5** Clique em **OK** para voltar para a caixa de diálogo **Livro de Endereços.**

#### <span id="page-296-0"></span>**Adicionar novo Grupo**

Pode configurar um Grupo de pessoas para enviar o mesmo fax.

**1** Clique em **Grupo**.

A caixa de diálogo **Definições Grupo** é apresentada:

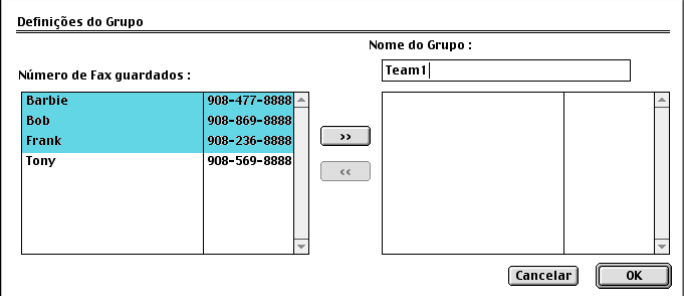

- **2** No campo **Nome do Grupo**, introduza um nome para o Grupo.
- **3** Na caixa **Números de Fax Armazenados** seleccione as pessoas para o Grupo Clique.

As pessoas seleccionadas são indicadas na caixa sob o campo **Nome do Grupo**.

**4** Clique em **OK** para voltar para a caixa de diálogo **Livro de Endereços**.

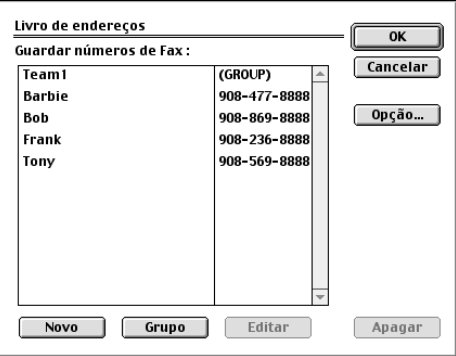

**5** Clique em **OK** para voltar para a caixa de diálogo Print/Facsimile [Imprimir/Facsimile].

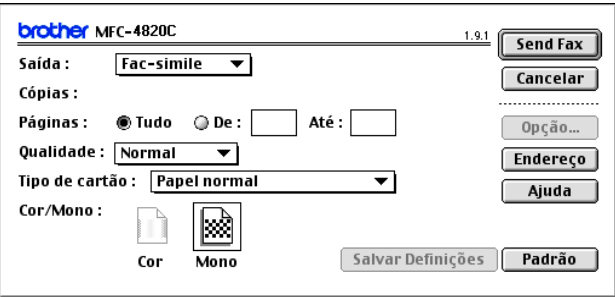

**6** Depois, se estiver pronto para enviar o fax, clique em **Enviar Fax**.

## **Usar controladores de scanner TWAIN Brother com o Macintosh® (Mac OS X 8.6-9.2 e OS X 10.2.1 ou superior)**

O Brother MFL-Pro Suite inclui os controladores de scanner TWAIN para o Macintosh®. Pode usar este controlador TWAIN Macintosh® com qualquer aplicação que suporte as especificações TWAIN.

### **Usar o scanner**

Execute a aplicação Macintosh® compatível com TWAIN . A primeira vez que usar o controlador Brother TWAIN (MFL-Pro/P2500), configure-o como pré-definição seleccionando **Seleccionar Fonte** (ou outro nome de menu para seleccionar o dispositivo). Depois, para cada documento que escolher **Capturar Imagem** ou **Digitalizar**. Surge a caixa de diálogo do scanner.

**Os ecrãs apresentados nesta secção são retirados do Mac OS** 9. Os ecrãs no seu Macintosh<sup>®</sup> podem apresentar diferenças em relação ao sistema operativo.

O método usado para seleccionar a origem ou seleccionar a digitalização pode variar em função da aplicação utilizada.

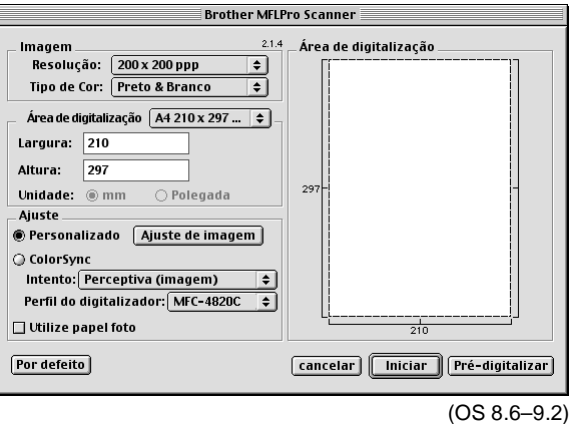

## **Digitalizar imagem para o Macintosh®**

Pode digitalizar uma página completa

—**OU**—

digitalizar parte após pré-digitalizar o documento.

### **Digitalizar página completa**

- **1** Coloque o documento com a face para baixo no vidro do scanner.
- **2** Ajuste as seguintes definições, se necessário, na janela Configuração do Scanner:

**Resolução Tipo de Cor Área de Digitalização Brilho Contraste**

**Sincronização da Cor**

**3** Clique em **Iniciar**.

Quando a digitalização terminar, a imagem é apresentada na aplicação gráfica.

## **Pré-digitalização de imagem**

Pré-digitalização permite-lhe digitalizar uma imagem rapidamente a baixas resoluções. É apresentada uma amostra na **Área de Digitalização**. É apenas uma amostra da imagem para ver como será o resultado final. O botão **PreScan** permite-lhe cortar áreas das imagens. Quando estiver satisfeito com a image, clique em **Início** para digitalizar a imagem.

- **1** Coloque o documento com a face para baixo no vidro do scanner.
- **2** Clique em **Pré-digitalização**. O documento é digitalizado na totalidade para o Macintosh®e surge na **Área de Digitalização** da caixa de diálogo Scanner:
- **3** Para digitalizar parte de uma imagem pré-digitalizada, clique e arraste o rato para a cortar.

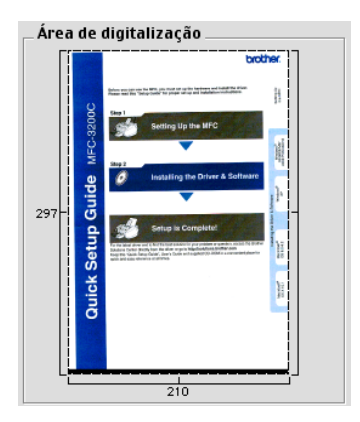

- **4** Configure as definições relatives a **Resolução**, **Tipo de Cor** (Escala de Cinzento)], **Brilho**, **Contraste** e Tamanho na caixa de diálogo Configuração do Scanner.
- **5** Clique em **Iniciar**. Desta vez, apenas a área cortada do documento original surgirá na Área de Digitalização.
- **6** Pode afinar a imagem no software para editar.

#### **Imagem**

#### **Resolução**

Seleccione a resolução da digitalização através do menu instantâneo **Resolução**. Maiores resoluções exigem mais memória e tempo de transferência mas permitem obter melhor qualidade de imagem.

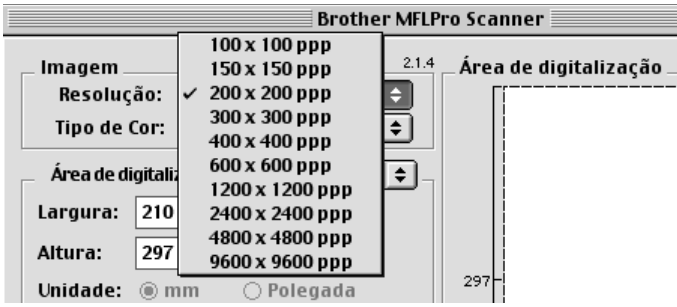

#### **Tipo de Cor**

Preto e Branco----Defina o tipo de imagem para Preto e Branco para texto ou desenhos. Para fotografias, configure o tipo de imagem para Cinzento (Difusão de Error) ou Verdadeiro cinzento.

Cinzento (Difusão de Error)----é usado para documentos que contenham fotografias ou gráficos. Difusão de Erro é um método usado para criar em tons cinzentos colocando pontos negros numa matriz específica em vez de verdadeiros pontos cinzentos.)

Verdadeiro cinzento---é usado em documentos contendo fotografias ou gráficos. Este modo é mais exacto porque usa até 256 tons de cinzento . Exige mais memória e um maior tempo de transferência. Cores---Seleccione 256 Cor que digitaliza até 256 cores ou Cor 24

bits que digitaliza até 16.8 milhões de cores. Apesar da utilização de Cores 24 bits criar uma imagem mais precisa em termos de cores, o ficheiro de imagem será aproximadamente três vezes maior que um ficheiro criado com 256 Cores.

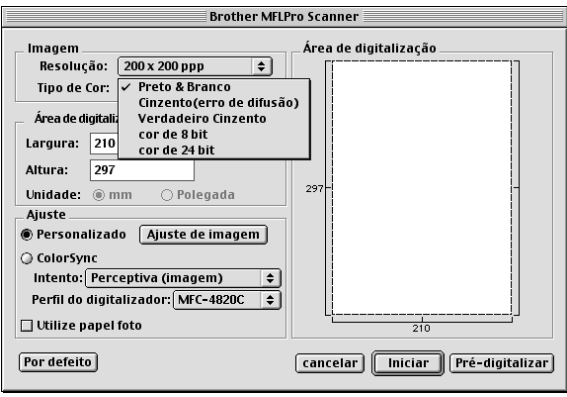

### **Área de Digitalização**

Defina o **Tamanho** para um dos seguintes:

- Carta (8.5  $\times$  11 polegadas)
- $\blacksquare$  A4 (210 × 297 mm)
- A5 (148  $\times$  210 mm)
- B5 (182  $\times$  257 mm)
- Executive (7.25  $\times$  10.5 polegadas)
- Cartão Comercial (90  $\times$  60 mm)
- Personalizado (ajuste entre 8.9 x 8.9 mm e 215.9 x297 mm)

Depois de seleccionar um tamanho personalizado, pode ajustar a área de leitura. Mantenha premido o botão do rato enquanto arrasta o rato para cortar a imagem.

**Largura:** Introduza a largura do tamanho personalizado. **Comprimento:** Introduza o comprimento do tamanho personalizado.

### **Tamanho do Cartão Comercial**

Para digitalizar cartões comerciais, seleccione o tamanho do cartão comercial (90  $\times$  60 mm) e coloque-o no centro do vidro do scanner.

Quando digitalizar fotografias ou outras imagens para usar num processador de texto ou outra aplicação gráfica, é sempre boa ideia tentar diferentes configurações para contraste, modo e resolução para determinar aquele que melhor se adequa às suas necessidades.

### **Ajustar Imagem**

#### **Brilho**

Ajuste as definições de **Brilho** para obter a melhor imagem. Os controladores de Scanner TWAIN Brother oferecem 100 definições de brilho (-50 a 50). O valor predefinido é 0, que representa o valor "médio".

Pode definir o nível de **Brilho** arrastando o ajustador para a direita para a imagem ficar mais clara ou para a esquerda para a imagem ficar mais escura. Também pode introduzir um valor na caixa para definir o nível. Clique em **OK**.

Se a imagem digitalizada for demasiado clara, defina um nível de Brilho mais baixo e digitalize de novo o documento.

Se a imagem for demasiado escura, defina um nível de Brilho mais alto e digitalize de novo o documento.

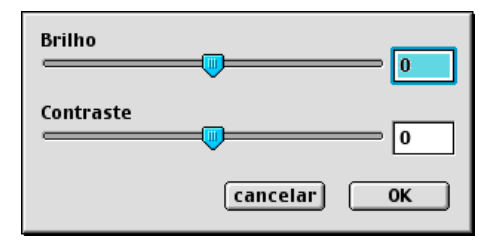

#### **Contraste**

O **Contraste** é ajustável apenas quando seleccionar uma das configurações em tons de cinzento. Não se encontra disponível se seleccionar Preto e Branco como Tipo de Cor.

Se aumentar o nível de **Contraste** (arrastando o ajustador para a direita) permite dar mais ênfase às areas escuras e claras da imagem. Se diminuir o nível de **Contraste** (arrastando o ajustador para a esquerda) revela mais detalha nas áreas cinzentas. Em vez de usar a barra de arrastamento, também pode introduzir um valor na caixa para definir o Contraste. Clique em **OK**.

### **Caixa de Diálogo Sincronização de Cor**

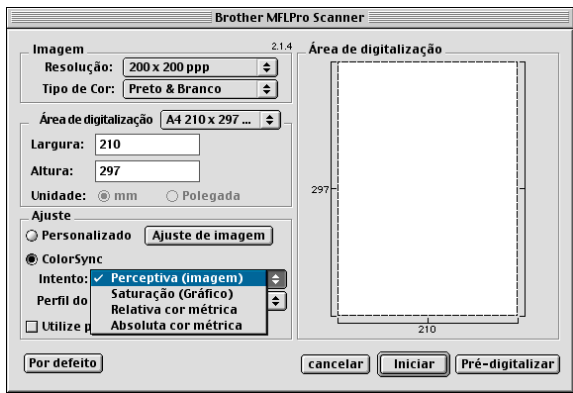

Equivalência Visual-Todas as cores de um determinado espectro (conjunto de cores) são adaptadas proporcionalmente para outro espectro (conjunto de cores imprimível). O objectivo é manter a harmonia das cores na imagem. Esta é o melhor método de obter imagens realistas que podem ser visualizadas ou imprimidas, para fotografias ou outros gráficos realistas.

Equivalência de Saturação-A saturação relativa das cores é mantida de espectro para espectro. Assim, as cores são basicamente movidas para o extremo do espectro. As cores são movidas para as cores mais escuras para obter as cores mais saturadas possíveis. A criação de uma imagem com este método permite usar as cores mais quentes e é a melhor opção para gráficos de barras e circulares, nos quais as cores reais são menos importantes que a sua nitidez.

Correspondência Colorimétrica Relativa—As cores de determinados espectros em ambos os dispositivos são mantidas. Algumas cores em ambas as imagens são exactamente iguais. Um resultado útil quando efectuar a correspondência quantitativa. Isto significa que se o espectro incluir essa cora, a cor é mantida. No entanto, se o espectro não inckuir a cor, esta é mapeada no extremo do espectro. Este método é o mais adequado para marcas ou "spot colors" em que deve existir correspondência de cores.

Correspondência Colorimétrica Absoluta—Pode tentar obter uma correspondência da aparência das cores num determinado conjunto de tons. No entanto, se a densidade mínima da imagem idealizada for diferente do resultado, as áreas da imagem em branco são diferentes. As cores de determinados espectros em ambos os dispositivos são mantidas.

#### **Perfil do Scanner**

Seleccione o seu Brother MFC.

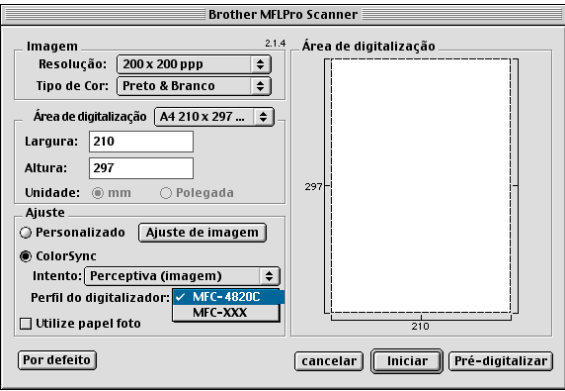

## **Configuração Remota do MFC (Mac OS 10.1/10.2.1 ou superior)**

A aplicação MFC Remote Setup permite-lhe configurar rapidamente o MFC tirando partido da programação fácil e rápida no Macintosh®. Quando aceder a esta aplicação, a configuração no MFC é automaticamente transferida para o Macintosh® e apresentada no ecrã. Se alterar as definições, pode transferi-las directamente para o MFC.

O ícone da aplicação 'MFC Remote Setup' encontra-se em Macintosh® HD/Library/Printers/Brother/Utility.

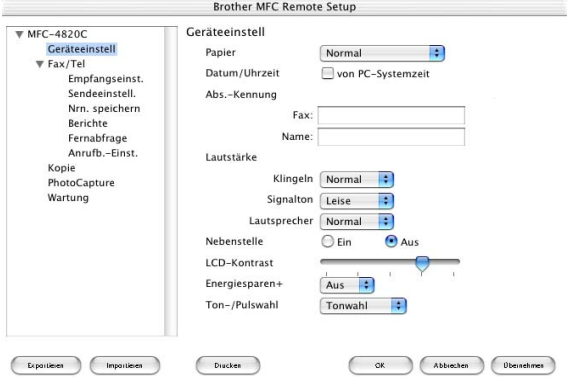

#### **OK**

Inicia o processo de transferência de dados para o MFC e sair do programa de configuração remota. Se surgir uma mensagem de erro, introduza de novo os dados correctos. Clique em **OK**.

#### **Cancelar**

Permite sair da aplicação de configuração remota sem transferir os dados para o MFC.

#### **Aplicar**

Transfere os dados para o MFC sem sair da aplicação de configuração remota.

#### **Imprimir**

Este comando permite imprimir os itens seleccionados no MFC. Não é possível imprimir dados até os transferir para o MFC. Clique em**Aplicar** para transferir os novos dados para o MFC e clique em **Imprimir**.

#### **Exportar**

Este comando permite guardar a actual configuração para um ficheiro.

#### **Importar**

Este comando permite ler a configuração a partir de um ficheiro.

## Usar o PhotoCapture Center<sup>™</sup> no **Macintosh®**

Pode usar o Cartão Multimédia inserido no MFC a partir de um Macintosh<sup>®</sup>.

## **Apenas Mac OS 8.6**

Deve transferir o software "USB Mass Storage Support 1.3.5" do website da Apple® Macintosh®.

- **1** Insira um cartão SmartMedia®, CompactFlash® ou Memory Stick® no MFC. O ícone do disco amovível é indicado no Ambiente de Trabalho.
- **2** Faça duplo clique no ícone Removable Disk [Disco Amovível]. Os ficheiros e pastas no cartão multimédia são apresentados no ecrã.
- **3** Pode editar o ficheiro e guardá-lo noutra unidade do Macintosh<sup>®</sup>

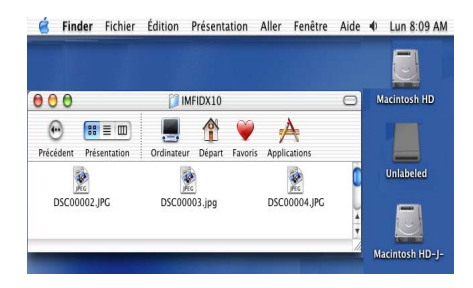

Se criar um nome para o rótulo de volume, o nome é indicado em vez de Disco Amovível.

**4** Encerre todas as aplicações executando dados nos dispositivos de armazenamento e arraste o ícone do disco amovível para Reciclagem antes de remover o cartão multimédia do MFC.

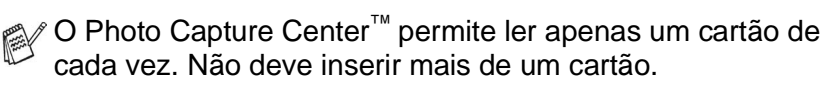

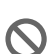

NÃO desligue o cabo da fonte de alimentação, cabo USB ou remova ou cartão SmartMedia®, CompactFlash® ou Memory Stick<sup>®</sup> do MFC durante a leitura (LED a piscar). Perderá os dados ou danificará o cartão.

ra√ Enquanto o MFC imprimir usando o PhotoCapture Center™, não é possível usar o PhotoCapture Center™ para qualquer outra operação.

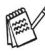

Pode usar o Magic Gate Memory Stick mas não é possível ler os dados de música guardados no "stick".

## **Usar ArcSoft® PhotoPrinter®**

O software Arcsoft PhotoPrinter® é usado para editar e imprimir imagens, incluíndo modelos que lhe permitem imprimir várias imagens numa página, e para recortar, rodar e adicionar efeitos especiais à imagem.

## **Sumária do processo básico**

- **1** Insira o cartão de memória (CompactFlash®, SmartMedia® ou Memory Stick®) na entrada correcta do MFC.
- **2** Para iniciar o PhotoPrinter® 4, faça duplo clique sobre o ícone PhotoPrinter® no ambiente de trabalho.
- **3** Clique no botão **Get Photo**.
- **4** Clique no botão **Add Photo**.
- Add Photo [Adicionar Foto] permite ao utilizador criar um álbum com o conteúdo da unidade. Pode copiar fotos do PhotoCapture Center™ para o computador.
- **5** Seleccione o nome do Volume na caixa de diálogo **Abrir**.

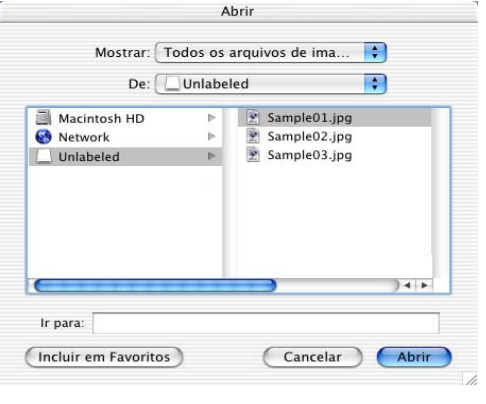

(Mac OS 10.2.1)

#### **6** Seleccione o ficheiro de imagem e clique em **Abrir**.

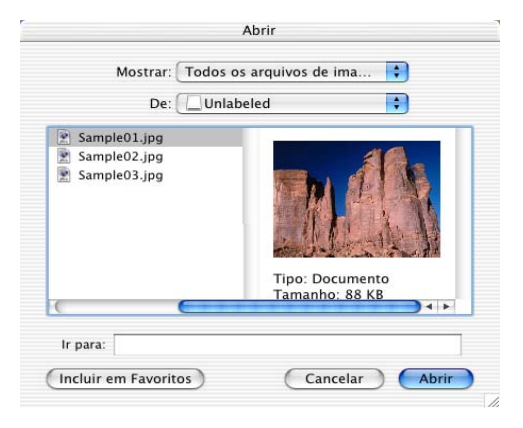

(Mac OS 10.2.1)

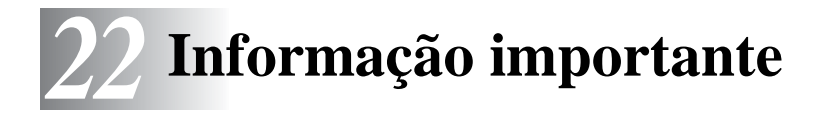

#### **Declaração de CompatibilidadeInternational ENERGY STAR®**

Como Parceiro da ENERGY STAR®, a Brother Industries, Ltd. determineou que este produto respeita todas as normas de eficácia de energia da ENERGY STAR®.

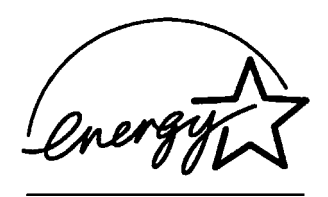

## **Instruções importantes sobre segurança**

- **1** Leia todas as instruções.
- **2** Guarde-as para consulta posterior.
- **3** Respeite todos os avisos e instruções assinalados no produto.
- **4** Desligue este produto da tomada antes de o limpar. Não use líquidos ou produtos à base de aerossol. Use um pano humedecido para limpeza.
- **5** Não aproxime este produto de água.
- **6** Não coloque este produto numa superfície instável. O produto pode cair, sofrendo danos graves.
- **7** As ranhuras e aberturas no armário e partes dianteira e traseira servem para ventilação. Para garantir o funcionamento fiável do produto e para evitar sobreaquecimento, estas aberturas nunca devem ser bloqueadas ou cobertas. As aberturas nunca devem ser bloqueadas colocando o produto numa cama, sofá, tapete ou outra superfície semelhante. Este produto nunca deve ser colocado perto ou sobre radiadores ou aquecedores. Este produto nunca deve ser colocado numa instalação pré-fabricada se não providenciar a ventilação adequada.
- **8** Este produto deve ser usado com o tipo de fonte de alimentação indicado na etiqueta. Se não tem a certeza sobre o tipo de fonte de alimentação disponível, consulte o revendedor ou companhia de electricidade.
- **9** Este produto está equipado com uma ficha trifásica com ligação à terra: uma ficha com um terceiro pino (de ligação à terra). Esta ficha encaixa em qualquer tomada com ligação à terra. Isto é uma função de segurança. Se não conseguir inserir a ficha na tomada, contacte o electricista para substituir a tomada obsoleta. Não ignore o modo de utilização da ficha com ligação à terra.
- **10** Não pouse nada sobre o cabo de alimentação. Não coloque este produto em locais onde as pessoas possam pisar o cabo.
- **11** Não coloque nada em frente do MFC que possa bloquear a recepção de faxes. Não coloque nada no caminho dos faxes recebidos.
- **12** Aguarde até à saída de todas as páginas antes de as remover do MFC.
- **13** Nunca empurre objectos de qualquer tipo contra o produto através das ranhuras do armário, visto que podem entrar em contacto com pontos de tensão perigosos ou causar um curto-circuito, aumentando o risco de incêndio ou choque eléctrico. Nunca entorne líquidos de qualquer tipo sobre o produto.
- **14** Não tente reparar o produto. A abertura ou remoção das tampas pode colocá-lo em contacto com pontos de tensão perigosos ou causar outros riscos e pode anular a garantia. Contacte o Pessoal de Assistência Autorizado.

## **Marcas registadas**

O símbolo Brother é uma marca registada da Brother Industries, Ltd. Brother é uma marca registada da Brother Industries, Ltd.

PhotoCapture Center é uma marca registada da Brother International Corporation.

MFL-Pro Suite é uma marca registada da Brother International Corporation.

© Copyright 2003 Brother Industries, Ltd. Todos os direitos reservados.

Windows e Microsoft são marcas registadas da Microsoft nos EUA e outros países.

Macintosh®, QuickDraw, iMac e iBook são marcas registadas da Apple Computer, Inc.

PaperPort® e TextBridge® são marcas registadas da ScanSoft®, Inc. PhotoPrinter 4 é uma marca registada da ArcSoft.

Microdrive é uma marca da International Business Machine Corporation.

SmartMedia é uma marca registada da Toshiba Corporation.

CompactFlash é uma marca registada da SanDisk Corporation.

Memory Stick é uma marca registada da Sony Corporation.

Memory Stick é uma marca registada da Sony Corporation.

Cada empresa cujo software é mencionado neste manual possui um Acordo de Licença de Software específico abrangendo os seus programas.

**Todas as outras marcas e nomes de produtos mencionados no manual são marcas registadas das respectivas entidades.**

## **IMPORTANTE-Para Sua Segurança**

Para garantir uma operação segura, a ficha de 2 pinos deve ser inserida apenas numa tomada eléctrica de duas entradas eficazmente ligada à terra através de ligações normais.

Os cabos de extensão usados com o equipamento devem ser bi-condutores e serem correctamente ligados para oferecer ligação à terra. O uso de extensões não é recomendado

O facto do equipamento funcionar normalmente não implica ligação à terra e que a ligação seja completamente segura. Para sua segurança, em caso de dúvida sobre a eficácia da ligação à terra, consulte um electricista qualificado.

# *23* **Resolução de problemas e manutenção de rotina**

## **Resolução de Problemas**

### **Mensagens de Erro**

Como em qualquer equipamento sofisticado de escritório, podem ocorrer problemas. Neste caso, o MFC identifica o problema e apresenta uma mensagem de erro. As mensagens de erro mais comuns são descritas a seguir.

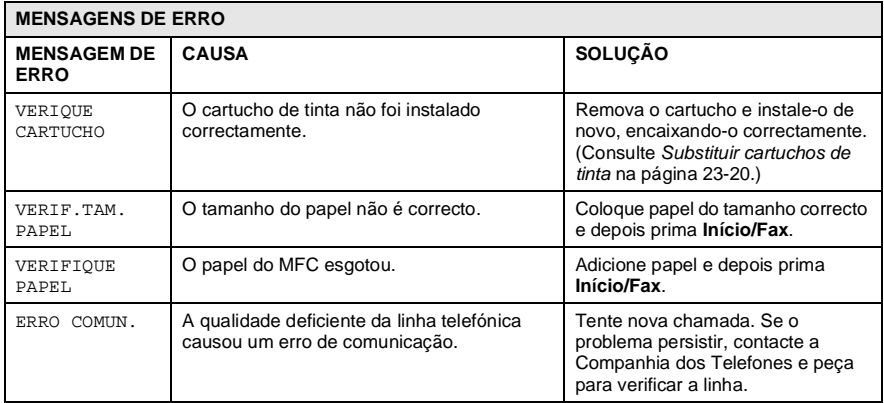

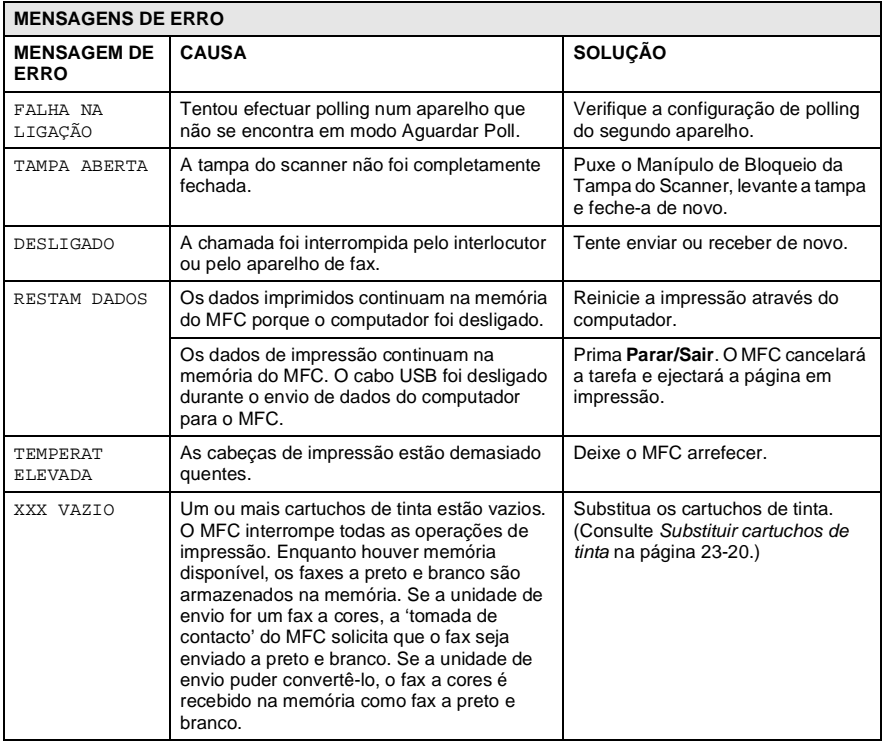

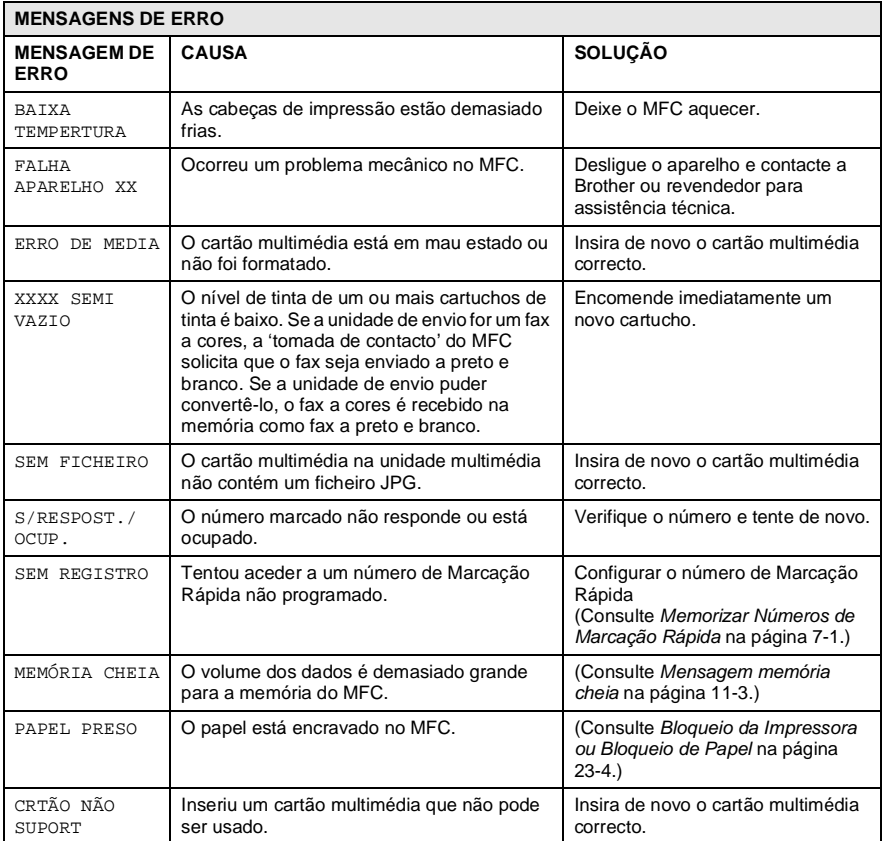

### <span id="page-320-0"></span>**Bloqueio da Impressora ou Bloqueio de Papel**

Remova o papel bloqueado em função da área onde ficou bloqueado no MFC.

#### **O papel está encravado no tabuleiro.**

**1** Empurre o manípulo como indicado em baixo e remova o papel bloqueado.

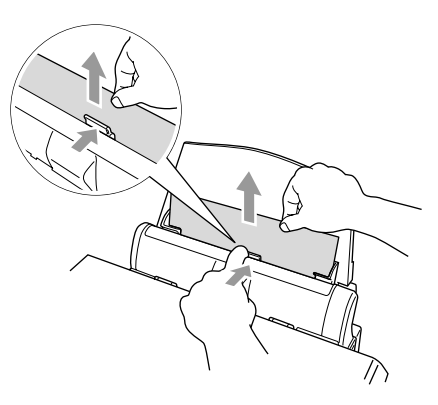

#### **O papel está bloqueado no interior do tabuleiro.**

**1** Remova o papel não bloqueado do tabuleiro.

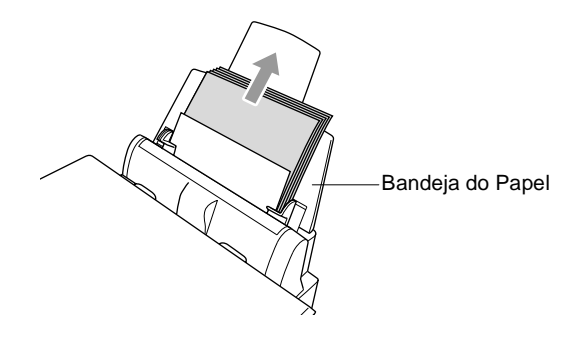

**2** Remova a bandeja do MFC.

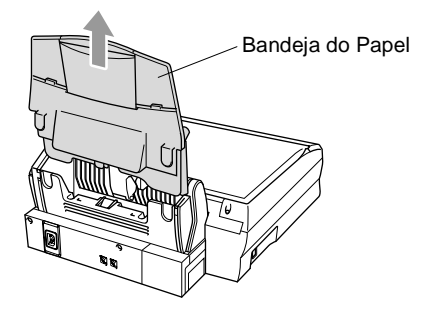

**3** Puxe o papel bloqueado para o remover.

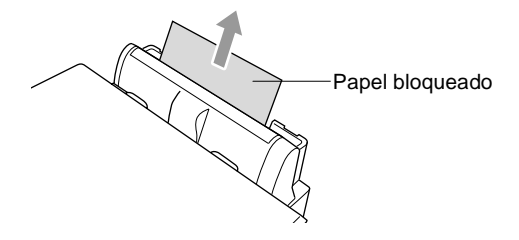

**4** Instale de novo a bandeja do papel.

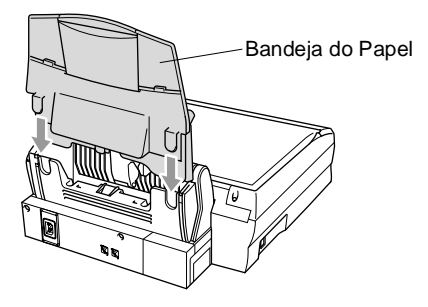

#### **O papel está bloqueado no interior do MFC.**

**1** Abra a tampa do scanner, libertando o manípulo de bloqueio da tampa do scanner e levante a tampa.

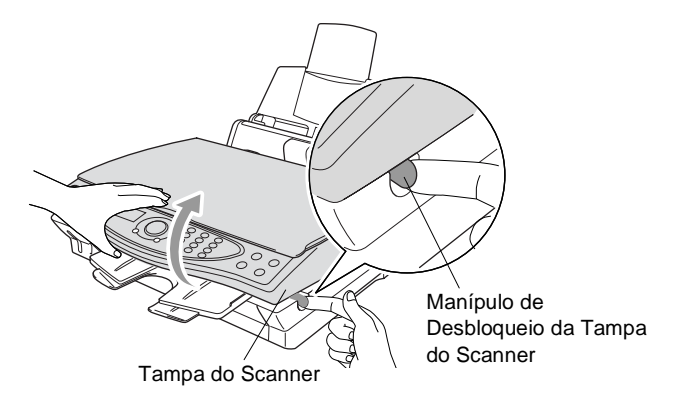

**2** Remova o papel bloqueado.

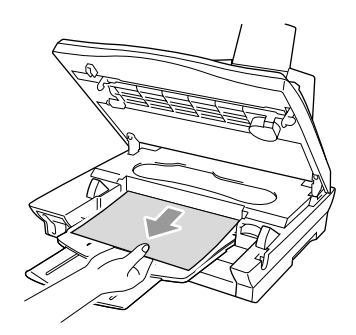

**3** Feche a tampa do scanner.

Não toque no tubo da tinta porque pode danificar a própria unidade.

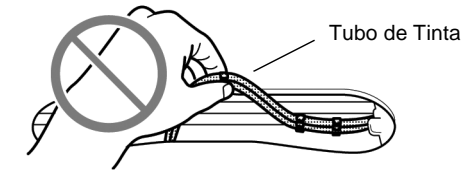

### **Se ocorrerem problemas com o MFC**

Se tiver razões para crer que os faxes apresentam problemas, crie primeiro uma cópia. Se a cópia estiver em boas condições, o problema não está provavelmente associado ao MFC. Verifique a seguinte tabela e sigas as instruções para resolução do problema.

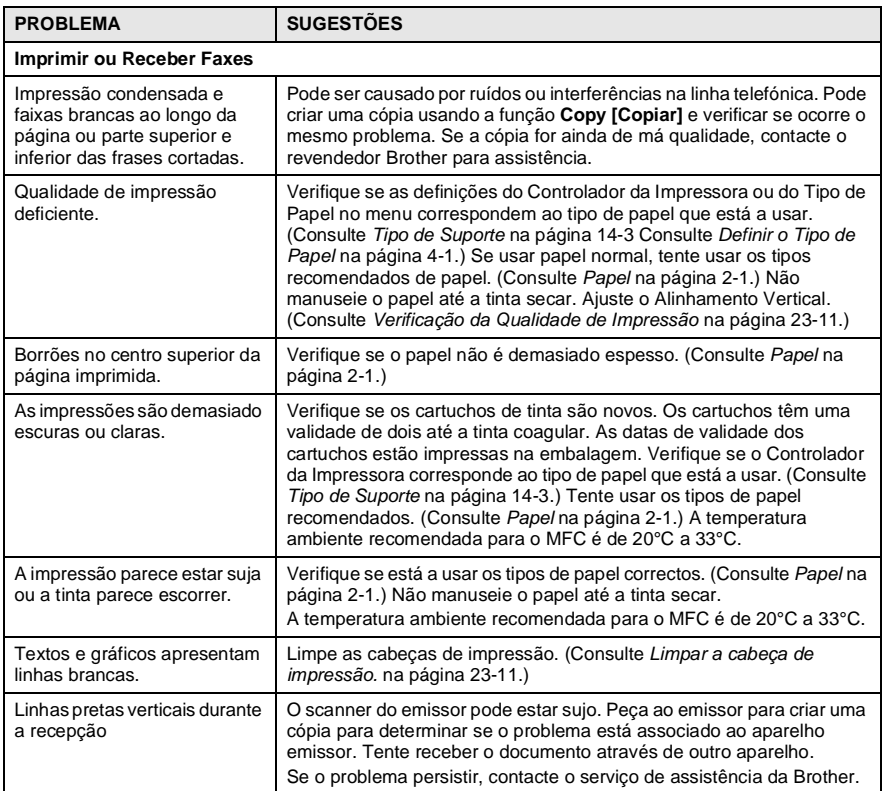
<span id="page-324-2"></span><span id="page-324-1"></span><span id="page-324-0"></span>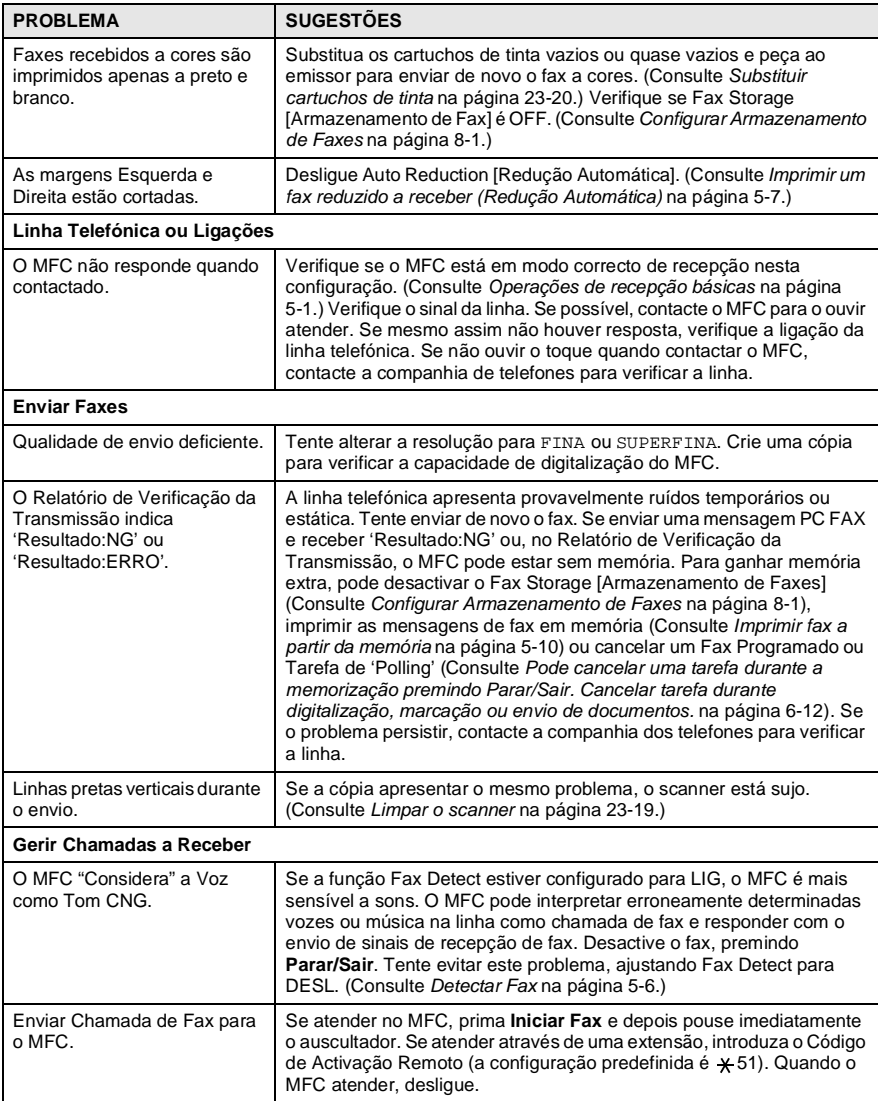

<span id="page-325-1"></span><span id="page-325-0"></span>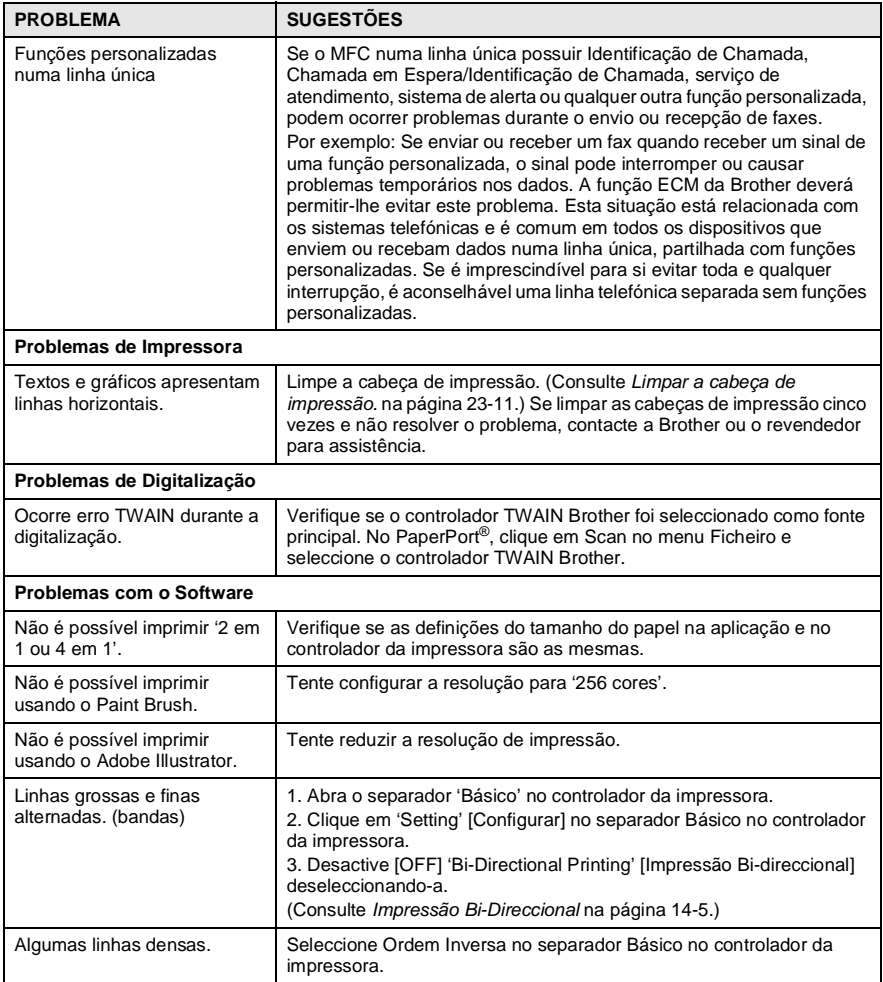

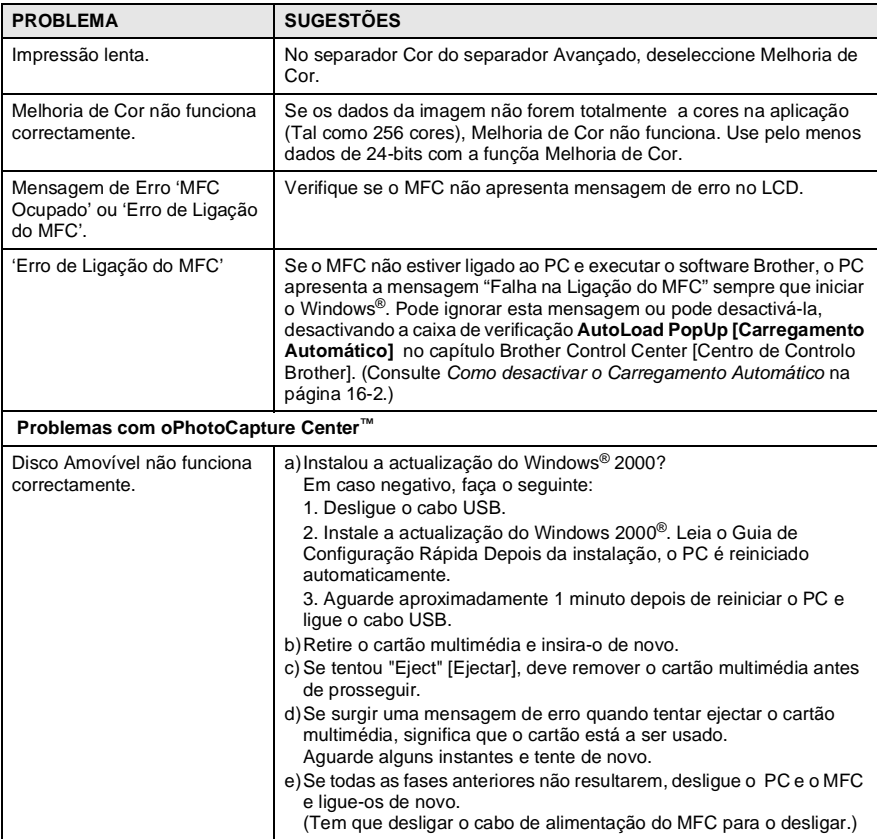

### <span id="page-327-1"></span>**Como melhorar a qualidade da impressão**

### <span id="page-327-2"></span><span id="page-327-0"></span>**Limpar a cabeça de impressão.**

Para garantir uma boa qualidade de impressão, o MFC limpa regularmente a cabeça de impressão. Pode iniciar o processo de limpeza sempre que necessário.

Limpe a cabeça de impressão e cartuchos de tinta se os textos e gráficos das páginas imprimidas apresentarem linhas horizontais. Pode limpar duas cores de cada vez (BLACK/CYAN/YELLOW/MAGENTA) ou todas as quatro cores de uma vez.

Limpar a cabeça de impressão consome tinta. Limpar demasiado frequentemente gasta tinta desnecessariamente.

### A AVISO

**NÃO limpe a cabeça de impressão tocando-lhe com as mãos ou pano.**

- **1** Prima **Menu/Definição**, **5**, **2**.
- **2** Prima **para seleccionar a cor que pretende limpar.** Prima **Menu/Definição**.

O MFC limpa a cabeça de impressão. Quando terminar a limpeza, o MFC fica automaticamente em Modo de Espera.

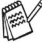

Se limpar a cabeça de impressão pelo menos cinco vezes e não resolver o problema, contacte a Brother ou o revendedor para assistência.

### **Verificação da Qualidade de Impressão**

Se a qualidade da impressão não for boa, pode imprimir uma Folha de Verificação da Qualidade de Impressão para o ajudar a determinar as configurações que devem ser alteradas.

- **1** Prima **Menu/Definição**, **5**, **1**.
- **2** Prima **Iniciar Fax**.

O MFC começa a imprimir a Folha de Verificação da Qualidade de Impressão.

MANUTENÇÃO 1.IMPRIMIR TESTE

IMPRIMIR TESTE PRIMA INICIAR

**3** Examine a folha para determinar se a qualidade e alinhamento estão bem seguindo as FASES A e B.

RESOLUÇÃO DE PROBLEMAS E MANUTENÇÃO DE ROTINA **23 - 11**

#### **FASE A: Verificação da qualidade dos blocos de cor**

O LCD indica:

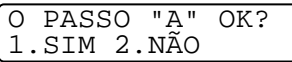

- **4** Verifique a qualidade dos quarto blocos de cor na folha. PRETO/CIÃO/AMARELO/MAGNETA).
- **5** Se todas as linhas forem nítidas e visíveis, prima **1** (SI) para ir para a **FASE B**.

—**OU**—

Se faltarem linhas curtas como indicado em baixo, prima **2** (NO).

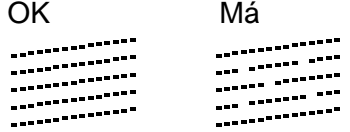

O LCD pergunta se a qualidade da impressão é OK para cada cor.

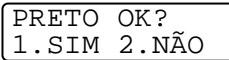

**6** Prima **2** (DESL) para qualquer problema de cor. O LCD indica: Prima **1** (LIG). O MFC inicia a limpeza das cores.

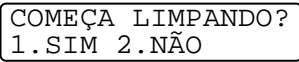

- **7** Depois de terminar a limpeza, prima **Iniciar Fax**. O MFC inicia de novo a impressão da Folha de Verificação da Qualidade de Impressão e volta para a **FASE A**.
- **8** Se a **FASE A** for OK, prima **1** para passar à **FASE B**.

#### **FASE B: Verificação do Alinhamento**

O LCD indica:

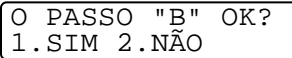

**9** Verifique os testes de impressão de 600 DPI e 1200 DPI para ver se o número 5 se assemelha ao número 0. Se o número 5 em 600 DPI e 1200 DPI for semelhante, prima **1** (SI) para concluir a **FASE B**.

```
—OU—
```
Se outro número de teste for mais semelhante tanto em 600 DPI ou 1200 DPI, prima **2** (NO) para o seleccionar.

- **10** Em 600 DPI, prima o número do teste que melhor se assemelha ao teste número 0 (1-8).
- **11** Em 1200 DPI, prima o número do teste que melhor se assemelha ao teste número 0 (1-8).

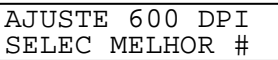

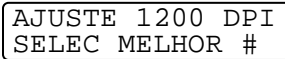

- **12** Repita as Fases 1 e 2 (em Verificar Qualidade da Impressão) para imprimir outra Folha de Verificação da Qualidade de Impressão e examine-a.
- **13** Prima **Parar/Sair**.

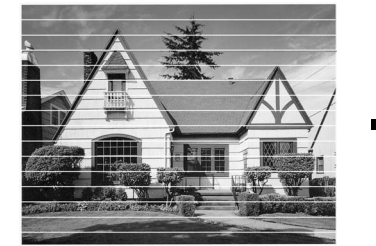

Quando a saída da cabeça de tinta estiver bloqueada, a amostra imprimida assemelha-se a isto.

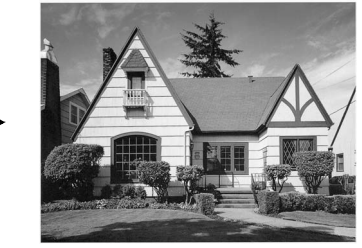

Depois de limpar a saída da cabeça, as linhas horizontais desaparecem.

Se ainda ocorrer falta de tinta na Folha de Verificação da Qualidade de Impressão, repita a limpeza e os testes pelo menos cinco vezes. Se o problema persistir após a quinta limpeza e teste, substitua o cartucho da cor que falta. (Talvez o cartucho de tinta no MFC tenha sido adquirido há mais de seis meses ou a data de validade na embalagem tenha expirado. Ou a tinta não tenha sido armazenada adequadamente antes de ser usada.)

Depois de substituir o cartucho, verifique a sua qualidade imprimindo outra Folha de Verificação da Qualidade de Impressão. Se o problema ainda assim persistir, repita a limpeza e testes pelo menos cinco vezes para o novo cartucho. Se ainda ocorrer falta de tinta, contacte o revendedor ou a Brother para assistência.

#### **Cuidado**

NÃO toque na cabeça de impressão. Se tocar nas cabeças, pode causar danos permanentes e anular a garantir das cabeças.

## **Verificar volume da tinta**

Pode verificar o volume de tinta que resta no cartucho.

- **1** Prima **Menu/Definição**, **5**, **3**.
- **2** Prima compara seleccionar a cor que pretende verificar. Prima **Menú/Definição**. O LCD indica o volume da tinta.
- <span id="page-331-0"></span>VLUME TINTEIRO PRETO

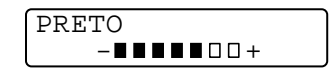

**3** Prima **Parar/Sair**.

## **Embalar e transportar o MFC**

Sempre que transportar o MFC, use os materiais de empacotamento que acompanham originalmente o aparelho. Se não embalar o MFC correctamente, poderá anular a garantia.

### A AVISO

NÃO desligue o MFC depois de uma tarefa de impressão até ouvir o estalo final.

**1** Puxe o manípulo de bloqueio da tampa do scanner e levante a tampa.

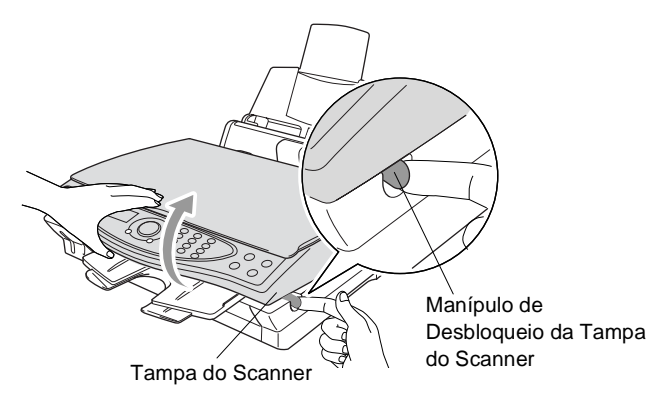

- **2** Remova o suporte de papel do MFC.
- **3** Remova todos os cartuchos de tinta e fixe as tampas de protecção dos cartuchos. (Consulte [Substituir cartuchos de tinta](#page-336-0) [na página 23-20](#page-336-0).)
- Se não encontrar os cartuchos de protecção, NÃO remova os cartuchos antes do transporte. É muito importante que o MFC seja transportado com a tampa ou os cartuchos em posição. O transporte sem estes acessórios pode danificar o MFC e anular a garantia.

Remova a bandeja do papel do MFC.

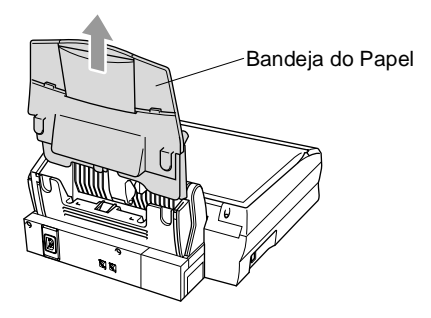

- Desligue o MFC da ficha telefónica de parede (ficha telefónica).
- Desligue o MFC da ficha eléctrica CA.
- Desligue o cabo USB do MFC.
- Remova a linha telefónica e coloque todos os acessórios na embalagem original ou plástico protector.
- Embrulhe o MFC no saco de plástico.

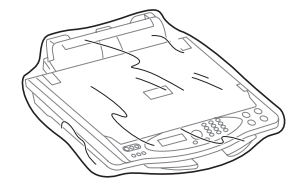

**10** Coloque o MFC na caixa original com a embalagem original.

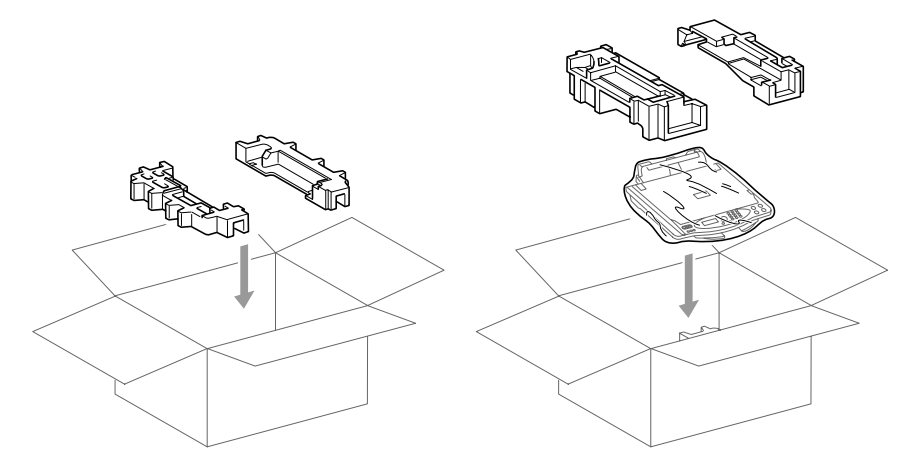

**11** Embale as peças removíveis e materiais imprimidos na caixa. NÃO embale os cartuchos de tinta.

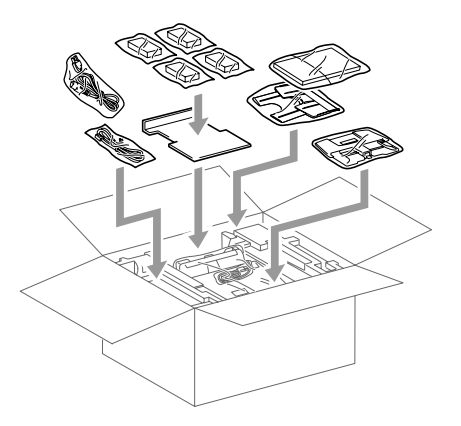

**12** Feche a caixa.

# **Manutenção de rotina**

### <span id="page-335-0"></span>**Limpar o scanner**

Levante a tampa do documento. Limpe o vidro do scanner e fita branca com álcool isopropílico e um pano limpo.

<span id="page-335-2"></span><span id="page-335-1"></span>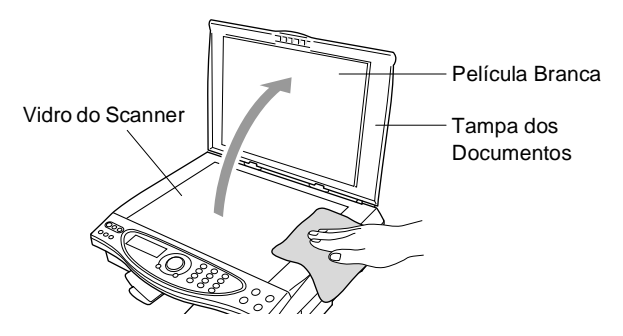

### <span id="page-336-1"></span><span id="page-336-0"></span>**Substituir cartuchos de tinta**

O MFC está equipado com um contador de pontos de tinta que controla automaticamente o nível de tinta em cada cartucho. Quando o contador detectar que o cartucho de tinta está vazio, o MFC alerta-o com a mensagem TINTA VACIA no LCD.

O LCD indica quais os cartuchos vazios. Siga as instruções do LCD para substituir os cartuchos de tinta pela ordem correcta.

- **1** Puxe o manípulo de bloqueio da tampa do scanner e levante a tampa.
- **2** Levante o suporte do papela e abra a tampa do cartucho de tinta.

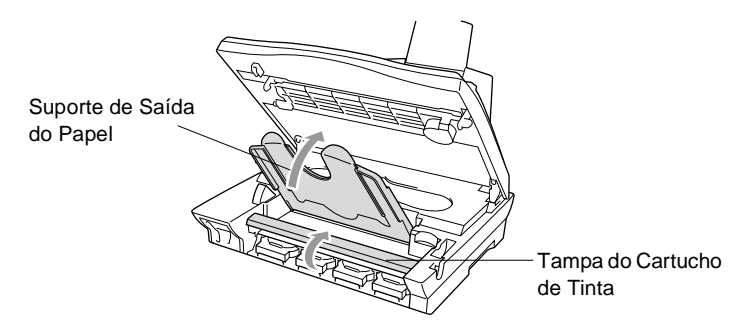

**3** Remova os cartuchos de tinta indicados pelo LCD.

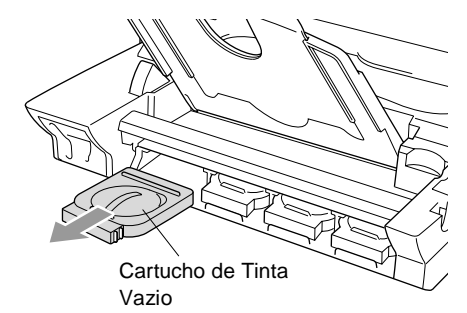

Se um ou mais cartuchos de tinta estiverem vazios, por exemplo Preto, o LCD indica NEGRO VACÍO e P.F. ABRIR CBTA.

**4** Abra a embalagem do novo cartucho de tinta da cor indicada pelo LCD e retire-o.

**5** Cada cor tem a sua posição correcta. Insira o novo cartucho de tinta no receptáculo premindo-o até ouvir um estalido.

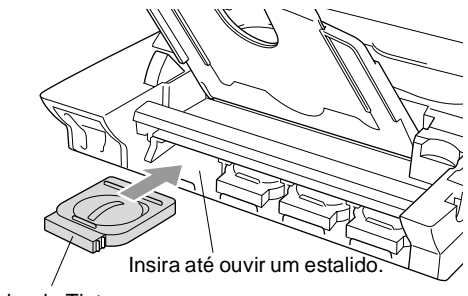

Novo Cartucho de Tinta

- **6** Depois de instalar os cartuchos de tinta, feche a tampa do cartucho, suporte de saída do papel e tampa do scanner.
- **7** Se substituir um cartucho de tinta enquanto o LCD indicar XXXX SEMI VAZIO, o LCD pede para verificar se o cartucho é novo. Exemplo: MUDOU CARTUCHOS PRETOS?? 1.SIM 2.NÃO. Por cada cartucho novo instalado, prima **1** no teclado de marcação para reiniciar automaticamente o contador de pontos de tinta dessa cor. Se o cartucho de tinta instalado não for novo, seleccione 2.

<span id="page-337-0"></span>Se aguardar até o LCD indicar XXXX VACÍO, o MFC reiniciar automaticamente o contador de pontos de tinta.

### A AVISO

Se a tinta entrar em contacto com os olhos, lave-os imediatamente com água e consulte um médico.

#### **Cuidado**

- NÃO remova os cartuchos de tinta se não for necessário substituí-los. Se o fizer, poderá reduzir a qualidade da tinta e a impressora não saberá a quantidade de tinta restante no cartucho.
- NÃO agite os cartuchos de tinta porque pode derramar tinta na película de vedação.
- Se manchar as roupas ou corpo com tinta, lave imediatamente com sabão ou detergente.
- Se instalar um cartucho de tinta na posição de cor incorrecta, deve limpar as cabeças várias vezes ante de imprimir (e depois de instalar o cartucho na posição correcta) devido à mistura de cores.
- Depois de abrir um cartucho de tinta, instale-o no MFC e use-o no período de seis meses após a instalação. Use cartuchos novos até à data de validade indicada na embalagem.
- Os aparelhos multi-funções Brother foram concebidos para usar tinta com específicações particulares e para funcionar com um nível de desempenho óptimo quando usar cartuchos de tinta Brother originais. A Brother não garante este nível de desempenho se usar tinta ou cartuchos de tinta com outras especificações. A Brother não recomenda a utilização de cartuchos de outras fontes que não os da Brother. Se causar danos nas cabeças de impressão ou outras partes do aparelho devido à utilização de tinta ou cartuchos de tinta que não os cartuchos originais da Brother devido a incompatibilidades entre estes produtos e o aparelho, quaisquer reparações associadas não são cobertas pela garantia.

Se surgir a mensagem de erro TINTA VACIA no ecrã depois de instalar cartuchos de tinta, verifique se os instalou correctamente.

Se ainda assim não resolver o problema do MFC, contacte o Serviço de Assistência Brother.

# **Quando eliminar o aparelho**

Este aparelho contém pilhas Ni-MH para efeitos de segurança da memória.

Se as normas locais contemplarem a remoção das pilhas quando eliminar o aparelho, remova-as.

Elimine as pilhas em separado respeitando as normasl locais.

#### **Como remover as pilhas**

**1** Remova a tampa das pilhas.

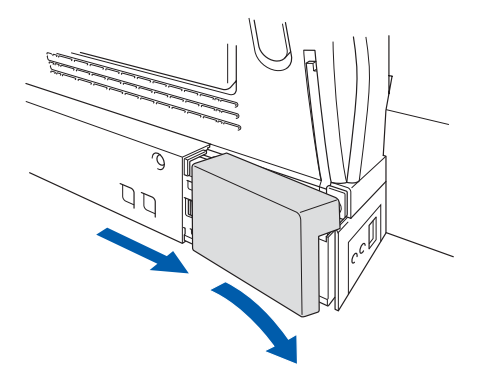

**2** Remova as pilhas.

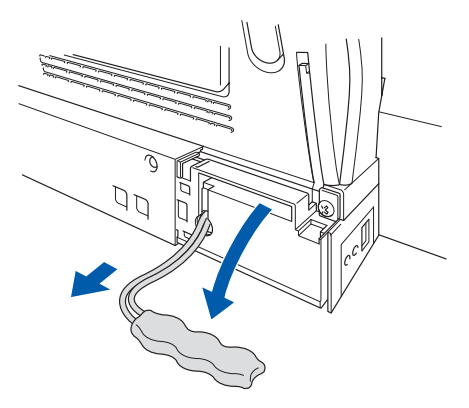

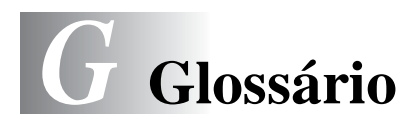

- **Acesso de Recolha Remoto** A capacidade para aceder ao MFC à distância através de um telefone de tons.
- **Acesso Duplo** O MFC pode Digitalizar faxes a enviar ou tarefas programadas para a memória durante o envio de um fax ou a recepção e impressão de um fax.
- **Activação Remota** Permite-lhe transferir uma chamada de fax, atendida num telefone externo ou extensão, para o MFC.
- **Alerta da impressora** Um alarme sonoro emitido quando a impressão não pode imprimir.
- **Armazenamento de Faxes** Pode imprimir faxes memorizados mais tarde ou recolhê-los de outro local usando as funções Reencaminhamento de Fax, Paging e Recolha Remota.
- **Brilho** Se alterar o brilho, a imagem fica mais clara ou escura.
- **Cancelar Tarefa** Cancela uma tarefa programada, por exemplo Fax ou Polling Programado.
- **Código de Acesso Remoto** O código de quarto dígitos (**---** ) que lhe permite aceder ao MFC à distância.
- **Código de Atendimento do Telefone (apenas modo FAX/TEL)** Quando o aparelho atende uma chamada de voz, é emitido o pseudo/duplo toque. Pode atender numa extensão premindo este código (**# 5 1**).
- **Código de Activação Remoto** Prima este código ( **5 1**) quando atender uma chamada de fax através de uma extensão ou telefone externo.
- **Colour Enhancement [Melhoria da Cor]** Ajusta a cora da imagem para melhor qualidade de impressão, aumentando a nitidez, Nível dos Brancos e densidade da cor.
- **Configuração Temporária** Pode seleccionar determinadas opções para cada transmissão de fax sem alterar as configurações predefinidas.
- **Contraste** Configuração para compensar documentos escuros ou claros, aumentando ou diminuindo o brilho dos documentos.
- **Conversão** O processo de captura de uma imagem electrónica de um documento original no computador.

**Definições do Utilizador** Um relatório imprimido que indica a actual configuração do MFC.

- **Detectar Fax** Permite ao MFC responder a tons CNG se interromper uma chamada de fax atendendo.
- **Digitalizar para Cartão** Pode digitalizar um original a preto e branco ou a cores para um Cartão Multimédia. As imagens a preto e branco estão em formato TIFF e as imagens a cores podem ser PDF ou JPEG.
- **Distribuição** A capacidade de enviar a mesma mensagem de fax para mais de um destino.
- **ECM (Modo de Correcção de Erros)** Detecta erros durante a transmissão do fax e reenvia a(s) página(s) do documento que apresentem erros.
- **Erro de comunicação ou Erro de Com.** Um erro durante o envio ou recepção de fax, normalmente causado por ruídos na linha.
- **Escala de cinzentos** Os níveis de cinzento disponíveis para copiar e enviar fotografias por fax.
- **Extensão** Um telefone com o mesmo número de fax ligado a uma entrada de parede diferente.
- **Fax manua**l Quando levantar o auscultador do telefone externo ou premir **Alta voz** pode ouvir o aparelho receptor atender antes de premir Iniciar para transmitir.
- **Fax Programado** Envia um fax à posteriori.
- **FAX/TEL** Pode receber faxes e chamadas telefónicas. Não use este modo se usar dispositivos de atendimento externos (TAD).
- **Grupo de Compatibilidade** A capacidade de uma unidade de fax em comunicar com outra. A compabilidade é assegurada entre Grupos ITU-T.
- **Identificação da Unidade** A informação memorizada incluída no topo das páginas enviadas por fax. Inclui o nome e número de fax do emissor.
- **Impressão de Segurança** Configura o aparelho para imprimir uma cópia dos faxes recebidos e armazenados na memória. Função de segurança que permite salvaguardar mensagens durante falha de energia.

**Impulsos** Uma forma de marcação rotativa na linha telefónica. **Intervalo** O período de tempo pré-programado entre os Relatórios de Histórico automaticamente imprimidos. Pode imprimir Relatórios de Actividade sempre que pretender sem interromper este ciclo.

- **LCD (ecrã de cristais líquidos)** O ecrã no MFC que apresenta as mensagens interactivas durante a Configuração Visual e apresenta a data e hora, por defeito, quando o aparelho estiver em modo de espera.
- **Lista de Marcação Rápida** Uma lista de nomes e números armazenados na memória de Marcação Rápida, por ordem numérica.
- **Marcação Rápida** Um número pré-programado para facilitar a marcação. Deve premir a tecla **Buscar/Marcação rápida** e depois **#**, código de dois dígitos para iniciar o processo de marcação.
- **Método de Codificação** Método de codificação da informação contida num documento. Todos os aparelhos de fax devem usar o modelo mínimo de Modified Huffman (MH). O aparelho tem capacidade para um maior método de compressão , Modified Read (MR) [Leitura Modificada] e Modified Modified Read (MMR) [Leitura Duplamente Modificada], se o aparelho destinatário possuir a mesma capacidade.
- **MFL-Pro Suite** Transforma o MFC numa impressora e scanner e permite usar as funções de PC-FAX.
- **Modo Internacional** Altera temporariamente os sinais de fax para se adaptar ao ruído das linhas telefónicas para o estrangeiro.
- **Modo Menu** O modo de programação para alterar as definições do aparelho.
- **Número de grupo** Uma combinação dos números de Marcação Rápida memorizados em # de Marcação Rápida para Difusão.
- **Número de Toques** O número de toques antes do MFC atender em modo FAX.
- **Número de Toques F/T** O número de toques do aparelho Brother (quando configurar o modo de recepção para FAX/TEL) para o alertar para uma chamada de voz recebida.
- **OCR (reconhecimento óptico de caracteres)** O pacote ScanSoft® TextBridge® converte uma imagem de texto em texto que pode editar.
- **Pausa** Permitelhe inserir uma pausa de 3,5 segundos na sequência de marcação memorizada nos números de Marcação Rápida.
- **PhotoCapture Center<sup>®</sup>** Permite imprimir fotografias digitais na câmera digital a alta resolução para imprimir com qualidade de foto.
- **Polling** O processo através do qual um aparelho contacta outro aparelho para recolher fax em lista de espera.
- **Procurar** Uma lista electrónica e alfabética dos números de Marcação Rápida e Grupo.
- **Próximo do Rebordo** Permite reduzir as áreas não imprimíveis.
- **Recepção Sem Papel** Recebe faxes na memória do MFC quando o papel se esgotar.
- **Redução Automática** Reduz o tamanho dos faxes a receber.
- **Reenvio de Fax** Envia um fax recebido em memória de outro número de fax pré-programado.
- **Relatório de Actividade do Fax** Indica a informação relativa aos últimos 200 faxes recebidos e enviados. TX significa Transmitir. RX significa Receber.
- **Relatório de Verificação de Transmissão** Uma listagem de cada transmissão, incluindo data, hora e número de páginas.
- **Remarcação Automática** Uma função que permite ao MFC voltar a marcar o ultimo número se o fax original não for transmitido porque a linha estava ocupada.
- **Reservar Próximo Fax** O Duplo Acesso aceita o próximo documento original no vidro do scanner para transmissão mesmo com a Memória cheia.
- **Resolução de foto** Uma resolução que usa vários níveis de cinzento para melhor representar fotografias.
- **Resolução fina** A resolução é 196 x 203 dpi. Usada para letra pequena e gráficos.
- **Resolução Normal** 97 x 203 dpi. Usada para texto de tamanho normal e transmissão mais rápida.
- **Resolução super fina** 392 x 203 dpi. Adequada para letras muito pequenas ou imagens.
- **Resolução** O número de linhas verticais e horizontais por polegada. Consulte: Normal, Super Fino e Foto.
- **Sinais CNG** Os sinais especiais enviados pelos aparelhos de fax durante transmissões automáticas para indicarem ao aparelho receptor que provêm de um aparelho de fax.
- **Sinais de fax** Os sinais enviados por aparelhos emissores e receptores durante a comunicação.
- **TAD (dispositivo de atendimento do telefone)** Pode ligar um TAD externo à entrada EXT. do MFC ou à entrada da linha da unidade.
- **Tarefas restantes** Permite verificar quais as tarefas em lista de espera na memória e cancelar tarefas individualmente.
- **Telefone Externo** Um TAD (dispositivo de atendimento automático) ou telefone ligado à EXT do MFC ou a uma entrada da linha.
- **Tom** Uma forma de marcação na linha telefónica para telefones de Tons.
- **Tópicos de ajuda** Cópia imprimida do Menu completo para que possa configurar a unidade quando não tiver presente o Guia de Utilizado
- **Transmissão** O processo de envio de documentos através da linha telefónica do MFC para um aparelho receptor.
- **Transmissão automática de fax** Enviar fax sem levanter o auscultador do telefone externo ou premir **Alta voz**.
- **Transmissão de Lote** Uma função económica, que permite enviar todos os faxes para o mesmo destinatário após long conversa.
- **Transmissão em Tempo Real** Quando a memória estiver cheia, pode enviar documentos em tempo real.
- **Volume do Toque** Configuração do volume do toque do MFC.

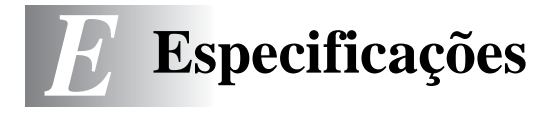

### **Descrição do produto**

O MFC-4820C é um Centro Multi-funções : Impressora a Cores, Copiadora a Cores, Scanner a Cores, TAD, Colour Scanner, TAD, Fax a Cores em Papel Normal, PhotoCapture Center™ e Envio PC-FAX (através de PC).

### **Geral**

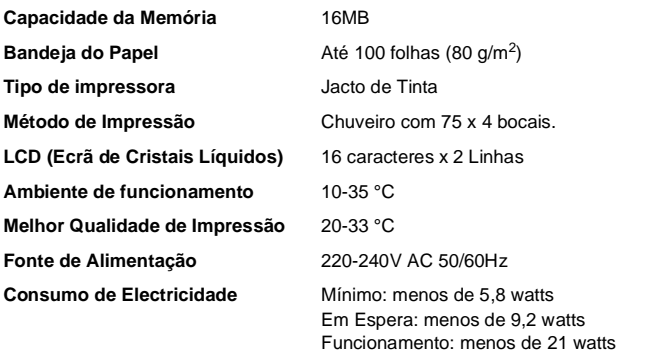

**Dimensões**

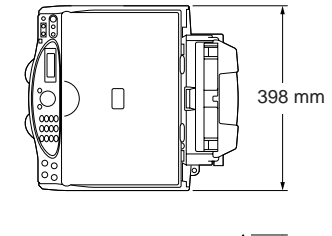

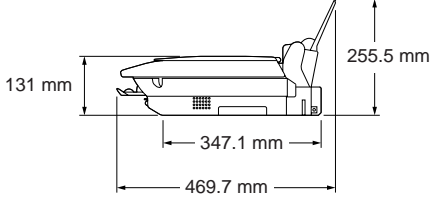

**Peso** 8,0 kg

(largura)

# **Imprimir multimédia**

<span id="page-346-0"></span>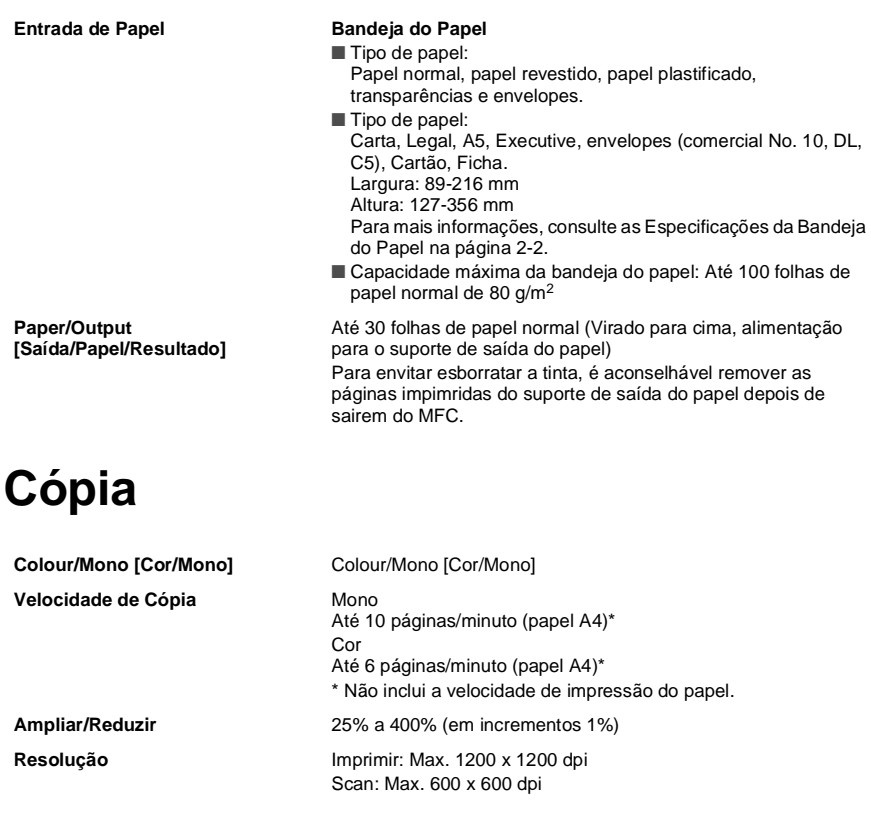

### <span id="page-346-1"></span>**Photo Capture Center**

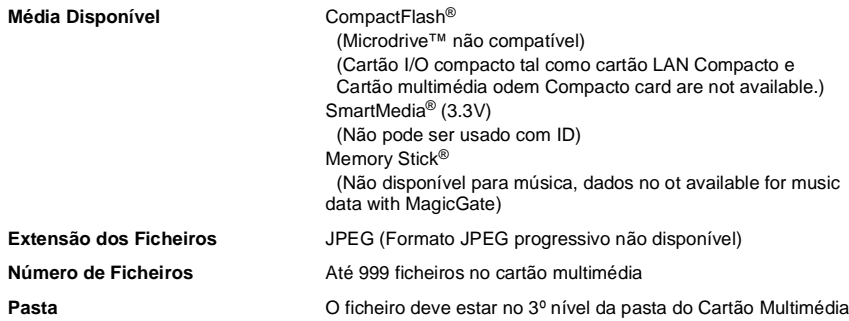

### <span id="page-347-0"></span>**Fax**

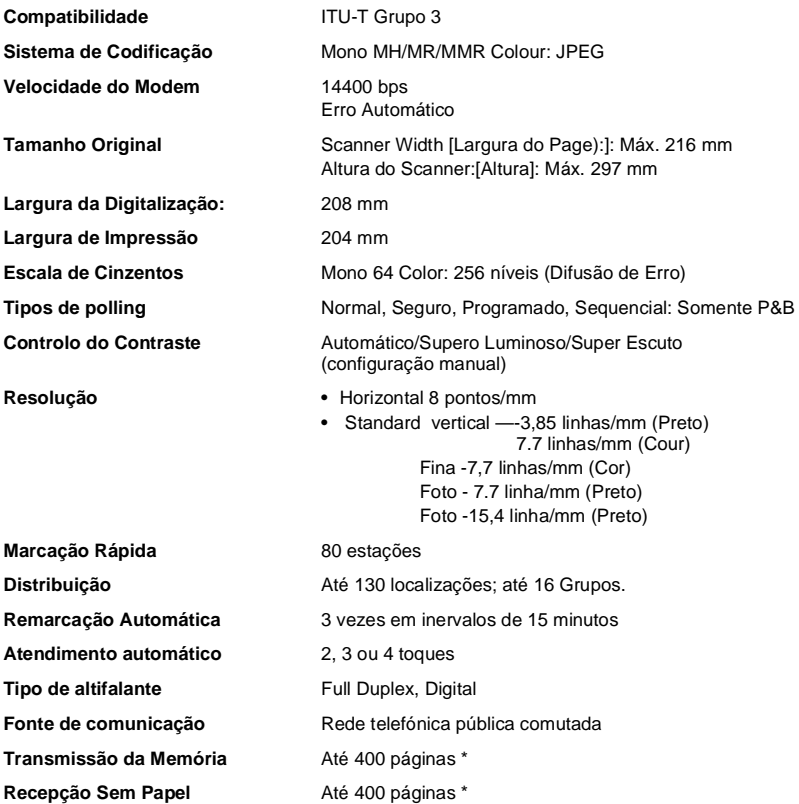

\* "Páginas" refere-se à Tabela de Testes "ITU-T" (uma carta típica, Resolução normal, o vidro a typical business letter, Standard resolution, MMR code). Especificações e manteriais imprimidos estão sujeitos a danoa antes que chegem reforços.

### <span id="page-348-0"></span>**Scanner**

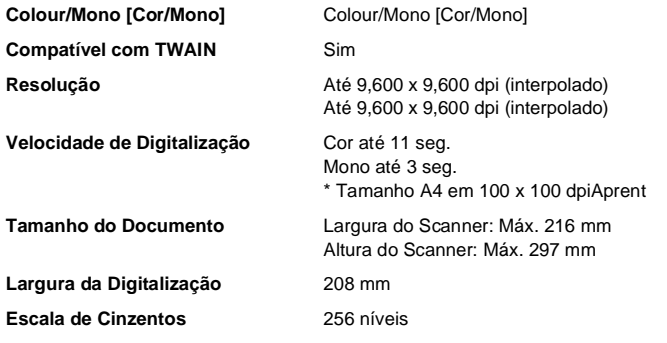

### <span id="page-348-1"></span>**Impressora**

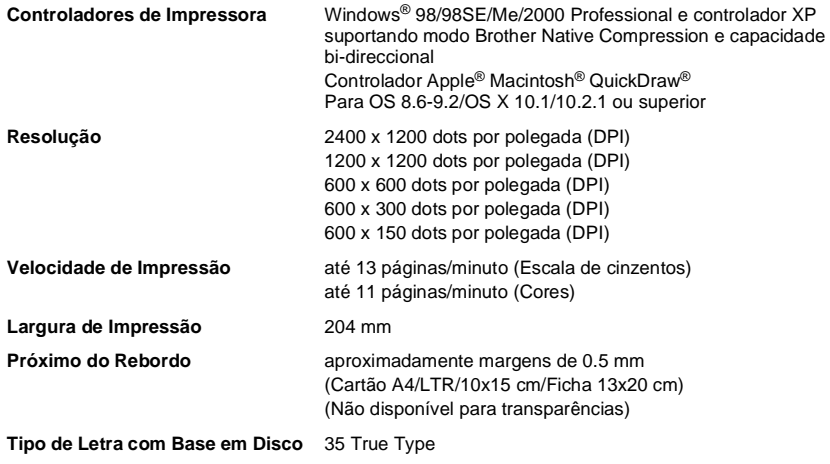

Especificações e manteriais imprimidos estão sujeitos a danoa antes que chegem reforços.

### **Interface**

**USB** Um cabo Standard Universal Serial Bus cujo comprimento não seja superior a 1.8m. (cabo USB não incluído)

# **Requisitos do Computador**

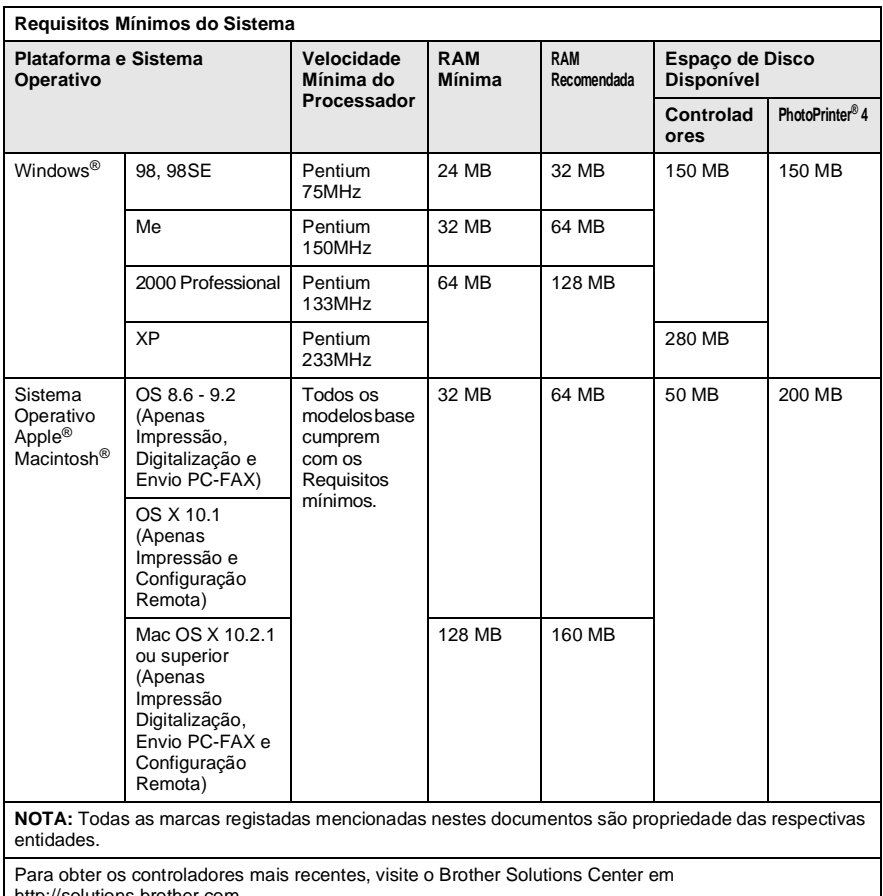

http://solutions.brother.com

## **Consumíveis**

**Tinta** Cartuchos de tinta preta e 3 cores individuais separados das cabeças de impressão.

**Vida Útil do Cartucho** Aproximadamente 480 páginas/Cartucho de tinta preta a 5% de cobertura com

resolução 600 x 150 dpi (Rápido). Aproximadamente 400 páginas/Cartucho de cores a 5% de cobertura com resolução 600 x 150 dpi (Rápido).

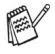

Estes números baseiam-se em impressões consecutivas. Podem variar em função da frequência de impressão e número de páginas.

O MFC limpa periodicamente a cabeça de impressão para manter a qualidade da impressão. Este processo consume uma pequena quantidade de tinta.

# **Índice**

Os itens em letras maiúsculas representam mensagens LCD.

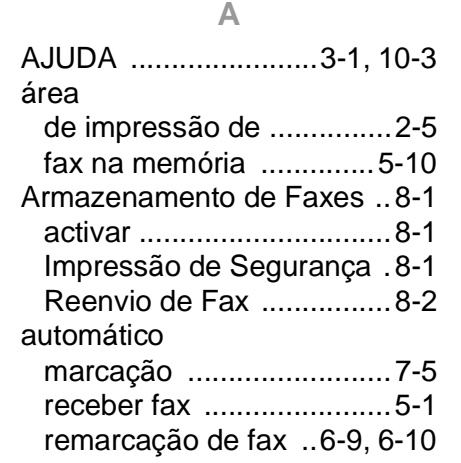

#### **B**

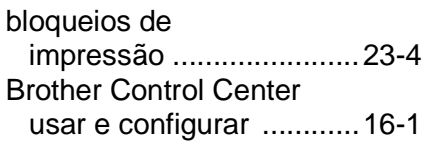

#### **C**

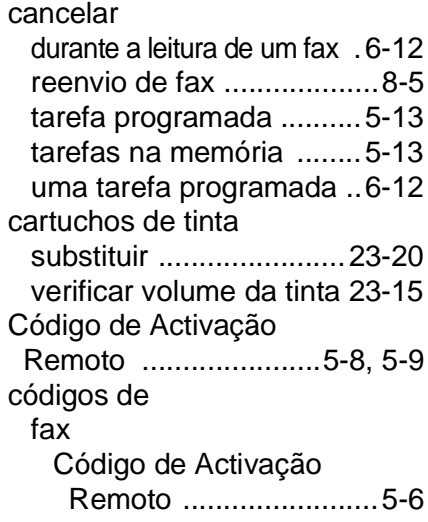

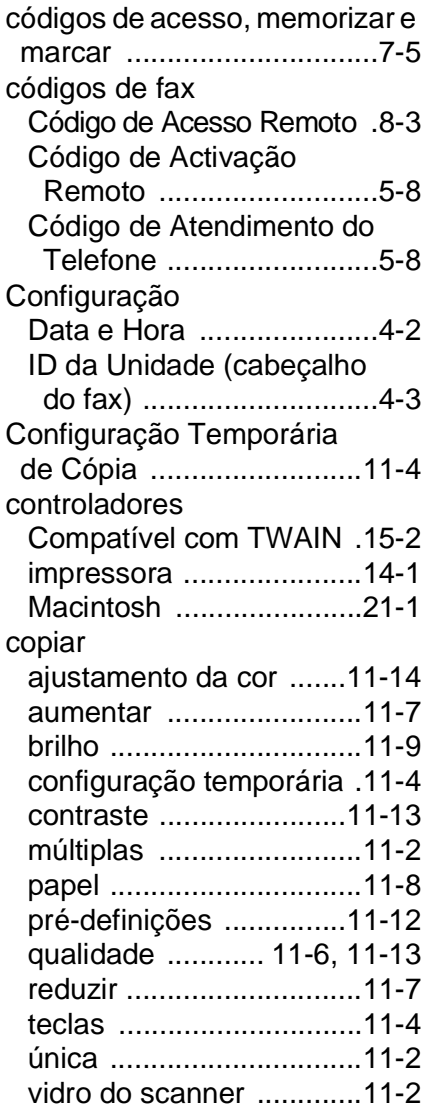

#### **D**

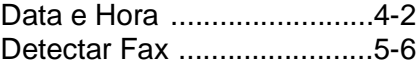

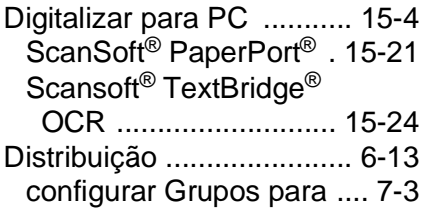

#### **E**

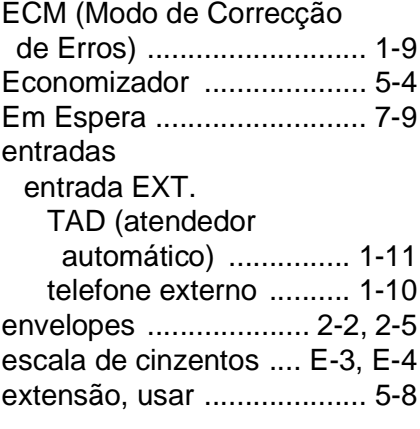

#### **F**

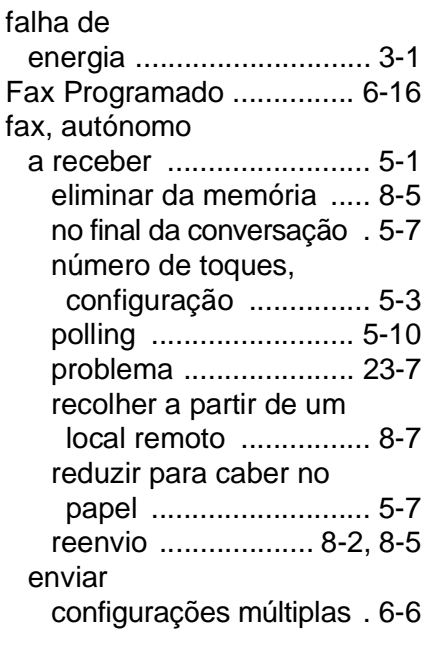

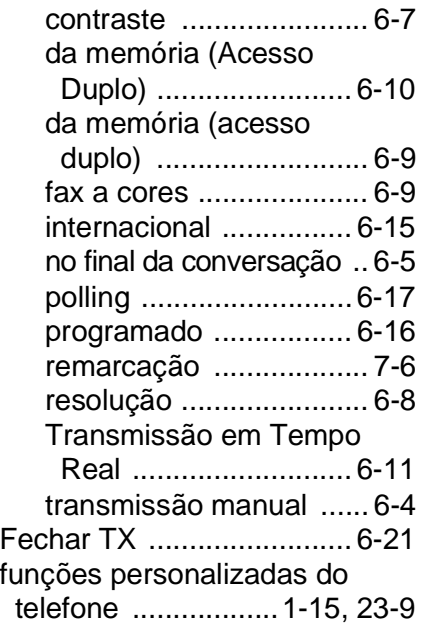

#### **G**

[Grupos para Distribuição .... 7-3](#page-105-0)

#### **I**

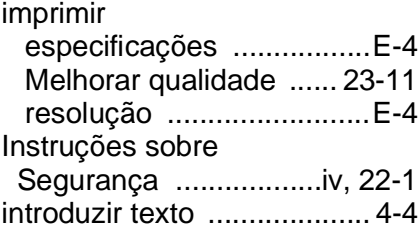

#### **L**

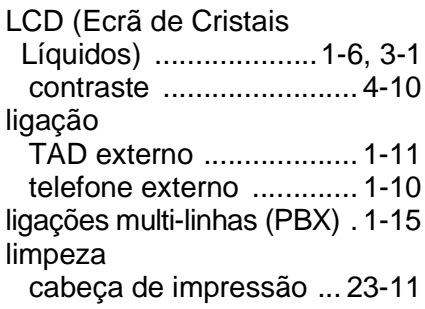

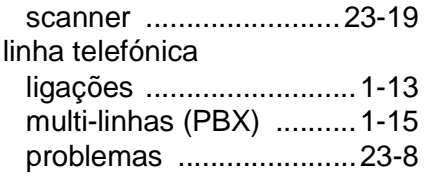

#### **M**

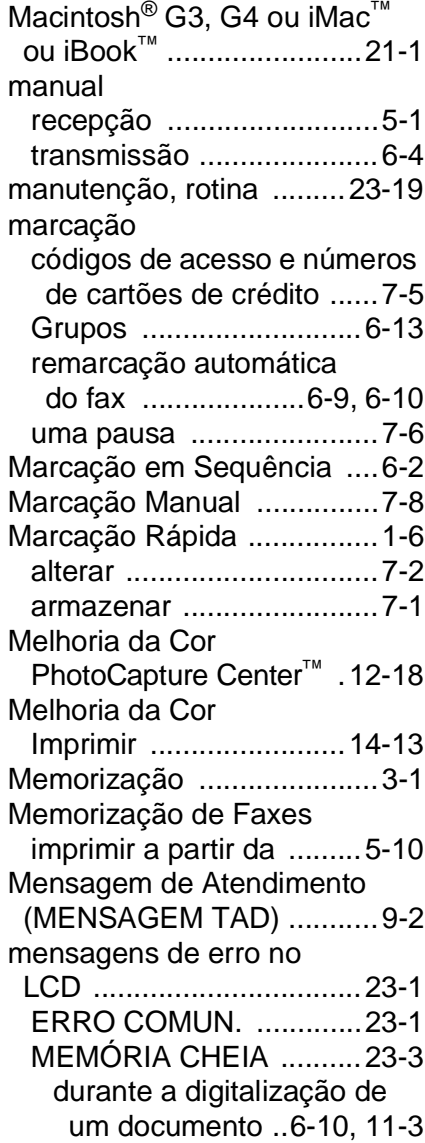

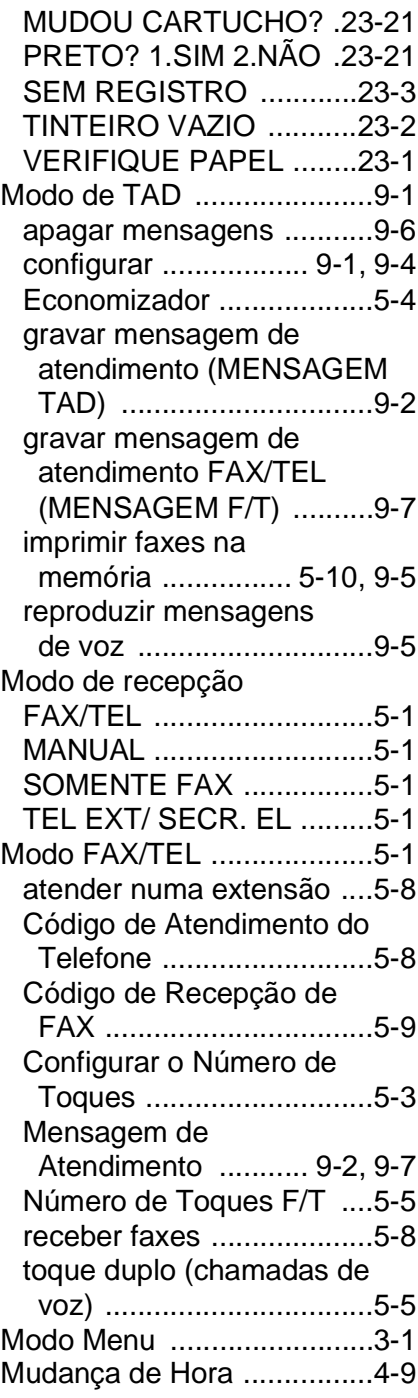

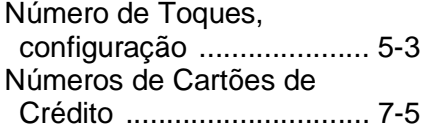

#### **P**

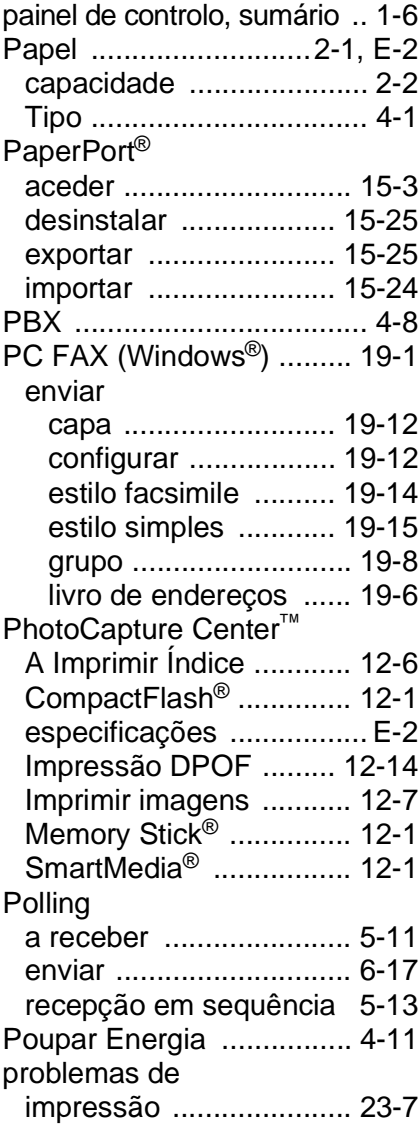

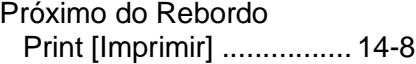

### **R**

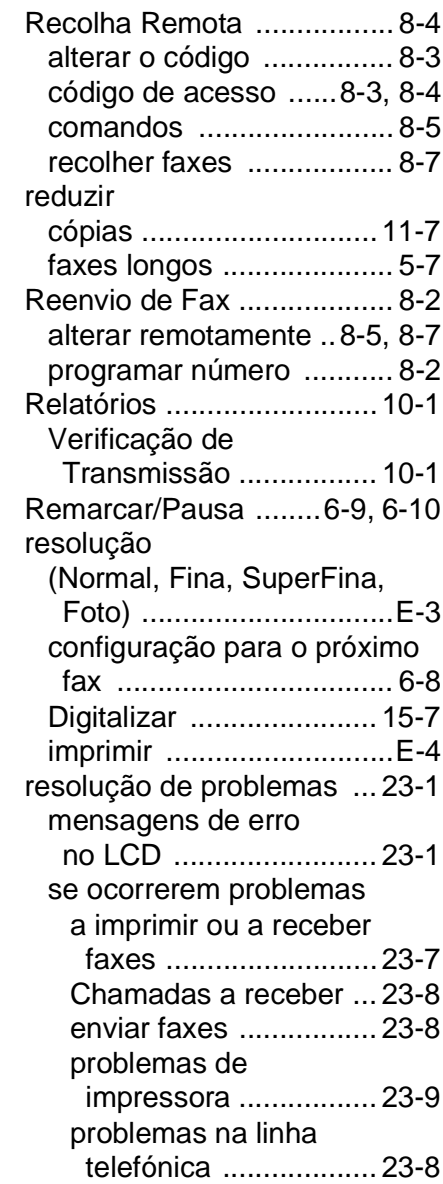

[Sinais CNG .........................1-8](#page-28-0) software [Brother Control Center ...16-1](#page-214-0) [ScanSoft® Paper Port® .15-21](#page-209-0)

#### **T**

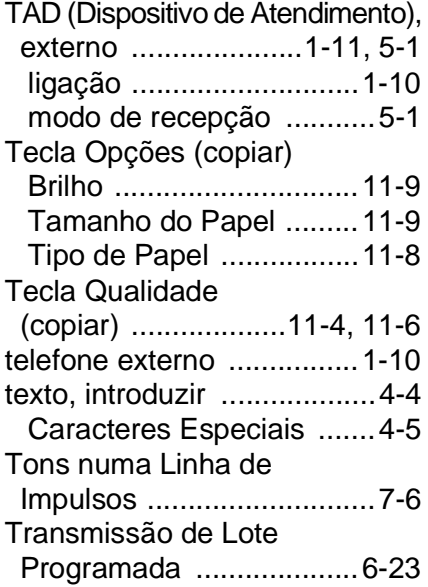

#### **V**

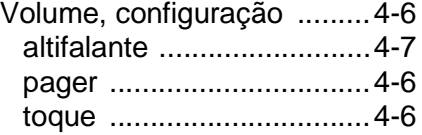

# **Cartão de Acesso de Recolha Remoto**

Se planeia recolher mensagens de voz ou fax através do MFC, se trouxer o Cartão de Acesso à Recolha remota imprimido em baxo. Basta cortar o cartão, e guardá-lo na carreira ou agenda. Mantenha-o (saco) à mão para tirar todos os partidos de MFCForwarding, Paging and Remove Retrival.

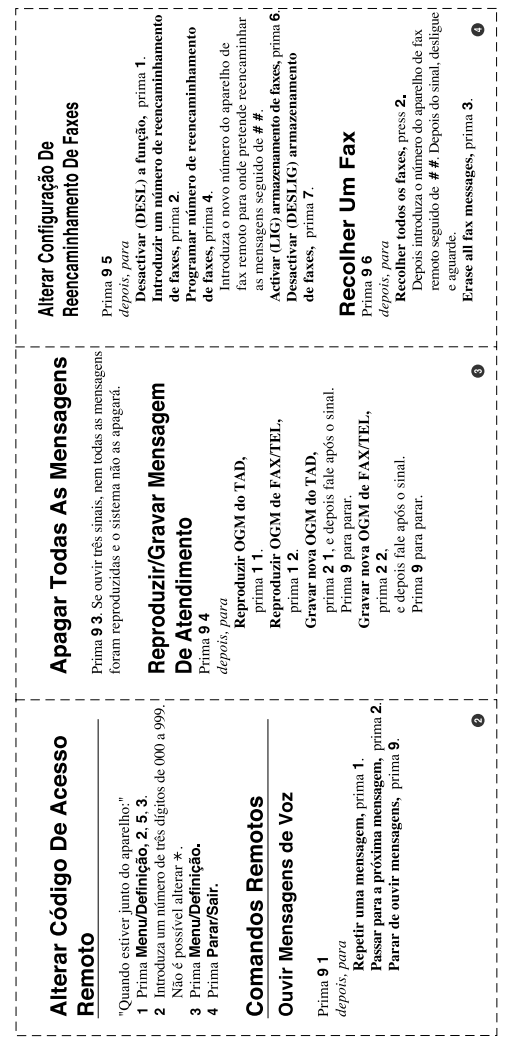

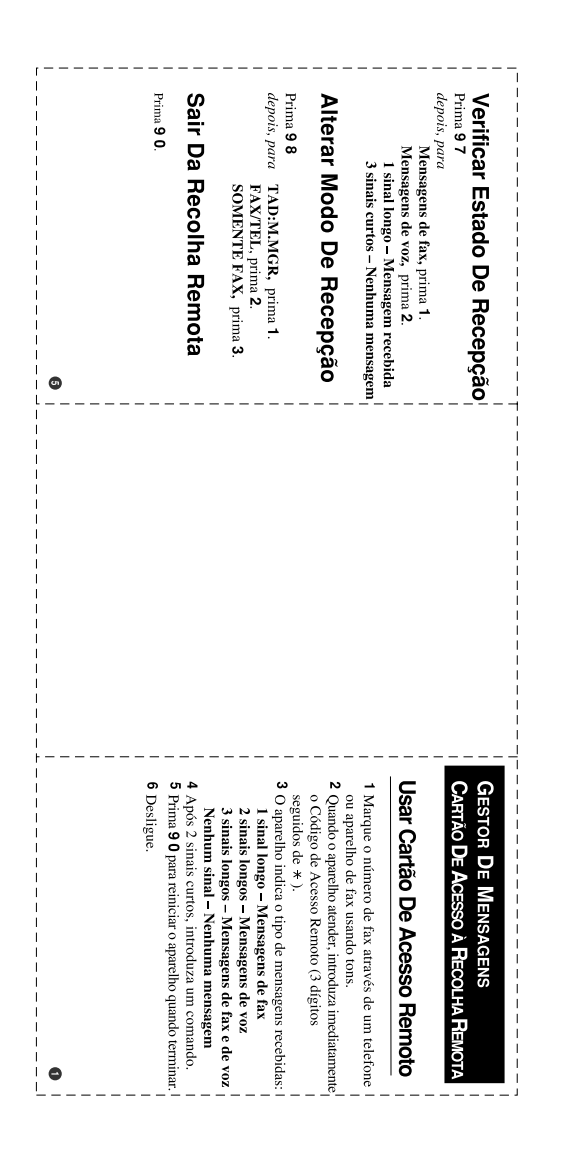

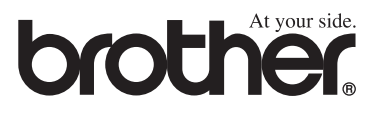

Esta máquina está aprovada para ser usada somente no país no país onde foi comprada, companhias Brother locais ou concessionários só suportam máquinas compradas nos próprios países.